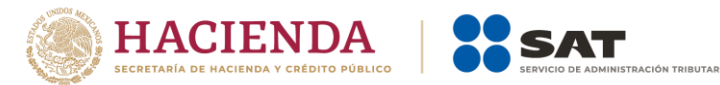

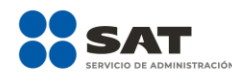

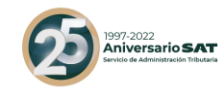

# **Guía de llenado de la declaración informativa para revelar esquemas reportables generalizados y personalizados**

Abril 2022

Versión 2.0

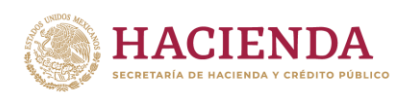

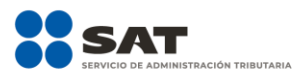

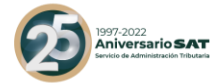

### Índice

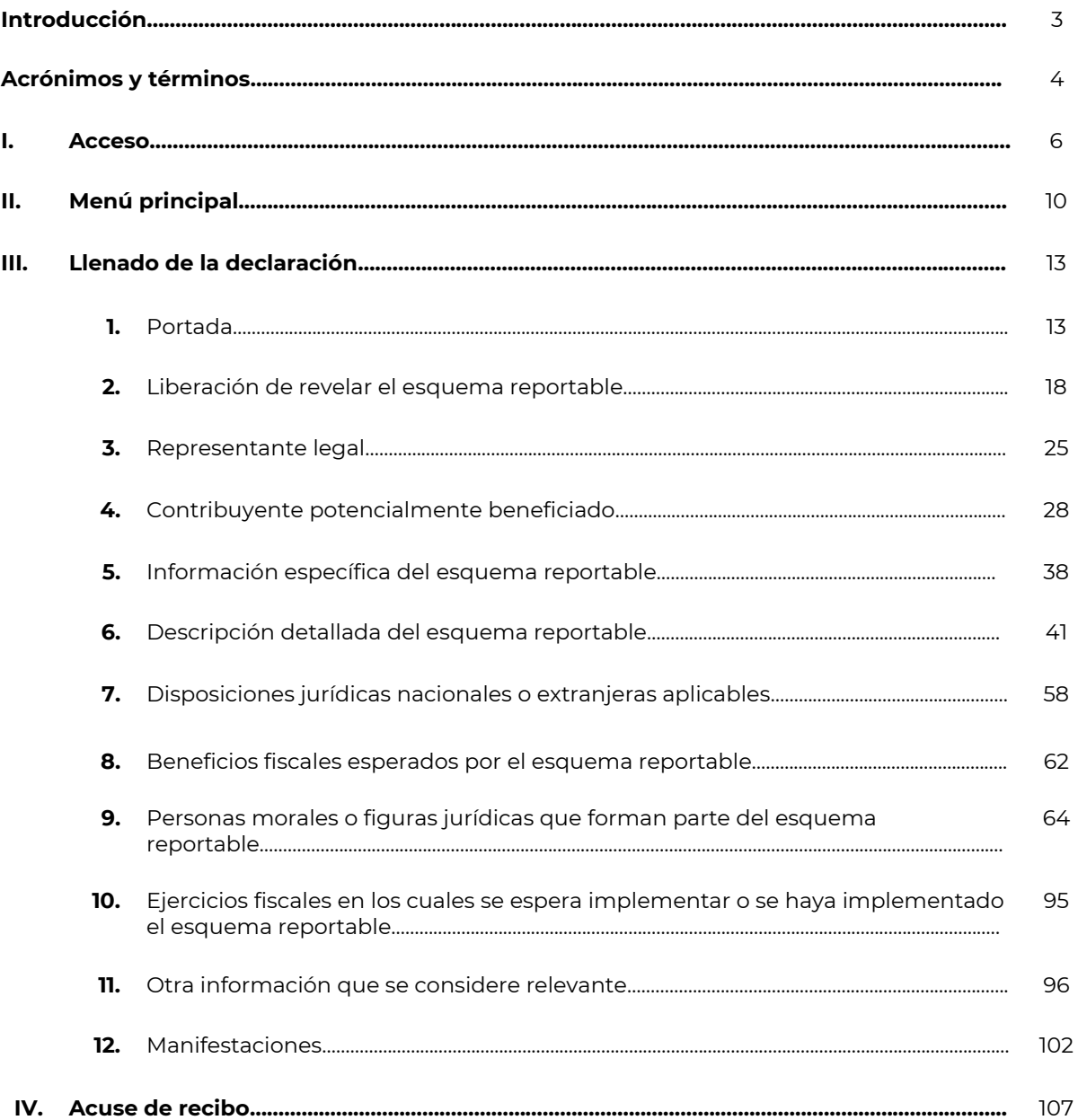

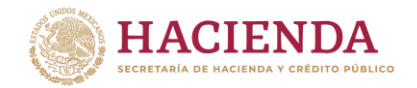

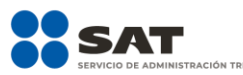

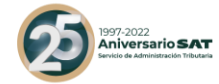

### **Introducción**

Con motivo del Reporte Final de la Acción 12 del Proyecto de Erosión de bases y traslado de utilidades (Base Erosion and Profit Shifting, BEPS por sus siglas en inglés), se reconoció que el acceso oportuno a la información completa y relevante sobre las estrategias de planeación fiscal agresiva, permite que las autoridades fiscales respondan de forma rápida a los riesgos fiscales y, a su vez, que se identifique a los sujetos que utilizan y promueven esquemas que explotan las vulnerabilidades del sistema fiscal.

En virtud de ello, a través de una iniciativa de reforma al Código Fiscal de la Federación, se propuso la implementación de un régimen de revelación de esquemas reportables en México, a través del cual se obtuviera información sobre temas que la autoridad fiscal, en el ejercicio de sus facultades, ha identificado como áreas de riesgo.

En ese sentido, el 9 de diciembre de 2019 se publicó en el Diario Oficial de la Federación, el Decreto por el que se reforman, adicionan y derogan diversas disposiciones de la Ley del Impuesto sobre la Renta, de la Ley del Impuesto al Valor Agregado, de la Ley del Impuesto Especial sobre Producción y Servicios y del Código Fiscal de la Federación, mediante el que se adicionó a este último el Título Sexto "De la Revelación de Esquemas Reportables", el cual establece, entre otras obligaciones, la de revelar esquemas reportables generalizados y personalizados.

El artículo Octavo, fracción II del citado Decreto establece que los plazos previstos para cumplir con las obligaciones establecidas en los artículos 197 a 202 del Código Fiscal de la Federación, empezarán a computarse a partir del 1 de enero de 2021; así como que los esquemas reportables que deberán revelarse son los diseñados, comercializados, organizados, implementados o administrados a partir de 2020, o con anterioridad a dicho año cuando alguno de sus efectos fiscales se refleje en los ejercicios fiscales comprendidos a partir de 2020, en este último supuesto los contribuyentes serán los únicos obligados a revelar.

Al respecto, es importante señalar que la revelación de un esquema reportable no implica la aceptación o rechazo de sus efectos fiscales; que la información proporcionada, y que sea estrictamente indispensable para el funcionamiento del esquema revelado, en ningún caso podrá utilizarse como antecedente de alguna investigación por la posible comisión de los delitos previstos en el Código Fiscal de la Federación, salvo los delitos previstos en los artículos 113 y 113 Bis de dicho ordenamiento jurídico; así como que la información proporcionada deberá tratarse en términos del artículo 69 del referido Código.

El 2 de febrero de 2021 se publicó en el Diario Oficial de la Federación el Acuerdo por el que se determinan los montos mínimos respecto de los cuales no se aplicará lo dispuesto en el Capítulo Único del Título Sexto del Código Fiscal de la Federación, denominado De la Revelación de Esquemas Reportables, mediante el cual se dan a conocer los parámetros sobre los montos mínimos respecto de los cuales no se aplicará lo dispuesto en el referido capítulo.

La presente guía de llenado tiene como finalidad orientar a los sujetos obligados a revelar esquemas reportables en términos del Título Sexto "De la Revelación de Esquemas Reportables" del Código Fiscal de la Federación, para presentar la declaración informativa a que se refiere la regla 2.19.1. de la Resolución Miscelánea Fiscal para 2022.

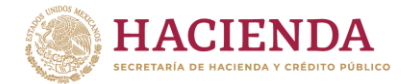

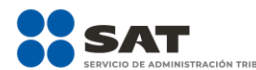

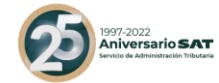

### **Acrónimos y términos**

Para efectos de la presente guía se entenderá por:

- **I. Acrónimos**
- **CFF** Código Fiscal de la Federación.
- **LISR** Ley del Impuesto sobre la Renta.
- **RFC** Registro Federal de Contribuyentes.
- **RMF** Resolución Miscelánea Fiscal.
- **II. Términos**

**Asesor fiscal** Cualquier persona física o moral que, en el curso ordinario de su actividad realice actividades de asesoría fiscal, y sea responsable o esté involucrada en el diseño, comercialización, organización, implementación o administración de la totalidad de un Esquema reportable o quien pone a disposición la totalidad de un Esquema reportable para su implementación por parte de un tercero. Artículo 197, segundo párrafo del CFF. **Contribuyente potencialmente beneficiado** Cualquier persona física o moral que, con motivo del Esquema reportable, obtiene el valor monetario derivado de cualquiera de los supuestos señalados en el artículo 5°- A, quinto párrafo del CFF. Artículos 5°-A y 199, penúltimo párrafo del CFF. **Esquema reportable** Cualquier plan, proyecto, propuesta, asesoría, instrucción o recomendación externada de forma expresa o tácita con el objeto de materializar una serie de actos jurídicos que generen o puedan generar, directa o indirectamente, la obtención de un beneficio fiscal en México y tenga alguna de las características previstas en el artículo 199, fracciones I a XIV. Artículo 199, primer y segundo párrafos del CFF. **Esquema reportable generalizado** Aquel esquema reportable que busca comercializarse de manera masiva a todo tipo de personas contribuyentes o a un grupo específico de ellas, y aunque requiera mínima o nula adaptación para adecuarse a las circunstancias específicas del contribuyente, la forma de obtener el beneficio fiscal sea la misma. Artículo 199, tercer párrafo del CFF. **Esquema reportable personalizado** Aquel esquema reportable que se diseña, comercializa, organiza, implementa o administra para adaptarse a las circunstancias particulares de un contribuyente específico. Artículo 199, tercer párrafo del CFF. **Parte relacionada** Aquella persona física o moral que actualiza alguno de los supuestos establecidos en el artículo 90, último párrafo y 179, quinto párrafo de la LISR. Artículos 90, último párrafo y 179, quinto párrafo de la LISR. **Residente en México** Aquella persona física o moral que actualiza alguno de los supuestos establecidos en el artículo 9º. del CFF. Artículo 9º. del CFF.

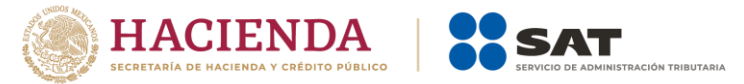

**extranjero**

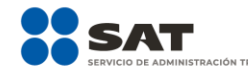

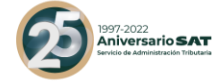

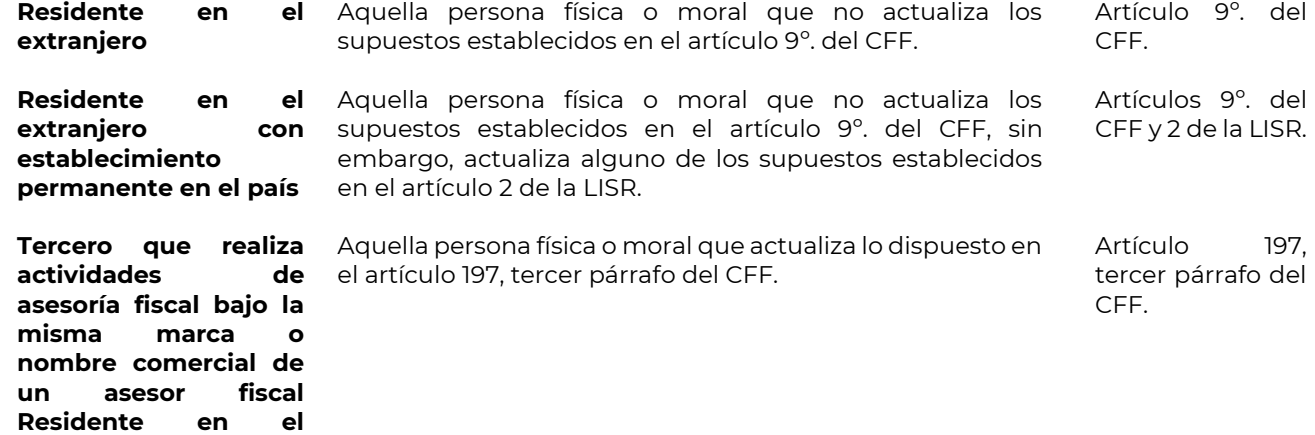

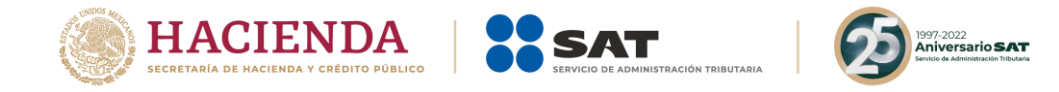

### **I. Acceso**

- Ingresa a la siguiente liga: <https://esquemas.sat.gob.mx/login>. Por temas de compatibilidad, se sugiere emplear la versión más reciente del navegador Firefox.
- Selecciona la opción **Ingresa al aplicativo**:

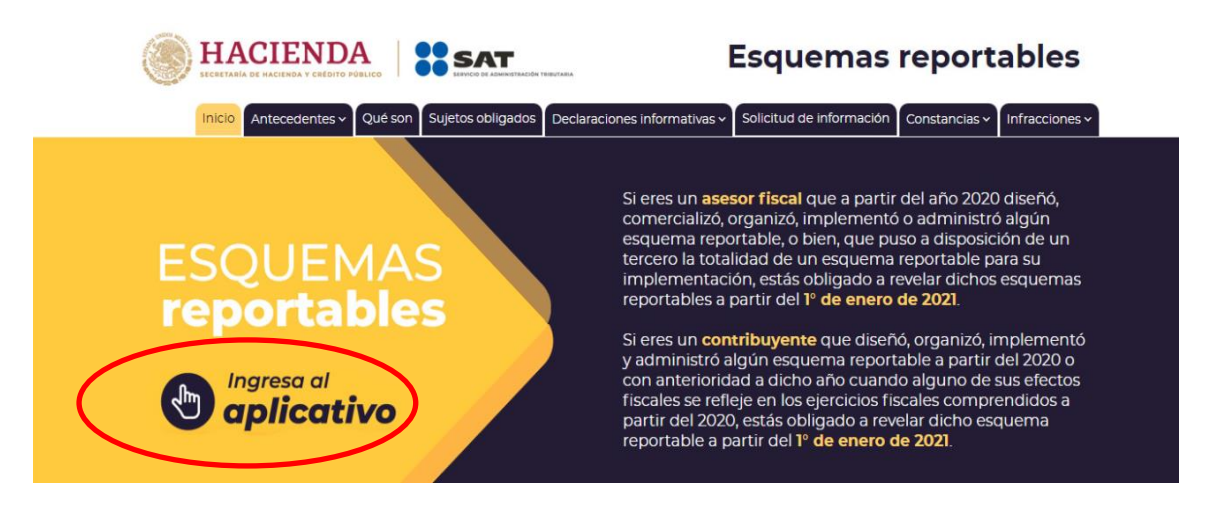

Automáticamente se abrirá una nueva pestaña.

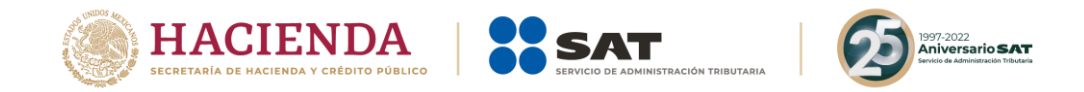

A continuación, visualizarás la siguiente pantalla:

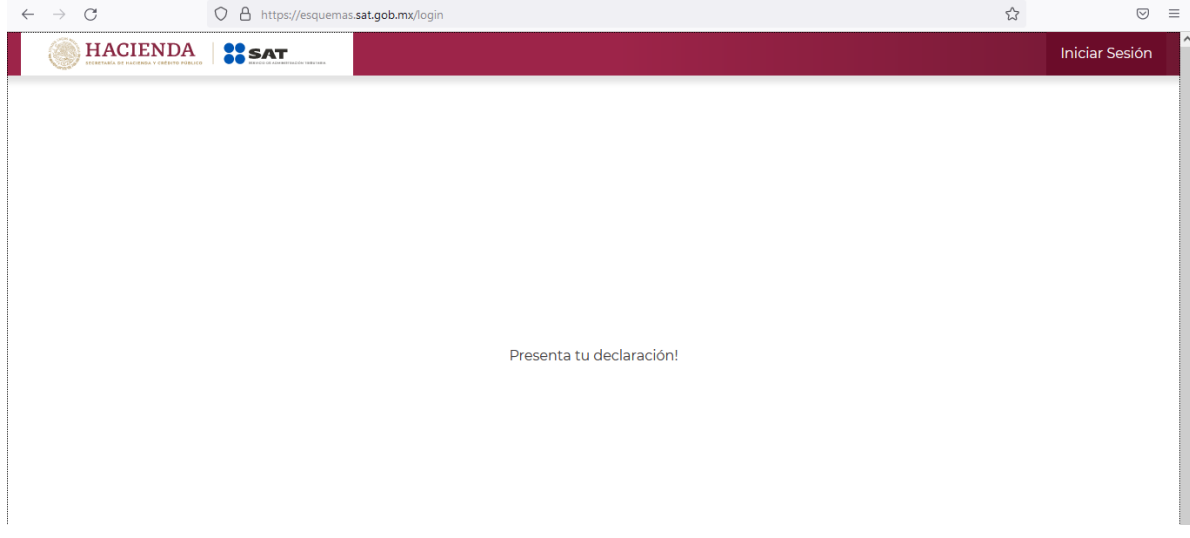

- Selecciona la opción **Iniciar sesión**:

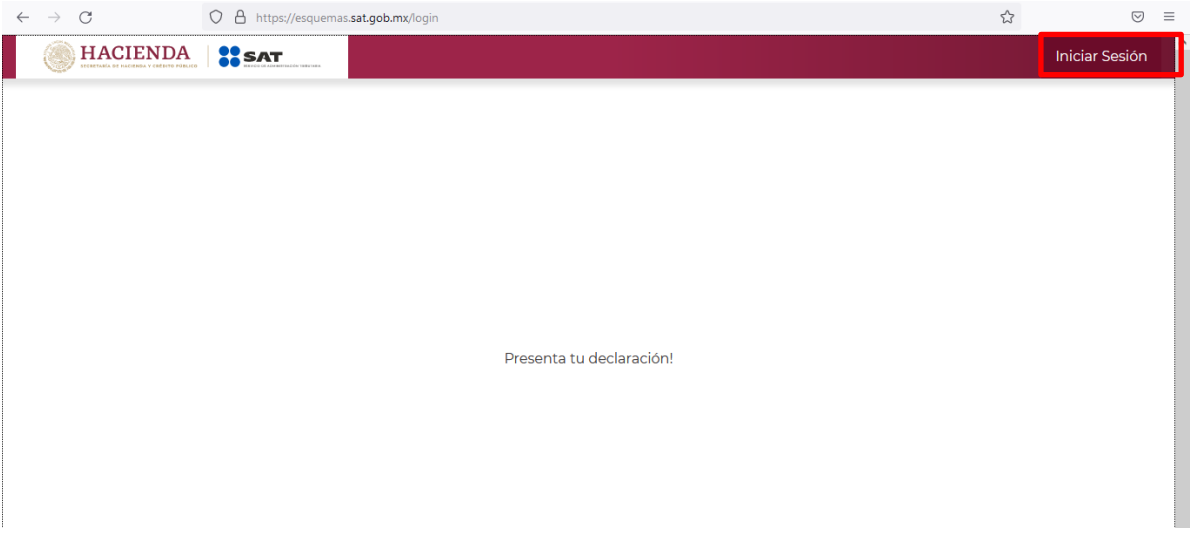

Podrás acceder con la Contraseña de la clave en el RFC o con e.firma. Si accedes con la Contraseña de la clave en el **RFC**, ingresa la clave del sujeto que revela el esquema reportable:

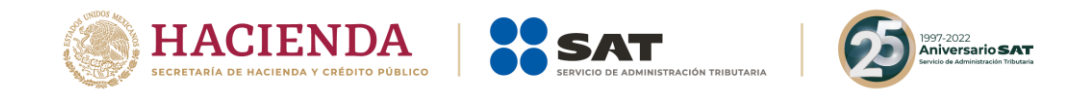

#### Acceso por contraseña

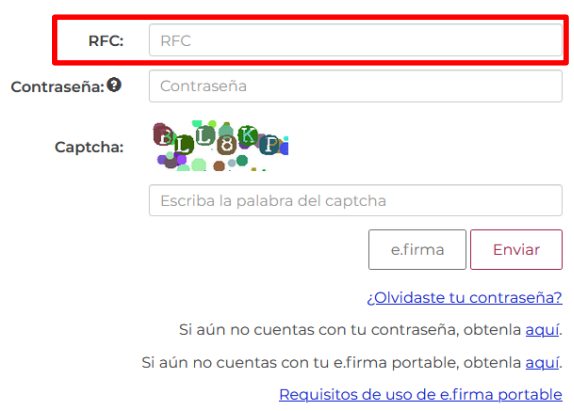

- En el campo **Contraseña** ingresa la contraseña de la clave en el RFC del sujeto que revela el esquema reportable:

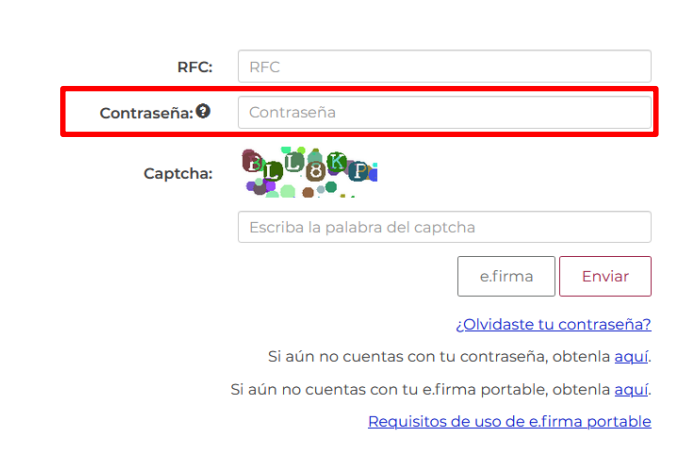

- En el campo **Captcha** ingresa las letras y números que visualizas:

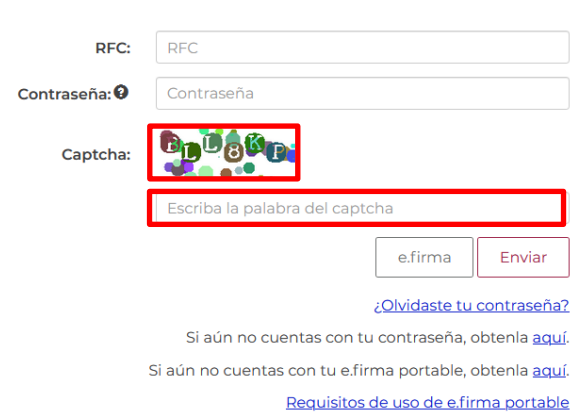

#### Acceso por contraseña

Acceso por contraseña

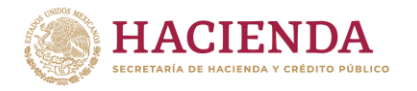

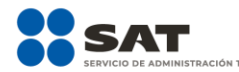

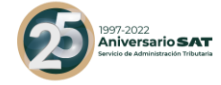

- Selecciona la opción **Enviar**:

 $\mathbb{R}$ 

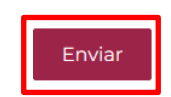

- Si accedes con e.firma, selecciona la opción **Buscar** para ubicar los archivos .cer y .key de la e.firma del sujeto que revela el esquema reportable:

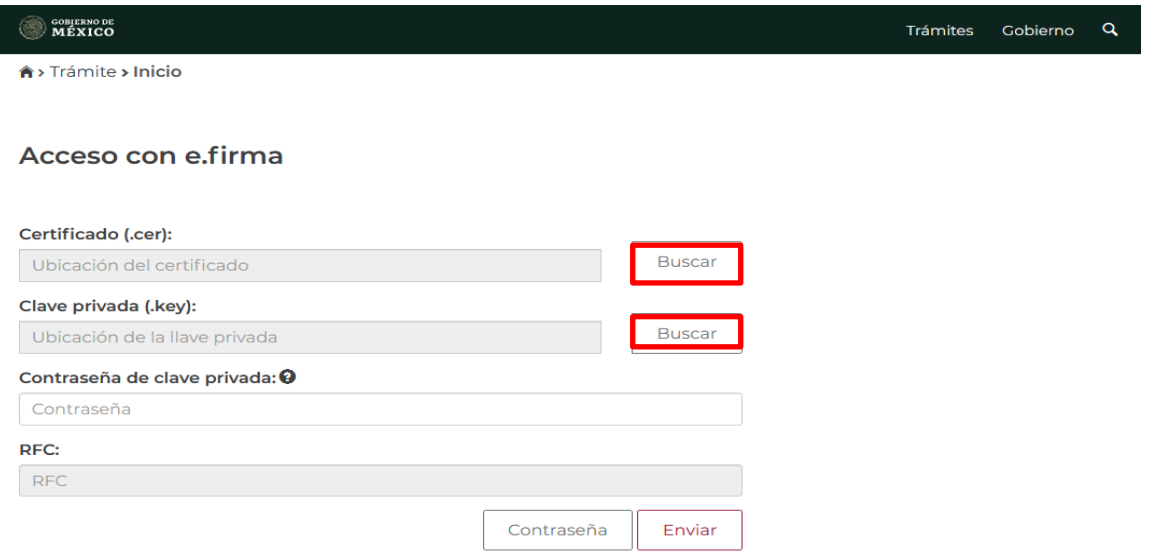

- En el campo **Contraseña de clave privada** ingresa la contraseña de la clave privada de la e.firma del sujeto que revela el esquema reportable:

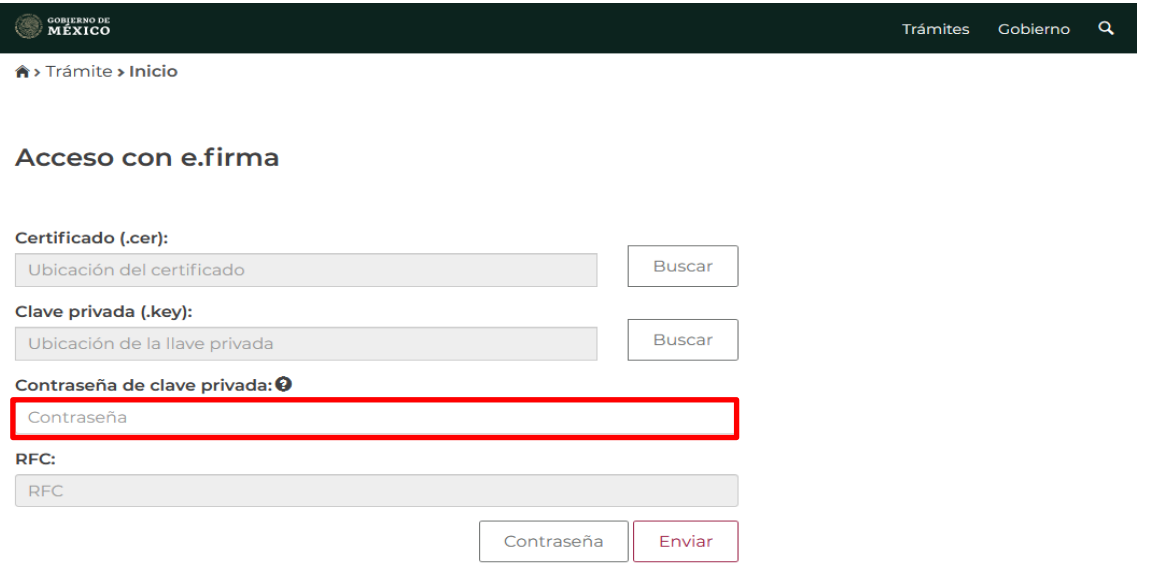

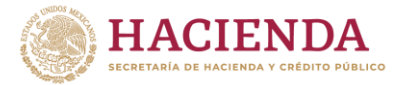

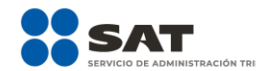

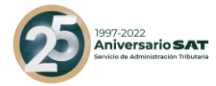

- Selecciona la opción **Enviar**:

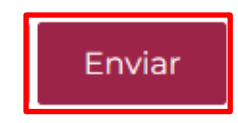

### **II. Menú principal**

- Visualizarás la siguiente pantalla:

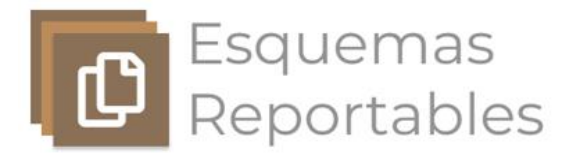

### ¿Qué deseas hacer?

Generar una constancia de esquema no reportable

Revelar un esquema revelar un esquerria

Revelar un esquema reportable personalizado Presentar la declaración informativa anual

- Selecciona la opción **Revelar un esquema reportable generalizado** o **Revelar un esquema reportable personalizado**, según corresponda:

### **Revelar un esquema reportable generalizado**

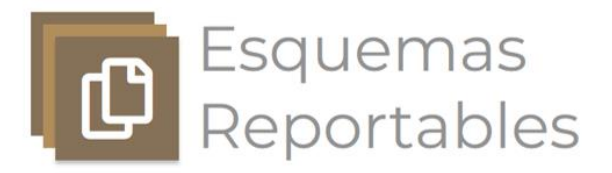

¿Qué deseas hacer?

Generar una constancia de esquema no reportable

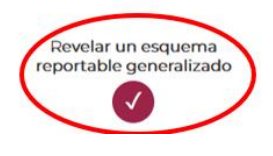

Revelar un esquema reportable personalizado Presentar la declaración informativa anual

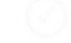

**Revelar un esquema reportable personalizado**

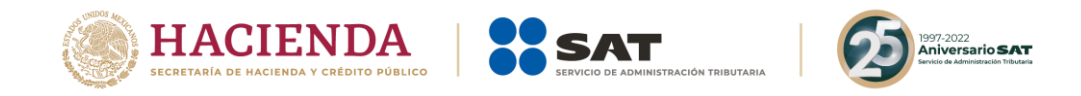

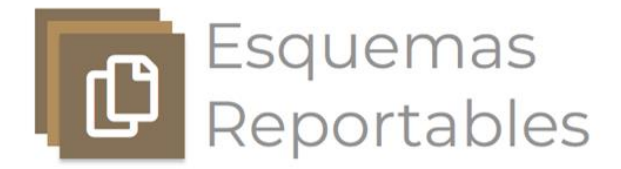

## ¿Qué deseas hacer?

Generar una constancia de esquema no reportable

Revelar un esquema reportable generalizado

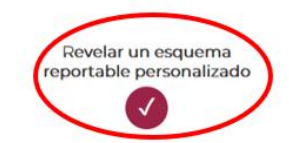

Complementaria

Presentar la declaración informativa anual

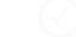

- Selecciona la opción **Presentar declaración informativa anual**:

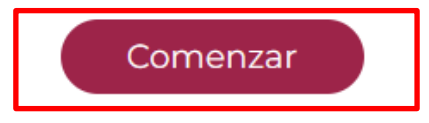

- A continuación, visualizarás la siguiente pantalla:

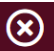

# Selecciona el tipo de declaración

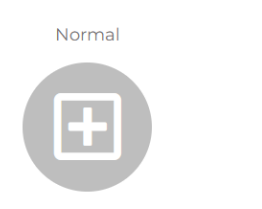

- Deberás seleccionar la opción **Normal**:

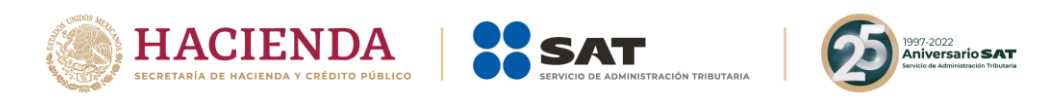

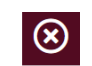

 $\circledR$ 

# Selecciona el tipo de declaración

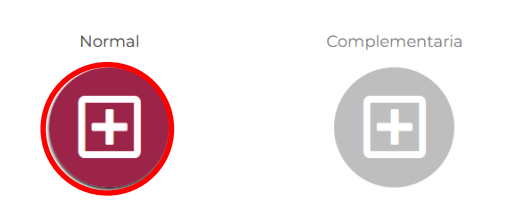

- En caso de haber seleccionado la declaración incorrecta, podrás seleccionar el ícono X para salir:

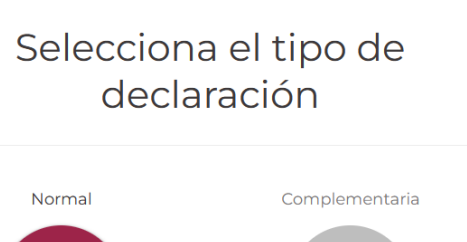

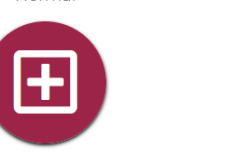

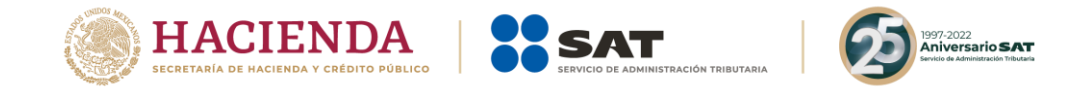

#### **III. Llenado de la declaración**

Se habilitarán los siguientes campos en el aplicativo:

#### **1. Portada**

- **1.1.** Clave en el RFC
- El campo **Clave en el RFC** deberá ser llenado con la clave en el RFC del asesor fiscal que presenta la declaración:

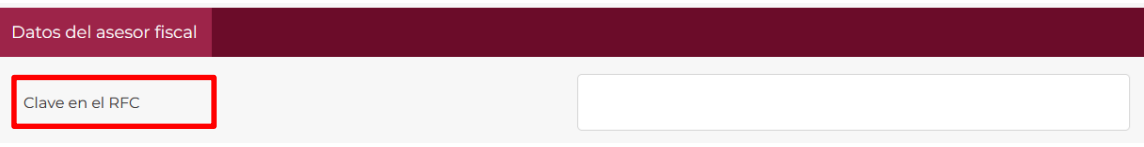

- Una vez que haya sido llenado el campo **Clave en el RFC** sea una persona física o moral, se visualizará una paloma verde del lado izquierdo que indicará que la información proporcionada es válida, dicha validación se podrá visualizar en el transcurso del formulario.

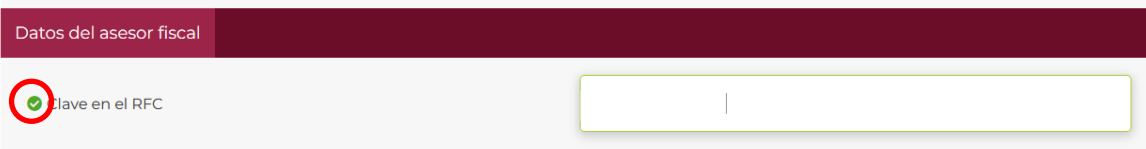

- **1.2.** *i* Quién revela el esquema reportable? (Campo obligatorio)
- En caso de haber seleccionado la opción de esquema reportable generalizado, visualizarás este campo y deberás seleccionar Asesor fiscal:

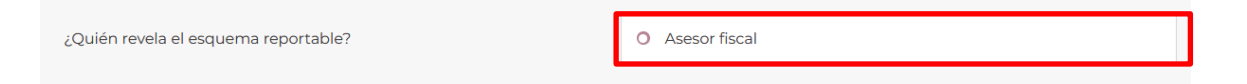

Posteriormente visualizarás las siguientes opciones:

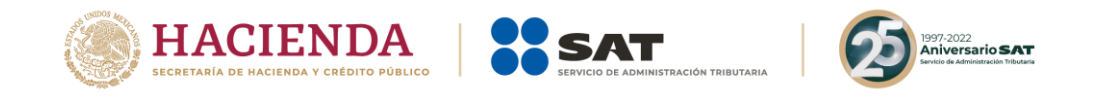

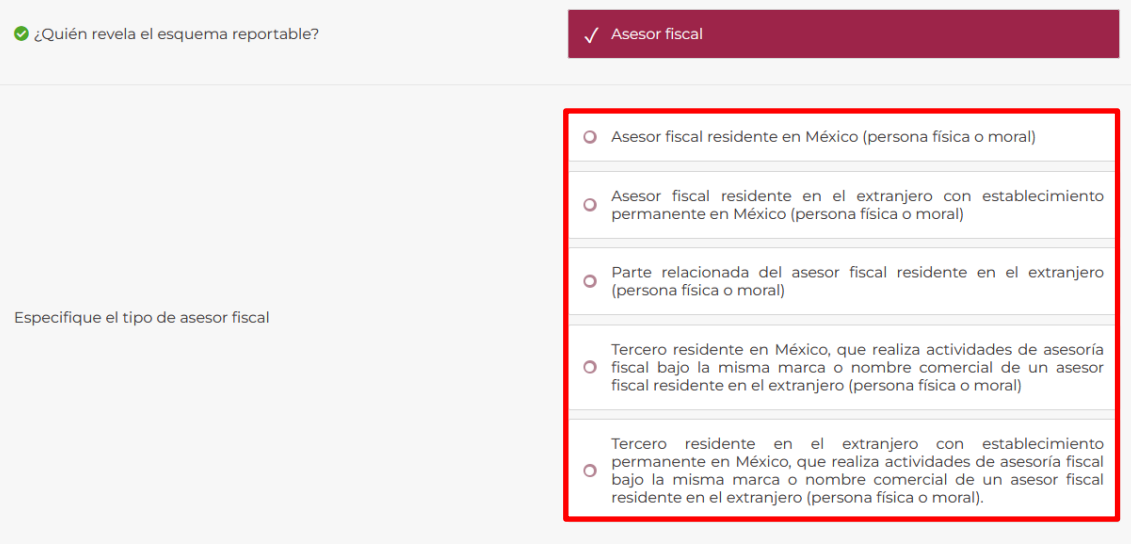

- Selecciona la opción que corresponda al sujeto que revela el esquema reportable.
- Si seleccionaste la opción incorrecta, puedes elegir otra opción.
- En caso de haber seleccionado la opción de esquema reportable **Personalizado**, visualizarás los siguientes campos y deberás seleccionar **Asesor fiscal** o **Contribuyente**, según corresponda:

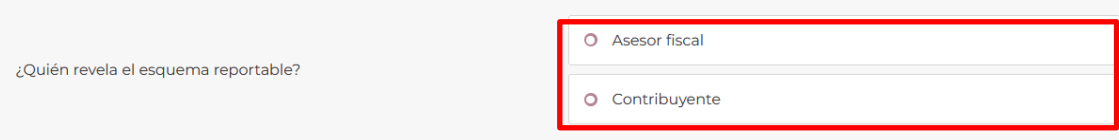

- Al seleccionar **Asesor fiscal** visualizarás las siguientes opciones:

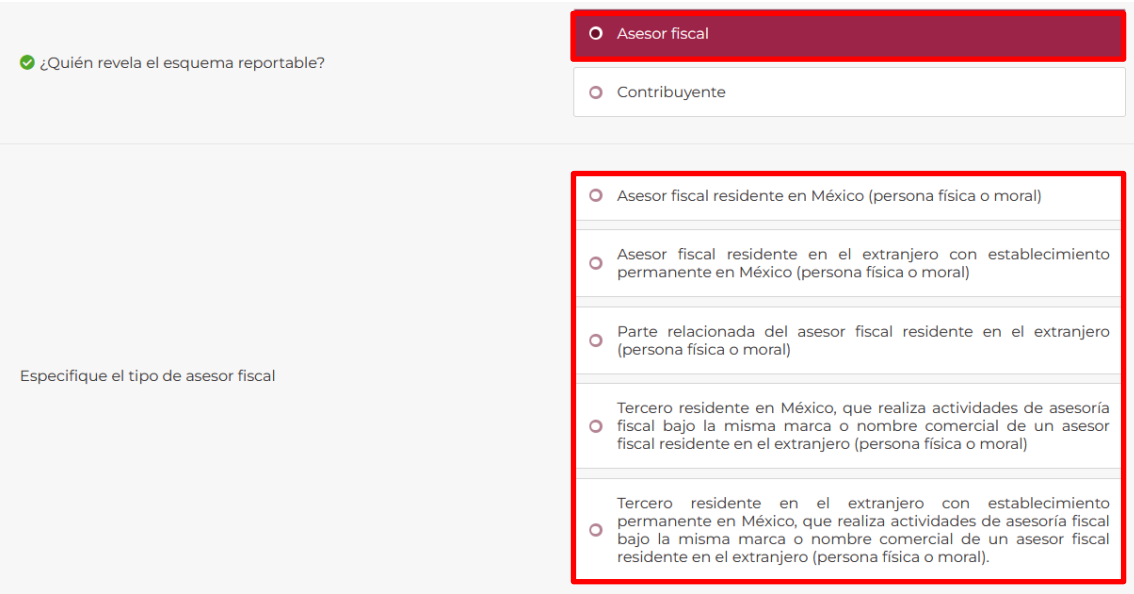

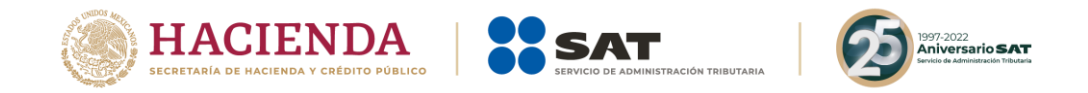

- En caso de seleccionar **Contribuyente**, visualizarás las siguientes opciones:

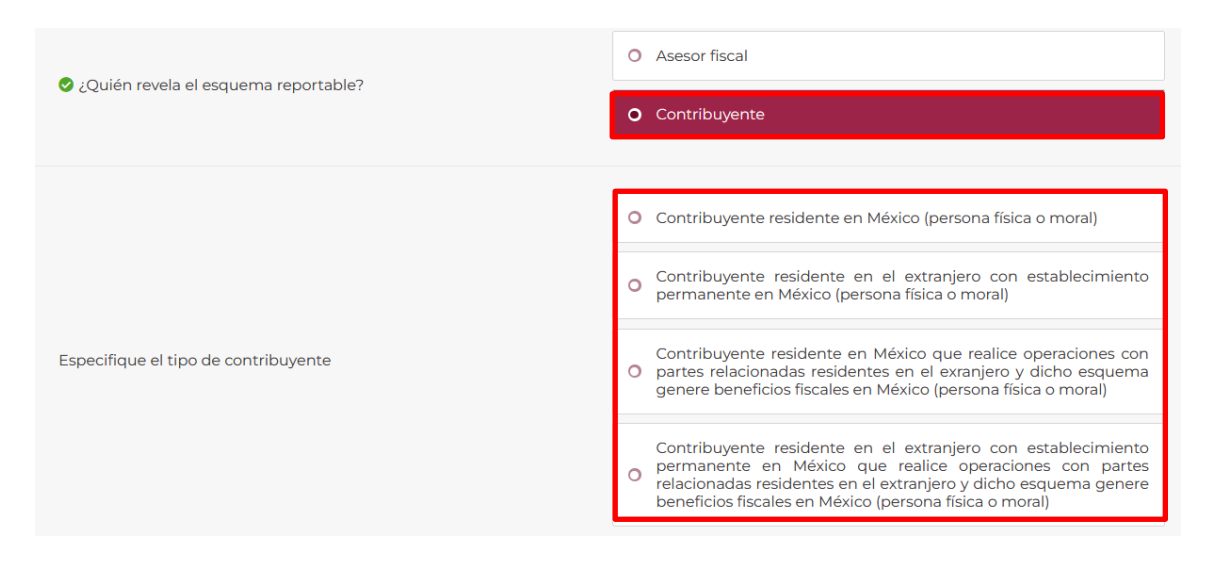

- Posteriormente selecciona la opción que corresponda al sujeto que revela el esquema reportable.
- Si seleccionaste la opción incorrecta, puedes seleccionar otra opción.
- **1.3.** Datos del despacho o firma internacional al que pertenece (Campos obligatorios)

Este campo se habilitará al seleccionar las opciones **Asesor fiscal residente en México (persona física o moral)**, **Asesor fiscal residente en el extranjero con establecimiento permanente en México (persona física o moral)** y **Parte relacionada del asesor fiscal residente en el extranjero (persona física o moral)**, el cual indica si el sujeto que revela el esquema reportable pertenece a algún despacho o firma internacional:

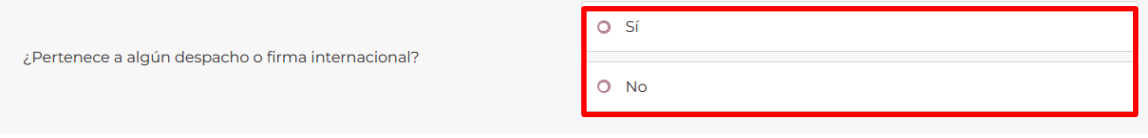

Si el sujeto que revela el esquema reportable no pertenece a algún despacho o firma internacional, selecciona la opción **No**:

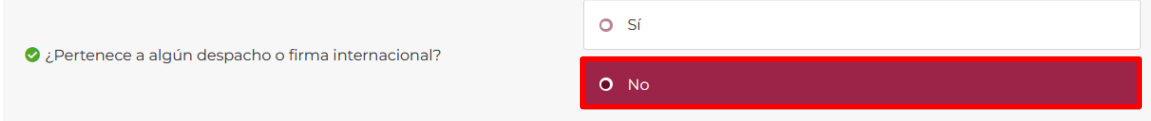

Si el sujeto que revela el esquema reportable pertenece a algún despacho o firma internacional, selecciona la opción **Sí**:

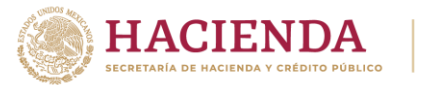

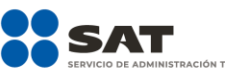

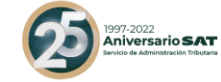

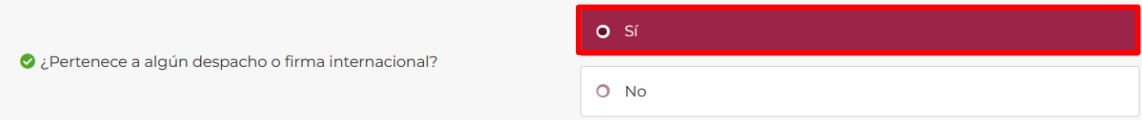

- Si seleccionaste la opción **Sí**, visualizarás el siguiente campo:

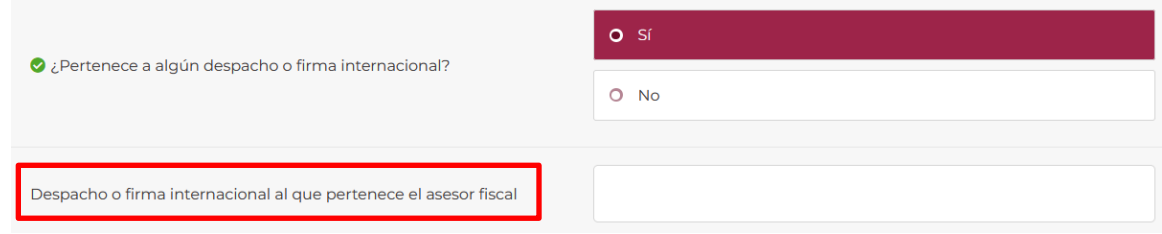

- En el campo **Despacho o firma internacional al que pertenece el asesor fiscal** indica la denominación o razón social del despacho o firma internacional al que pertenece el sujeto que revela el esquema reportable.
- **1.4.** Datos del tercero que realiza actividades de asesoría fiscal bajo la misma marca o nombre comercial de un asesor fiscal residente en el extranjero (Campos obligatorios)

En caso de haber seleccionado la opción de **Tercero residente en México que realiza actividades de asesoría fiscal bajo la misma marca o nombre comercial de un asesor fiscal residente en el extranjero (persona física o moral)** o **Tercero residente en el extranjero con establecimiento permanente en México que realiza actividades de asesoría fiscal bajo la misma marca o nombre comercial de un asesor fiscal residente en el extranjero (persona física o moral)**, visualizarás los siguientes campos:

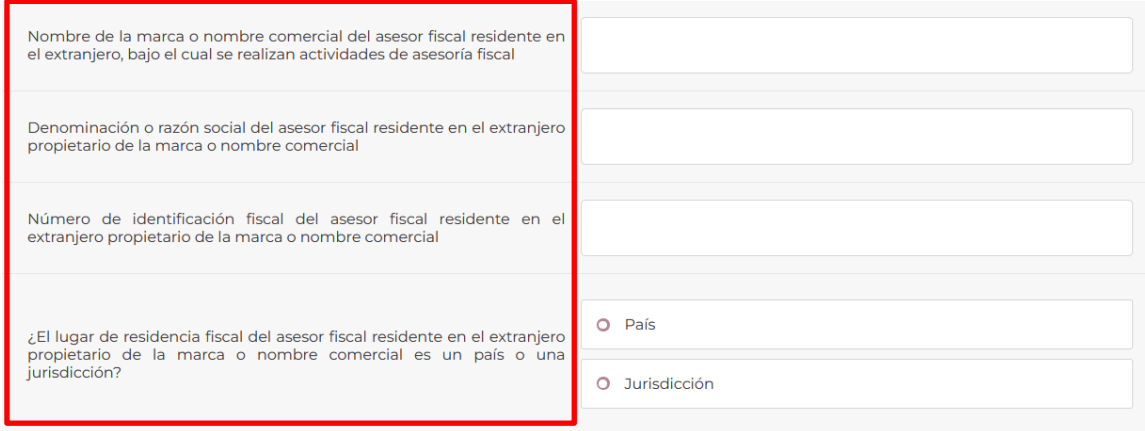

- En el campo **Nombre de la marca o nombre comercial del asesor fiscal residente en el extranjero bajo el cual se realizan actividades de asesoría fiscal** ingresa el nombre de la marca o nombre comercial del asesor fiscal residente en el extranjero, bajo la cual realiza las actividades de asesoría fiscal.

Nombre de la marca o nombre comercial del asesor fiscal residente en el extranjero, bajo el cual se realizan actividades de asesoría fiscal

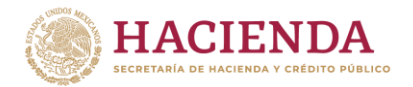

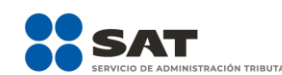

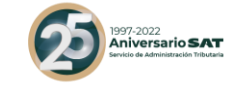

- En el campo **Denominación o razón social del asesor fiscal residente en el extranjero propietario de la marca o nombre comercial** ingresa la denominación o razón social del asesor fiscal residente en el extranjero que es propietario de la marca o nombre comercial.

Denominación o razón social del asesor fiscal residente en el extraniero propietario de la marca o nombre comercial

- En el campo **Número de identificación fiscal del asesor fiscal residente en el extranjero propietario de la marca o nombre comercial** ingresa el número de identificación fiscal del asesor fiscal residente en el extranjero propietario de la marca o nombre comercial.

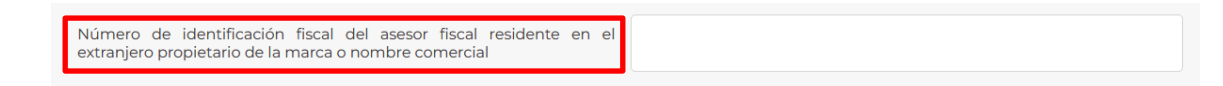

- En el campo **País o Jurisdicción de residencia fiscal** para el esquema reportable generalizado o **¿El lugar de residencia fiscal del asesor fiscal residente en el extranjero propietario de la marca o nombre comercial es un país o una jurisdicción?** para el esquema reportado personalizado, selecciona el **País** o **Jurisdicción** según corresponda:

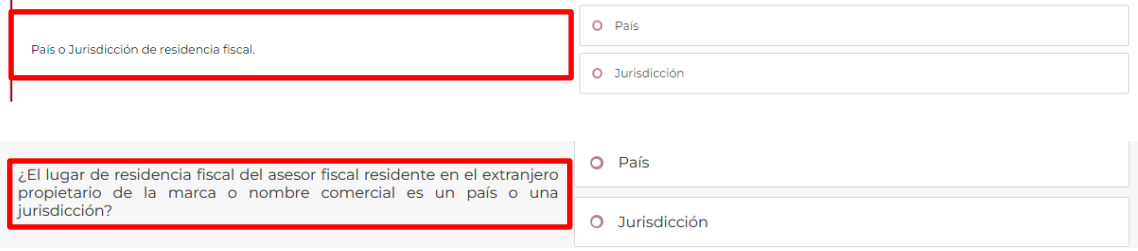

- En caso de seleccionar la opción de **País** visualizarás el siguiente campo en donde podrás seleccionar el país que corresponda al utilizar de apoyo la flecha señalada:

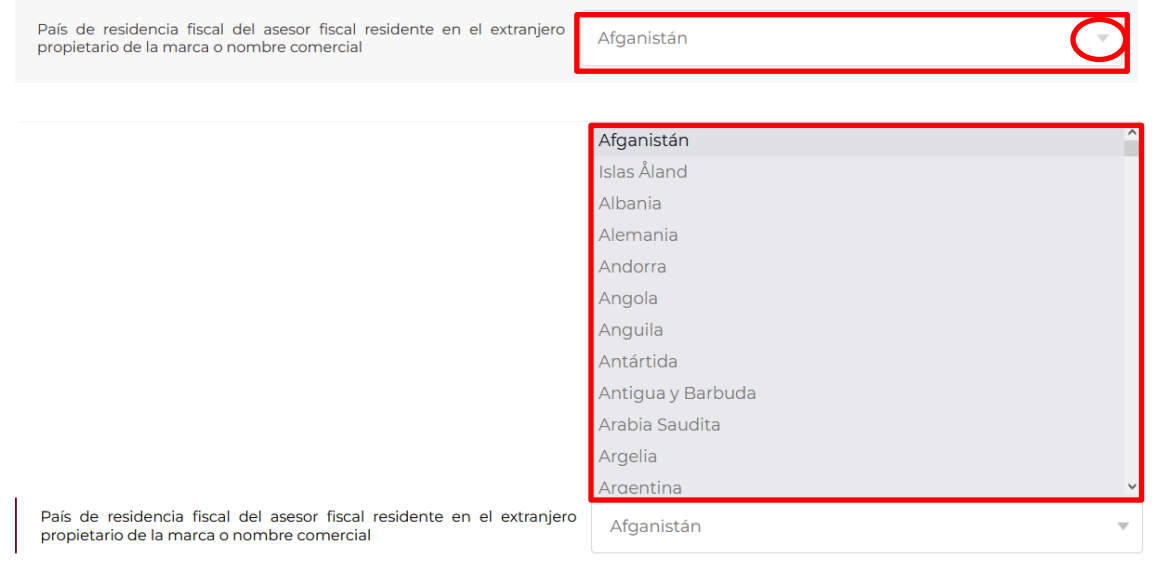

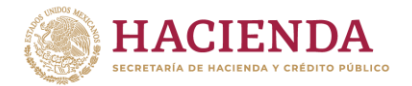

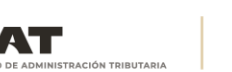

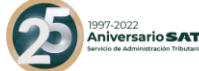

- En caso de seleccionar la opción de **Jurisdicción** se visualizará el siguiente campo, en el cual deberás ingresar la jurisdicción de residencia fiscal del asesor fiscal residente en el extranjero propietario de la marca o nombre comercial:

Jurisdicción de residencia fiscal del asesor fiscal residente en el extranjero propietario de la marca o nombre comercial

### **2. Liberación de revelar el esquema reportable**

En esta pestaña indica si mediante la presentación de la declaración informativa, el sujeto que revela el esquema reportable revelará dicho esquema a nombre y por cuenta de alguna persona física o moral que tiene el carácter de asesor fiscal y que se encuentra involucrada o es responsable del esquema reportable que se revela, dicha pestaña únicamente se habilitará para los esquemas reportables generalizados.

**2.1.** ¿Se está revelando el esquema reportable a nombre y por cuenta de otro asesor fiscal persona física? (Campo obligatorio)

En este campo indica si mediante la presentación de la declaración informativa, el sujeto que revela el esquema reportable revelará dicho esquema a nombre y por cuenta de personas físicas que tienen el carácter de asesores fiscales y que se encuentran involucradas o son responsables del esquema reportable que se revela:

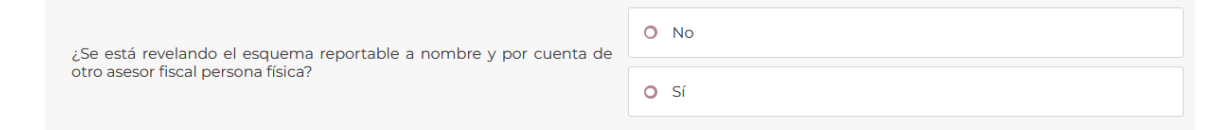

Si mediante la presentación de la declaración informativa el sujeto que revela el esquema reportable no lo hace a nombre y por cuenta de personas físicas que tienen el carácter de asesores fiscales y que se encuentran involucradas o son responsables del esquema reportable que se revela, selecciona la opción **No**:

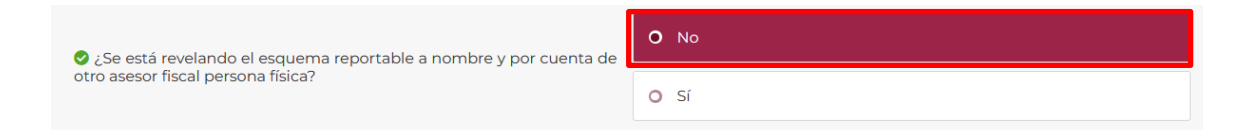

- Si mediante la presentación de la declaración informativa, el sujeto que revela el esquema reportable lo revela a nombre y por cuenta de personas físicas que tienen el carácter de asesores fiscales y que se encuentran involucradas o son responsables del esquema reportable que se revela, selecciona la opción **Sí**:
- Si elegiste la opción **Sí**, selecciona **Agregar**:

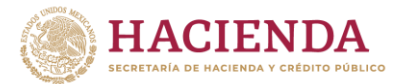

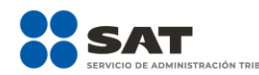

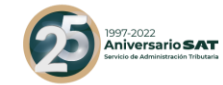

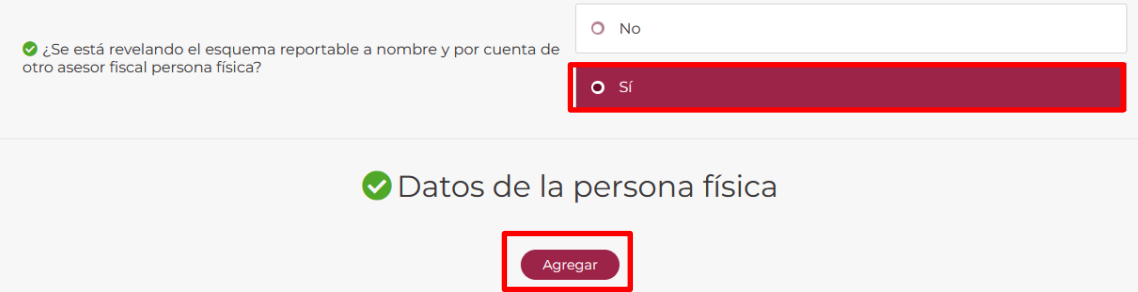

Visualizarás la siguiente ventana:

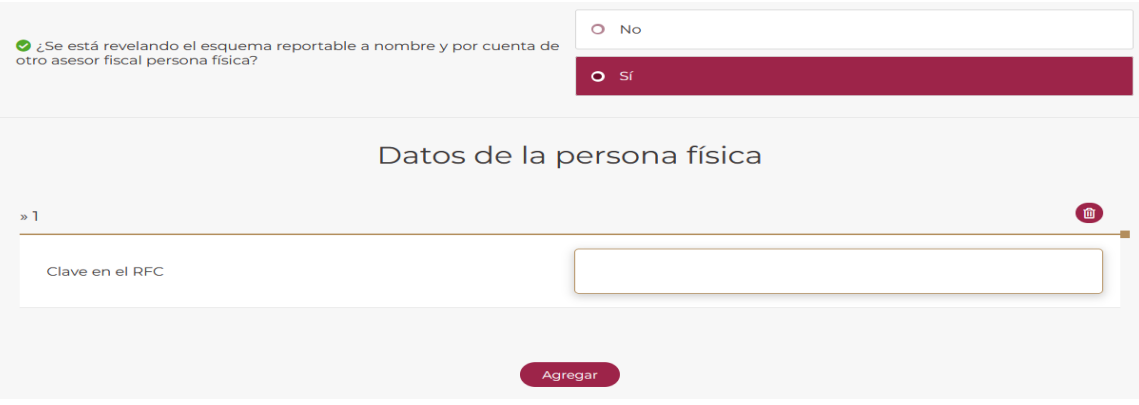

- En el campo **Clave en el RFC** indica la clave en el RFC de la persona física que tiene el carácter de asesor fiscal y que se encuentra involucrada o es responsable del esquema reportable que se revela, a nombre y por cuenta de la cual se revelará el esquema reportable:

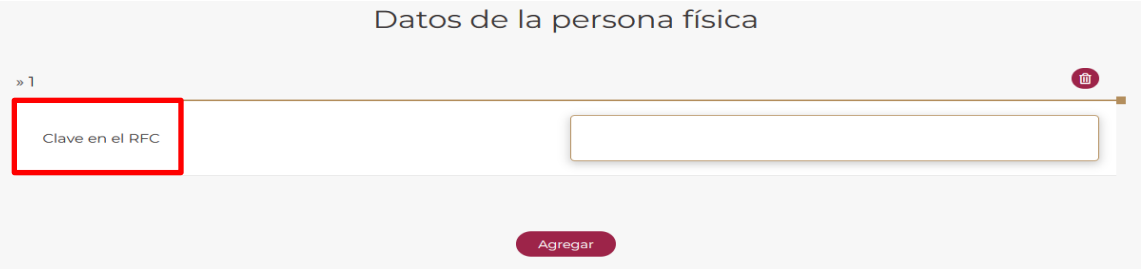

Si requieres agregar los datos de otra persona física que tiene el carácter de asesor fiscal y que se encuentra involucrada o es responsable del esquema reportable que se revela, a nombre y por cuenta de la cual se revelará el esquema reportable, selecciona nuevamente la opción Agregar.

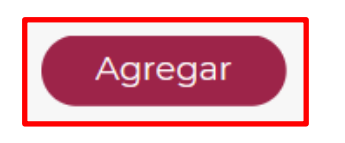

Si requieres eliminar los datos de alguna persona física que tiene el carácter de asesor fiscal y que se encuentra involucrada o es responsable del esquema reportable que se revela, da clic al ícono del bote de basura y se desplegará el botón de Eliminar:

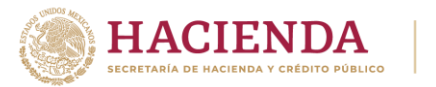

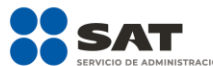

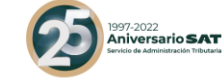

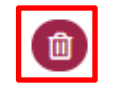

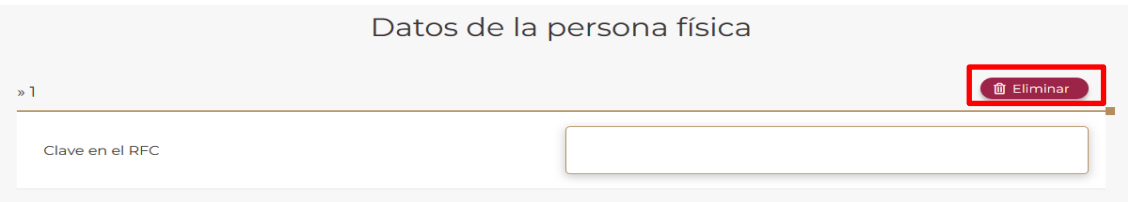

**2.2.** ¿Se está revelando el esquema reportable a nombre y por cuenta de otro asesor fiscal persona moral? (Campo obligatorio)

En este campo indica si mediante la presentación de la declaración informativa, el sujeto que revela el esquema reportable revelará dicho esquema a nombre y por cuenta de personas morales que tienen el carácter de asesores fiscales y que se encuentran involucradas o son responsables del esquema reportable que se revela:

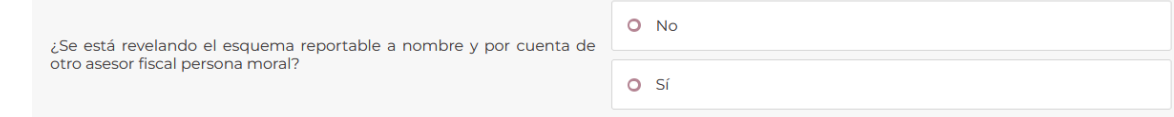

Si mediante la presentación de la declaración informativa, el sujeto que revela el esquema reportable no lo revelará a nombre y por cuenta de personas morales que tienen el carácter de asesores fiscales y que se encuentran involucradas o son responsables del esquema reportable que se revela, selecciona la opción **No**:

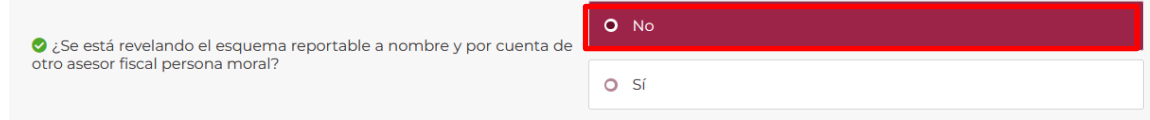

Si mediante la presentación de la declaración informativa, el sujeto que revela el esquema reportable lo hará a nombre y por cuenta de personas morales que tienen el carácter de asesores fiscales y que se encuentran involucradas o son responsable del esquema reportable que se revela, selecciona la opción **Sí:**

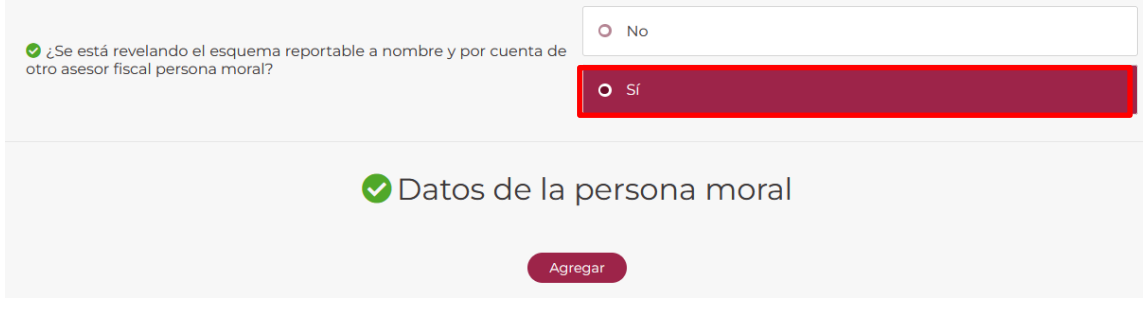

- Si elegiste la opción **Sí**, selecciona **Agregar**:

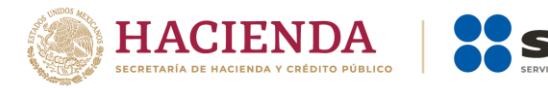

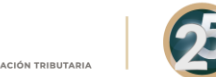

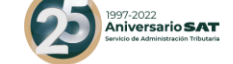

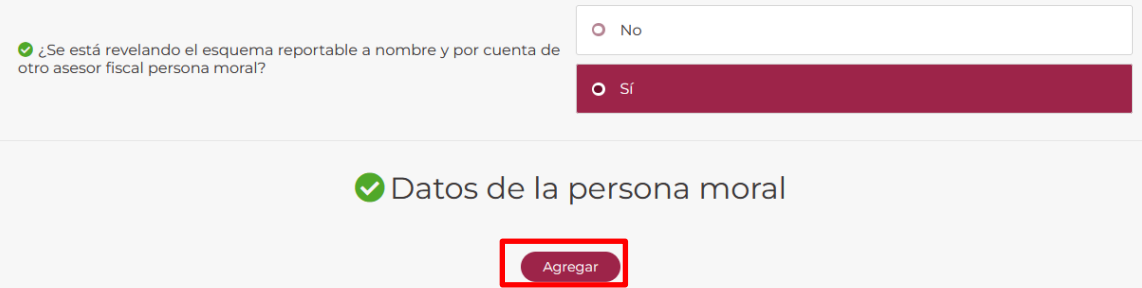

- A continuación, en la **Clave en el RFC** ingresa la clave de la persona moral que tiene el carácter de asesor fiscal y que se encuentra involucrada o es responsable del esquema reportable que se revela, a nombre y por cuenta de la cual se revelará el esquema reportable:

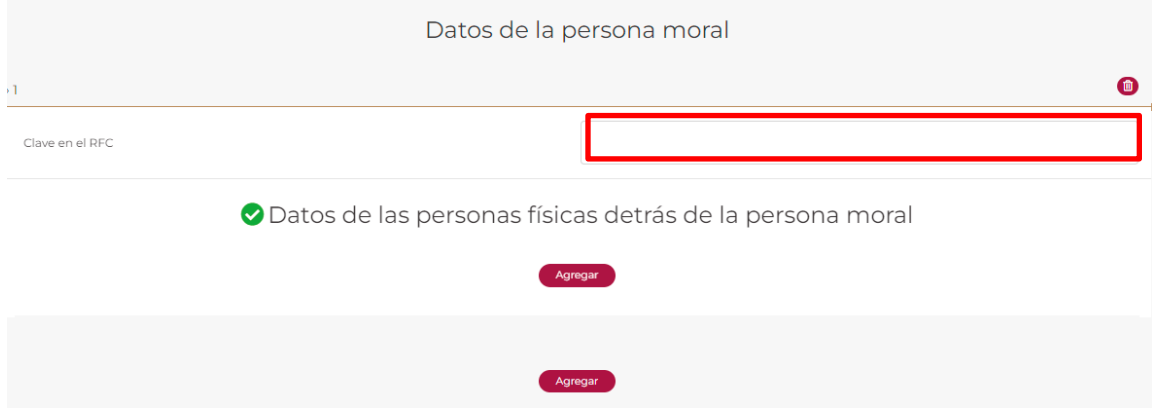

- Importante: Si el sujeto que revela el esquema reportable lo revelará a nombre y por cuenta de personas morales que tienen el carácter de asesores fiscales y que se encuentran involucradas o son responsables del esquema reportable que se revela, además de ingresar los datos de dichas personas morales, deberás ingresar los datos de las personas físicas que le prestan servicios de asesoría fiscal a las referidas personas morales.
- En el apartado **Datos de las personas físicas detrás de la persona moral** selecciona la opción **Agregar**:

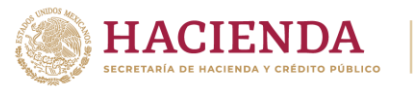

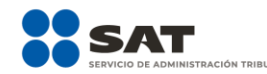

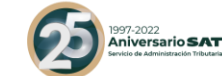

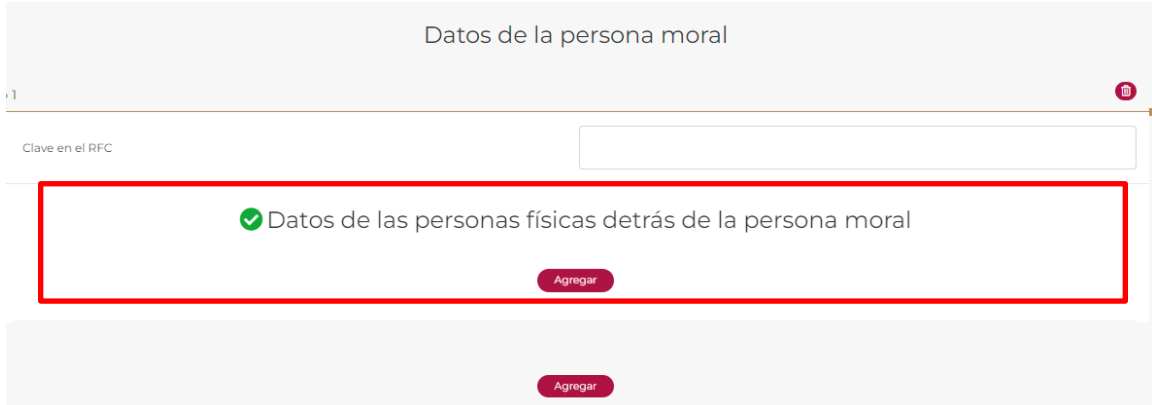

Visualizarás la siguiente ventana:

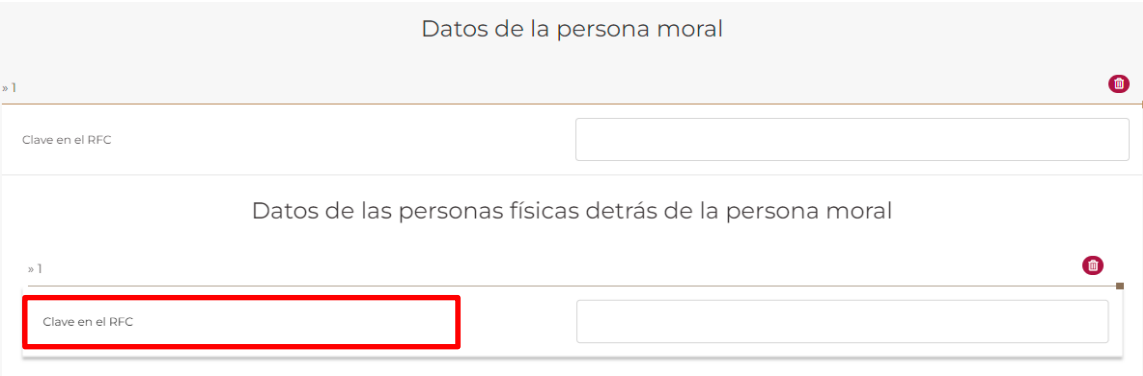

- En el campo **Clave en el RFC** ingresa la clave de la persona física que le presta servicios de asesoría fiscal a la persona moral que tiene el carácter de asesor fiscal y que se encuentra involucrada o es responsable del esquema reportable que se revela, a nombre y por cuenta de la cual se revelará el esquema reportable:

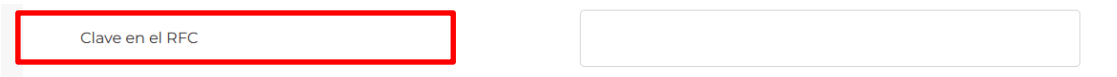

- Si requieres agregar los datos de otra persona física que presta servicios de asesoría fiscal a la misma persona moral que tiene el carácter de asesor fiscal y que se encuentra involucrada o es responsable del esquema reportable que se revela, a nombre y por cuenta de la cual se revelará el esquema reportable, selecciona la opción **Agregar**.
- Si requieres agregar los datos de otra persona moral que tiene el carácter de asesor fiscal y que se encuentra involucrada o es responsable del esquema reportable que se revela, a nombre y por cuenta de la cual se revelará el esquema reportable, selecciona nuevamente la opción **Agregar**.

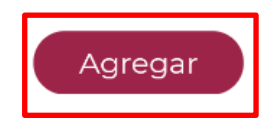

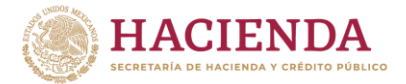

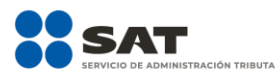

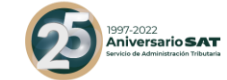

Si requieres eliminar los datos de alguna persona física que formulan la asesoría a nombre y cuenta del asesor fiscal persona moral que se encuentra involucrada o es responsable del esquema reportable que se revela, da clic al ícono del bote de basura y se desplegará el botón **Eliminar**:

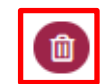

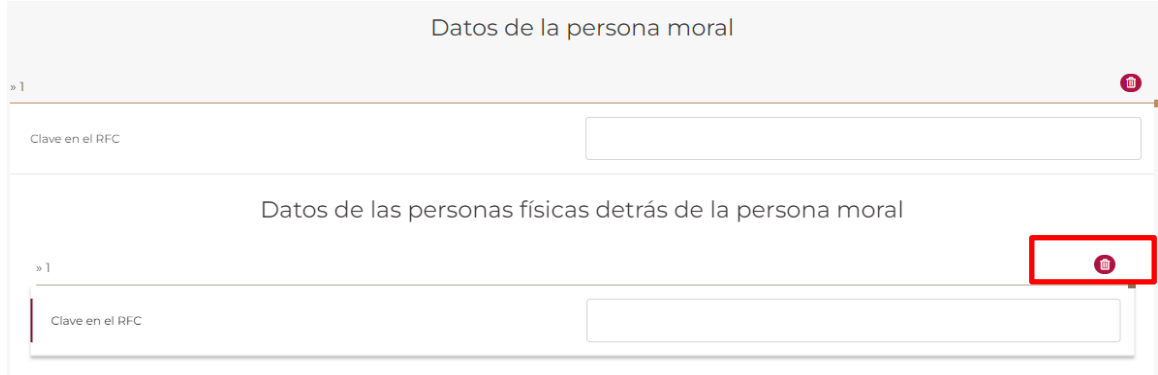

**2.3.** ¿Se está liberando de la obligación de revelar el esquema reportable a una persona física que le presta servicios? (Campo obligatorio)

En este campo indica si mediante la presentación de la declaración informativa, el sujeto que revela el esquema reportable revelará dicho esquema a nombre y por cuenta de personas físicas que le prestan servicios de asesoría fiscal a través del asesor fiscal persona moral y que se encuentran involucradas o son responsables del esquema reportable que se revela:

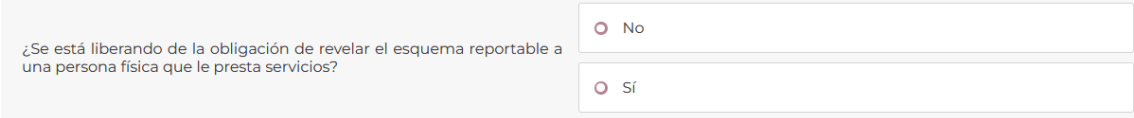

Si mediante la presentación de la declaración informativa, el sujeto que revela el esquema reportable no lo revelará a nombre y por cuenta de personas físicas que le prestan servicios de asesoría fiscal a través del asesor fiscal persona moral y que se encuentran involucradas o son responsables del esquema reportable que se revela, selecciona la opción **No**:

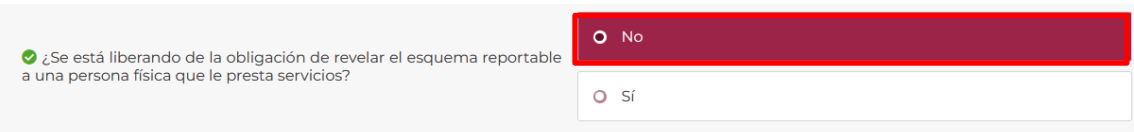

- Si mediante la presentación de la declaración informativa, el sujeto que revela el esquema reportable lo revelará a nombre y por cuenta de personas físicas que prestan servicios de asesoría fiscal a través del asesor fiscal persona moral y que se encuentran involucradas o son responsables del esquema reportable que se revela, selecciona la opción **Sí:**

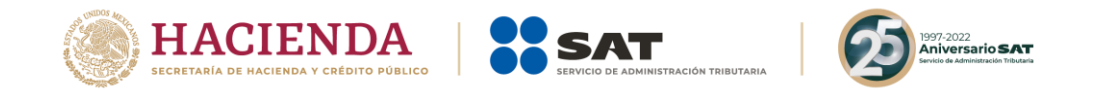

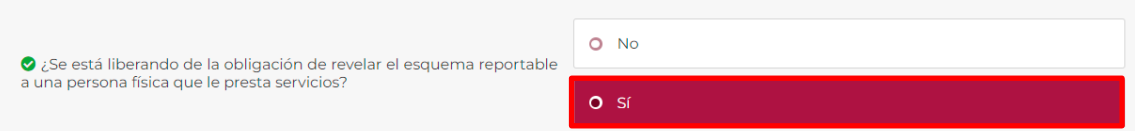

- Si elegiste la opción **Sí**, selecciona **Agregar**:

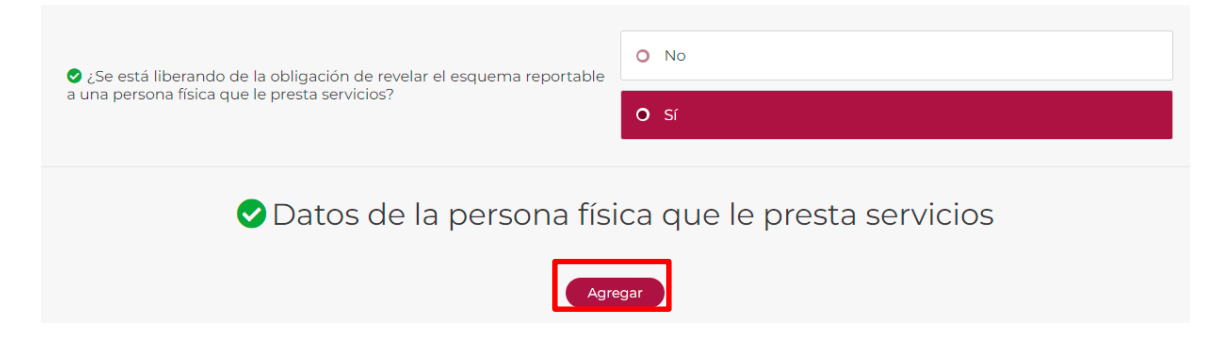

- Enseguida visualizarás el campo **Clave en el RFC** ingresa la clave en el RFC de la persona física que le presta servicios de asesoría fiscal a través del asesor fiscal persona moral y que se encuentra involucrado o es responsable del esquema reportable que se revela:

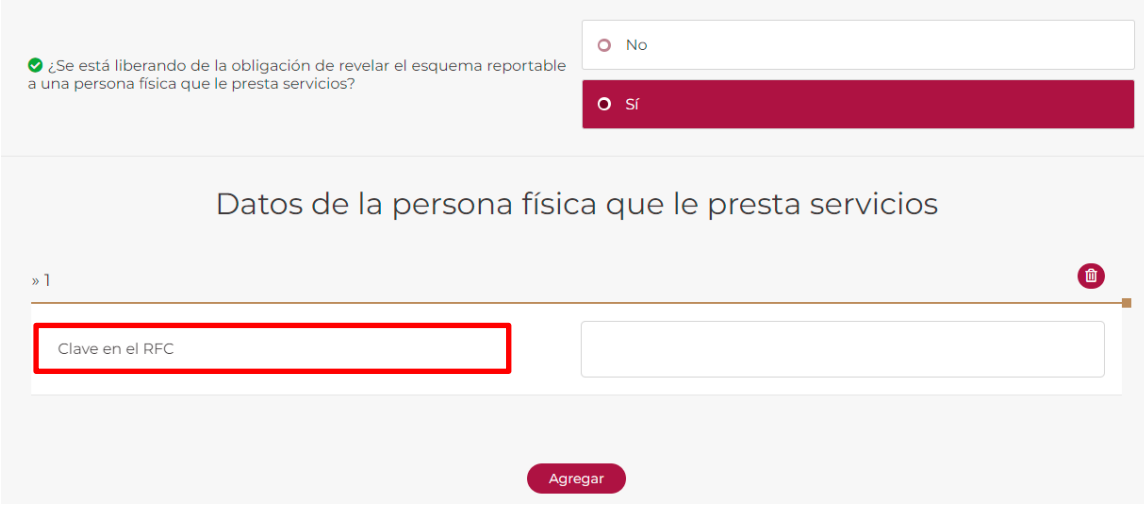

Si requieres agregar los datos de otra persona física que le presta servicios de asesoría fiscal a través del asesor fiscal persona moral y que se encuentra involucrada o es responsable del esquema reportable que se revela, selecciona nuevamente la opción **Agregar**.

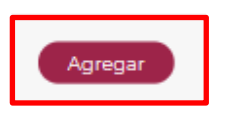

- Si requieres eliminar los datos de alguna persona física que le presta servicios de asesoría fiscal a través del asesor fiscal persona moral y que se encuentra involucrada o es responsable del esquema reportable que se revela, da clic al ícono del bote de basura y se desplegará el botón **Eliminar**:

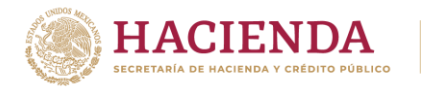

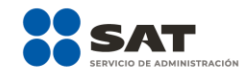

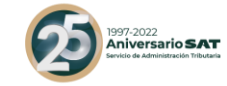

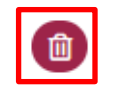

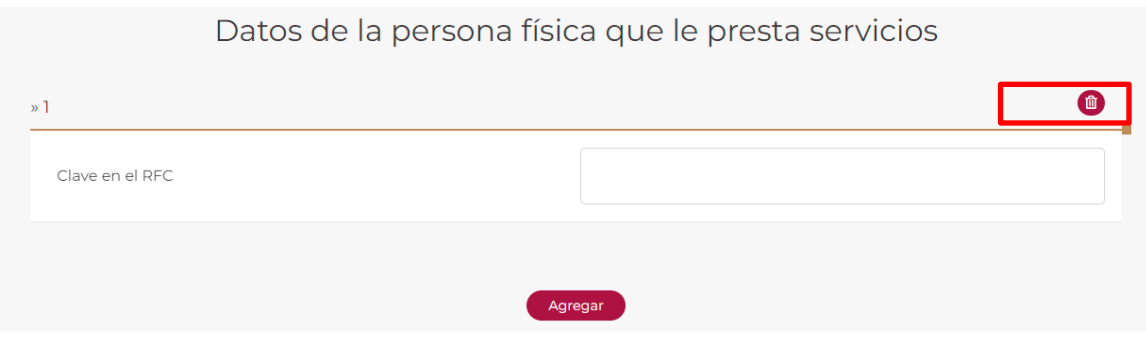

### **3. Representante legal**

En esta pestaña indica los datos del representante legal del sujeto que revela el esquema reportable.

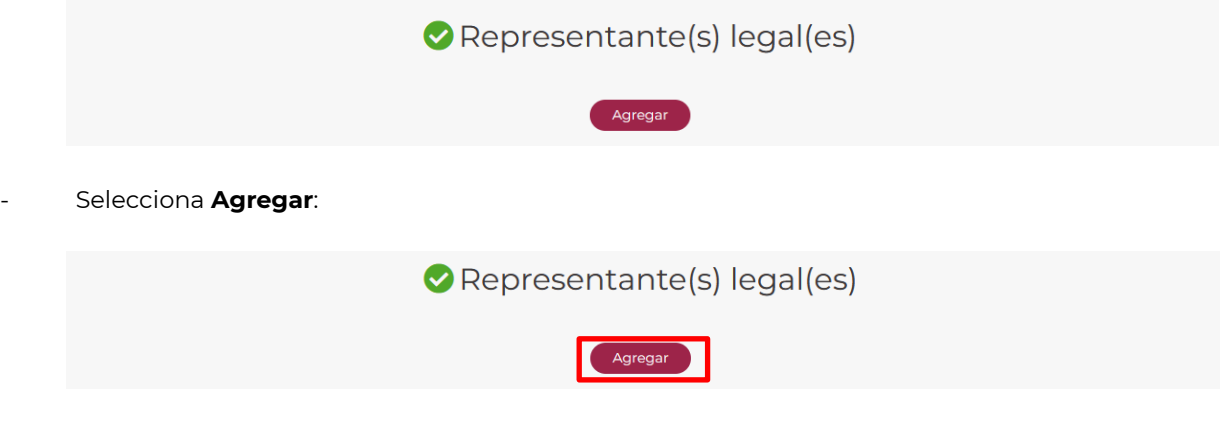

Visualizarás los siguientes campos:

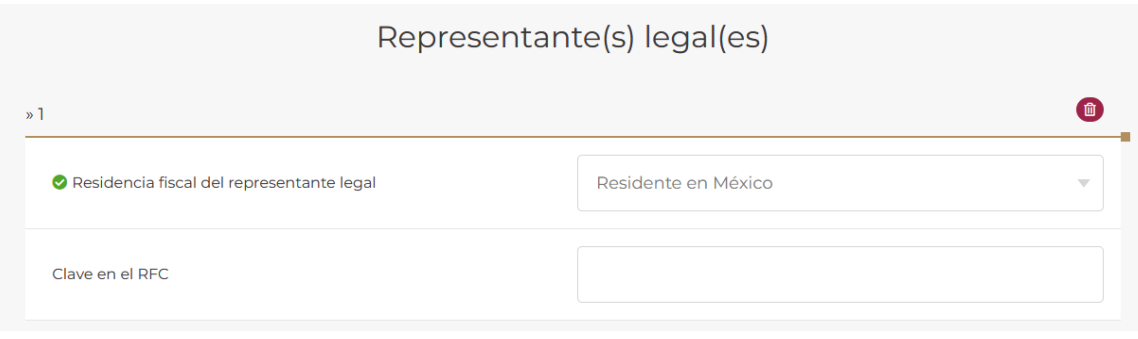

### **3.1.** Residencia fiscal del representante legal

En este campo selecciona la residencia fiscal del representante legal, depende de la opción que elijas se habilitarán diversos campos:

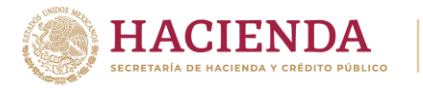

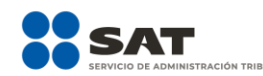

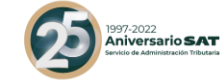

Selecciona la flecha para que se desplieguen las opciones:

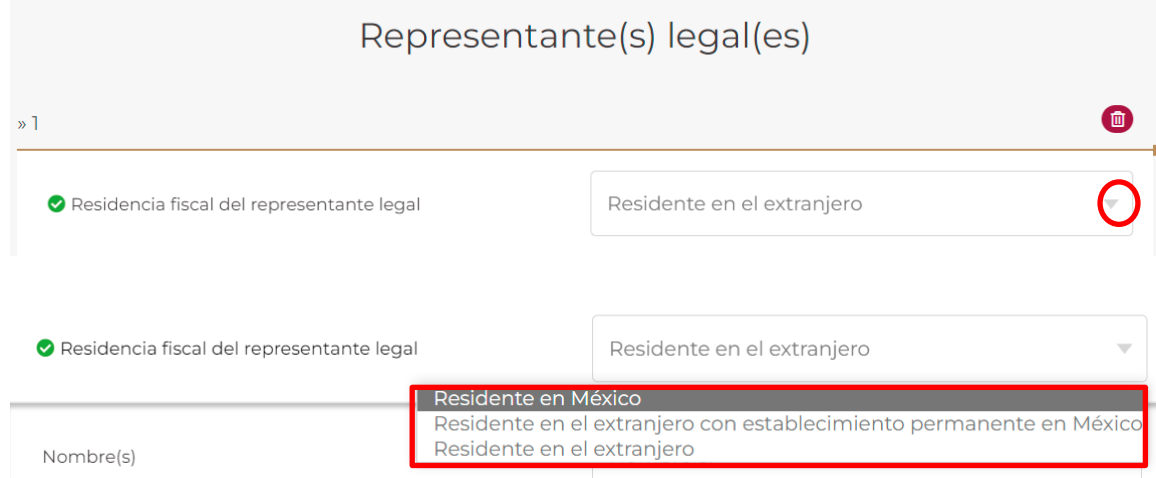

- Selecciona la opción **Residente en México, Residente en el extranjero con establecimiento permanente en México o Residente en el extranjero**n según la residencia fiscal del representante legal del sujeto que revela el esquema reportable.
- Si seleccionas las opciones **Residente en México** o **Residente en el extranjero con establecimiento permanente en México**, visualizarás el campo Clave en el RFC:

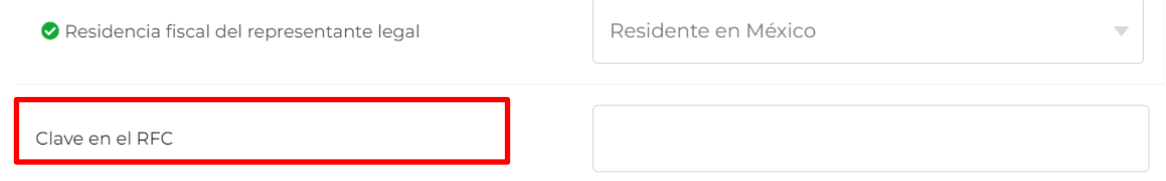

- En el campo **Clave en el RFC** indica la clave del representante legal del sujeto que revela el esquema reportable.
- Si elegiste la opción **Residente en el extranjero**, visualizarás los siguientes campos:

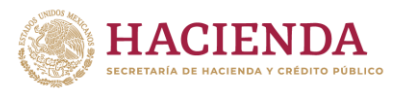

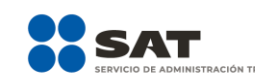

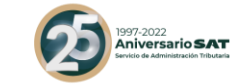

# Representante(s) legal(es)

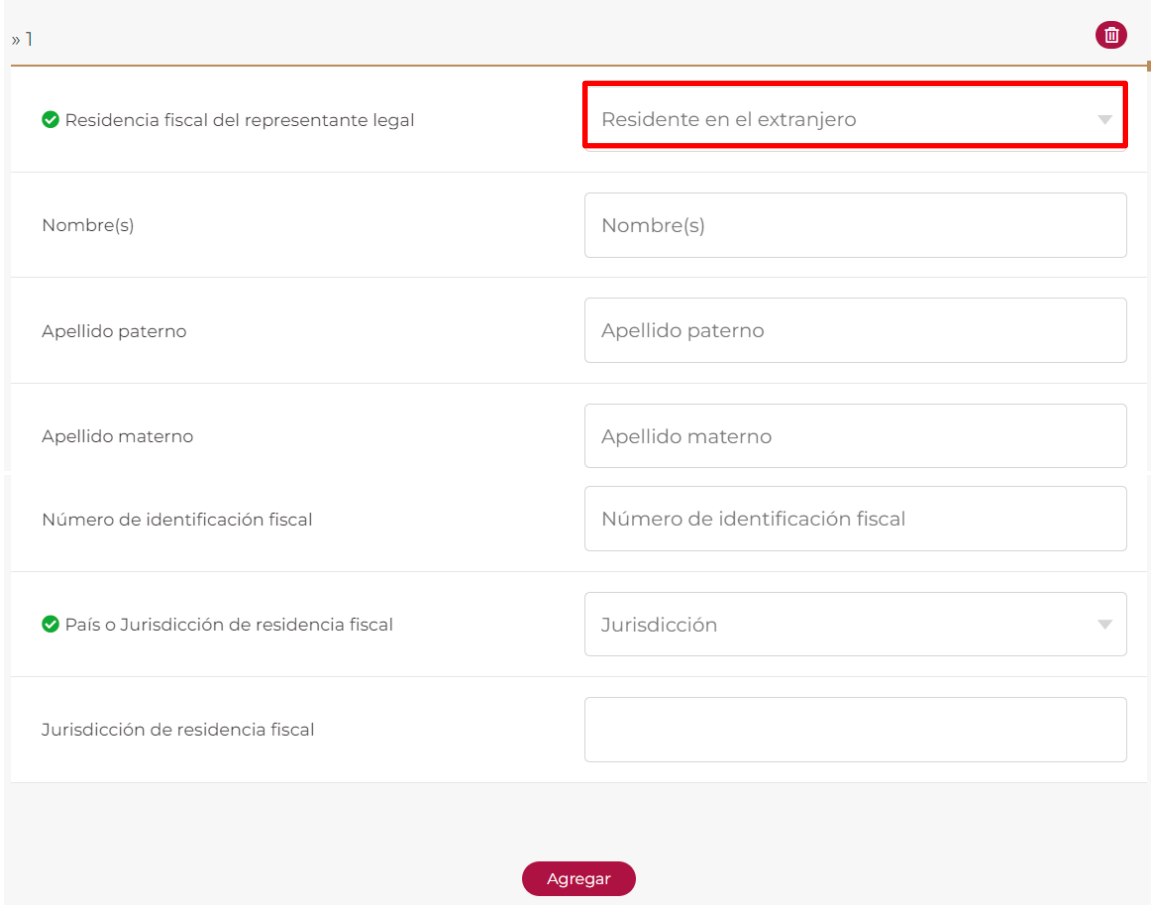

- En el campo **Nombre(s)**, **Apellido paterno** y **Apellido materno**, indica el nombre completo del representante legal del sujeto que revela el esquema reportable:

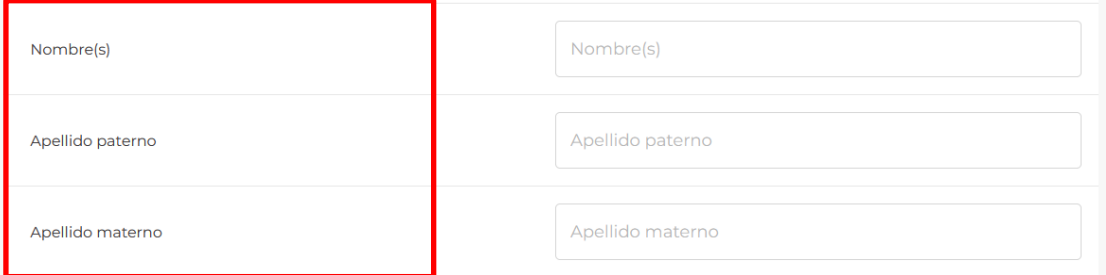

- En el campo **Número de identificación fiscal** indica el número de identificación fiscal del representante legal del sujeto que revela el esquema reportable:

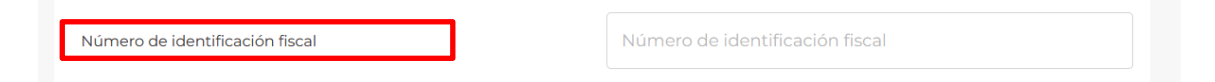

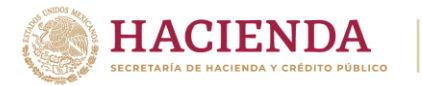

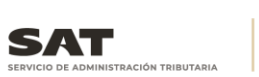

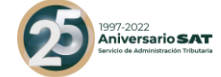

- En el campo **País o Jurisdicción de residencia fiscal** selecciona el ícono de flecha y elige el que corresponda:

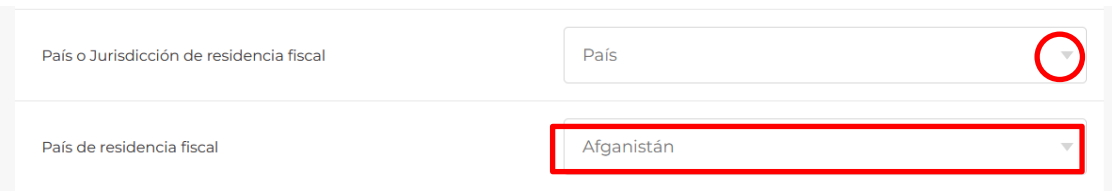

- Si seleccionaste la opción **País** visualizarás el siguiente catálogo:

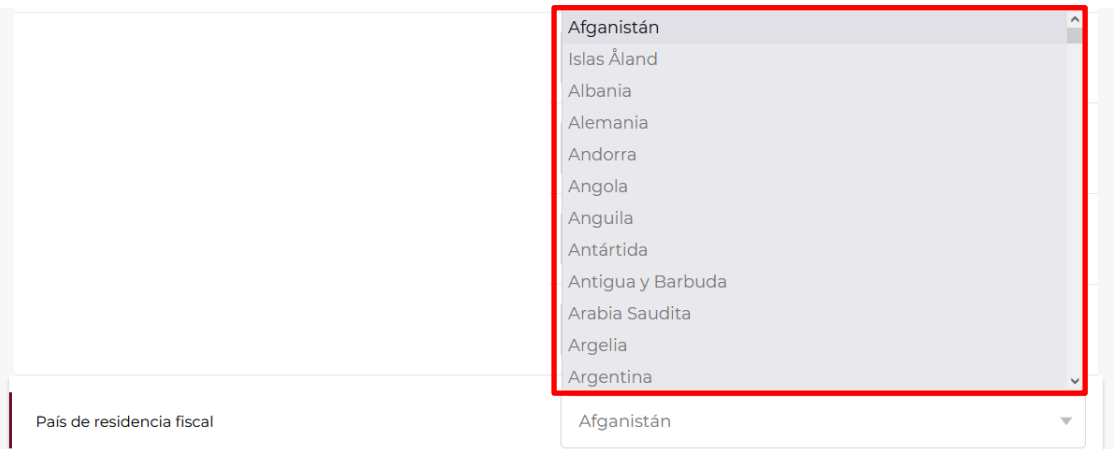

- Selecciona el país de residencia fiscal del representante legal del sujeto que revela el esquema reportable.
- Si el país de la residencia fiscal del representante legal del sujeto que revela el esquema reportable no se encuentra en el catálogo del campo **País de residencia fiscal**, indica el nombre de la jurisdicción en donde se encuentra la residencia fiscal del referido representante legal (campo obligatorio en caso de no seleccionar algún país del catálogo anterior):

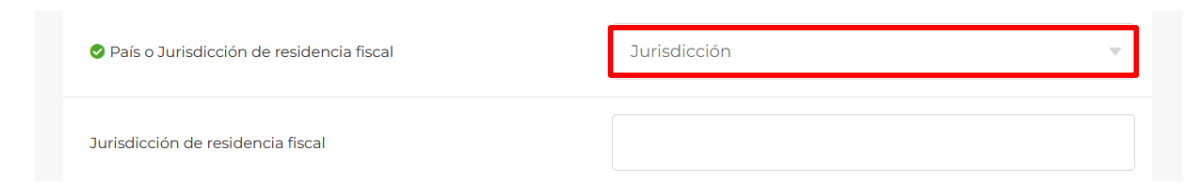

### **4. Contribuyente potencialmente beneficiado**

En esta pestaña indicarás los datos del contribuyente potencialmente beneficiado , para lo cual visualizarás las siguientes opciones:

Esquema reportable generalizado

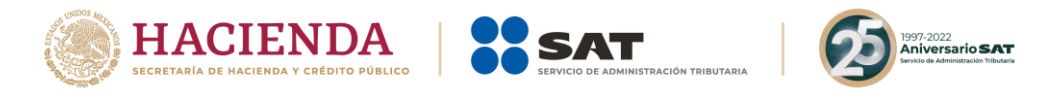

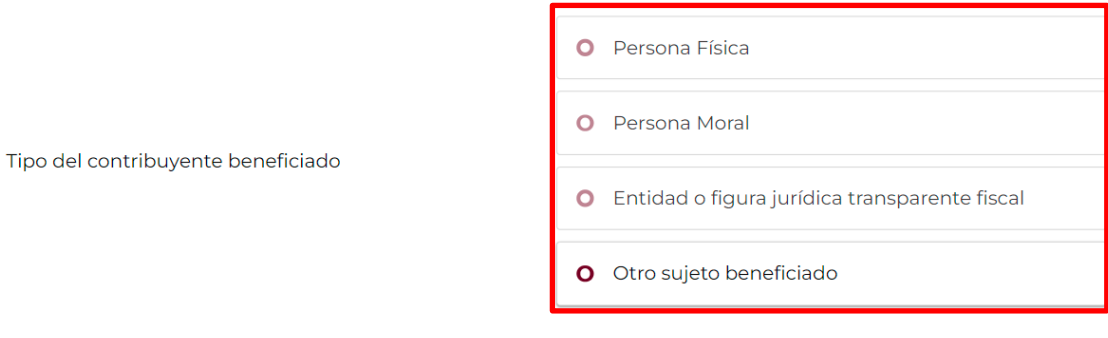

### Esquema reportable personalizado

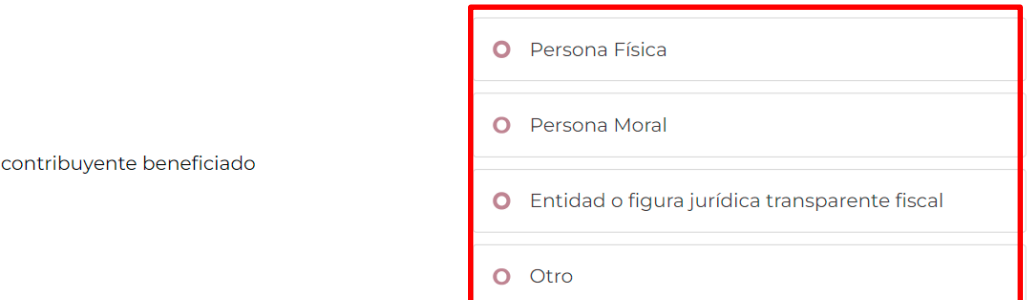

#### **4.1.** Persona física

Tipo del

En caso de seleccionar si el contribuyente potencialmente beneficiado del esquema reportable es una persona física, en ambas modalidades de esquemas reportables visualizarás el siguiente campo:

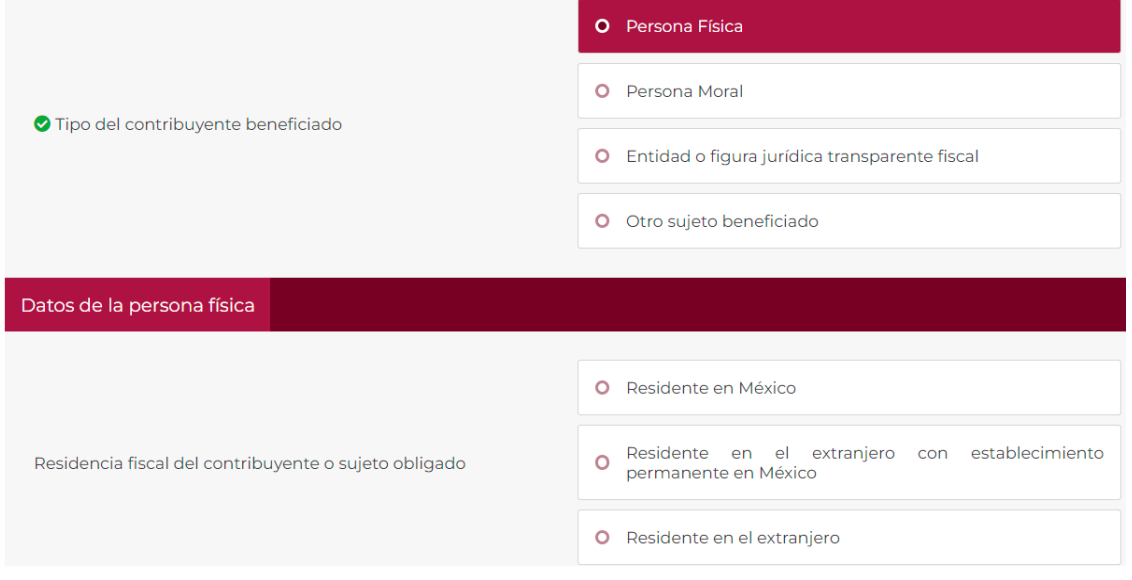

- Si el contribuyente beneficiado es una persona física **Residente en México**, en el esquema reportable personalizado visualizarás el siguiente campo:

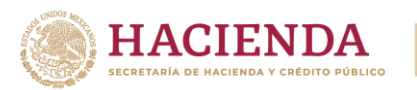

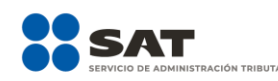

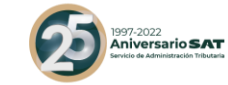

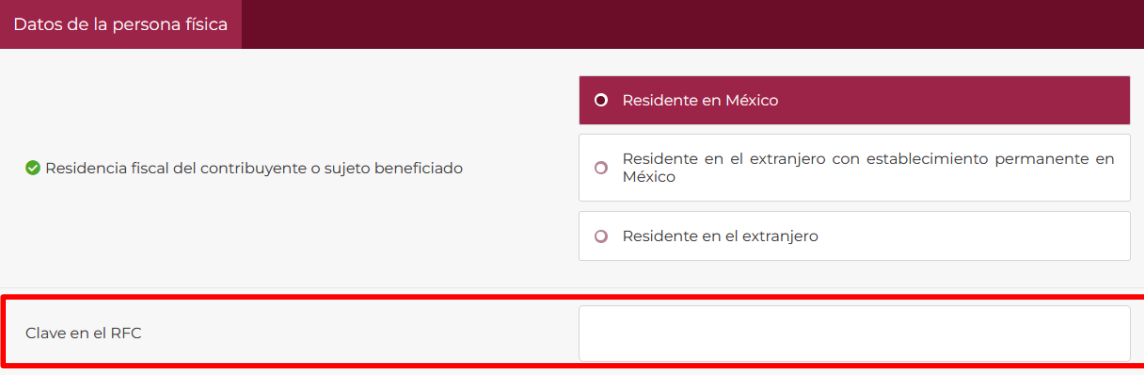

- En el campo **Clave en el RFC** indica el RFC del contribuyente potencialmente beneficiado del esquema reportable personalizado.

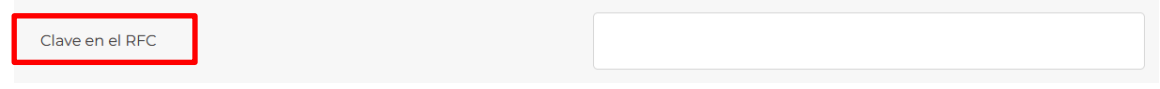

- Si el contribuyente beneficiado es una persona física **Residente en el extranjero con establecimiento permanente en México**, en el esquema reportable personalizado visualizarás el siguiente campo:

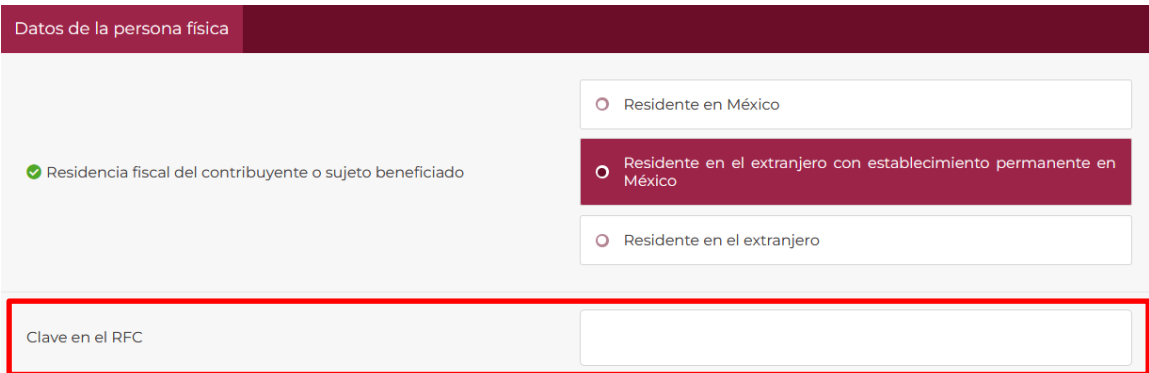

- En el campo **Clave en el RFC** indica el RFC del contribuyente potencialmente beneficiado del esquema reportable personalizado.

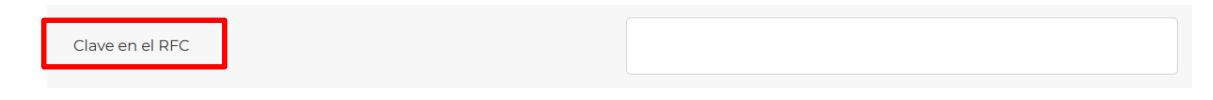

- Si el contribuyente beneficiado es una persona física **Residente en el extranjero** visualizarás los siguientes campos en el esquema reportable personalizado:

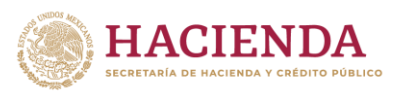

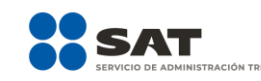

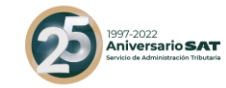

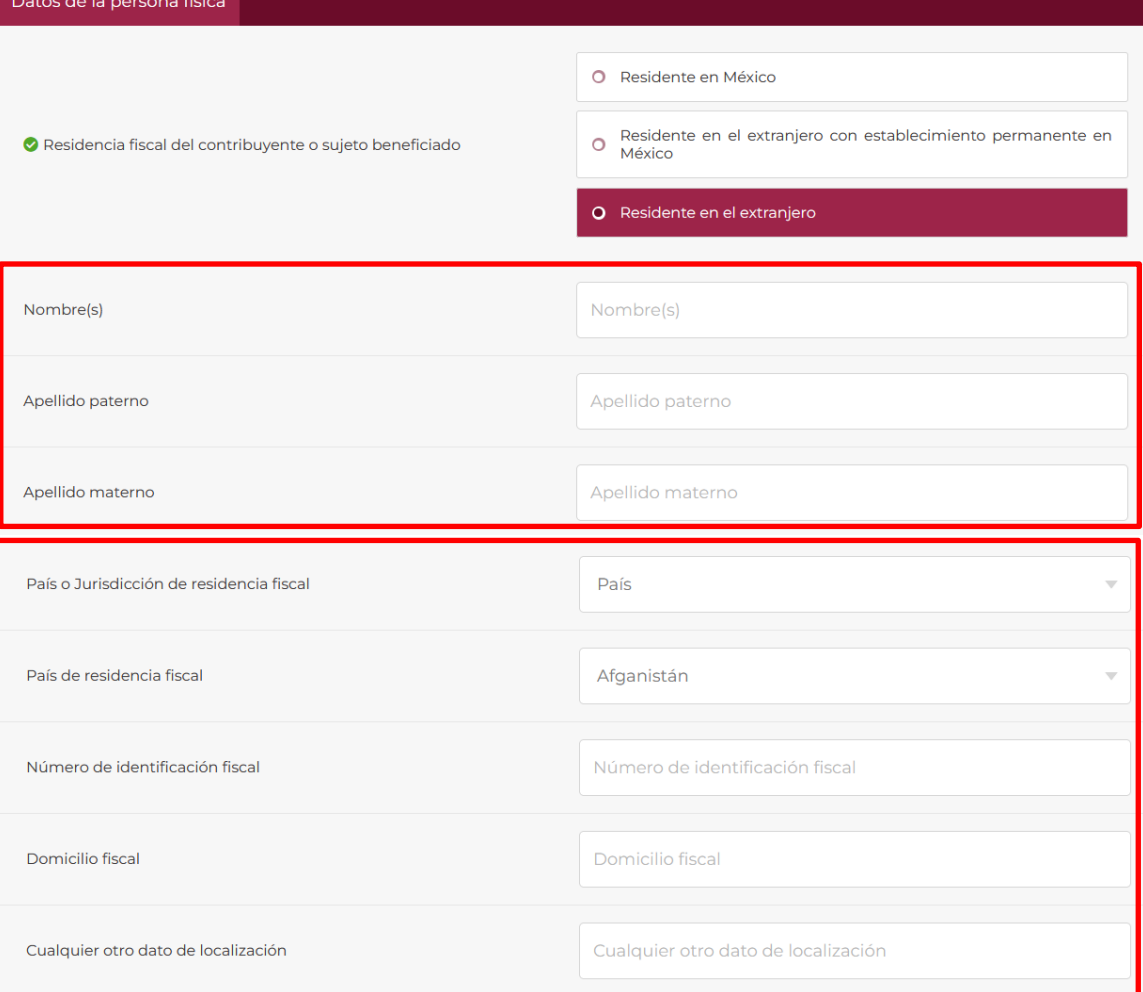

- En los campos **Nombre(s)**, **Apellido paterno** y **Apellido materno**, indica el nombre completo del contribuyente potencialmente beneficiado del esquema reportable personalizado.

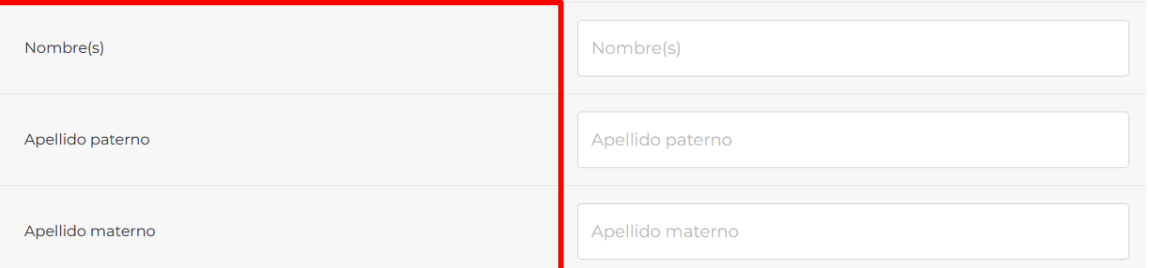

- En el campo **País o Jurisdicción de residencia fiscal** indica la residencia fiscal del contribuyente potencialmente beneficiado del esquema reportable personalizado, al seleccionar las opciones de **País** o **Jurisdicción**.

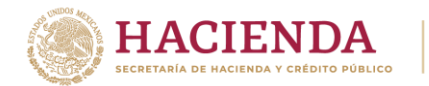

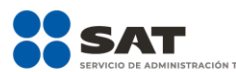

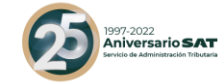

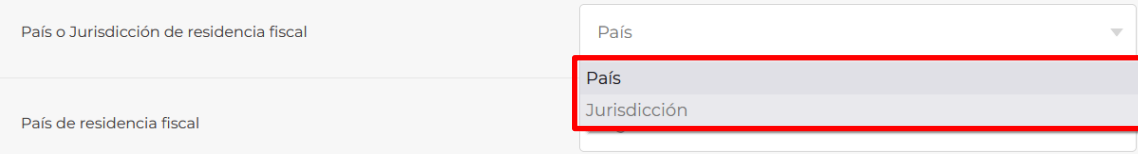

- En caso de seleccionar **País**, en el campo **País de residencia fiscal** selecciona la residencia fiscal del contribuyente potencialmente beneficiado del esquema reportable personalizado.

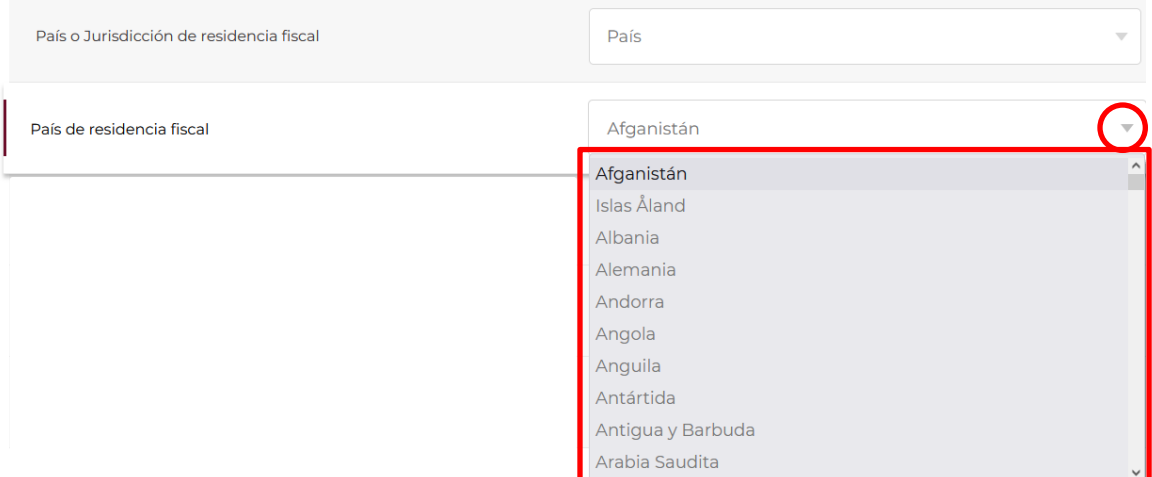

- En caso de seleccionar **Jurisdicción** indica la residencia fiscal del contribuyente potencialmente beneficiado del esquema reportable personalizado.

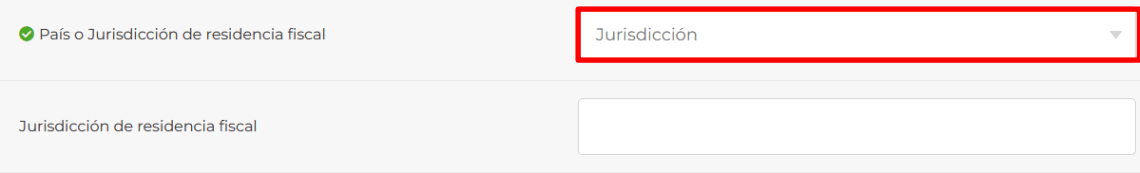

- En el campo **Número de identificación fiscal** indica el número de identificación fiscal del contribuyente potencialmente beneficiado del esquema reportable personalizado.

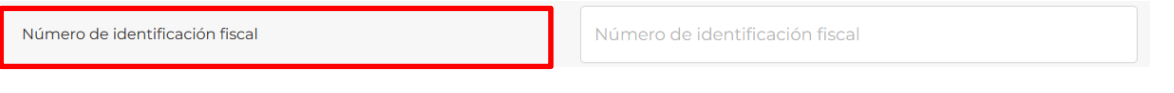

- En el campo **Domicilio fiscal** indica el domicilio fiscal del contribuyente potencialmente beneficiado del esquema reportable personalizado.

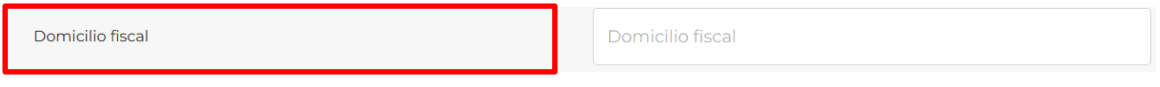

- En el campo **Cualquier otro dato de localización** indica cualquier otro dato de localización del contribuyente potencialmente beneficiado del esquema reportable personalizado.

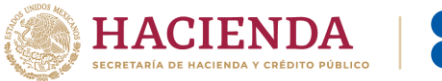

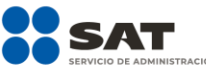

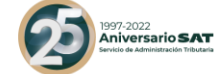

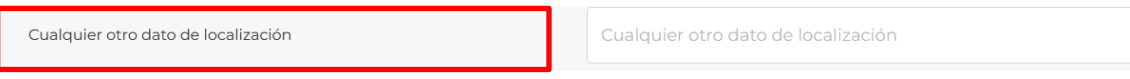

### **4.2.** Persona moral

En caso de seleccionar si el contribuyente potencialmente beneficiado es una persona moral, en ambas modalidades de esquemas reportables visualizarás el siguiente campo:

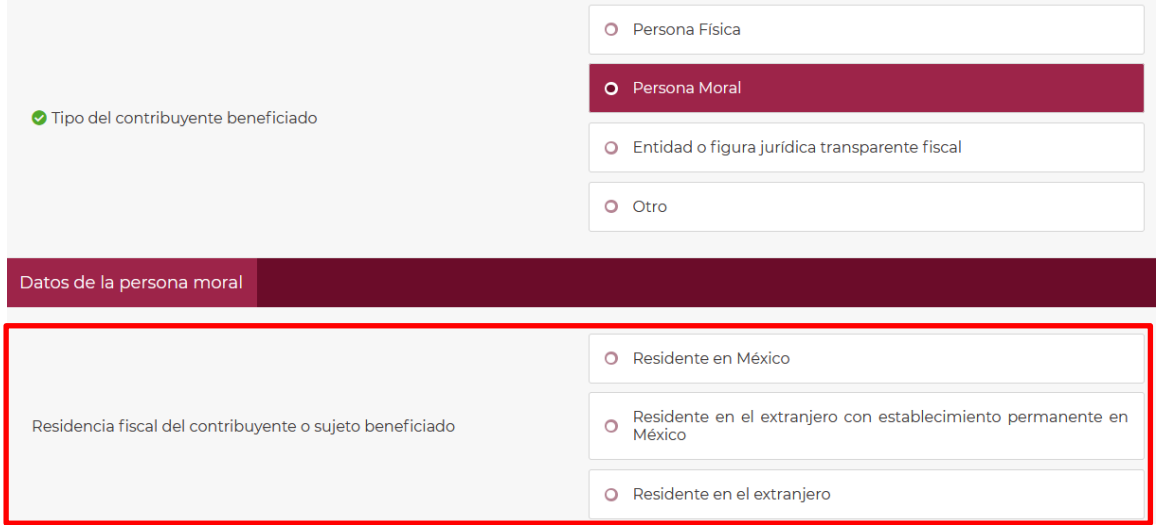

- Si el contribuyente beneficiado es una persona moral **Residente en México o Residente en el extranjero con establecimiento permanente en México** en el esquema reportable personalizado visualizarás los siguientes campos:

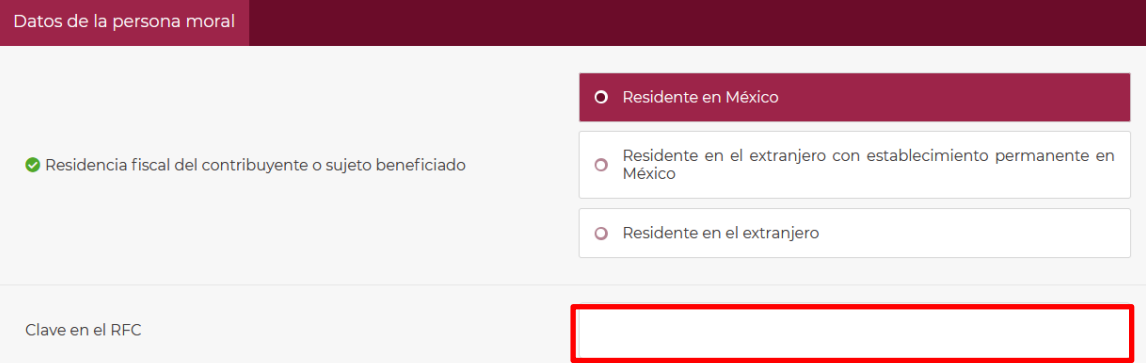

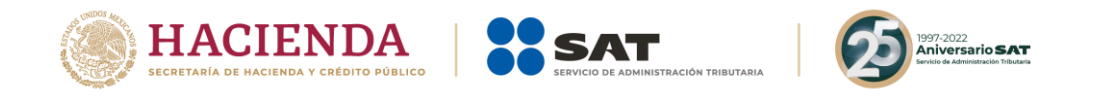

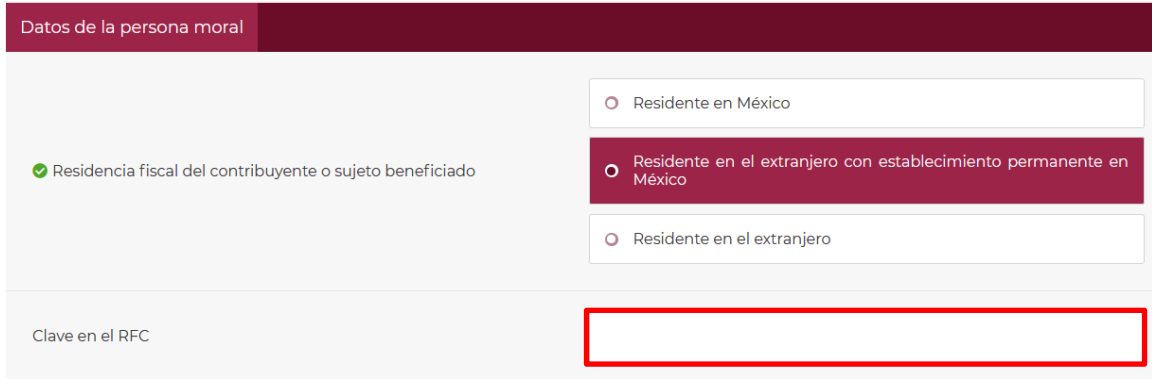

- En el campo **Clave en el RFC** indica el RFC del contribuyente potencialmente beneficiado del esquema reportable personalizado.
- Si el contribuyente beneficiado es una persona moral **Residente en el extranjero,** en el esquema reportable personalizado visualizarás los siguientes campos:

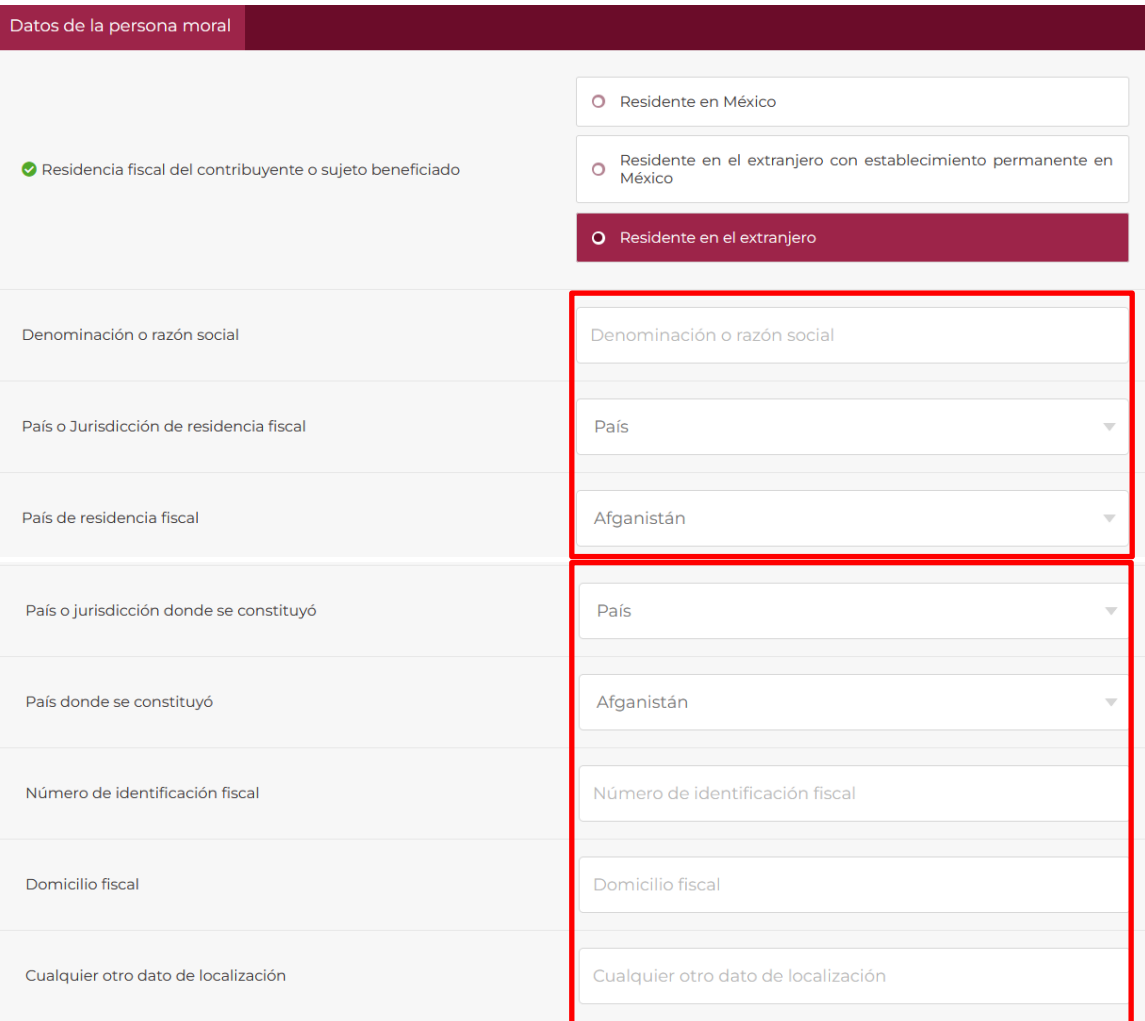

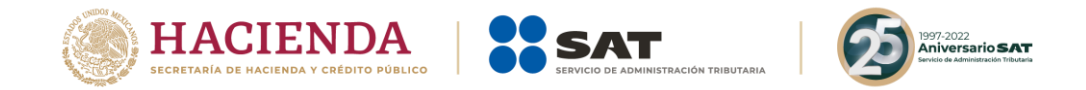

- En el campo **Denominación o razón social** indica la denominación o razón social del contribuyente potencialmente beneficiado del esquema reportable personalizado.

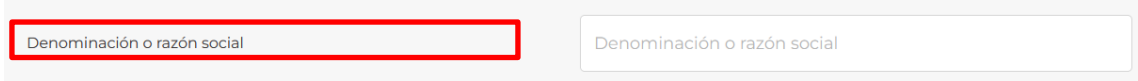

- En el campo **País o Jurisdicción de residencia fiscal** selecciona el ícono de flecha hacia abajo:

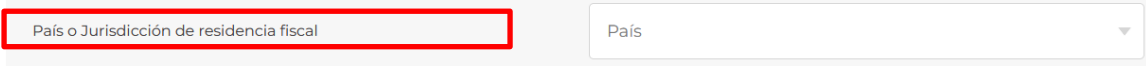

Visualizarás las siguientes opciones:

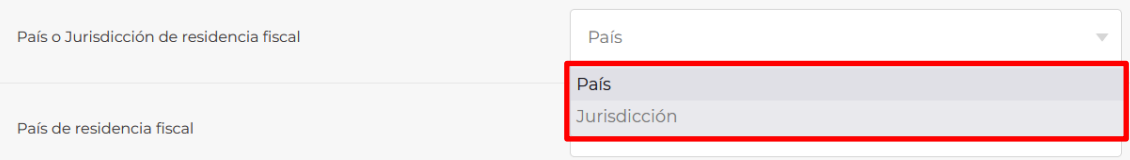

- Selecciona el país o jurisdicción de residencia fiscal del contribuyente potencialmente beneficiado del esquema reportable personalizado.
- Si seleccionas **País**, visualizarás el siguiente catálogo:

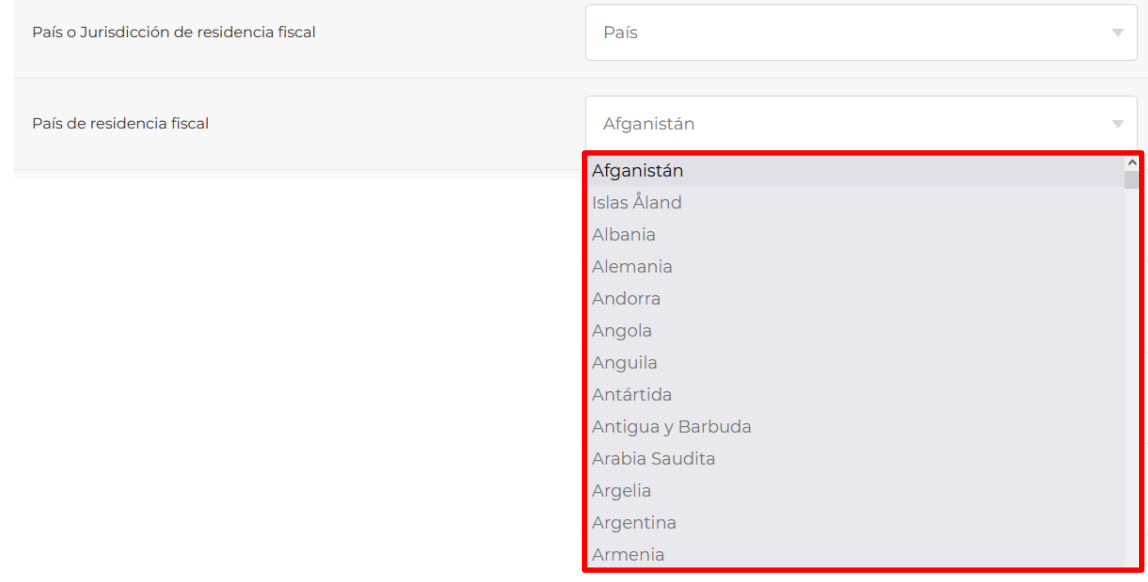

- Si el país de la residencia fiscal del contribuyente potencialmente beneficiado del esquema reportable personalizado no se encuentra en el catálogo del campo País de residencia fiscal, podrás indicar el nombre de la **jurisdicción** del referido contribuyente potencialmente beneficiado.

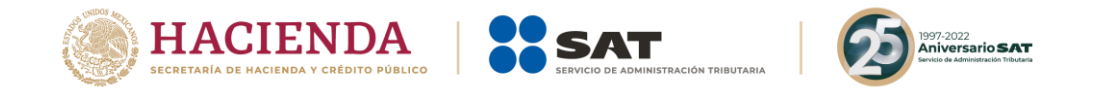

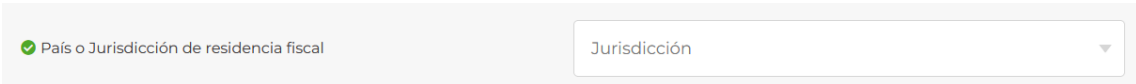

- Si seleccionas **Jurisdicción**, visualizarás el siguiente campo:

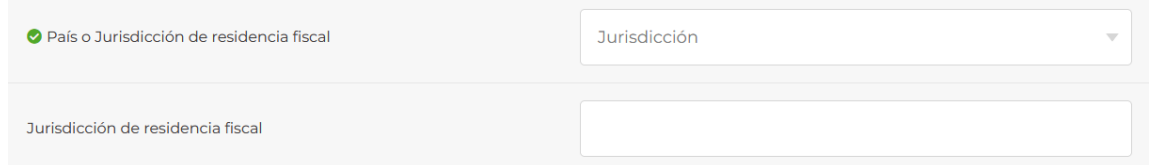

- En el campo **País o jurisdicción donde se constituyó** selecciona el ícono de flecha hacia abajo:

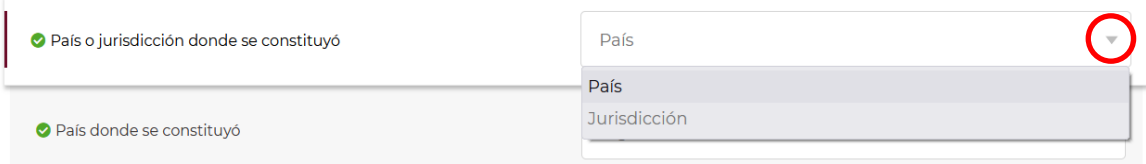

- Selecciona el país o jurisdicción donde se constituyó el contribuyente potencialmente beneficiado del esquema reportable personalizado.
- Si seleccionas **País donde se constituyó**, visualizarás el siguiente catálogo:

País donde se constituyó

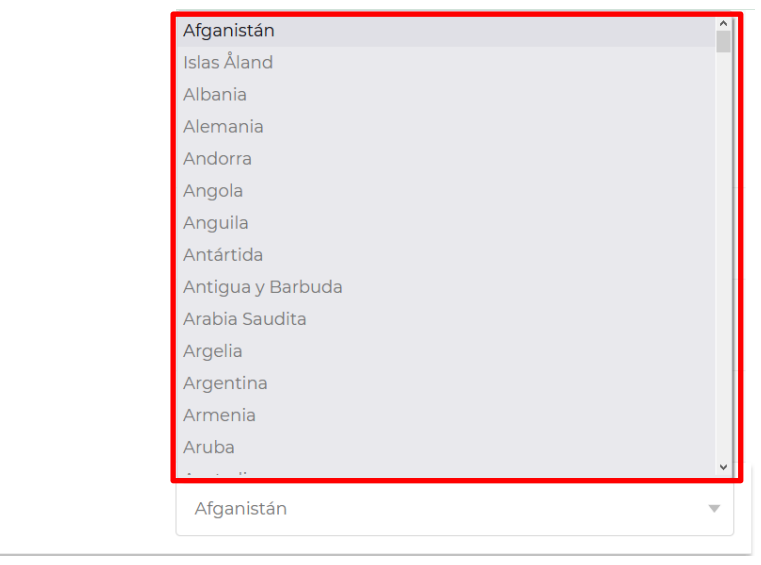

- Selecciona el país donde se constituyó el contribuyente potencialmente beneficiado del esquema reportable personalizado.
- Si el país donde se constituyó el contribuyente potencialmente beneficiado del esquema reportable personalizado no se encuentra en el catálogo del campo **País donde se constituyó**, indica el nombre
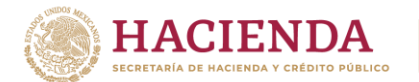

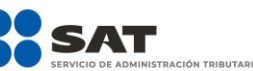

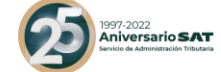

de la jurisdicción en donde se constituyó el referido contribuyente potencialmente beneficiado (campo obligatorio en caso de no seleccionar algún país del catálogo anterior):

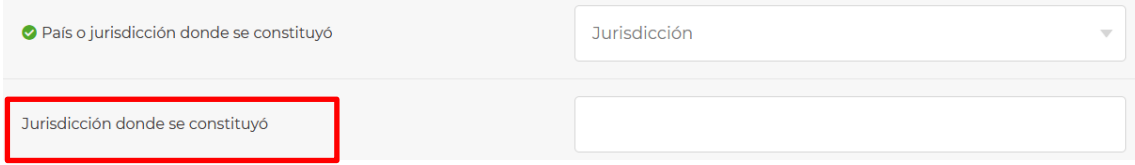

- En el campo **Número de identificación fiscal** indica el número de identificación fiscal del contribuyente potencialmente beneficiado del esquema reportable personalizado:

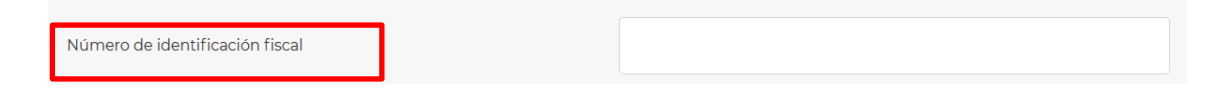

- En el campo **Domicilio fiscal** indica el domicilio fiscal del contribuyente potencialmente beneficiado del esquema reportable personalizado:

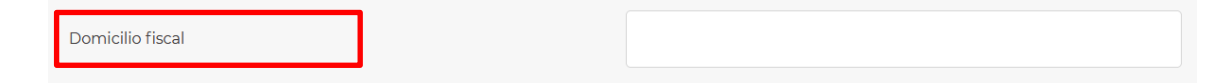

- En el campo **Cualquier otro dato de localización** indica cualquier dato de localización del contribuyente potencialmente beneficiado del esquema reportable personalizado:

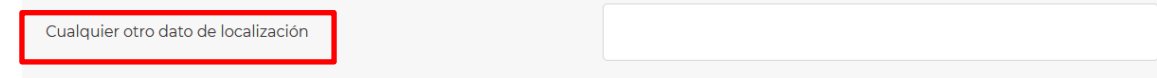

#### **4.3.** Entidad o figura jurídica transparente fiscal

Selecciona esta opción en caso de que el contribuyente potencialmente beneficiado del esquema reportable sea una entidad o figura jurídica transparente fiscal,:

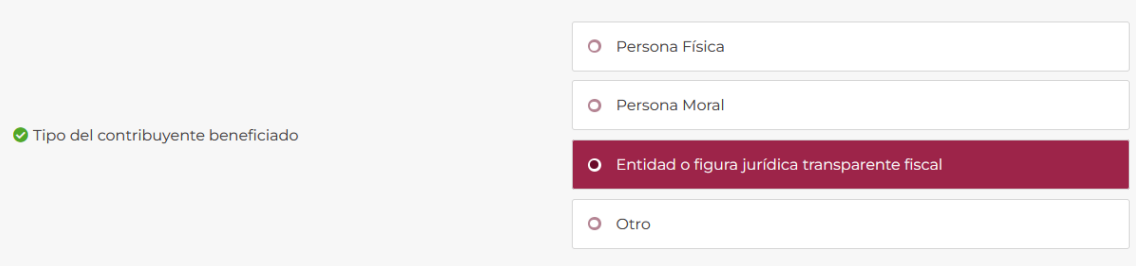

- Para el caso del esquema reportable personalizado se habilitará el campo **Nombre de la entidad o figura jurídica transparente fiscal**, indica el nombre de la entidad o figura jurídica transparente fiscal otorgado por la legislación del país o jurisdicción en donde se constituyó o creó el contribuyente potencialmente beneficiado del esquema reportable personalizado.

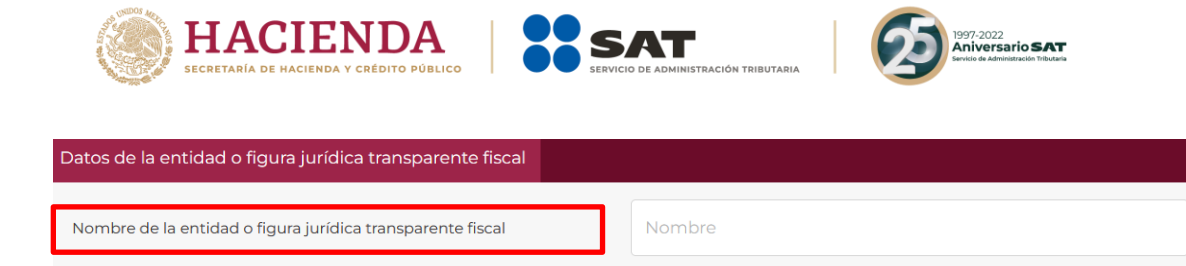

### **4.4.** Otro sujeto beneficiado

En el supuesto de que el contribuyente potencialmente beneficiado del esquema reportable no sea una persona física, una persona moral o una entidad o figura jurídica transparente fiscal, en este campo indica el nombre de la entidad o figura otorgado por la legislación del país o jurisdicción en donde se constituyó o creó el contribuyente potencialmente beneficiado, selecciona Otro sujeto beneficiado:

#### Esquema reportable generalizado

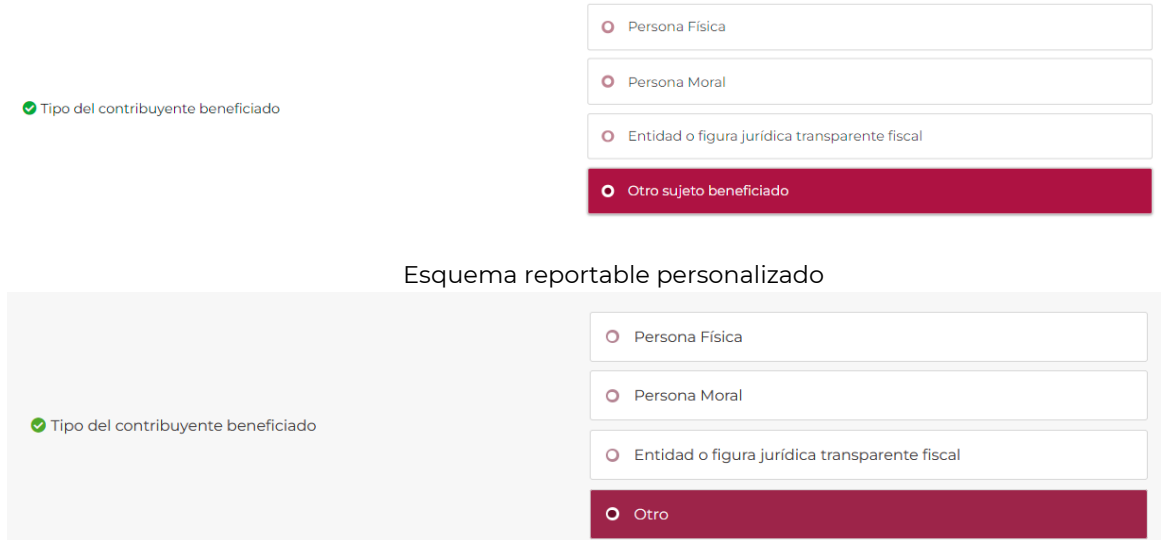

- Para el caso del esquema reportable personalizado se habilitará el campo **Indicar el nombre del sujeto beneficiado**, indica el nombre de la entidad o figura otorgado por la legislación del país o jurisdicción en donde se constituyó o creó el contribuyente potencialmente beneficiado del esquema reportable personalizado.

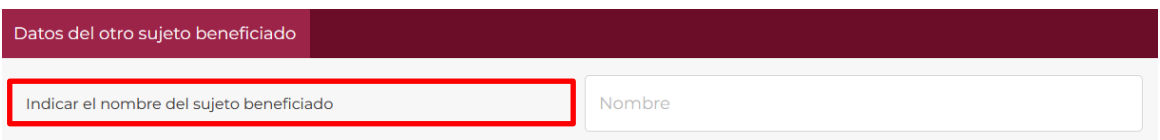

### **5. Información específica del esquema reportable**

En esta pestaña de ambas modalidades de esquemas reportables indica la fracción o las fracciones del artículo 199 del CFF que actualiza(n) el esquema reportable que se revela, así como la manera en que se externó dicho esquema reportable al sujeto que lo revela.

**5.1.** Selecciona la o las fracciones por las que se encuentra obligado a presentar la declaración informativa de esquemas reportables (Campo obligatorio)

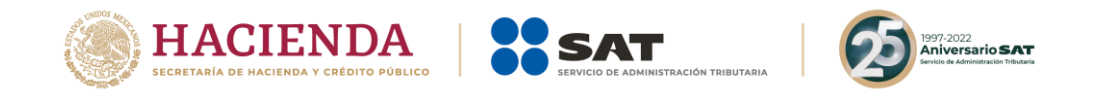

En este campo indica la fracción o las fracciones del artículo 199 del CFF que actualiza(n) el esquema reportable que se revela:

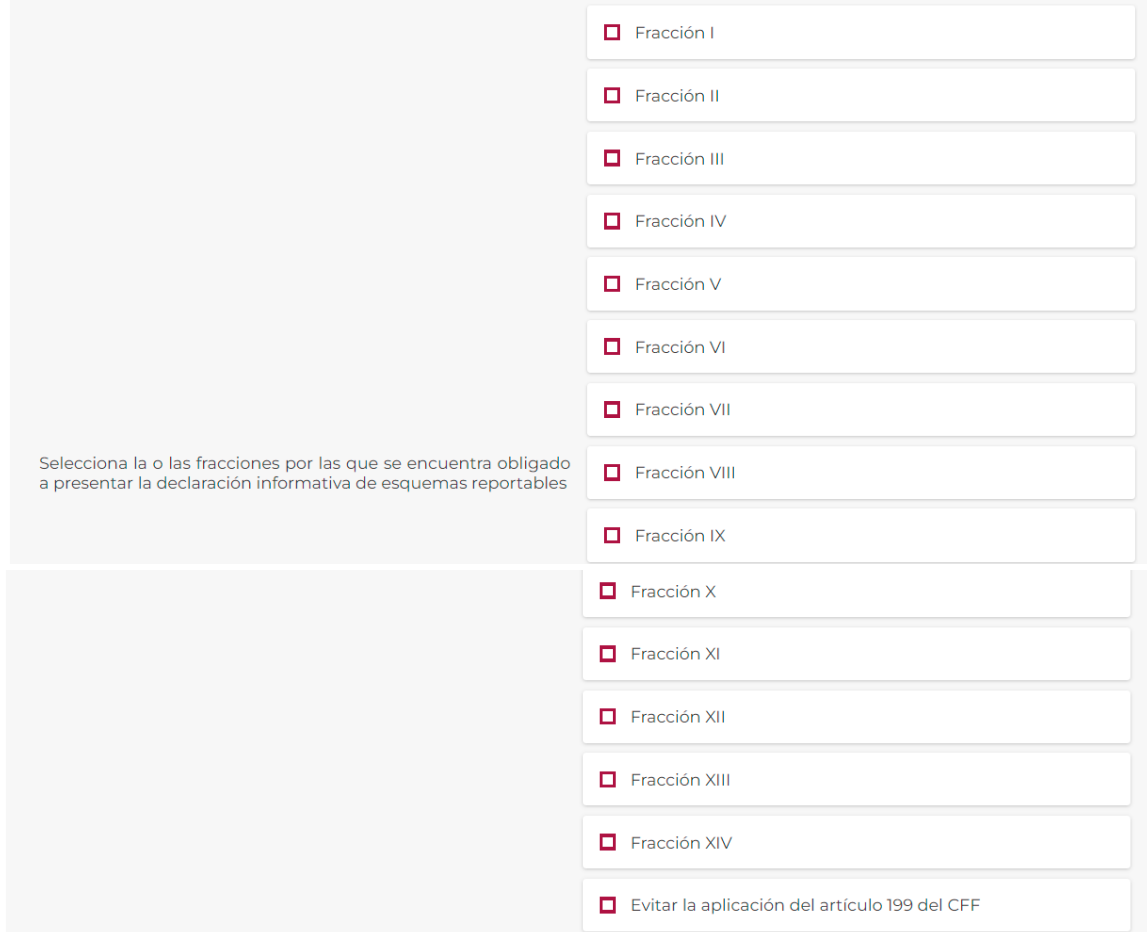

- Selecciona las fracciones del artículo 199 del CFF que actualiza(n) el esquema reportable que se revela.
- En caso de seleccionar la fracción VI se visualizarán los siguientes campos:

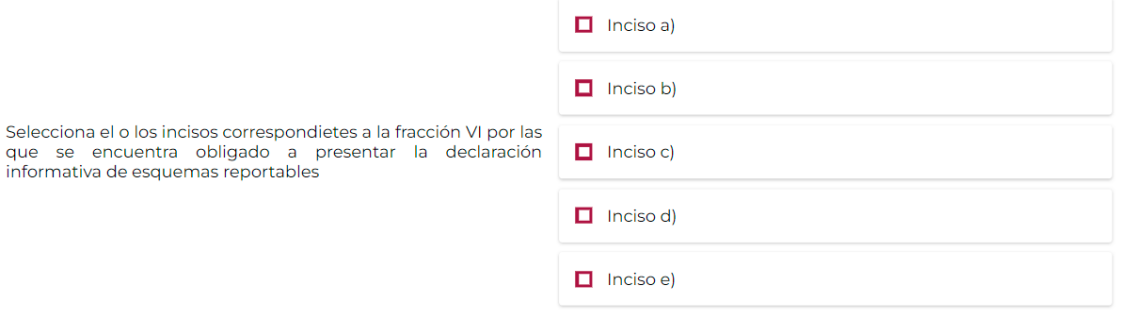

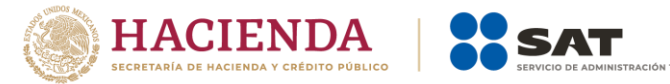

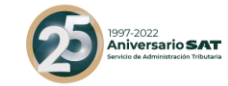

- En el campo **Selecciona el o los incisos correspondientes a la fracción VI por las que se encuentra obligado a presentar la declaración informativa de esquemas reportables**, selecciona el inciso que actualicé de conformidad con el artículo 199, fracción VI del CFF.

### **5.2.** Evitar la aplicación del artículo 199 del CFF

En este campo indica si el esquema reportable que se revela evita la aplicación del artículo 199 del CFF en términos de lo establecido en el último párrafo del referido artículo:

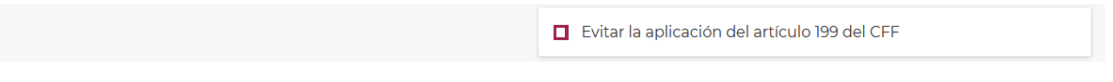

- Selecciona la casilla en caso de que se evite la aplicación del artículo 199 del CFF.

### **5.3.** Elija de qué manera intervino en la totalidad del esquema reportable

Para el caso del esquema reportable personalizado encontrarás este campo para seleccionar la manera en que el sujeto que revela el esquema reportable intervino en la totalidad de dicho esquema que se revela:

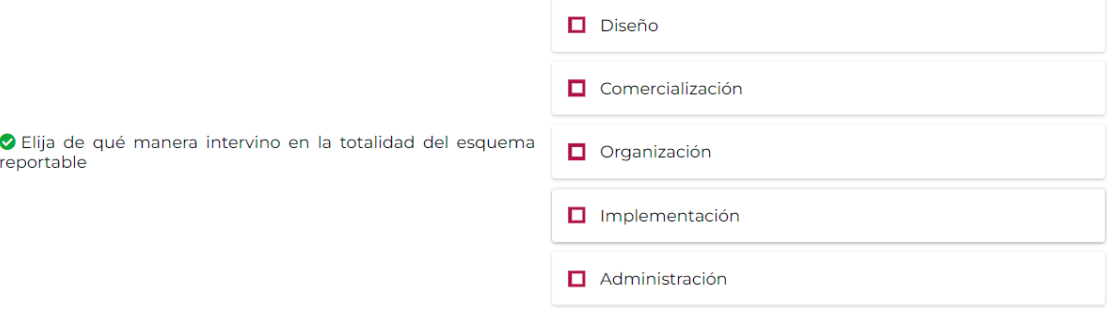

#### **5.4.** *i* El esquema reportable se externó de forma expresa o tácita? (Campo obligatorio)

En este campo indica la forma en la que se externó el esquema reportable al sujeto que revela dicho esquema reportable:

- Visualizarás las siguientes opciones:

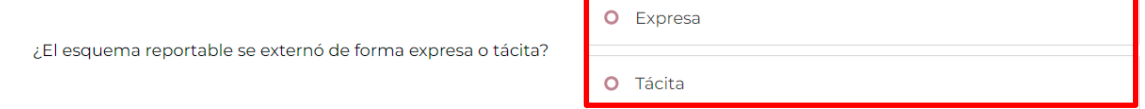

- Selecciona la opción **Expresa** si el esquema reportable se externó verbalmente, por escrito, por medios electrónicos, ópticos o por cualquier otra tecnología, o por signos inequívocos; o bien, selecciona la opción **Tácita** si el esquema reportable se externó a través de hechos o de actos que presupusieron dicho esquema.
- Si seleccionaste la opción **Expresa**, visualizarás el campo **En su caso, adjuntar el documento correspondiente**, el cual es un campo opcional:

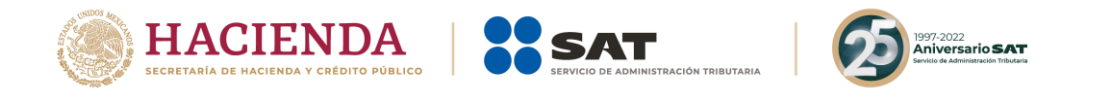

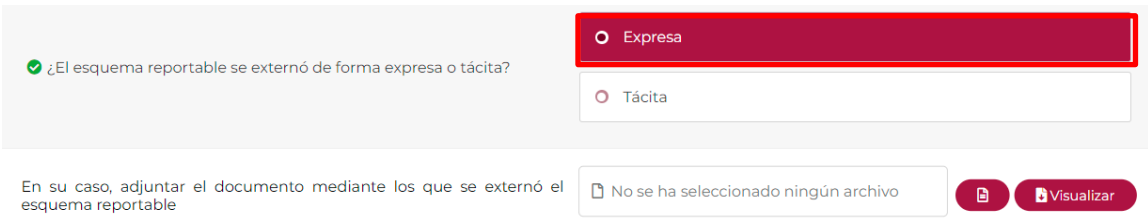

- En el supuesto de que decidas adjuntar un documento que contenga la manera en que se externó expresamente el esquema reportable al sujeto que revela dicho esquema reportable, selecciona el espacio en blanco para adjuntar el documento correspondiente, en formato PDF y no mayor a seis megabytes:

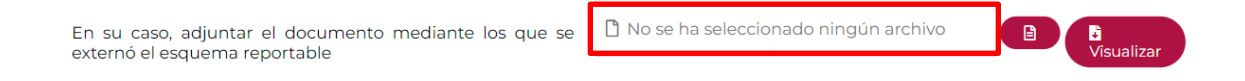

- Si seleccionaste la opción **Tácita**, visualizarás el campo **Especificar la manera en que el asesor fiscal le externó el esquema reportable**, el cual es un campo obligatorio:

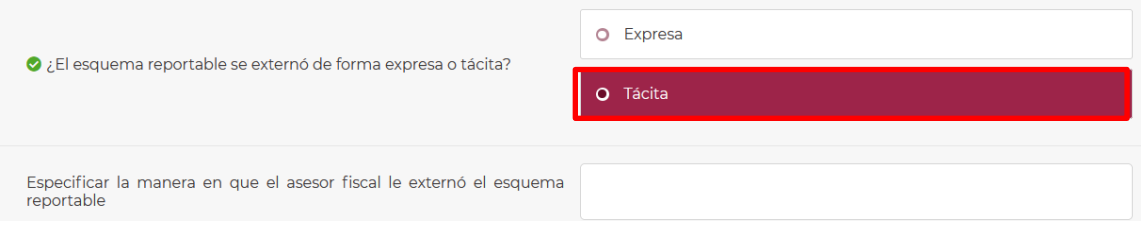

- En el campo **Especificar la manera en que el asesor fiscal le externó el esquema reportable** indica los hechos o actos que presupusieron el esquema reportable que se revela.

### **6. Descripción detallada del esquema reportable**

En esta pestaña indica la descripción de cada una de las etapas que integran el esquema reportable, es decir, la serie de hechos o actos jurídicos que dan origen al beneficio fiscal y las disposiciones jurídicas nacionales o extranjeras involucradas en el esquema reportable, así como su interpretación. Asimismo, adjunta el documento que contenga la información establecida en las reglas 2.19.4 a 2.19.22. y 2.19.25. de la RMF para 2022, según corresponda. De igual manera, indica si el sujeto que revela el esquema reportable celebró operaciones con partes relacionadas residentes en el extranjero que le generaron o generarán beneficios fiscales en México, así como los datos de dicha parte relacionada residente en el extranjero.

Para adjuntar el documento en comento, selecciona el recuadro en blanco para adjuntar el documento correspondiente, en formato PDF y no mayor a seis megabytes:

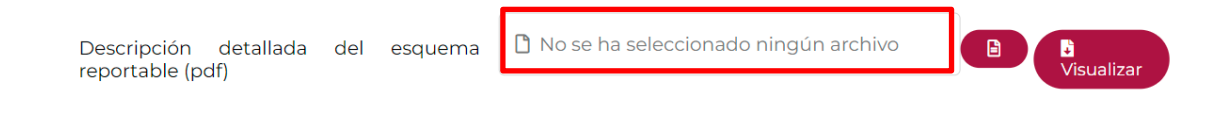

**6.1.** Etapas del esquema reportable generalizado (Campo obligatorio)

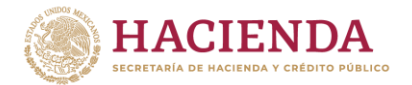

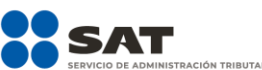

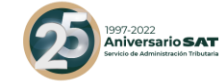

En estos campos indica la descripción de cada una de las etapas que integran el esquema reportable generalizado que se revela, es decir, la serie de hechos o actos jurídicos que dan origen al beneficio fiscal:

- Selecciona **Agregar**:

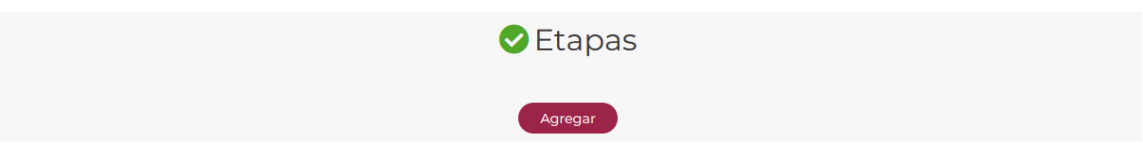

Visualizarás la siguiente ventana:

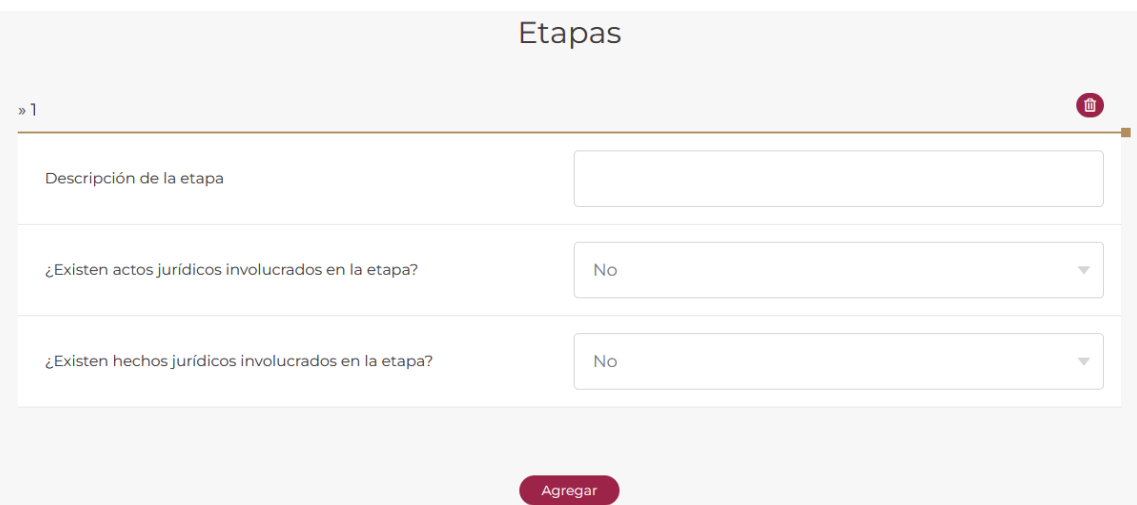

- En el campo **Descripción de la etapa** indica únicamente los hechos o actos jurídicos que pertenezcan a una de las etapas que dan origen al beneficio fiscal:

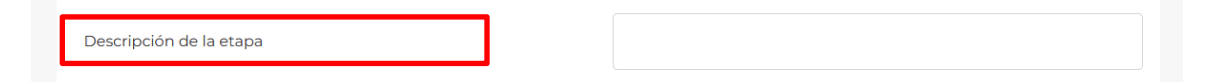

- En el campo **¿Existen actos jurídicos involucrados en la etapa?** indica si existen actos jurídicos involucrados en la etapa del esquema reportable generalizado, selecciona **Sí** o **No**:

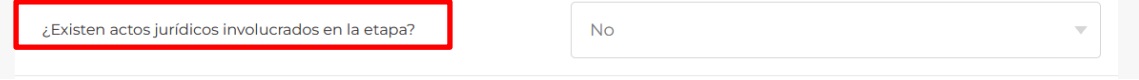

Si en la etapa del esquema reportable generalizado no se llevaron a cabo actos jurídicos, selecciona la opción **No**:

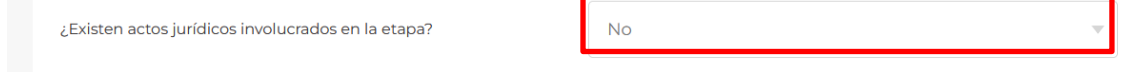

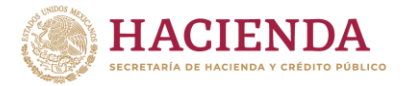

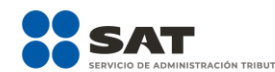

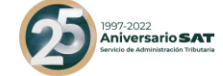

Si en la etapa del esquema reportable generalizado se llevaron a cabo actos jurídicos, selecciona la opción **Sí**:

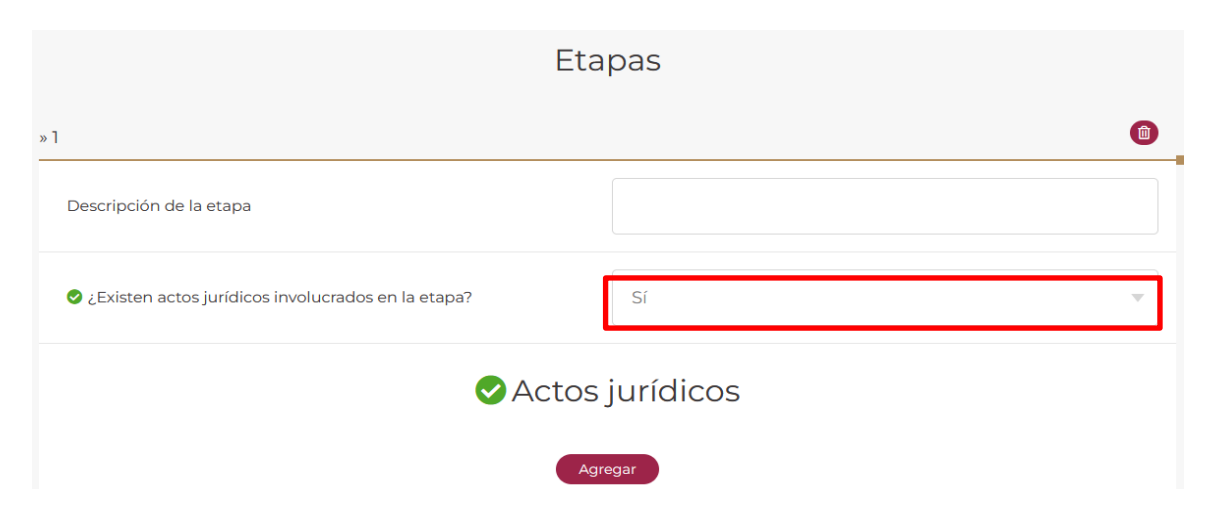

- Selecciona **Agregar**:

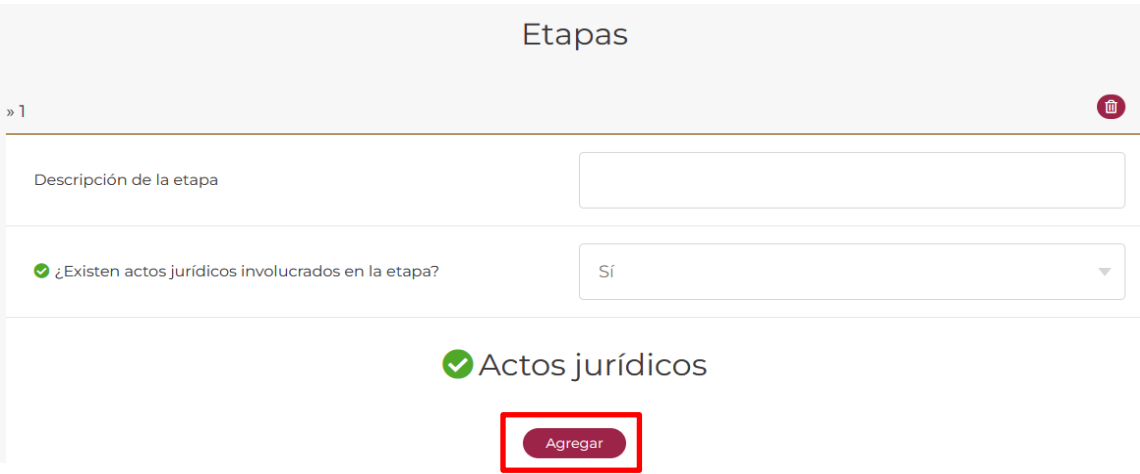

Visualizarás la siguiente ventana:

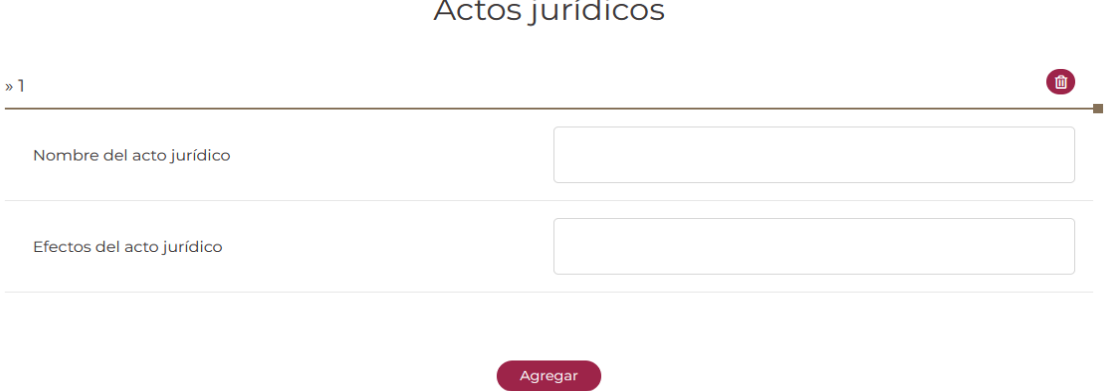

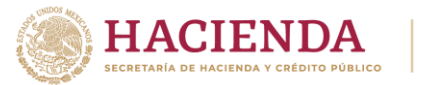

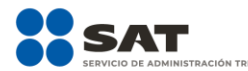

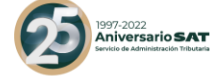

- En el campo **Nombre del acto jurídico** indica el nombre del acto jurídico:

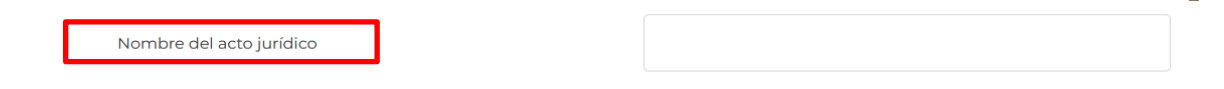

- En el campo **Efecto del acto jurídico** indica cuáles son los efectos jurídicos del acto jurídico:

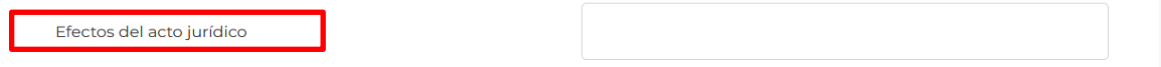

Si requieres eliminar alguno de los actos jurídicos, selecciona el ícono del bote de basura y se desplegará la opción Eliminar:

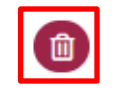

## Actos jurídicos

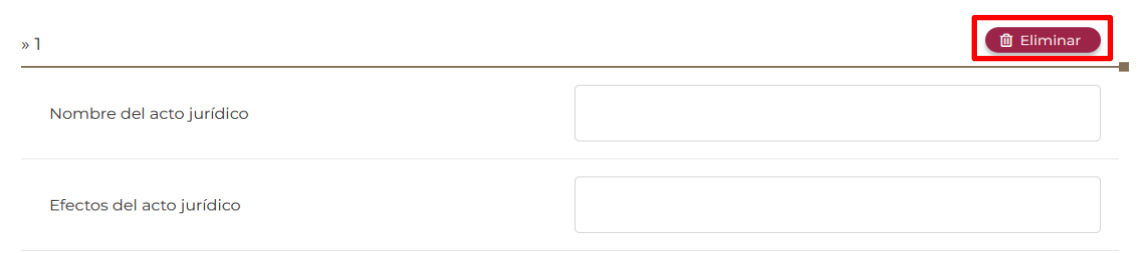

- Si requieres agregar un nuevo acto jurídico, selecciona nuevamente la opción **Agregar**.

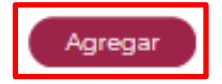

- En el campo **¿Existen hechos jurídicos involucrados en la etapa?** indica los actos jurídicos involucrados en la etapa del esquema reportable generalizado:

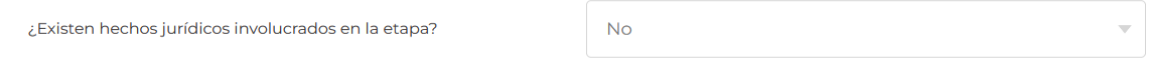

Si en la etapa del esquema reportable generalizado no se llevaron a cabo hechos jurídicos, selecciona la opción **No**:

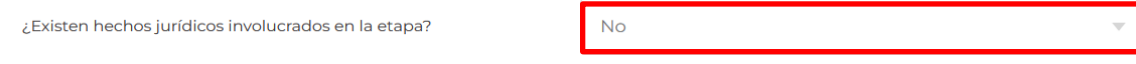

- Si en la etapa del esquema reportable generalizado se llevaron a cabo hechos jurídicos, selecciona la opción **Sí**:

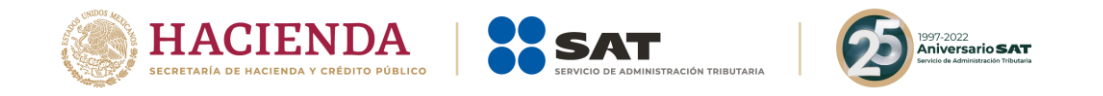

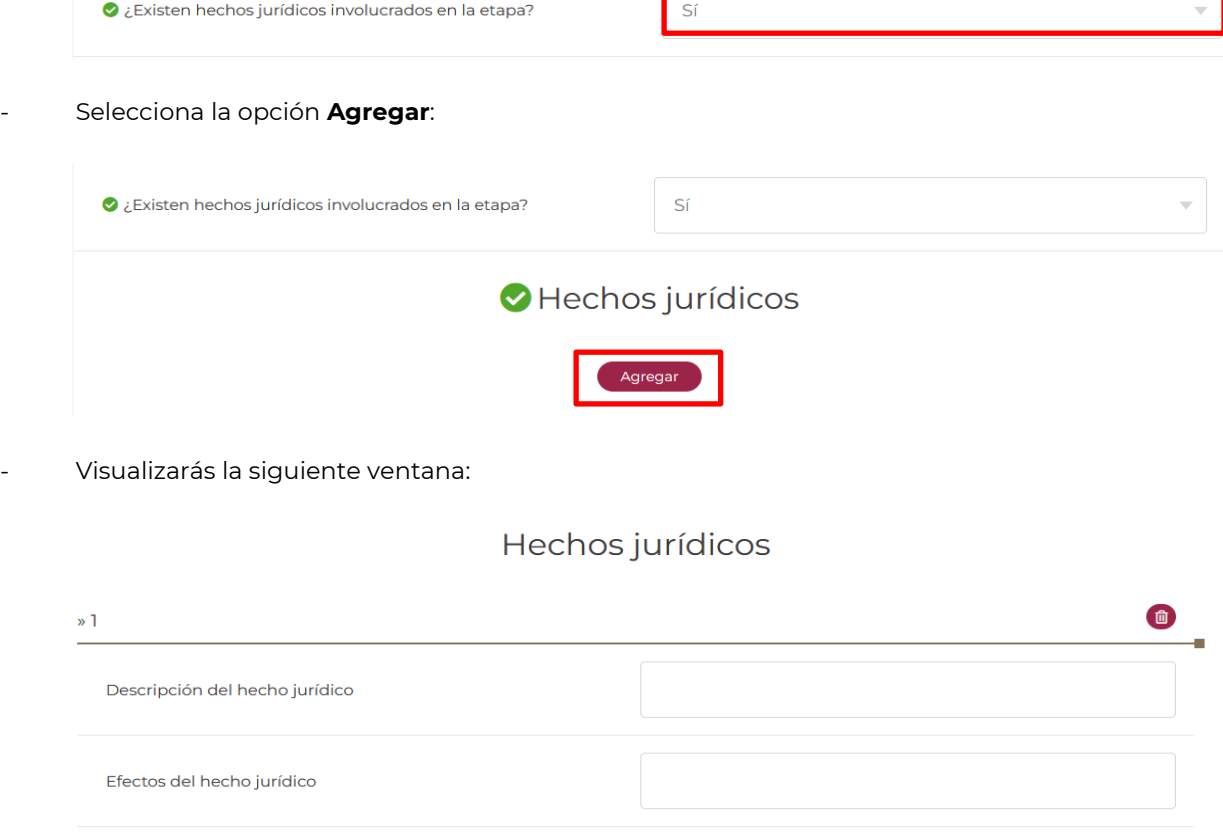

- En el campo **Descripción del hecho jurídico** describe el hecho jurídico:

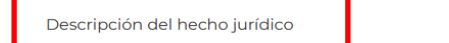

- En el campo **Efectos del hecho jurídico** indica cuáles son los efectos jurídicos del hecho acontecido:

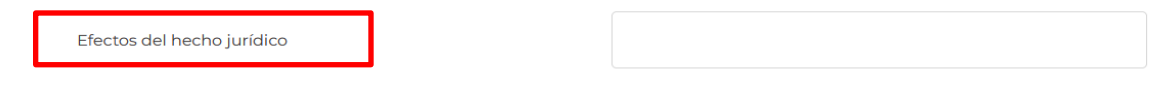

- Si requieres agregar un nuevo hecho jurídico, selecciona nuevamente la opción **Agregar**.

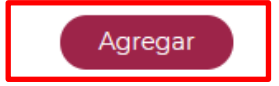

Si requieres eliminar alguno de los hechos jurídicos, da clic al ícono del bote de basura y se desplegará el botón **Eliminar**:

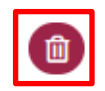

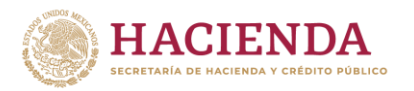

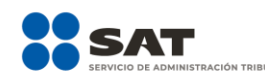

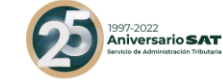

# Hechos jurídicos

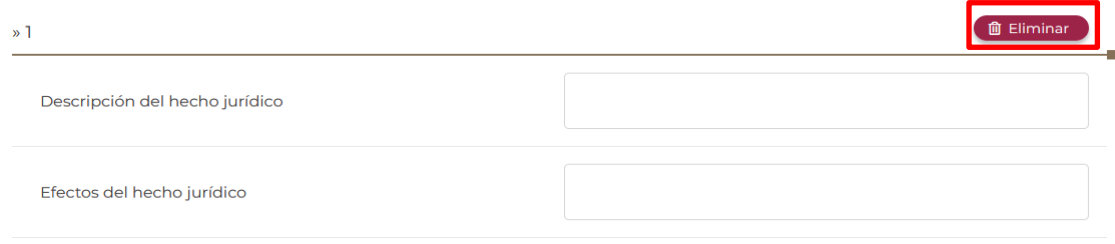

### **6.2.** Etapas del esquema reportable personalizado (Campo obligatorio)

En este campo indica la descripción de cada una de las etapas que integran el esquema reportable personalizado que se revela, es decir, la serie de hechos o actos jurídicos que dan origen al beneficio fiscal:

- Selecciona **Agregar**:

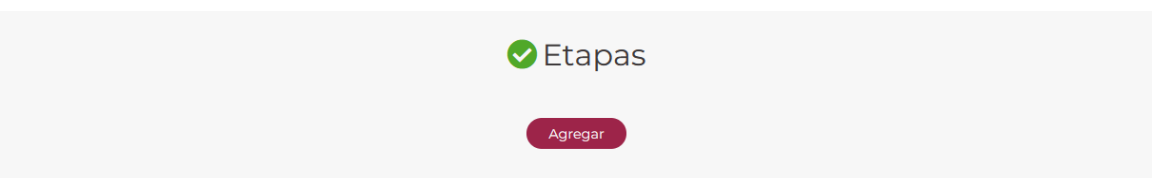

Visualizarás la siguiente ventana:

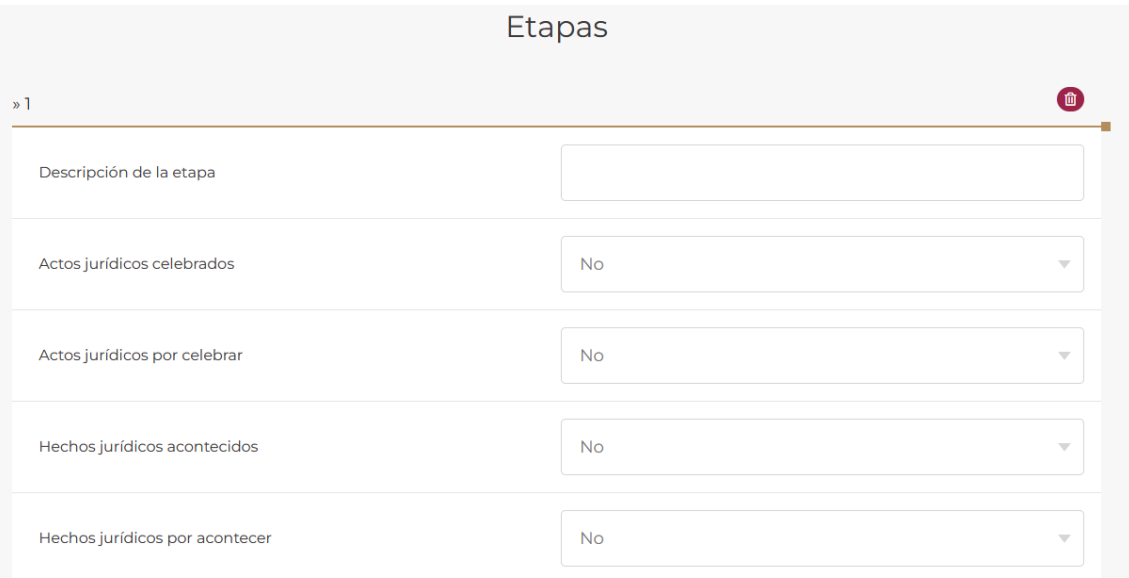

- En el campo **Descripción de la etapa** indica únicamente los hechos o actos jurídicos que pertenezcan a una de las etapas que dan origen al beneficio fiscal:

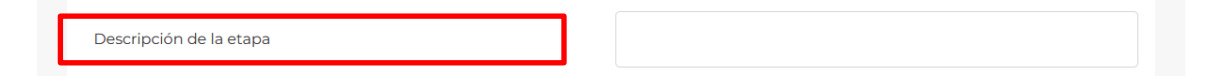

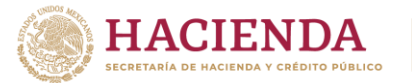

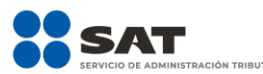

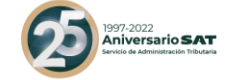

- En el campo **Actos jurídicos celebrados** indica los actos jurídicos involucrados en la etapa del esquema reportable personalizado:

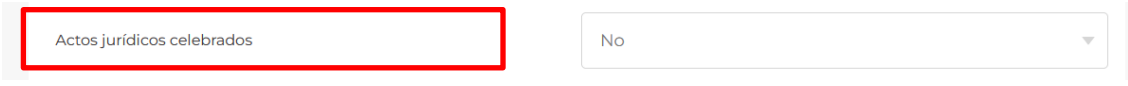

Si con anterioridad a la fecha en que se revela el esquema reportable personalizado no se celebrarán actos jurídicos propios de la etapa, selecciona la opción **No**:

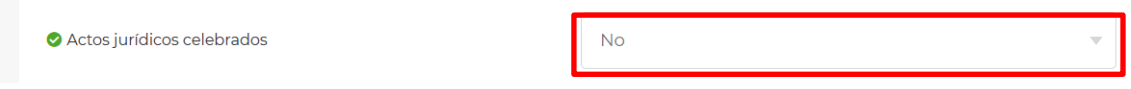

Si con anterioridad a la fecha en que se revela el esquema reportable personalizado se celebrarán actos jurídicos propios de la etapa, selecciona la opción **Sí**:

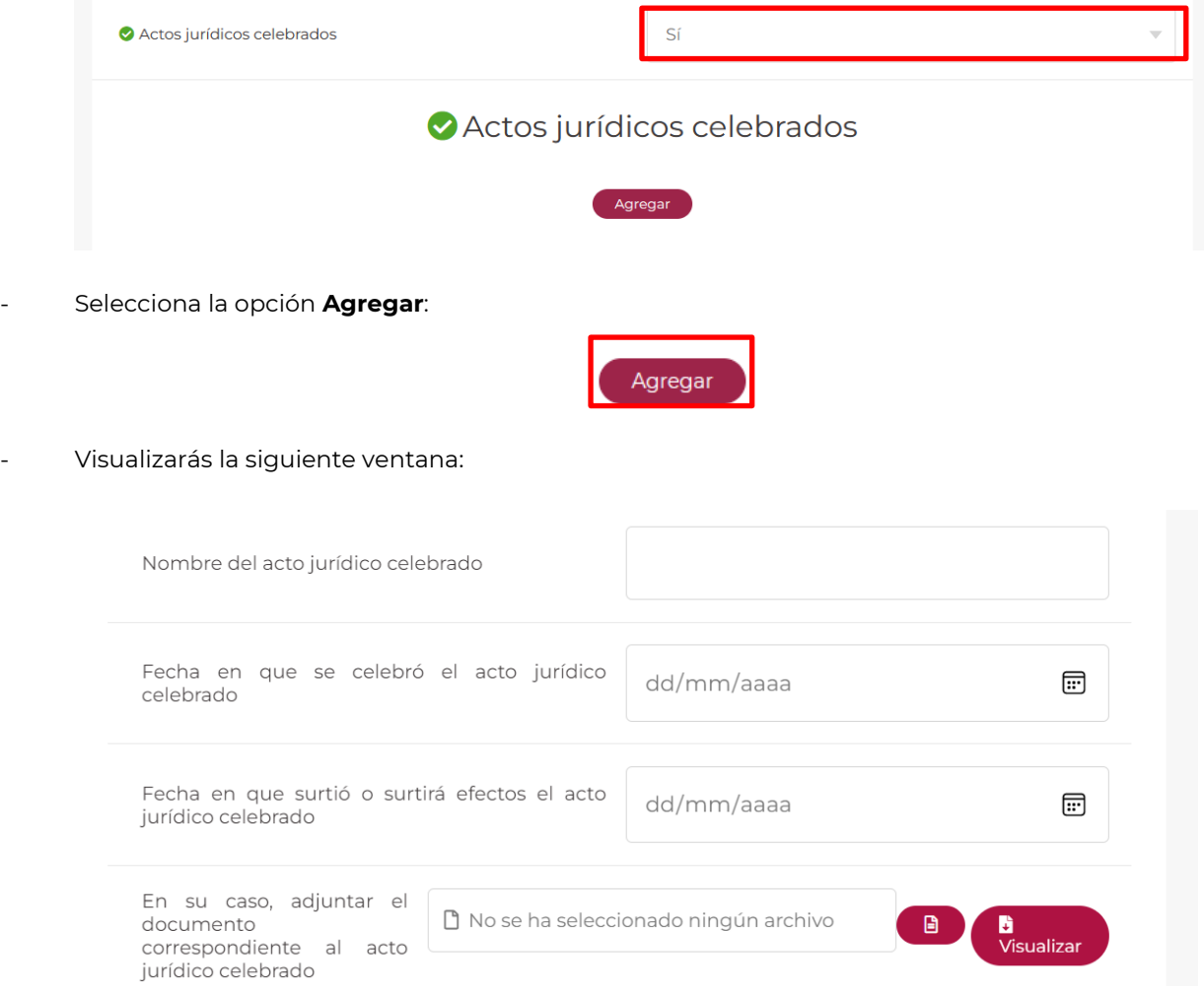

- En el campo **Nombre del acto jurídico celebrado** indica el nombre del acto jurídico celebrado:

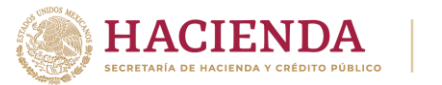

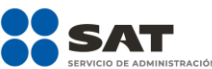

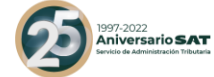

Nombre del acto jurídico celebrado

- En el campo **Fecha en que se celebró el acto jurídico** selecciona el campo dd/mm/aa:

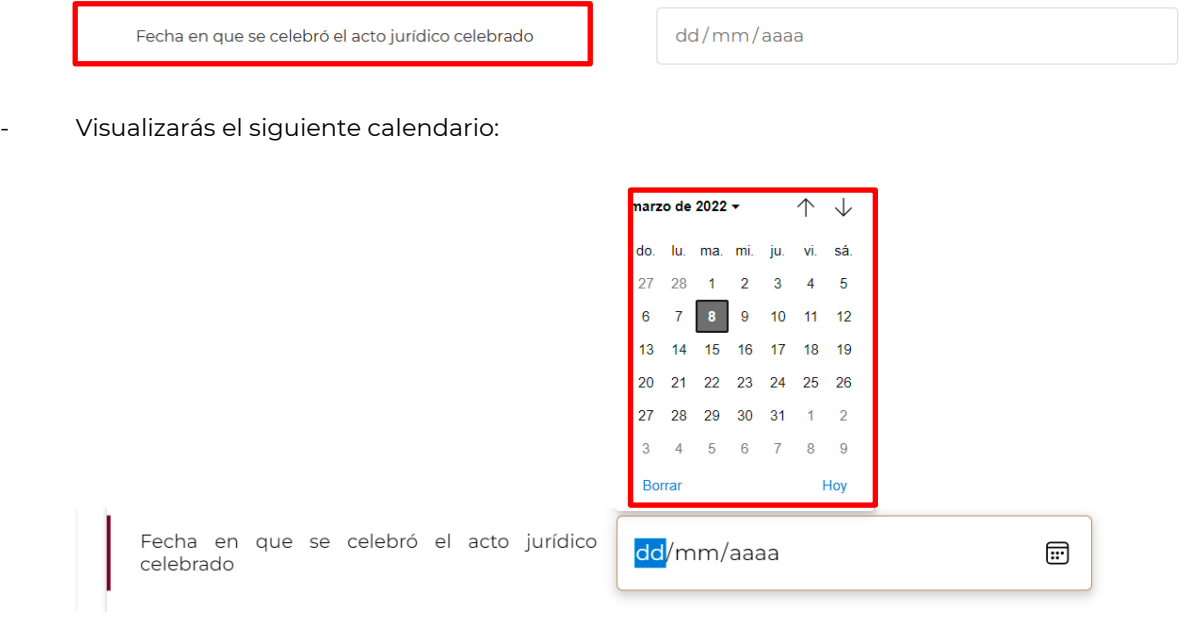

Selecciona con los íconos de flecha y el número correspondiente el día, mes y año en que se celebró el acto jurídico:

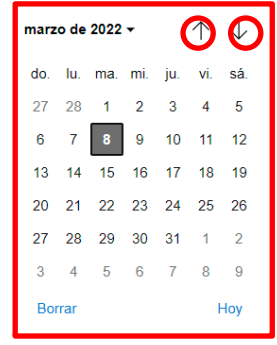

- En el campo **Fecha en que surtió o surtirá efectos el acto jurídico** selecciona el campo dd/mm/aa:

-

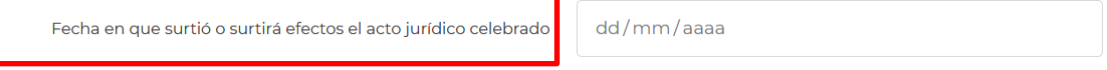

- Visualizarás el siguiente calendario:

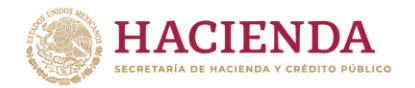

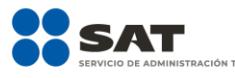

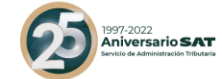

 $\textcolor{blue}{\textcolor{blue}{\boldsymbol\varpi}}$ 

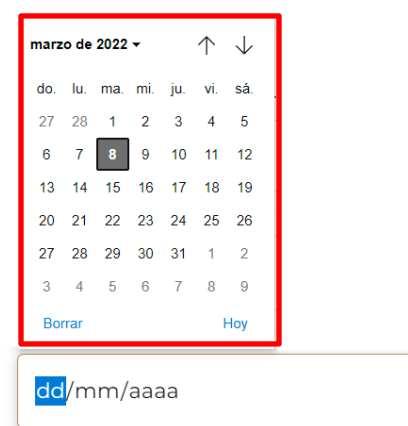

Fecha en que surtió o surtirá efectos el acto jurídico celebrado

- Selecciona con los íconos de flecha y el número correspondiente el día, mes y año en que surtió o surtirá efectos el acto jurídico:
	- narzo de 2022 <del>-</del>  $\bigcirc$  $\overline{\mathbb{Q}}$ lu. ma. mi. ju. sá  $\overline{2}$  $\overline{3}$  $\overline{5}$  $\overline{7}$  $10<sub>10</sub>$  $11 - 12$ 6  $\mathbf{a}$  $18 \t19$  $13$  $14$  $17$ 15 16  $20<sup>o</sup>$  $21$ 22 23 24 25 26  $\overline{27}$  $31$  $\overline{1}$  $\overline{2}$  $28$  $30$ 8  $\overline{9}$ Hoy
- El campo **Adjuntar el documento correspondiente al acto jurídico celebrado** es opcional, por lo que, en el supuesto que decidas adjuntar el documento correspondiente al acto jurídico celebrado, selecciona el recuadro en blanco para adjuntar dicho documento en formato PDF y no mayor a seis megabytes:

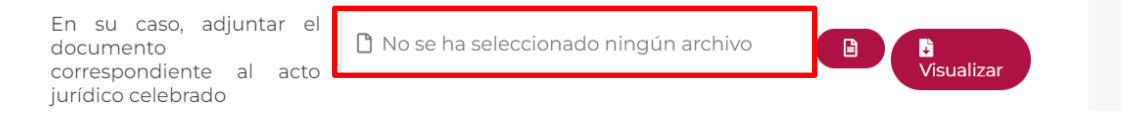

Si requieres agregar un nuevo acto jurídico celebrado, selecciona nuevamente la opción Agregar.

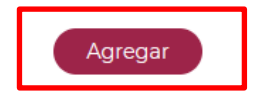

Si requieres eliminar alguno de los actos jurídicos celebrados, da clic al ícono del bote de basura y se desplegará el botón **Eliminar**:

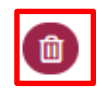

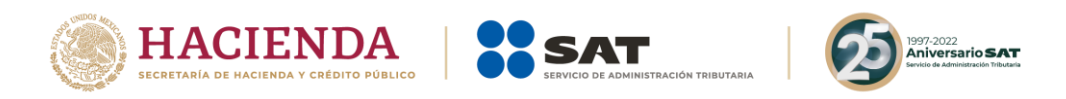

# Actos jurídicos celebrados

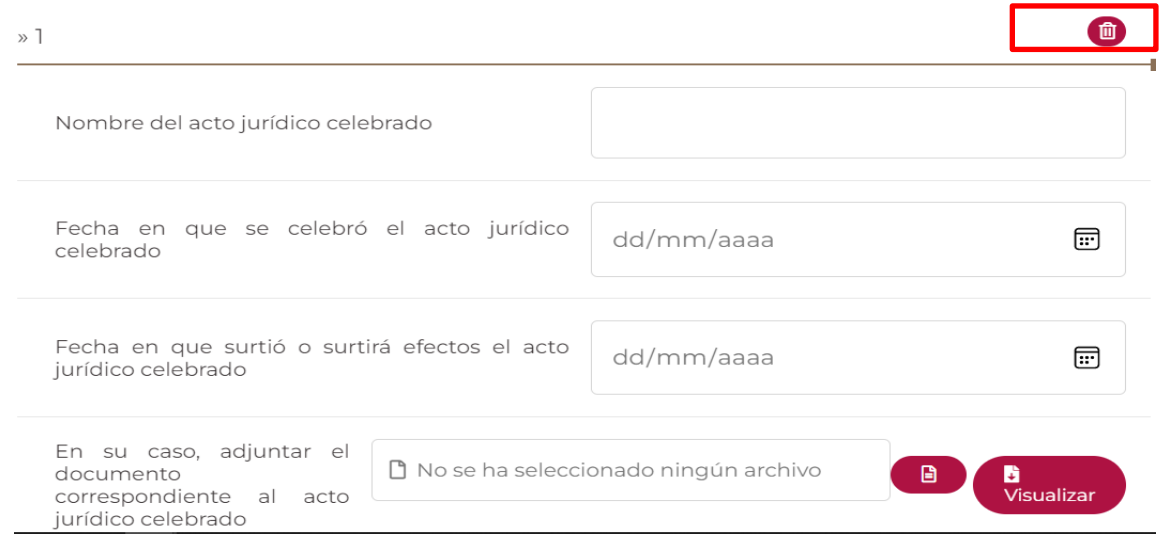

- En el campo **Actos jurídicos por celebrar** indica los actos jurídicos involucrados en la etapa del esquema reportable personalizado:

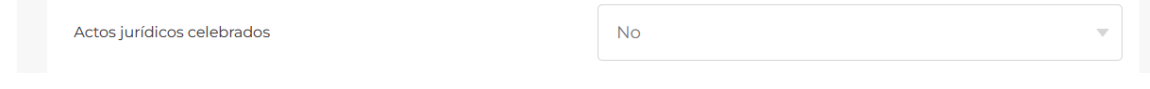

Si con posterioridad a la fecha en que se revela el esquema reportable personalizado no se celebrarán actos jurídicos propios de la etapa, selecciona la opción **No**:

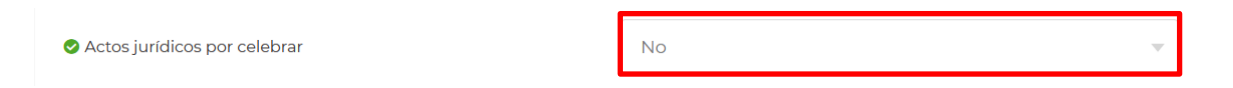

Si con posterioridad a la fecha en que se revela el esquema reportable personalizado se celebrarán actos jurídicos propios de la etapa, selecciona la opción **Sí**:

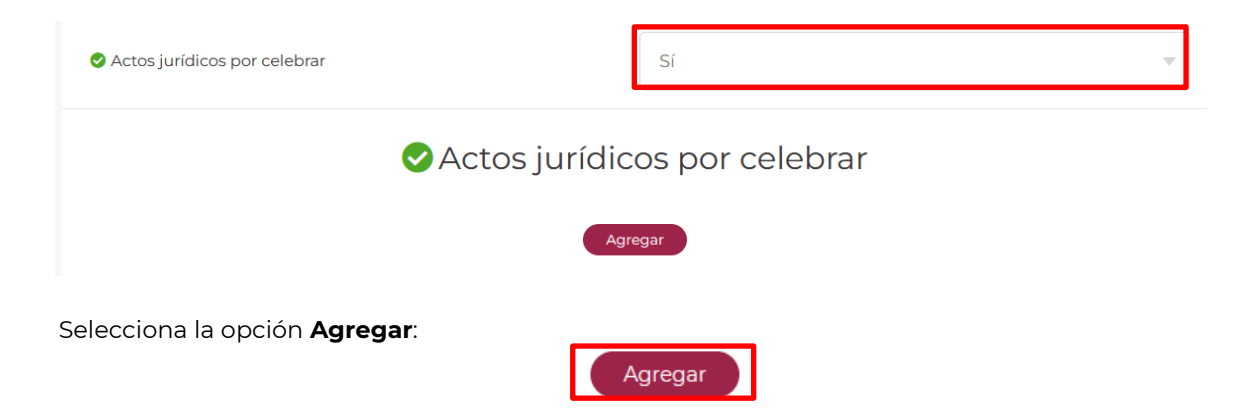

Visualizarás la siguiente ventana:

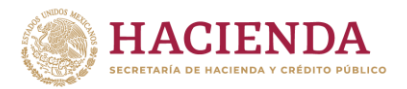

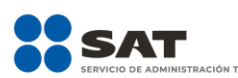

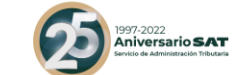

Actos jurídicos por celebrar

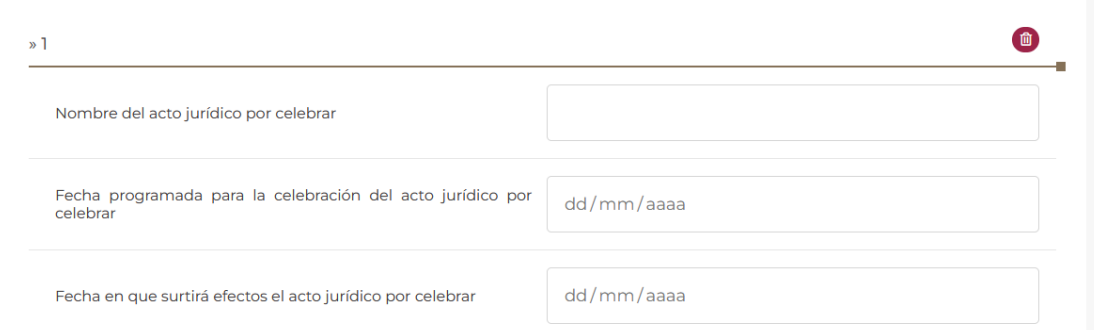

- En el campo **Nombre del acto jurídico por celebrar** indica el nombre del acto jurídico por celebrar:

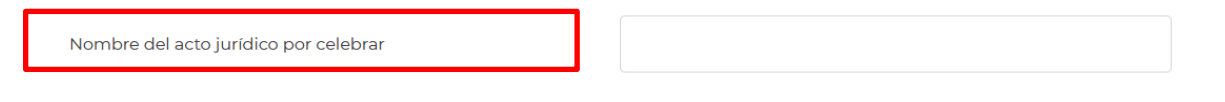

- En el campo **Fecha programada para la celebración del acto jurídico por celebrar** selecciona el campo de dd/mm/aa:

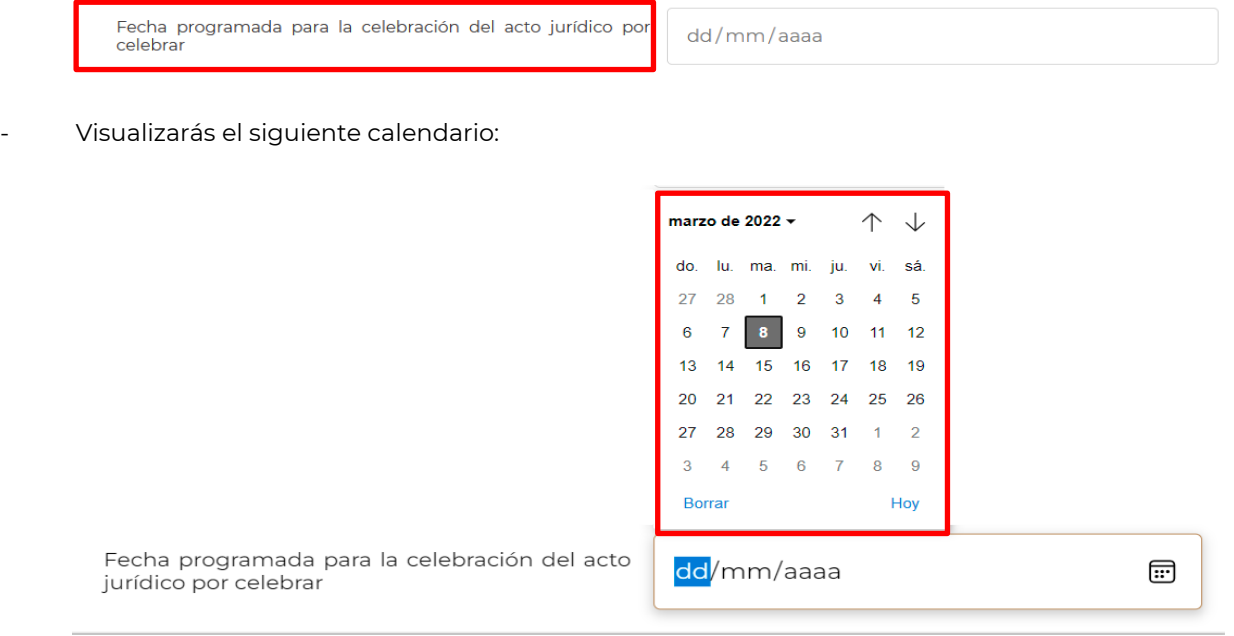

Selecciona con los íconos de flecha y el número correspondiente el día, mes y año en los que se tiene programada la celebración del acto jurídico:

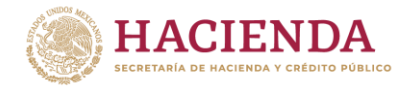

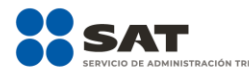

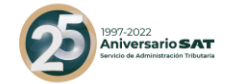

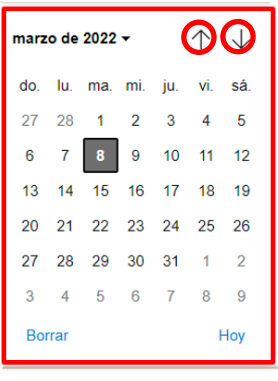

- En el campo **Fecha en que surtirá efectos el acto jurídico por celebrar** selecciona el campo de dd/mm/aa:

echa en que surtirá efectos el acto jurídico por celebrar dd/mm/aaaa Visualizarás el siguiente calendario: marzo de 2022  $\star$ 个业

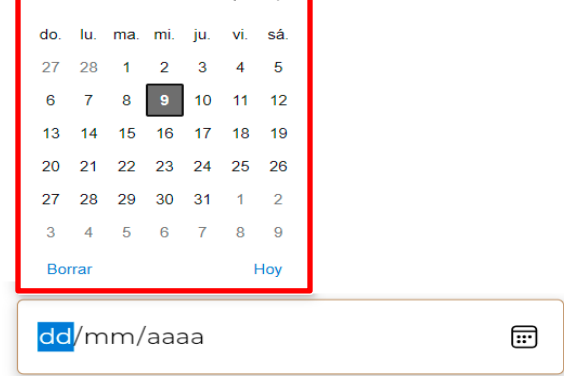

Fecha en que surtirá efectos el acto jurídico por celebrar

Selecciona con los íconos de flecha y el número correspondiente el día, mes y año que en los que se tiene programado que surta efectos el acto jurídico por celebrar:

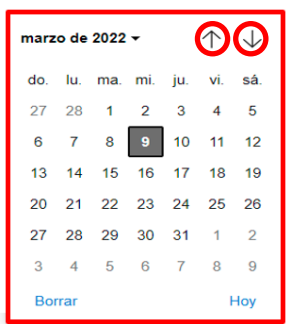

- Si requieres agregar un nuevo acto jurídico por celebrar, selecciona nuevamente la opción **Agregar**.

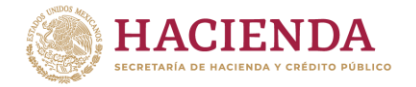

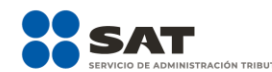

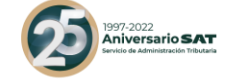

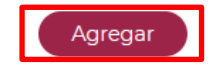

Si requieres eliminar alguno de los actos jurídicos por celebrar, da clic al ícono del bote de basura y se desplegará el botón **Eliminar**:

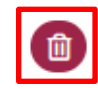

### Actos jurídicos por celebrar

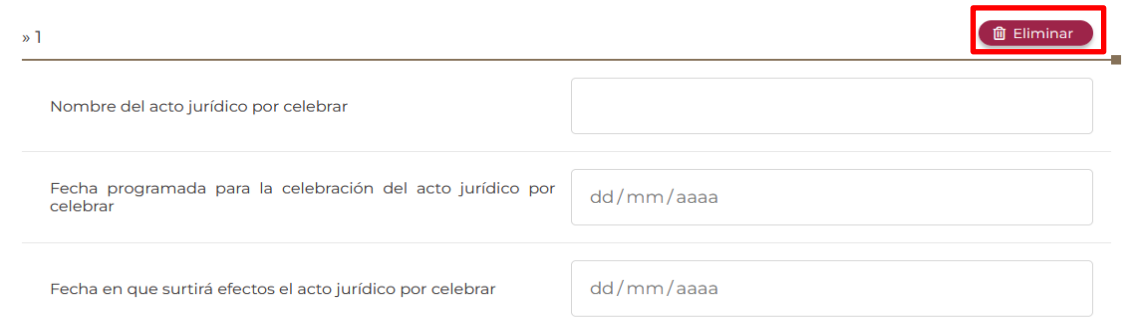

- En el campo **Hechos jurídicos acontecidos** indica los hechos jurídicos involucrados en la etapa del esquema reportable personalizado:

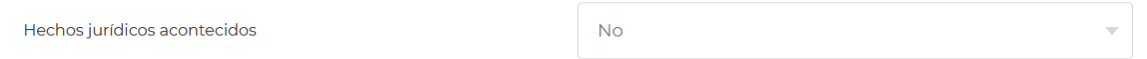

Si en la etapa del esquema reportable personalizado no se llevaron a cabo hechos jurídicos, selecciona la opción **No**:

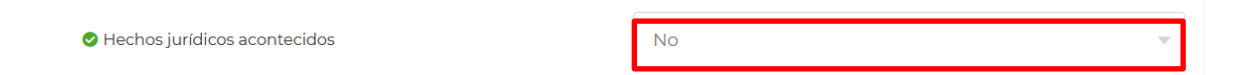

- Si en la etapa del esquema reportable personalizado se llevaron a cabo hechos jurídicos, selecciona la opción **Sí**:

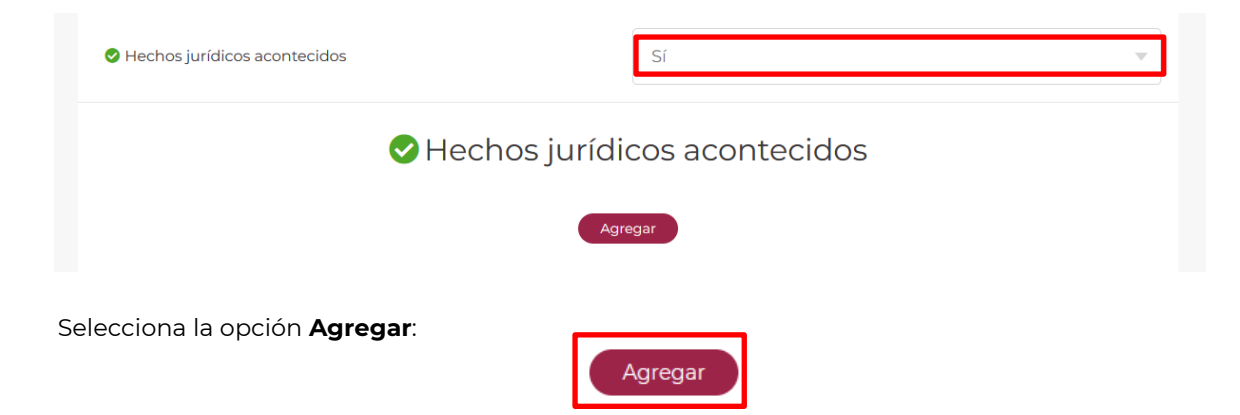

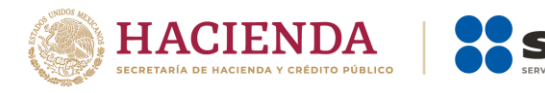

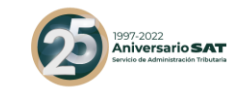

Visualizarás la siguiente ventana:

# Hechos jurídicos acontecidos

ЛT

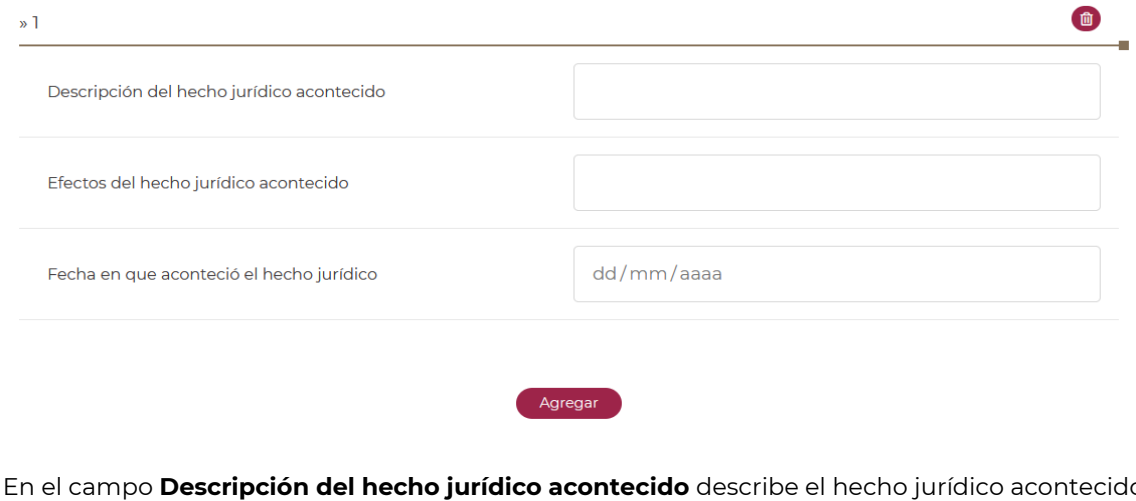

- En el campo **Descripción del hecho jurídico acontecido** describe el hecho jurídico acontecido:

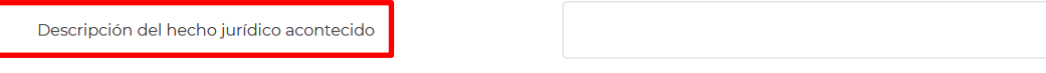

- En el campo **Efectos del hecho jurídico acontecido** indica cuáles son los efectos jurídicos del hecho jurídico acontecido:

Efectos del hecho jurídico acontecido

- En el campo **Fecha en que aconteció el hecho jurídico** selecciona el campo dd/mm/aa:

Fecha en que aconteció el hecho jurídico

dd/mm/aaaa

Visualizarás el siguiente calendario:

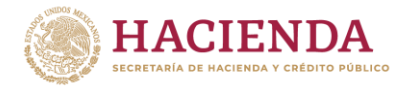

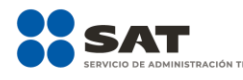

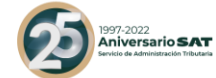

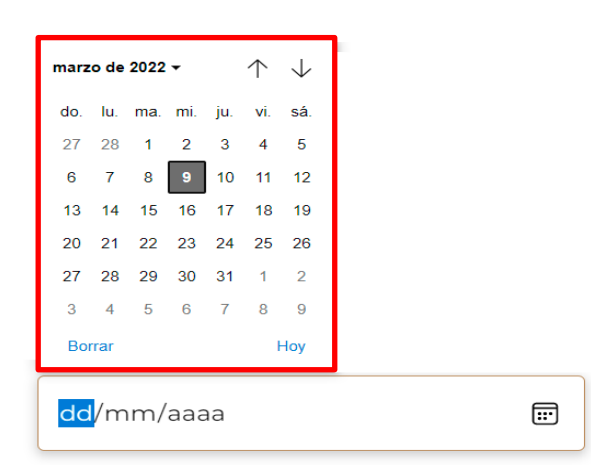

Fecha en que aconteció el hecho jurídico

Selecciona con los íconos de flecha y el número correspondiente el día, mes y año en los que aconteció el hecho jurídico:

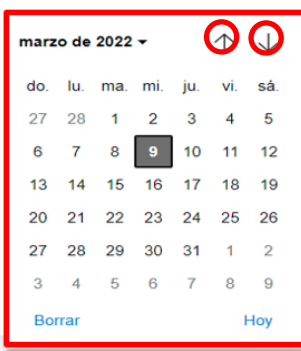

- Si requieres agregar un nuevo hecho jurídico acontecido, selecciona nuevamente la opción **Agregar**.

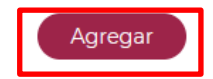

Si requieres eliminar alguno de los hechos jurídicos acontecidos, da clic al ícono del bote de basura y se desplegará el botón **Eliminar**:

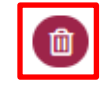

# Hechos jurídicos acontecidos

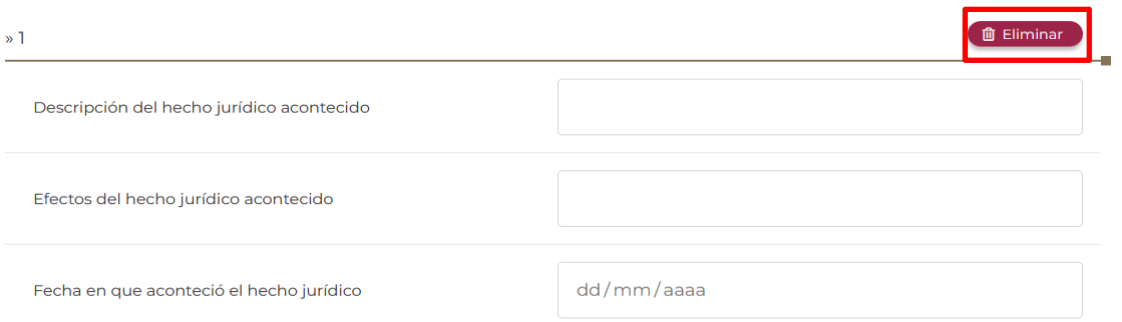

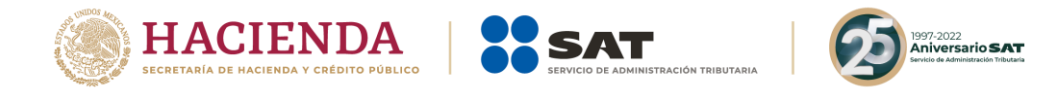

- En el campo **Hechos jurídicos por acontecer** indica los hechos jurídicos involucrados en la etapa del esquema reportable personalizado:

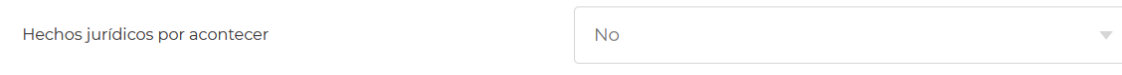

- Si con posterioridad a la fecha en que se revela el esquema reportable personalizado no se llevarán a cabo hechos jurídicos propios de la etapa, selecciona la opción **No**:

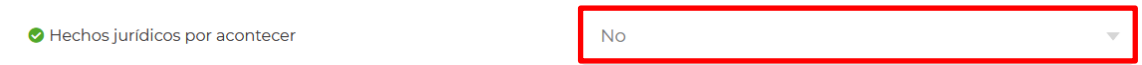

Si con posterioridad a la fecha en que se revela el esquema reportable personalizado se llevarán a cabo hechos jurídicos propios de la etapa, selecciona la opción **Sí**:

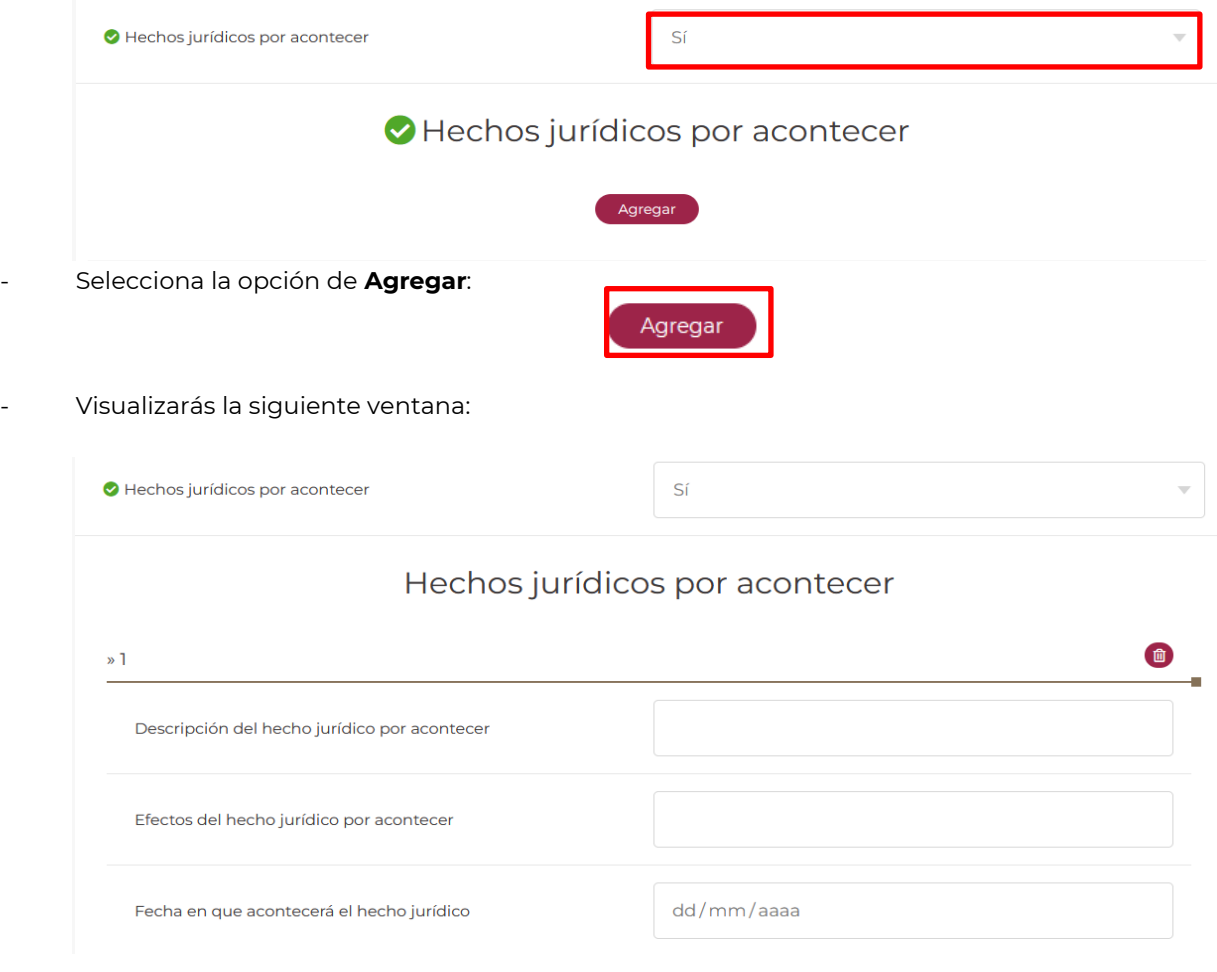

- En el campo **Descripción del hecho jurídico por acontecer** describe el hecho jurídico por acontecer:

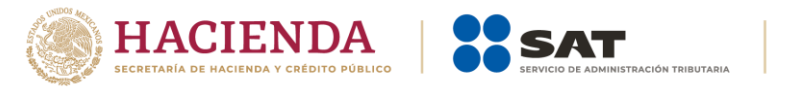

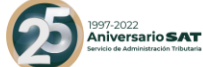

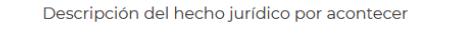

- En el campo **Efectos del hecho jurídico por acontecer** indica cuáles son los efectos jurídicos que se espera que se produzcan con el hecho jurídico por acontecer:

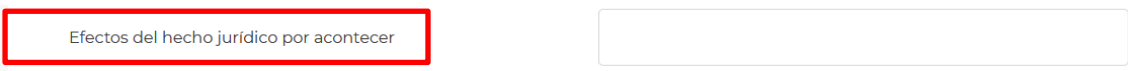

- En el campo **Fecha en que acontecerá el hecho jurídico** selecciona el campo dd/mm/aa:

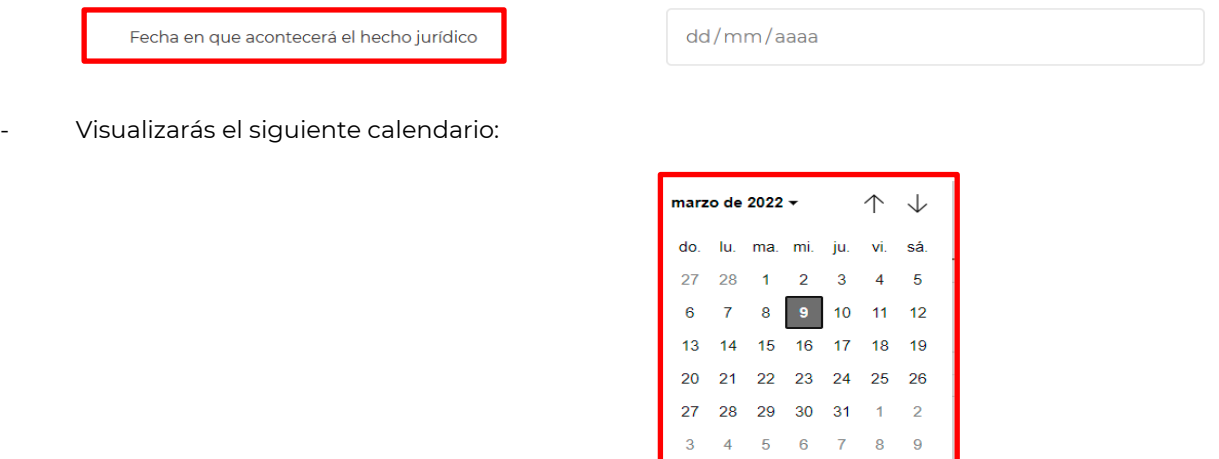

Fecha en que acontecerá el hecho jurídico

Selecciona con los íconos de flecha y el número correspondiente el día, mes y año en los que se tiene programado que acontezca el hecho jurídico:

Borrar

dd/mm/aaaa

Hoy

⊞

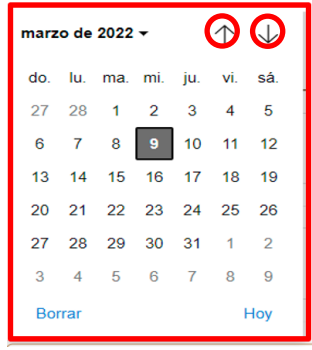

Si requieres agregar un nuevo hecho jurídico por acontecer, selecciona nuevamente la opción **Agregar**.

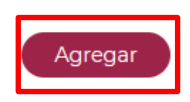

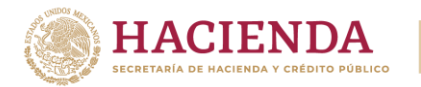

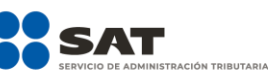

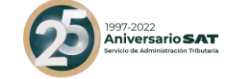

- Si requieres eliminar alguno de los hechos jurídicos por acontecer, mueve el cursor en el ícono del bote de basura y se desplegará el botón **Eliminar**:

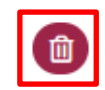

# Hechos jurídicos por acontecer

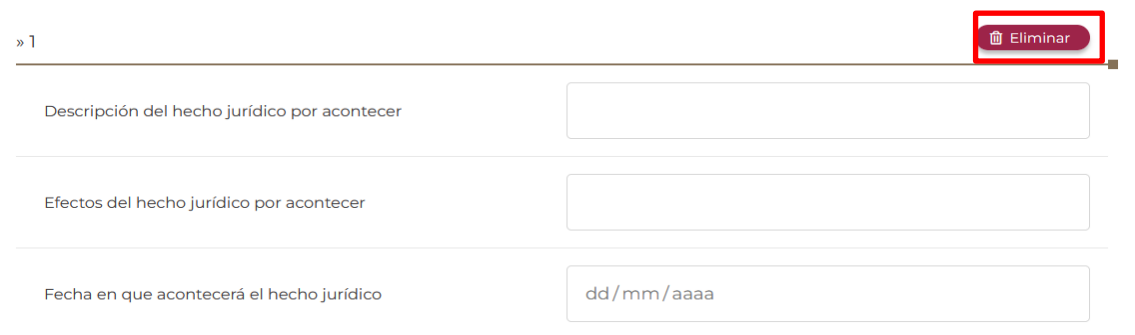

### **7. Disposiciones jurídicas nacionales o extranjeras aplicables**

**7.1.** Disposiciones jurídicas nacionales (Campo obligatorio)

Indica las disposiciones jurídicas nacionales involucradas en el esquema reportable en cualquiera de las modalidades que se revela:

- Selecciona la opción **Agregar** dentro del campo **Disposiciones jurídicas nacionales**:

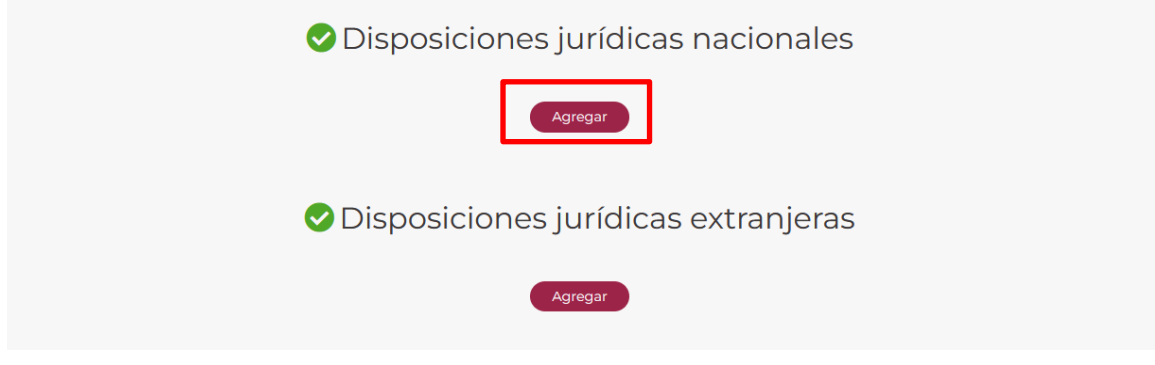

Visualizarás la siguiente ventana:

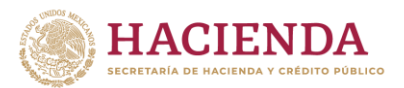

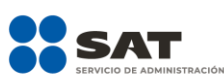

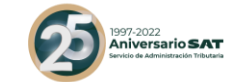

## Disposiciones jurídicas nacionales

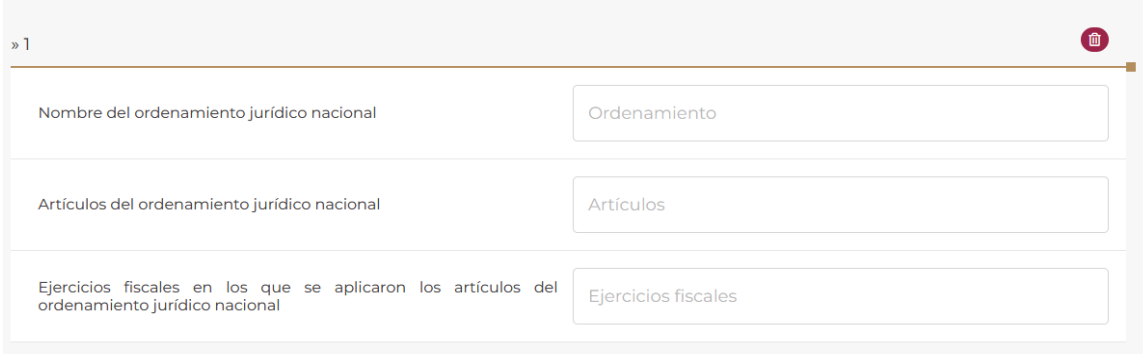

- En el campo **Nombre del ordenamiento jurídico** indica el nombre del ordenamiento jurídico nacional involucrado en el esquema reportable que se revela:

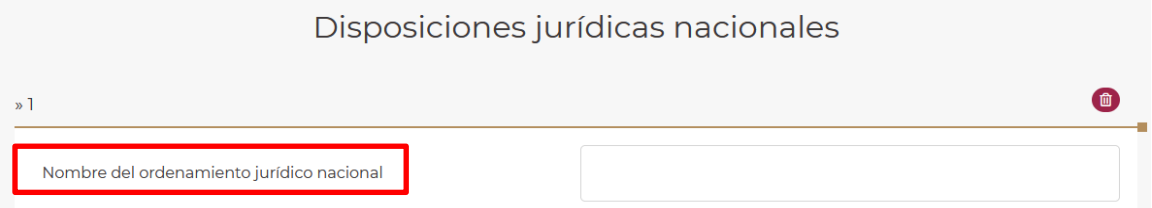

- En el campo **Artículos del ordenamiento jurídico nacional** indica cuáles son los artículos del ordenamiento jurídico nacional señalado en el campo anterior, involucrados en el esquema reportable que se revela:

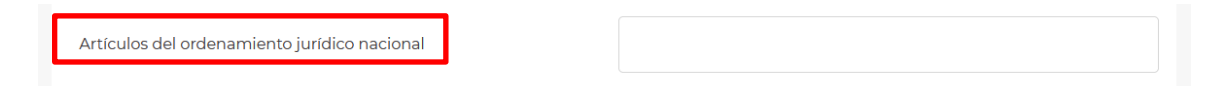

- En el campo **Ejercicios fiscales en los que se aplicaron los artículos del ordenamiento jurídico** indica los ejercicios fiscales en los que se aplicaron los artículos señalados en el campo anterior:

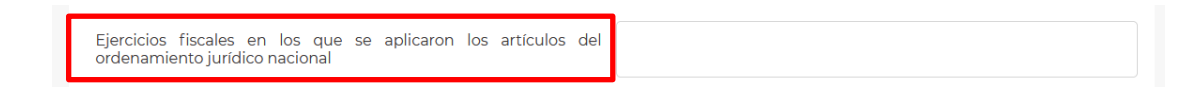

Si requieres agregar una nueva disposición jurídica nacional, selecciona nuevamente la opción **Agregar**.

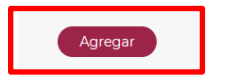

- Si requieres eliminar alguna de las disposiciones jurídicas nacionales, da clic al ícono del bote de basura y se desplegará el botón **Eliminar**:

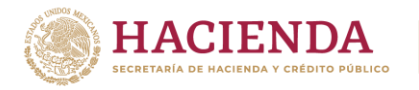

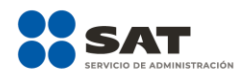

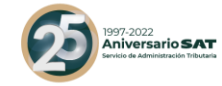

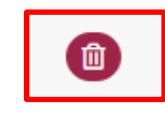

# Disposiciones jurídicas nacionales

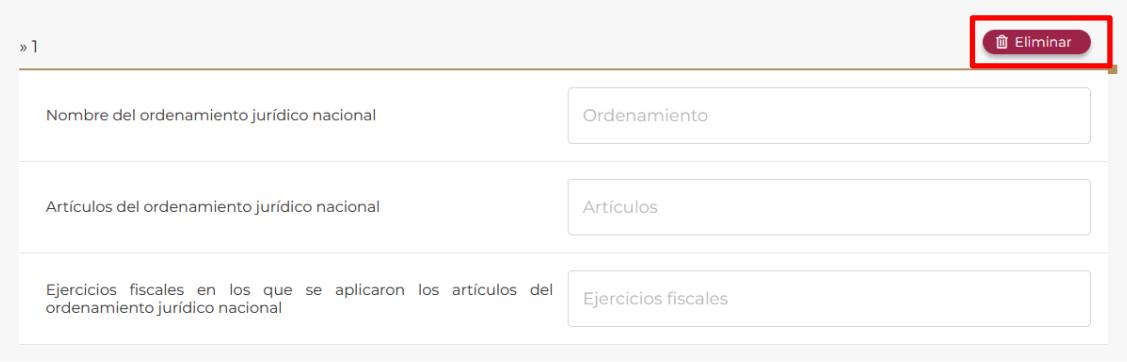

**7.2.** Disposiciones jurídicas extranjeras (Campo obligatorio)

En este campo indica las disposiciones jurídicas extranjeras involucradas en el esquema reportable que se revela:

- Selecciona la opción **Agregar** dentro del campo **Disposiciones jurídicas extranjeras**:

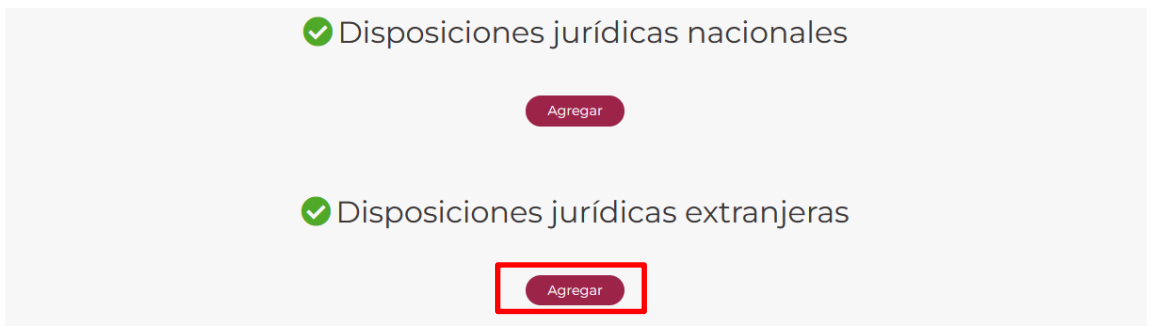

Visualizarás la siguiente ventana:

# Disposiciones jurídicas extranjeras

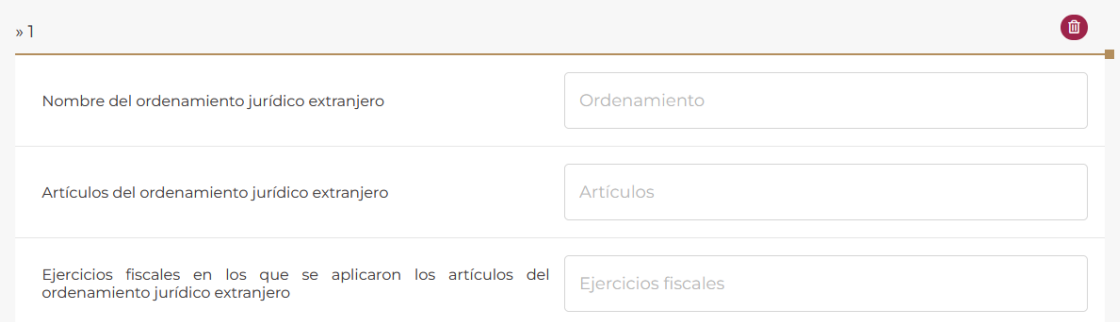

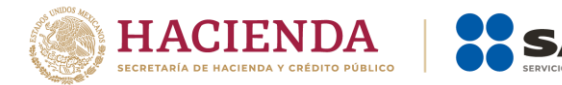

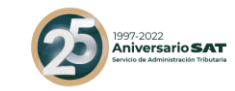

- En el campo **Nombre del ordenamiento jurídico extranjero** indica el nombre del ordenamiento jurídico extranjero involucrado en el esquema reportable que se revela:

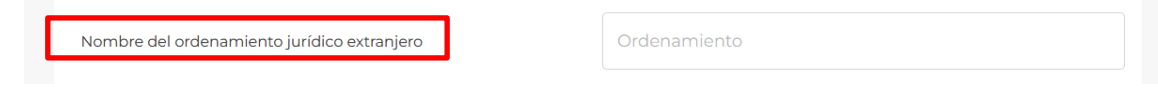

- En el campo **Artículos del ordenamiento jurídico extranjero** indica cuáles son los artículos del ordenamiento jurídico extranjero señalado en el campo anterior, involucrados en el esquema reportable que se revela:

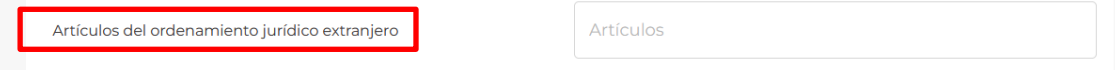

- En el campo **Ejercicios fiscales en los que se aplicaron los artículos del ordenamiento jurídico extranjero** indica los ejercicios fiscales en los que se aplicaron los artículos señalados en el campo anterior:

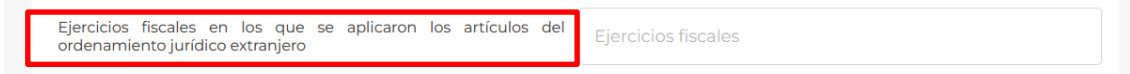

Si requieres agregar una nueva disposición jurídica extranjera, selecciona nuevamente la opción **Agregar**.

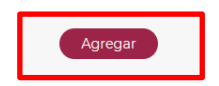

Si requieres eliminar alguna de las disposiciones jurídicas extranjeras, da clic al ícono del bote de basura y se desplegará el botón **Eliminar**:

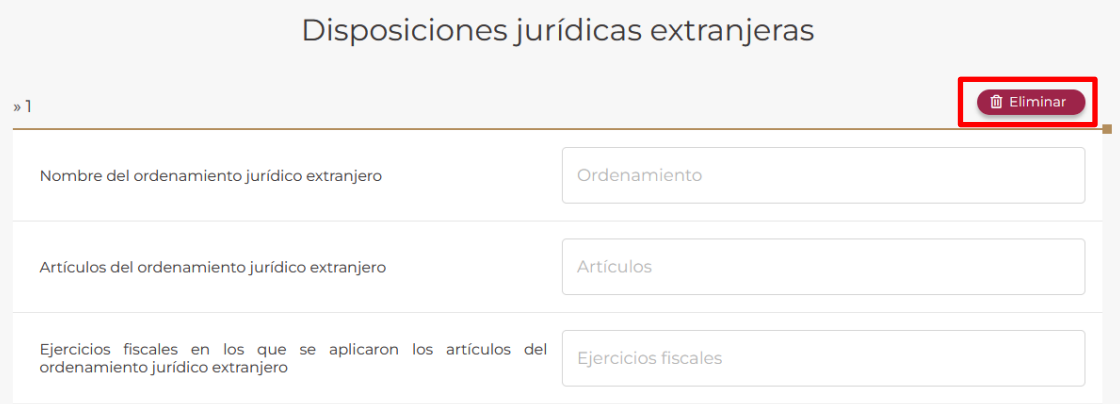

**7.3.** Interpretación de las disposiciones jurídicas nacionales y extranjeras señaladas (Campo obligatorio)

En este campo indica de manera detallada la interpretación de las disposiciones jurídicas nacionales y extranjeras involucradas en el esquema reportable que se revela:

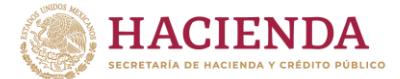

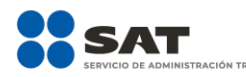

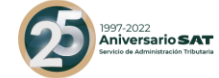

Interpretación de las disposiciones jurídicas nacionales y extranjeras interpretación señaladas

### **8. Beneficios fiscales esperados por el esquema reportable**

En esta pestaña describe detalladamente el beneficio fiscal obtenido o esperado por el contribuyente potencialmente beneficiado, es decir, las características y la información de dicho beneficio fiscal.

### **8.1.** Descripción detallada del beneficio fiscal esperado (Campo obligatorio)

En este campo describe detalladamente con un máximo de 6,000 caracteres el beneficio fiscal obtenido o esperado por el contribuyente potencialmente beneficiado:

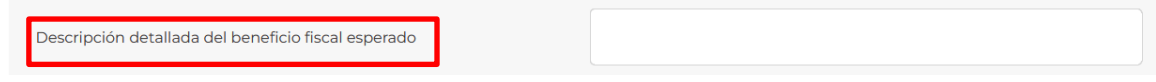

### **8.2.** *¿Qué tipo de beneficio fiscal se espera obtener?* (Campo obligatorio)

En este campo elige el tipo de beneficio fiscal obtenido o esperado por el contribuyente potencialmente beneficiado:

- Visualizarás las siguientes opciones:

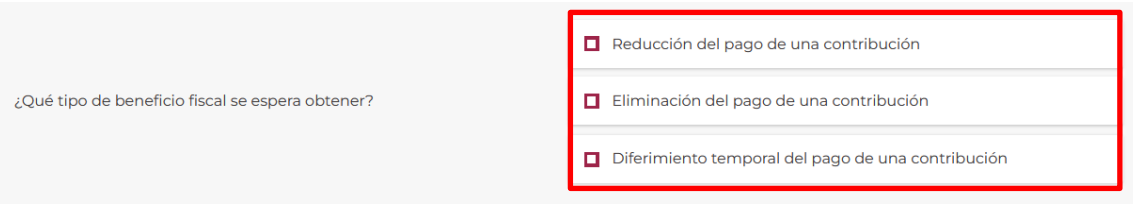

- Si el beneficio fiscal obtenido o esperado por el contribuyente potencialmente beneficiado consiste en una reducción del pago de una contribución, selecciona Reducción del pago de una contribución:

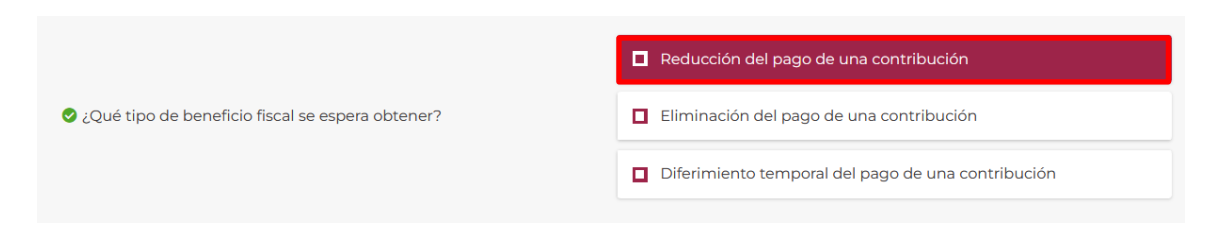

Si el beneficio fiscal obtenido o esperado por el contribuyente potencialmente beneficiado consiste en la eliminación del pago de una contribución, selecciona Eliminación del pago de una contribución:

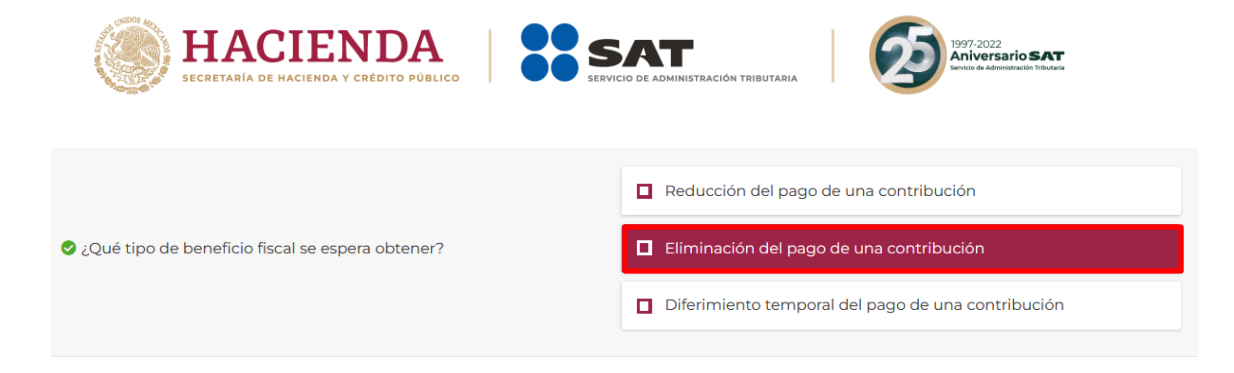

Si el beneficio fiscal obtenido o esperado por el contribuyente potencialmente beneficiado consiste en el diferimiento temporal del pago de una contribución, selecciona Diferimiento temporal del pago de una contribución:

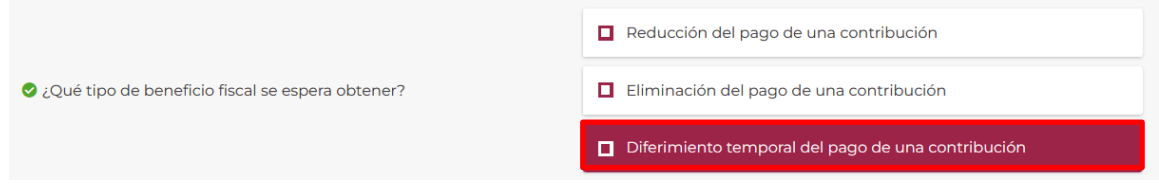

8.3. Concepto a través de los cuales espera obtener el o los beneficios fiscales (Campo obligatorio)

En este campo elige los conceptos a través de los cuales el contribuyente potencialmente beneficiado obtuvo o espera obtener el beneficio fiscal del esquema reportable que se revela:

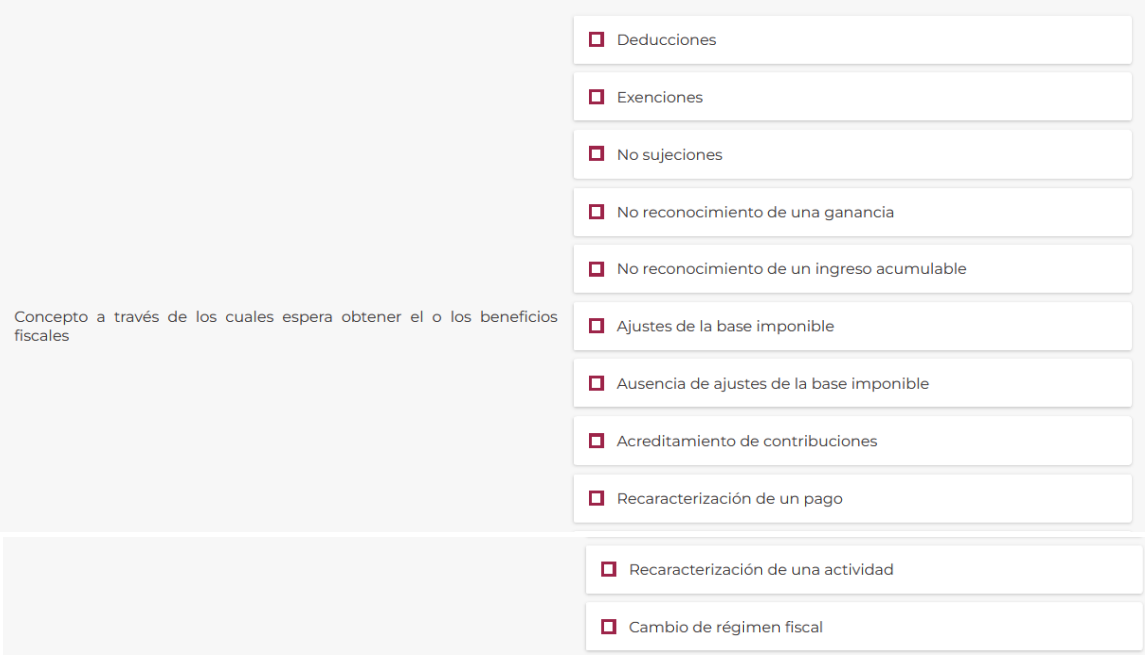

Selecciona la opción u opciones de los conceptos a través de los cuales el contribuyente potencialmente beneficiado obtuvo o espera obtener el beneficio fiscal del esquema reportable que se revela.

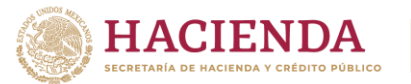

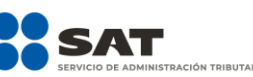

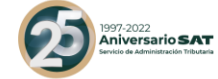

### **8.4.** ¿Existe otro concepto no contemplado en la lista?

En el esquema reportable personalizado aparecerá el campo **¿Existe otro concepto no contemplado en la lista?**

- Selecciona **Sí** o **No** según corresponda.

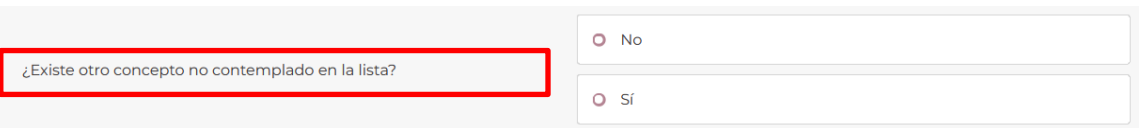

- En caso de haber seleccionado **Sí** se visualizará el campo denominado **Especificar el otro concepto**.

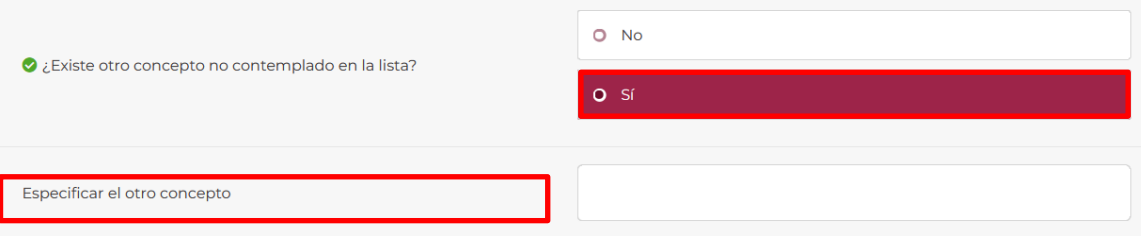

- En el campo **Especificar el otro concepto** Indica el concepto a través del cual el contribuyente potencialmente beneficiado obtuvo o espera obtener el beneficio fiscal del esquema reportable que se revela, que no se encuentra listado en los campos que anteceden.
- **8.5.** Monto del pago de la contribución que se reducirá, eliminará o diferirá temporalmente (Campo obligatorio)

Indica el total del valor monetario de la contribución que se reducirá, eliminará o diferirá temporalmente:

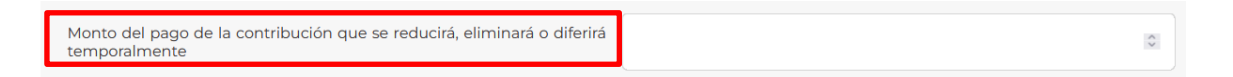

- En el campo **Monto del pago de la contribución que se reducirá, eliminará o diferirá temporalmente** indica el total del valor monetario de la contribución que se reducirá, eliminará o diferirá temporalmente.

**Nota:** El total del valor monetario se debe indicar en moneda nacional.

### **9. Personas morales o figuras jurídicas que forman parte del esquema reportable**

En esta pestaña indica los datos de las personas o figuras jurídicas involucradas en el esquema reportable que se revela.

**9.1.** Personas o figuras jurídicas involucradas en el esquema reportable generalizado (Campo obligatorio)

En estos campos indica los datos de las personas o figuras jurídicas involucradas en el esquema reportable generalizado que se revela:

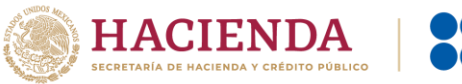

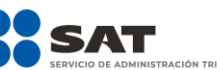

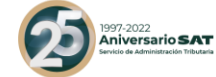

### Visualizarás los siguientes campos:

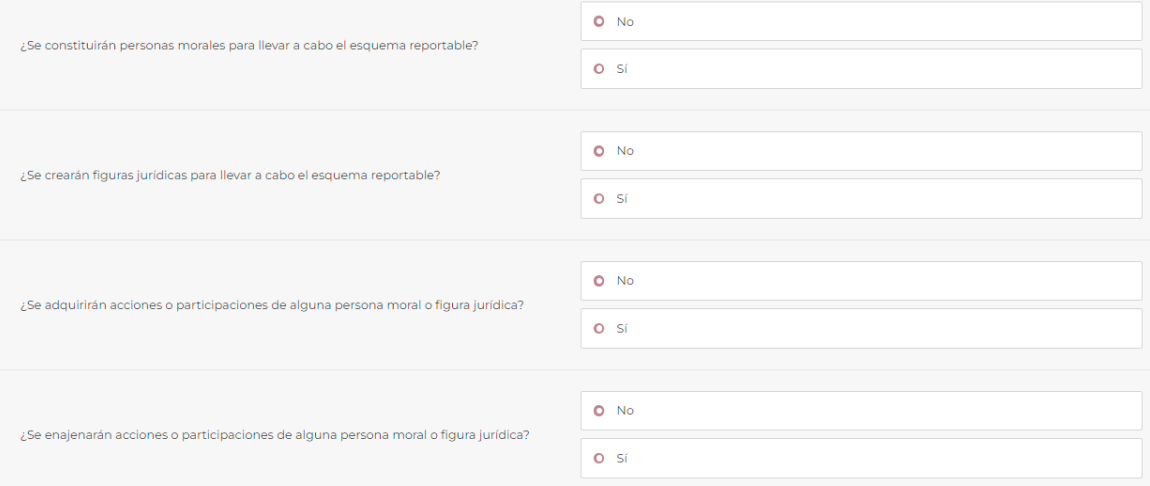

Si con motivo del esquema reportable generalizado que se revela no se constituirán personas morales para llevar a cabo dicho esquema, selecciona la opción **No**:

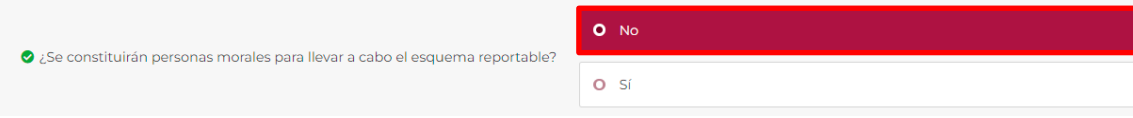

Si con motivo del esquema reportable generalizado que se revela se constituirán personas morales para llevar a cabo dicho esquema, selecciona la opción **Sí**:

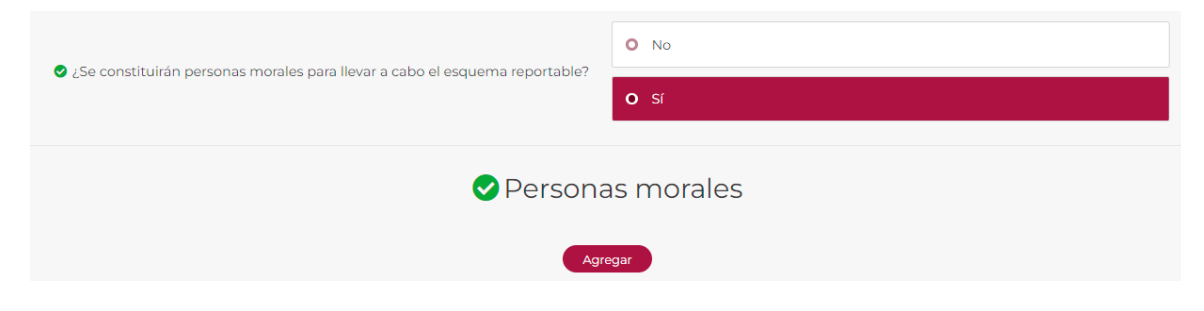

- Si elegiste la opción **Sí**, selecciona **Agregar persona moral**:

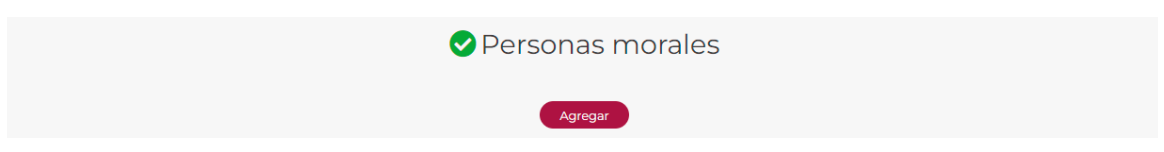

Visualizarás la siguiente ventana:

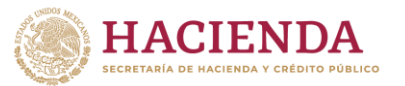

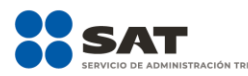

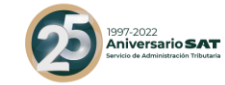

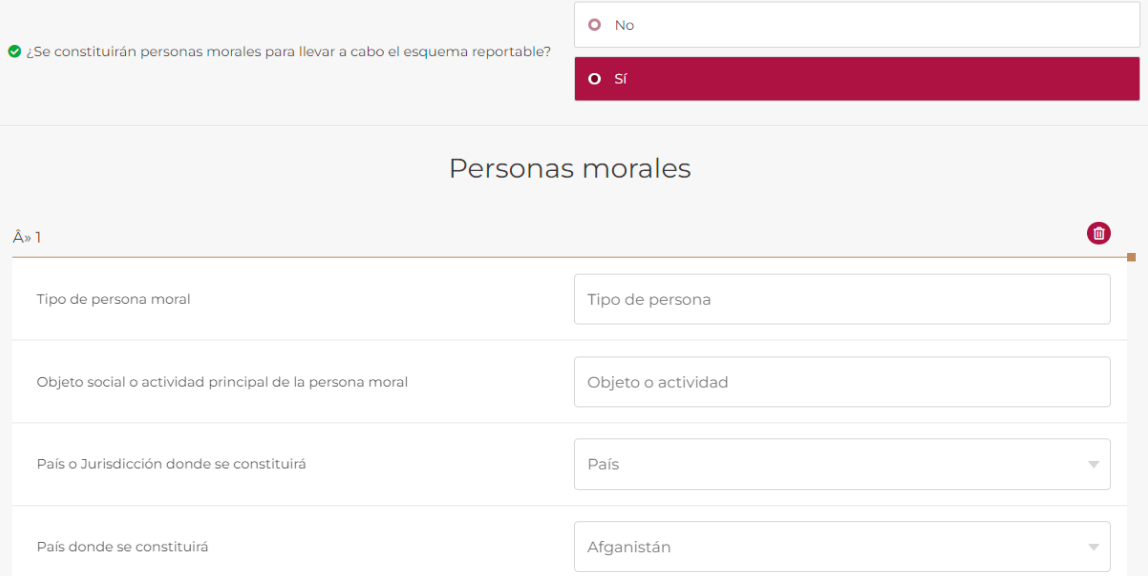

- En el campo **Tipo de persona moral** indica qué tipo de persona moral se constituirá para llevar a cabo el esquema reportable generalizado que se revela, de conformidad con la legislación del país o jurisdicción en donde se constituirá dicha persona moral:

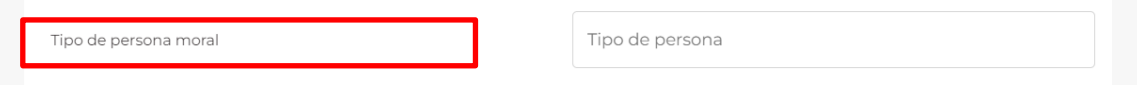

- En el campo **Objeto social o actividad principal de la persona moral** indica cuál será el objeto social o actividad principal de la persona moral que se constituirá para llevar a cabo el esquema reportable generalizado que se revela:

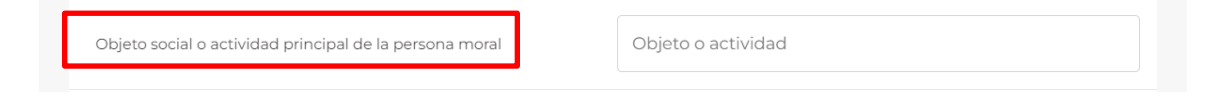

- En el campo **País o jurisdicción donde se constituirá** selecciona el ícono de flecha:

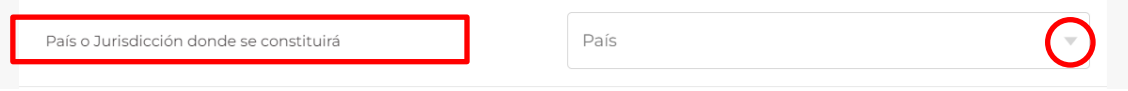

- En caso de haber seleccionado **País** visualizarás el siguiente catálogo:

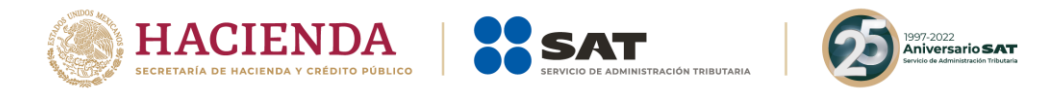

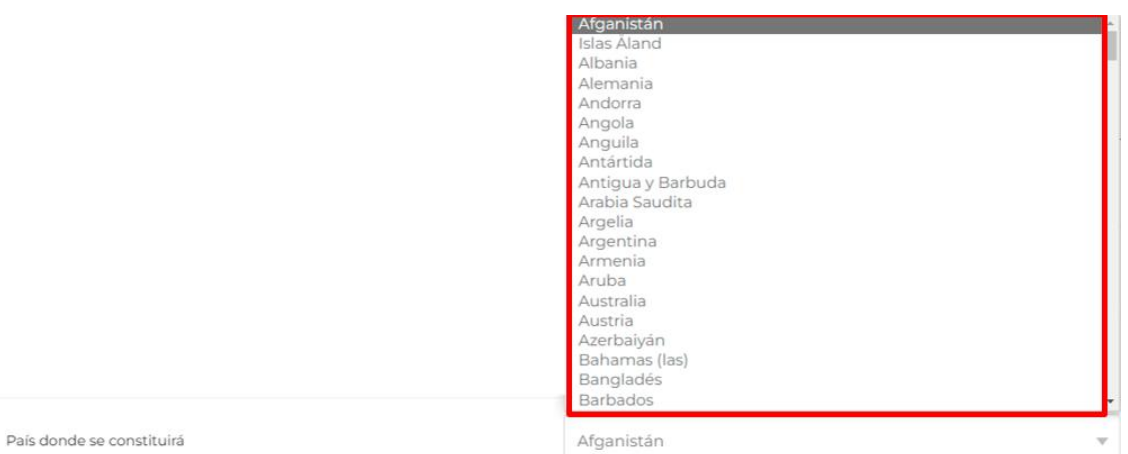

- Selecciona el país donde la persona moral se constituirá para llevar a cabo el esquema reportable generalizado que se revela.
- Si el país donde se constituirá la persona moral no se encuentra en el catálogo del campo **País donde se constituirá**, indica el nombre de la jurisdicción en donde se constituirá la referida persona moral (campo obligatorio en caso de no seleccionar algún país del catálogo anterior):

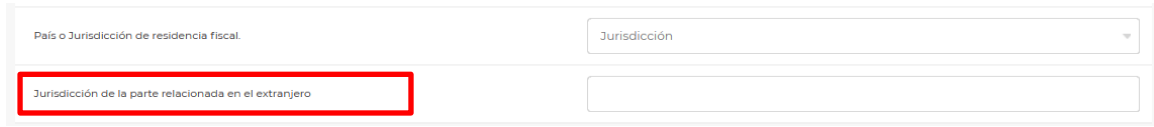

- Si requieres agregar una nueva persona moral que se constituirá para llevar a cabo el esquema reportable generalizado que se revela, selecciona nuevamente la opción **Agregar persona moral**.
- Si requieres eliminar alguna de las personas morales, da clic al ícono del bote de basura y se desplegará el botón **Eliminar**:

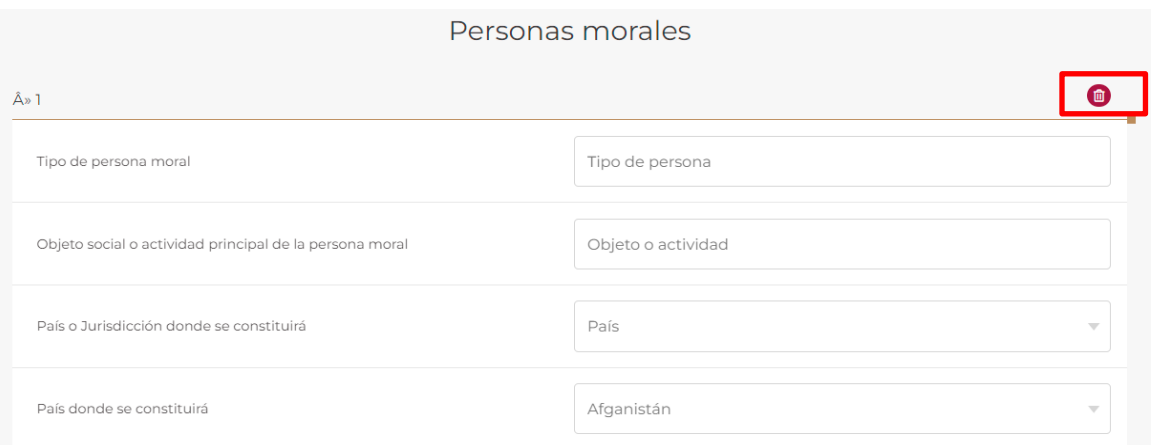

Si con motivo del esquema reportable generalizado que se revela no se crearán figuras jurídicas para llevar a cabo dicho esquema, selecciona la opción **No**:

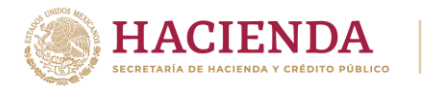

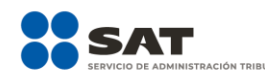

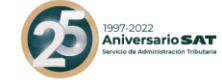

 $O$  No ¿Se crearán figuras jurídicas para llevar a cabo el esquema reportable?  $O$  Si

Si con motivo del esquema reportable generalizado que se revela se crearán figuras jurídicas para llevar a cabo dicho esquema, selecciona la opción **Sí**:

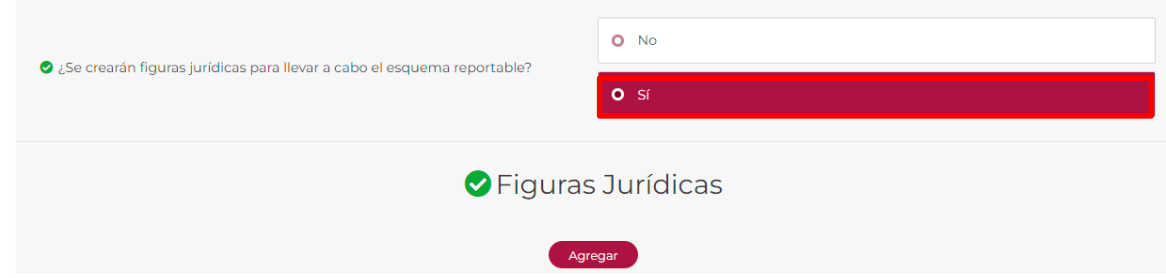

- Si elegiste la opción **Sí**, selecciona **Agregar figura jurídica**:

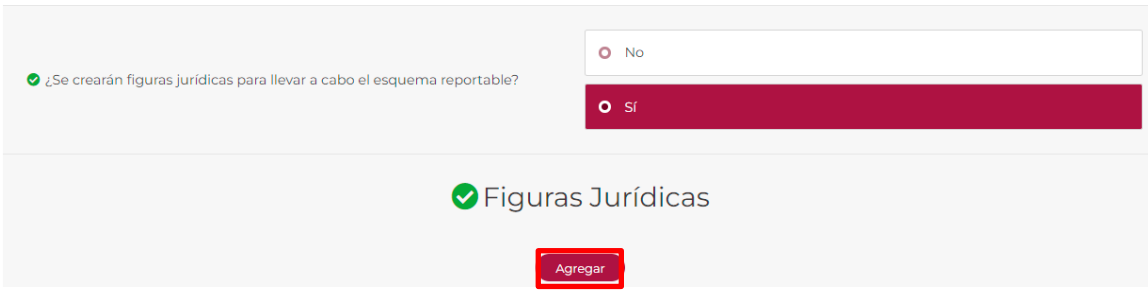

Visualizarás la siguiente ventana:

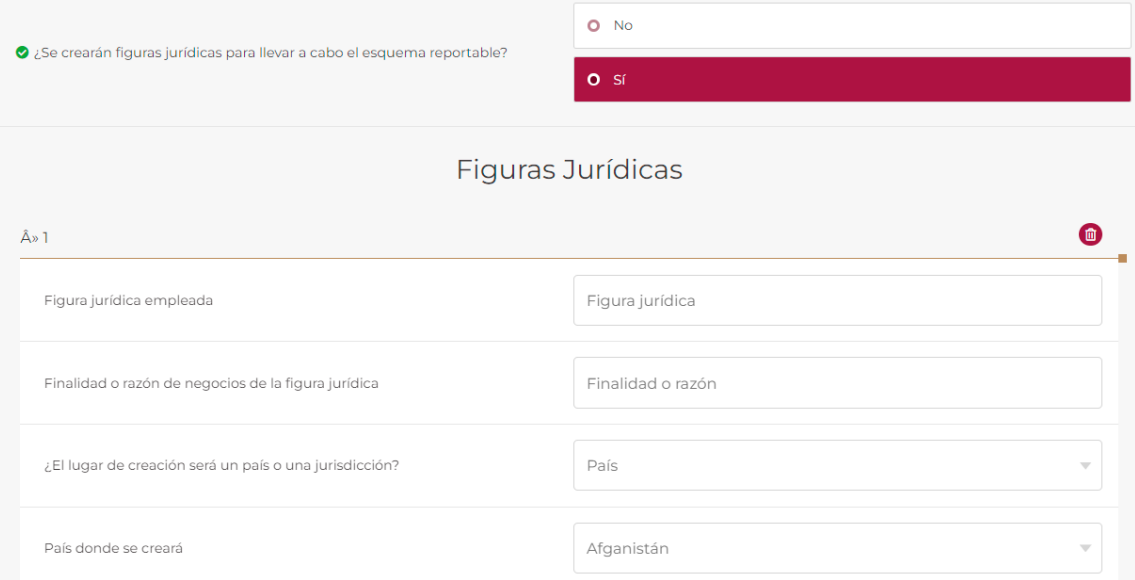

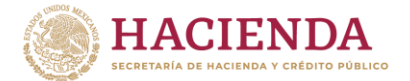

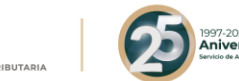

.<br>ario **SAT** 

- En el campo **Figura jurídica empleada** indica qué tipo de figura jurídica se creará para llevar a cabo el esquema reportable generalizado que se revela, de conformidad con la legislación del país o jurisdicción en donde se creará dicha figura jurídica:

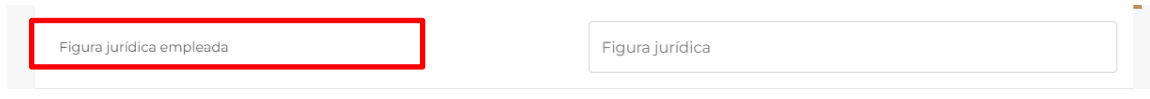

- En el campo **Finalidad o razón de negocios de la figura jurídica** indica cuál será la finalidad o razón de negocios de la figura jurídica que se creará para llevar a cabo el esquema reportable generalizado que se revela:

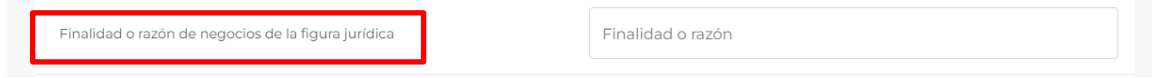

- En el campo **¿El lugar de creación será un país o una jurisdicción?** selecciona el ícono de flecha:

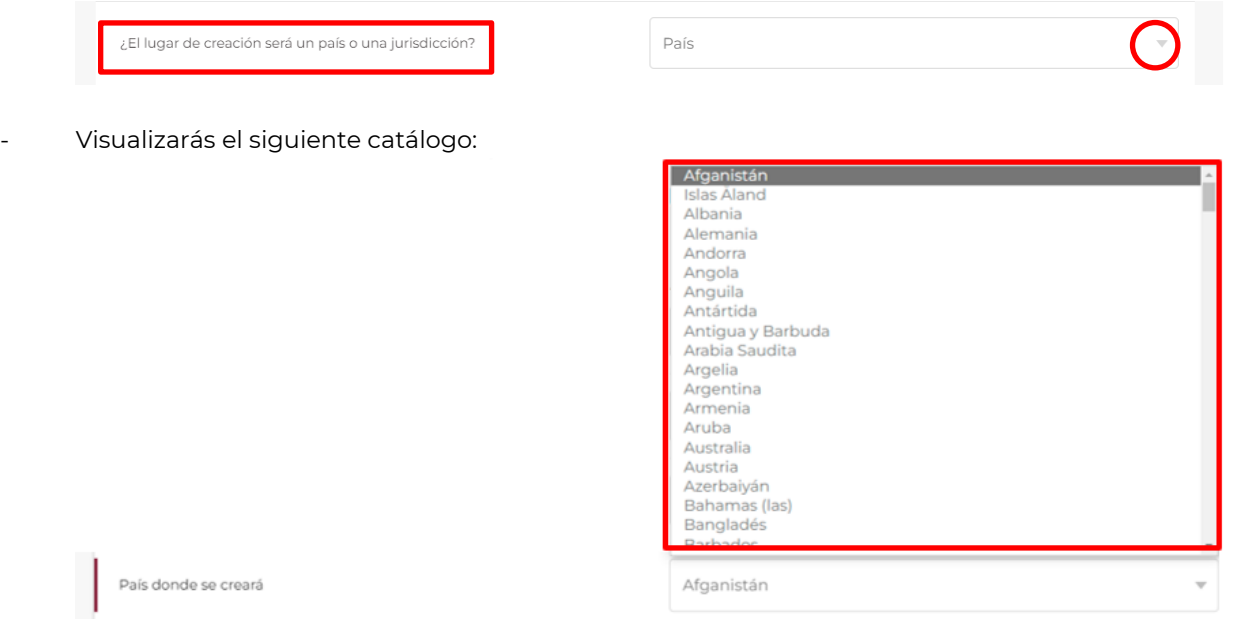

- Selecciona el país donde la figura jurídica se creará para llevar a cabo el esquema reportable generalizado que se revela.
- Si el país donde se creará la figura jurídica no se encuentra en el catálogo del campo País donde se creará, indica el nombre de la jurisdicción en donde se creará la referida figura jurídica (campo obligatorio en caso de no seleccionar algún país del catálogo anterior):

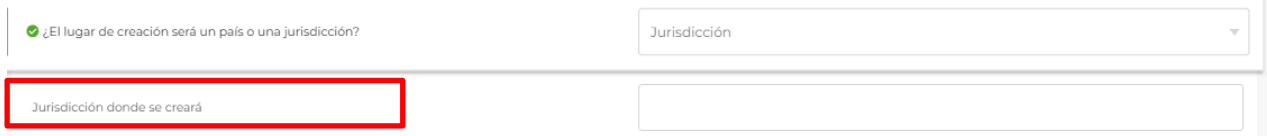

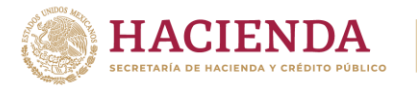

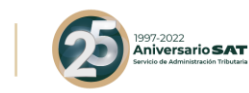

- Si requieres agregar una nueva figura jurídica que se creará para llevar a cabo el esquema reportable generalizado que se revela, selecciona nuevamente la opción **Agregar**.
- Si requieres eliminar alguna de las figuras jurídicas, da clic al ícono del bote de basura y se desplegará el botón **Eliminar**:

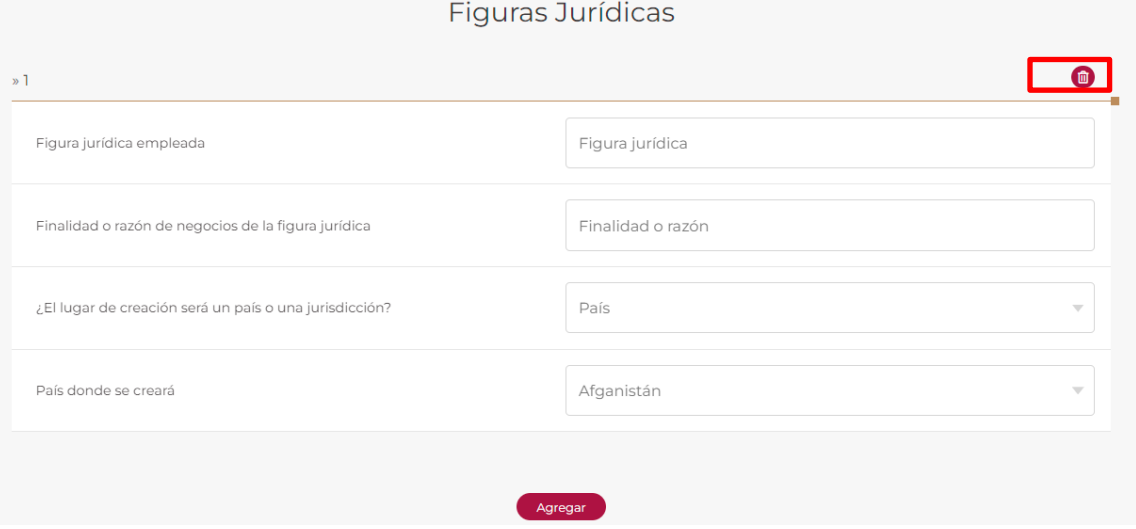

Si con motivo del esquema reportable generalizado que se revela no se adquirirán acciones o participaciones de alguna persona moral o figura jurídica para llevar a cabo dicho esquema, selecciona la opción **No**:

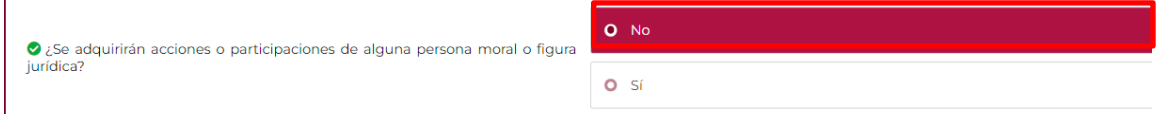

- Si con motivo del esquema reportable generalizado que se revela se adquirirán acciones o participaciones de alguna persona moral o figura jurídica para llevar a cabo dicho esquema, selecciona la opción **Sí**:

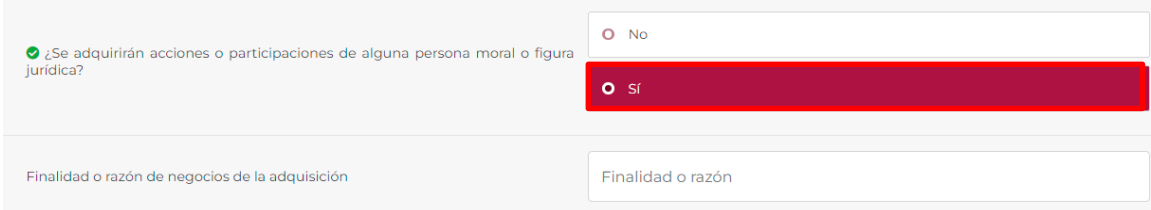

- Si elegiste la opción **Sí**, visualizarás el siguiente campo:

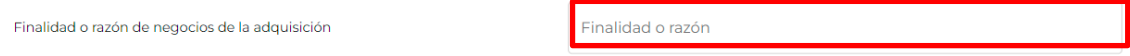

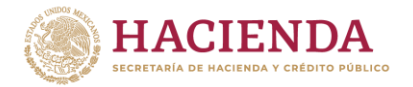

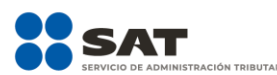

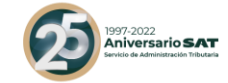

- En el campo **Finalidad o razón de negocios de la adquisición** indica la finalidad o la razón de negocios de la adquisición de acciones o participaciones de alguna persona moral o figura jurídica para llevar a cabo el esquema reportable generalizado que se revela.
- Si con motivo del esquema reportable generalizado que se revela no se venderán acciones o participaciones de alguna persona moral o figura jurídica para llevar a cabo dicho esquema, selecciona la opción **No**:

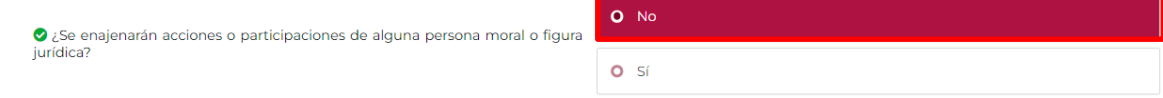

Si con motivo del esquema reportable generalizado que se revela se venderán acciones o participaciones de alguna persona moral o figura jurídica para llevar a cabo dicho esquema, selecciona la opción **Sí**:

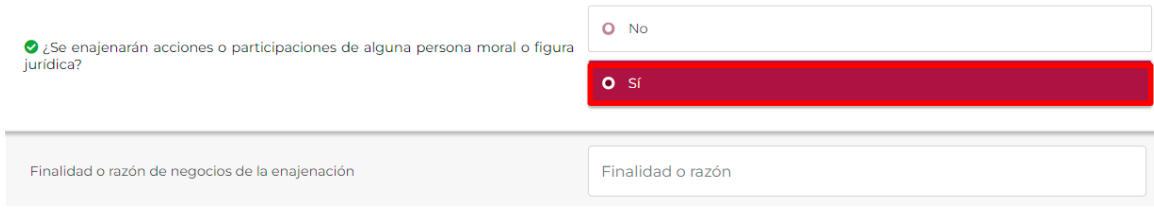

- Si seleccionaste la opción **Sí**, visualizarás el siguiente campo:

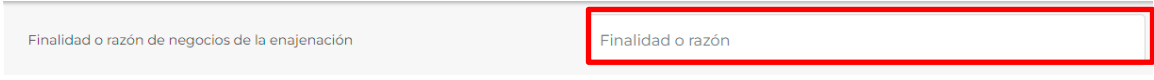

- En el campo **Finalidad o razón de negocios de la enajenación** indica la finalidad o la razón de negocios de la enajenación de acciones o participaciones de alguna persona moral o figura jurídica para llevar a cabo el esquema reportable generalizado que se revela.
- **9.2.** Personas morales o figuras jurídicas que forman parte del esquema reportable personalizado (Campo obligatorio)

En estos campos indica los datos de las personas o figuras jurídicas involucradas en el esquema reportable personalizado que se revela:

Visualizarás los siguientes campos:

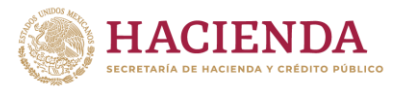

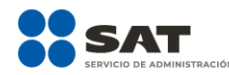

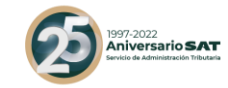

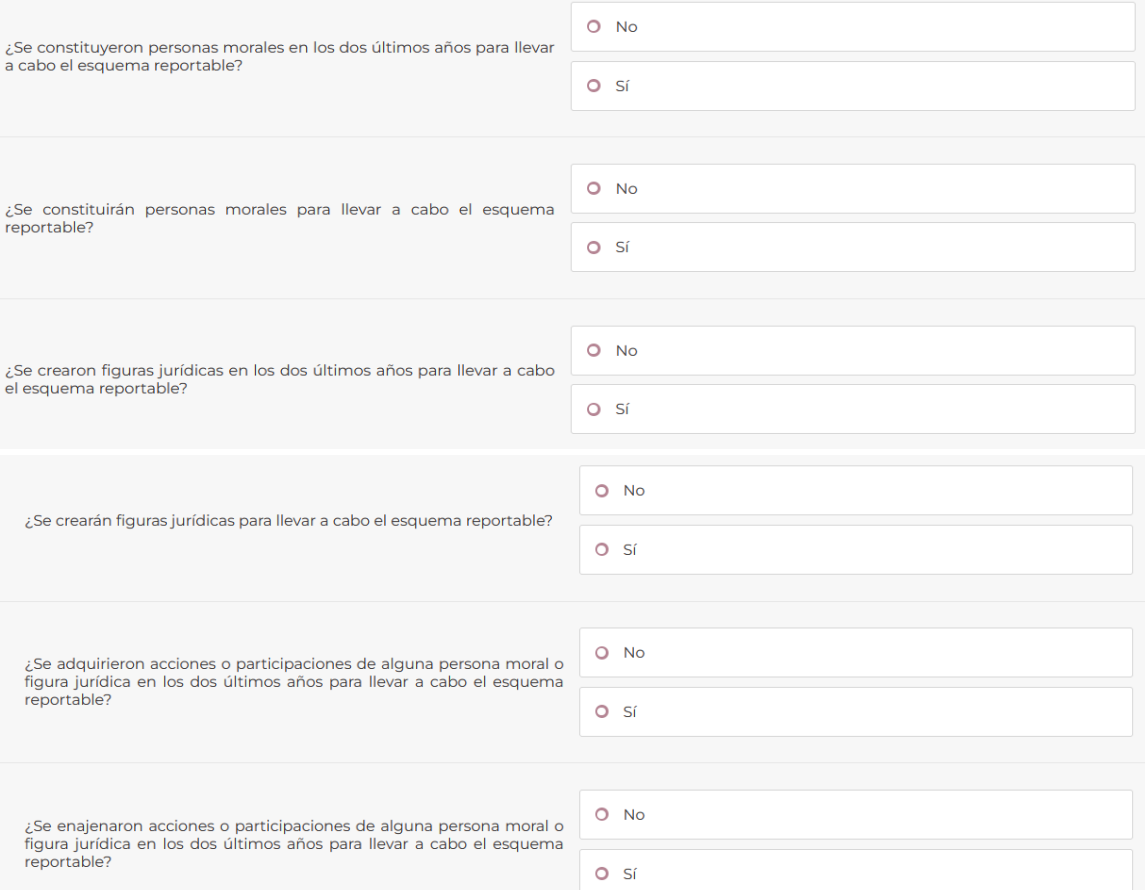

Si con motivo del esquema reportable personalizado que se revela no se constituyeron personas morales en los dos últimos años, para llevar a cabo dicho esquema, selecciona la opción **No**:

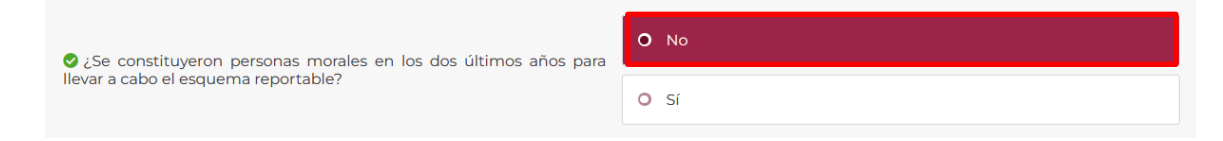

- Si con motivo del esquema reportable personalizado que se revela se constituyeron personas morales en los dos últimos años, para llevar a cabo dicho esquema, selecciona la opción **Sí**:

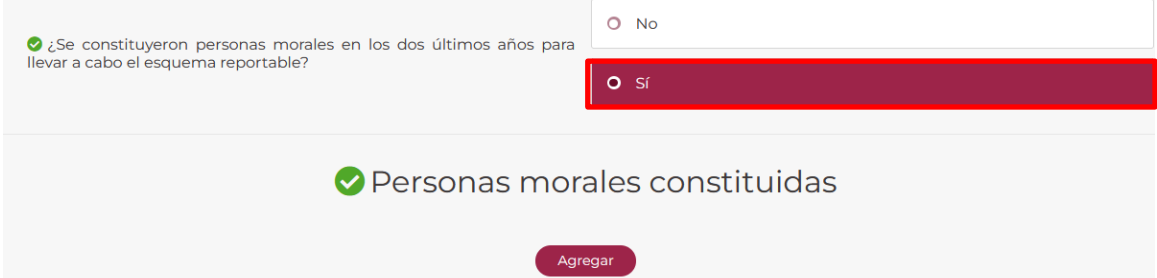
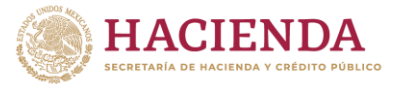

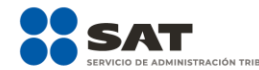

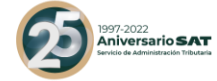

- Si elegiste la opción **Sí**, selecciona la opción **Agregar**:

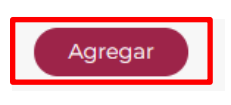

Visualizarás la siguiente ventana:

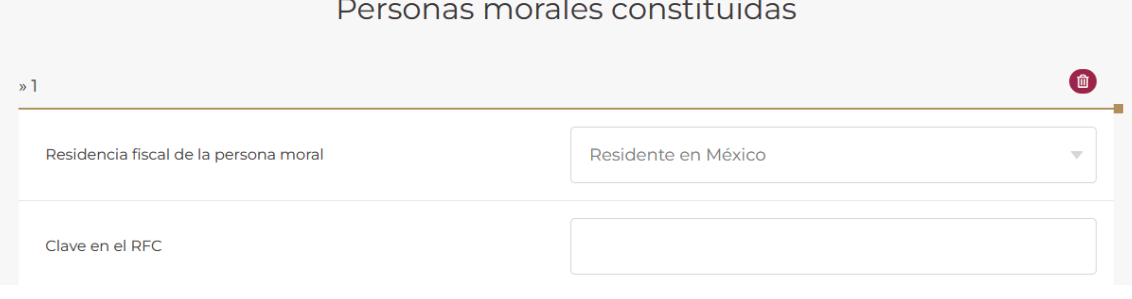

- En el campo **Residencia fiscal de la persona moral** selecciona el ícono de flecha hacia abajo:

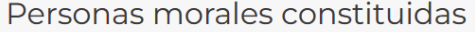

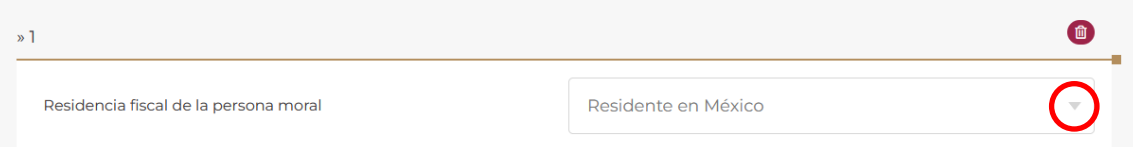

Visualizarás las siguientes opciones:

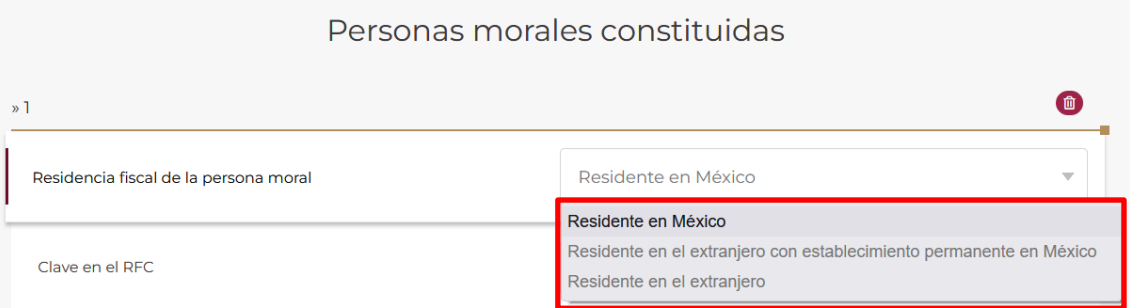

- Selecciona la opción **Residente en México, Residente en el extranjero con establecimiento permanente en México**, o **Residente en el extranjero** según la residencia fiscal de la persona moral que se constituyó en los dos últimos años para llevar a cabo el esquema reportable personalizado.
- Si seleccionaste la opción incorrecta, puedes seleccionar otra opción.
- Si seleccionaste la opción **Residente en México o Residente en el extranjero con establecimiento permanente en México**, visualizarás el siguiente campo:

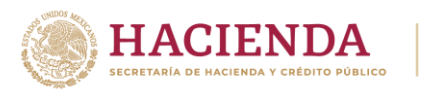

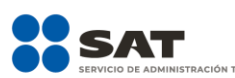

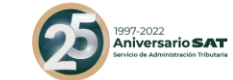

## Personas morales constituidas

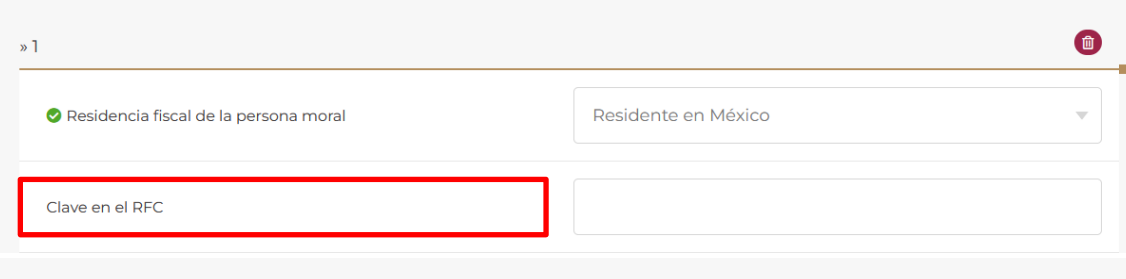

## Personas morales constituidas

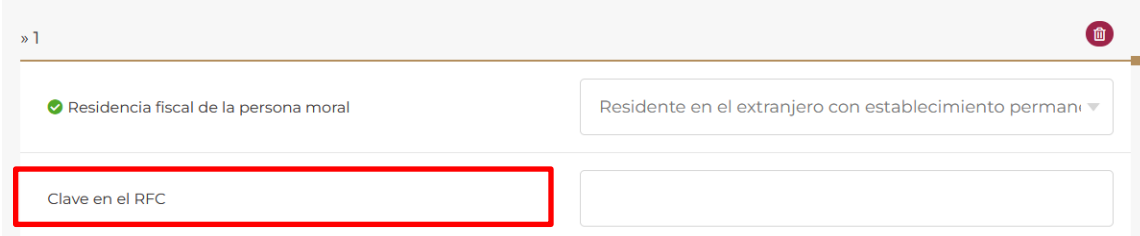

- En el campo **Clave en el RFC** indica el RFC de la persona moral que se constituyó en los dos últimos años para llevar a cabo el esquema reportable personalizado que se revela:

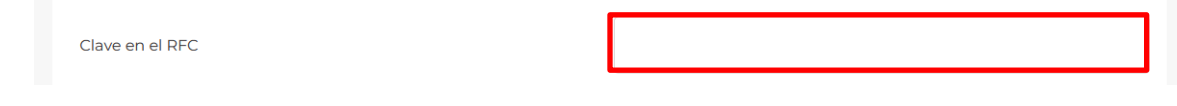

Si requieres agregar una nueva persona moral que se constituyó en los dos últimos años para llevar a cabo el esquema reportable personalizado que se revela, selecciona **Agregar**.

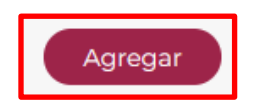

- Si seleccionaste la opción **Residente en el extranjero**, visualizarás los siguientes campos:

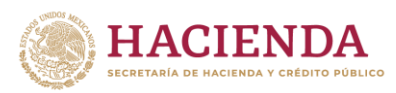

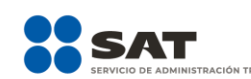

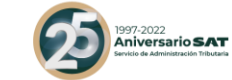

Personas morales constituidas

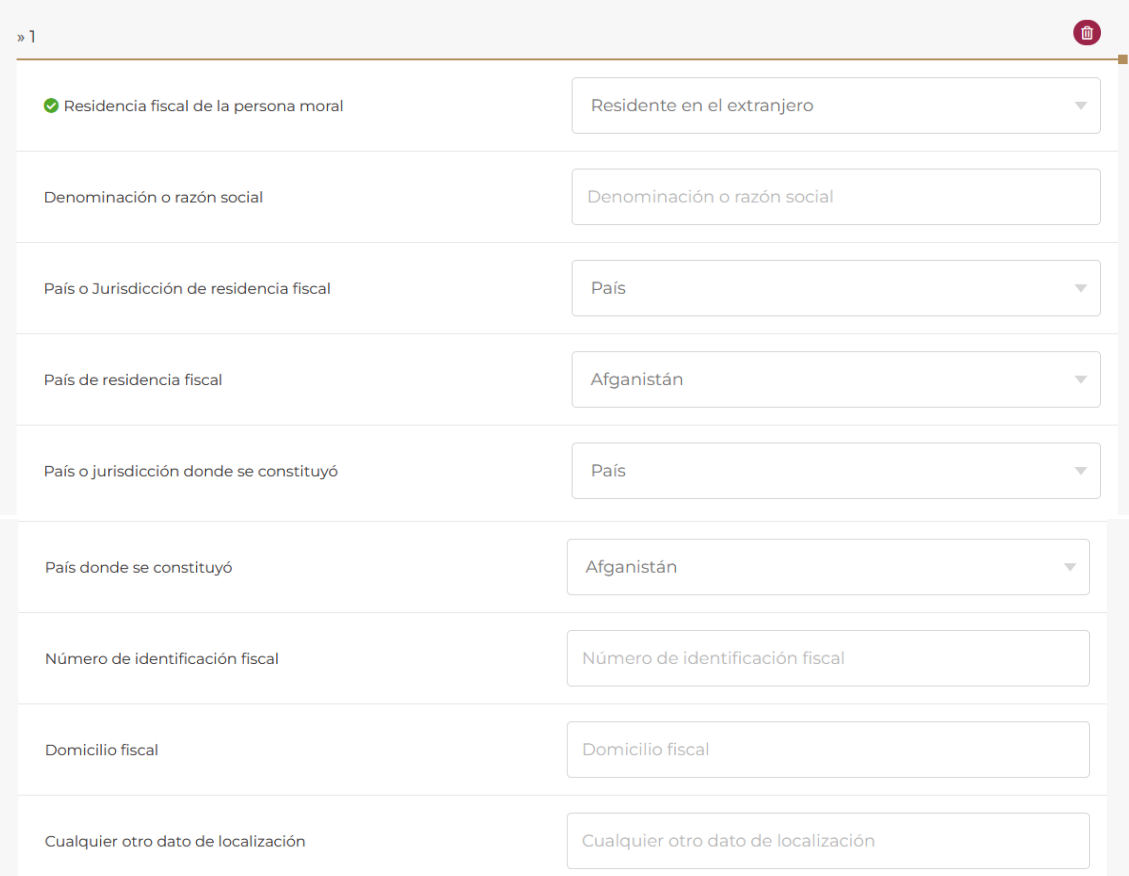

- En el campo **Denominación social** indica la denominación social de la persona moral que se constituyó en los dos últimos años para llevar a cabo el esquema reportable personalizado:

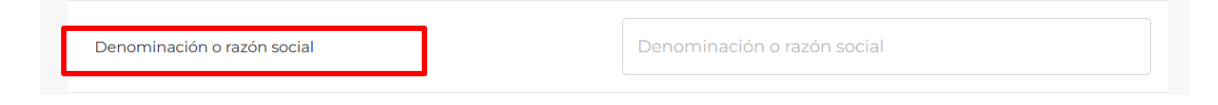

- En el campo **País o Jurisdicción de residencia fiscal** selecciona el ícono de flecha hacia abajo:

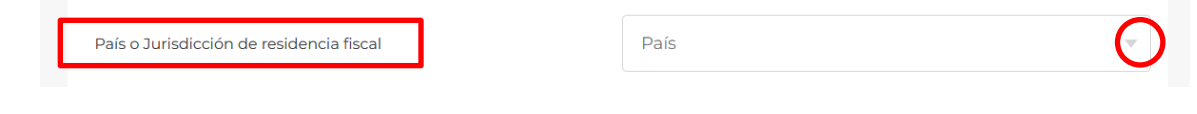

Visualizarás el siguiente catálogo:

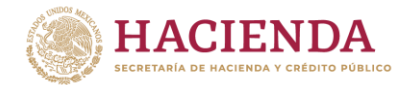

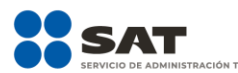

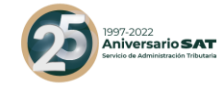

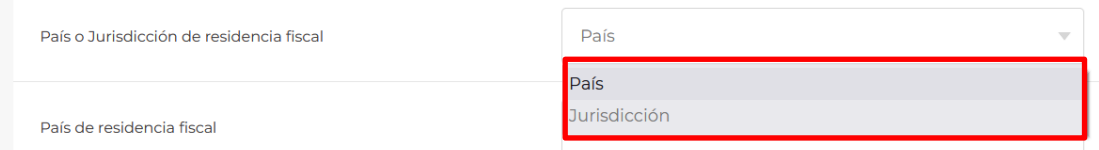

- Selecciona el **País de residencia fiscal** de la persona moral que se constituyó en los dos últimos años para llevar a cabo el esquema reportable personalizado.

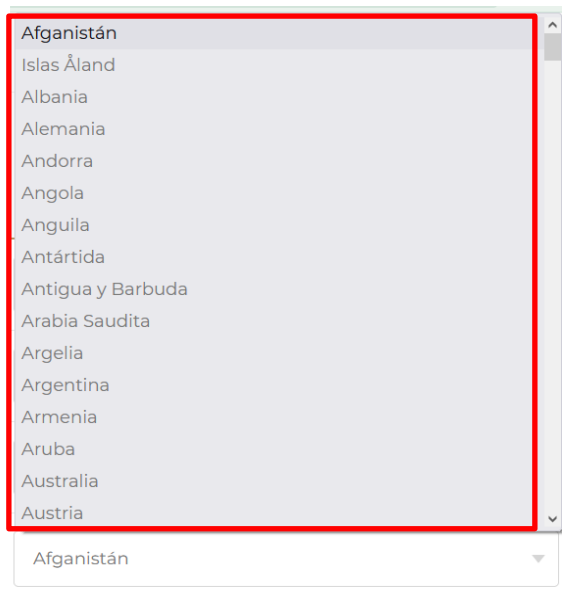

Si el país de la residencia fiscal de la persona moral que se constituyó en los dos últimos años para llevar a cabo el esquema reportable personalizado no se encuentra en el catálogo del campo **País de residencia fiscal**, indica el nombre de la jurisdicción en donde se encuentra la residencia fiscal de la referida persona moral:

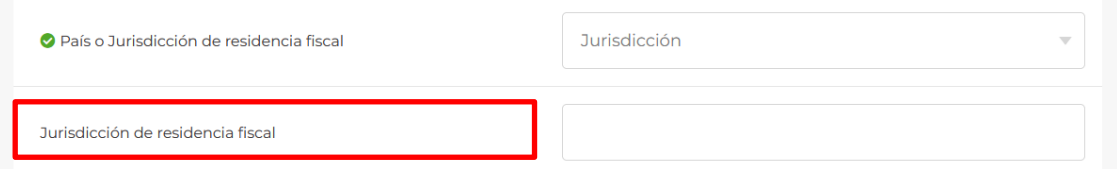

- En el campo **País o jurisdicción donde se constituyó** selecciona el ícono de flecha hacia abajo:

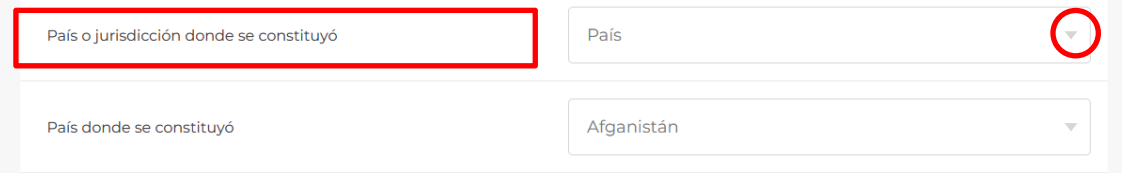

- Visualizarás el siguiente catálogo:

País de residencia fiscal

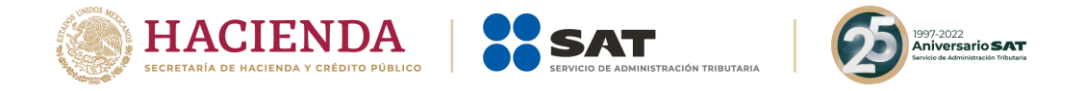

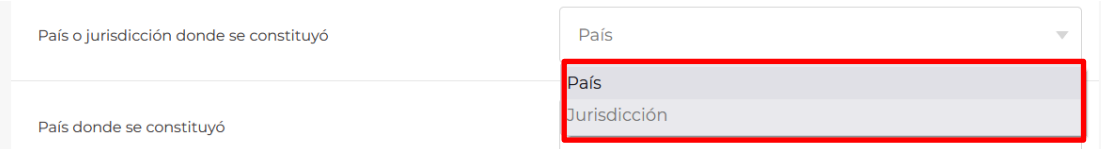

Selecciona el país donde se constituyó la persona moral que se constituyó en los dos últimos años para llevar a cabo el esquema reportable personalizado.

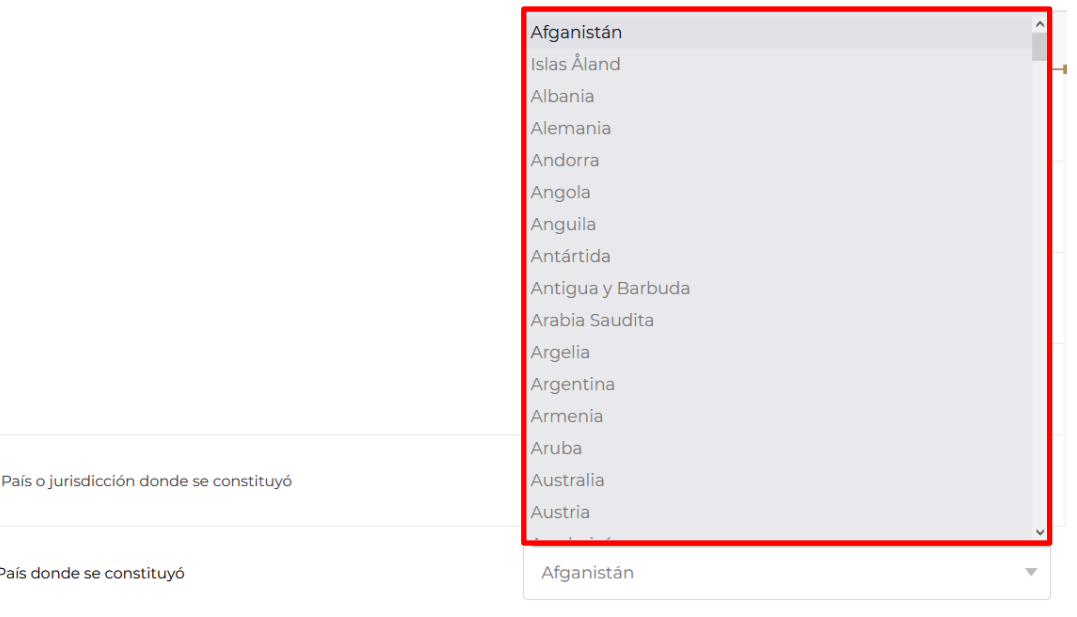

Si el país donde se constituyó la persona moral que se constituyó en los dos últimos años para llevar a cabo el esquema reportable personalizado que se revela no se encuentra en el catálogo del campo **País de residencia fiscal**, indica el nombre de la jurisdicción en donde se constituyó la referida persona moral:

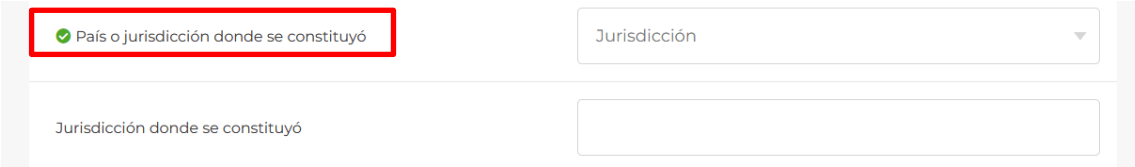

- En el campo **Número de identificación fiscal** indica el número de identificación fiscal de la persona moral que se constituyó en los dos últimos años para llevar a cabo el esquema reportable personalizado que se revela:

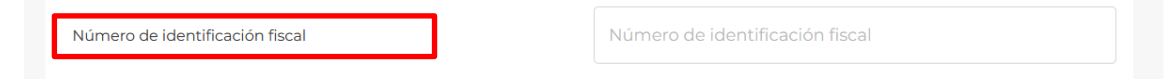

- En el campo **Domicilio fiscal** indica el domicilio fiscal de la persona moral que se constituyó en los dos últimos años para llevar a cabo el esquema reportable personalizado que se revela:

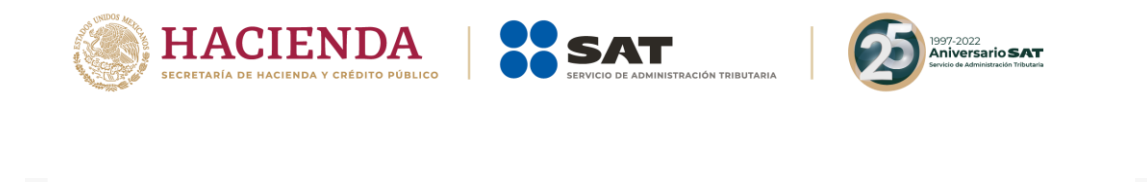

- En el campo **Cualquier otro dato de localización** indica cualquier dato de localización de la persona moral que se constituyó en los dos últimos años para llevar a cabo el esquema reportable personalizado que se revela:

Domicilio fiscal

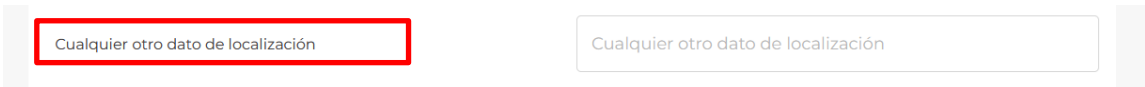

Si requieres eliminar alguna de las personas morales, da clic al ícono del bote de basura y se desplegará el botón de **Eliminar**:

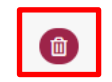

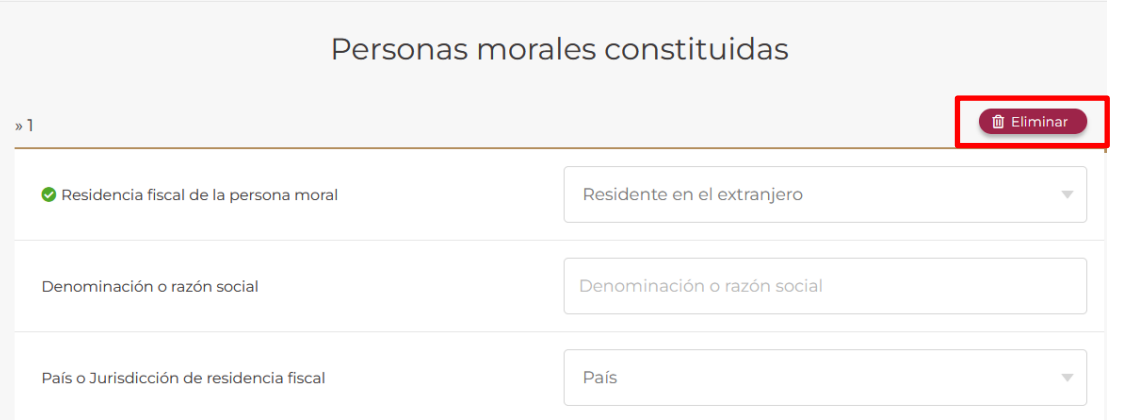

- Si con motivo del esquema reportable personalizado que se revela no se constituirán personas morales para llevar a cabo dicho esquema, selecciona la opción **No**:

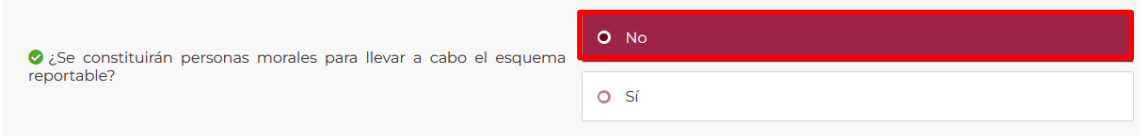

Si con motivo del esquema reportable personalizado que se revela se constituirán personas morales para llevar a cabo dicho esquema, selecciona la opción **Sí**:

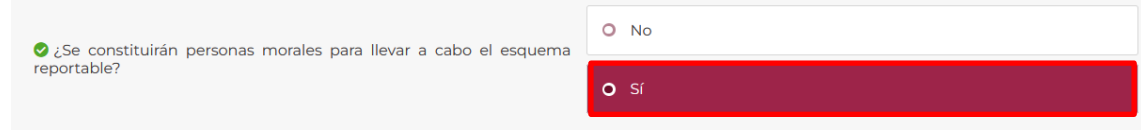

- Si elegiste la opción **Sí**, selecciona **Agregar**:

Domicilio fiscal

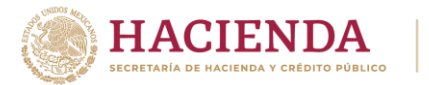

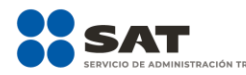

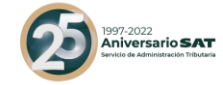

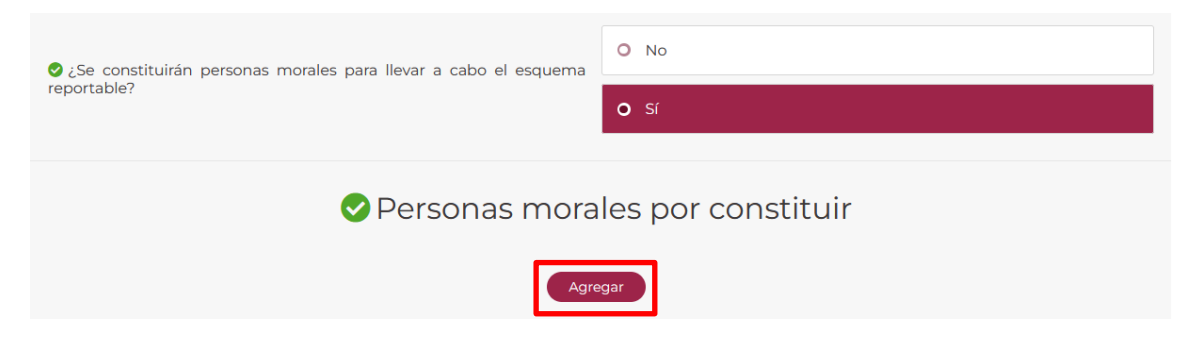

Visualizarás la siguiente ventana:

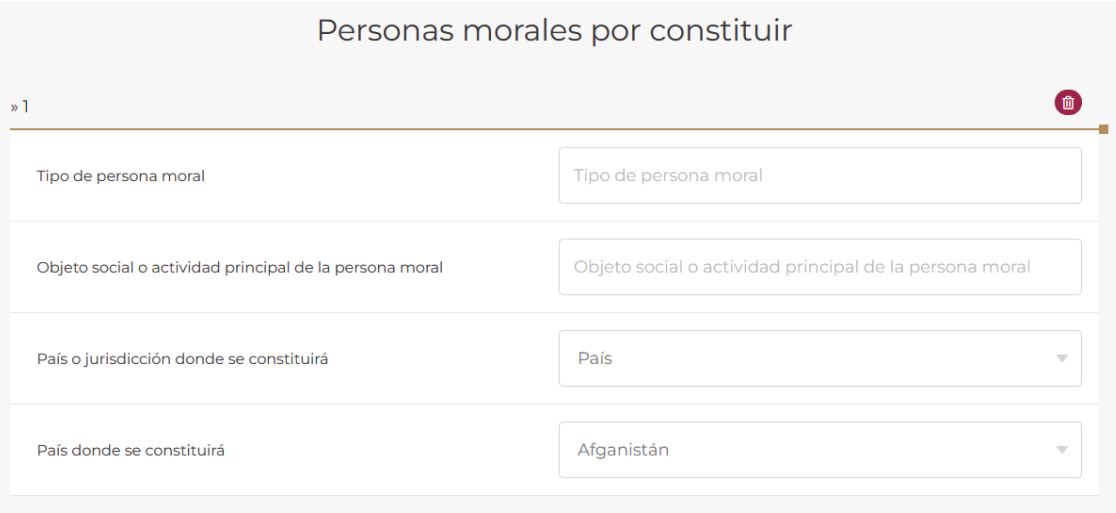

- En el campo **Tipo de persona moral** indica qué tipo de persona moral se constituirá para llevar a cabo el esquema reportable personalizado que se revela, de conformidad con la legislación del país o jurisdicción en donde se constituirá dicha persona moral

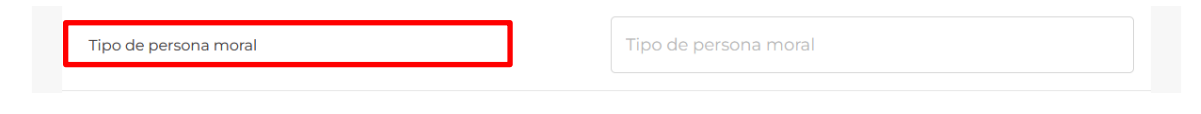

- En el campo **Objeto social o actividad principal de la persona moral** indica cuál será el objeto social o actividad principal de la persona moral que se constituirá para llevar a cabo el esquema reportable personalizado que se revela:

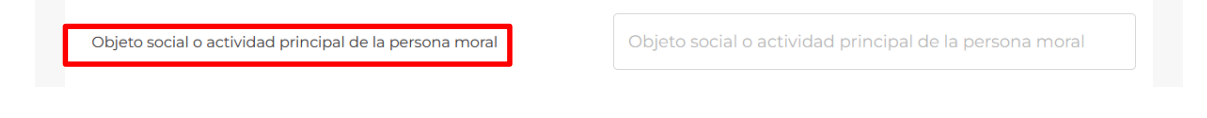

- En el campo **País o jurisdicción donde se constituirá** selecciona el ícono de flecha hacia abajo:

País o jurisdicción donde se constituirá

País

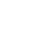

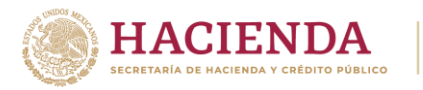

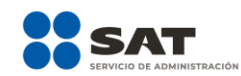

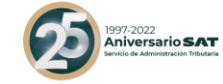

### Visualizarás las siguientes opciones:

País donde se constituirá

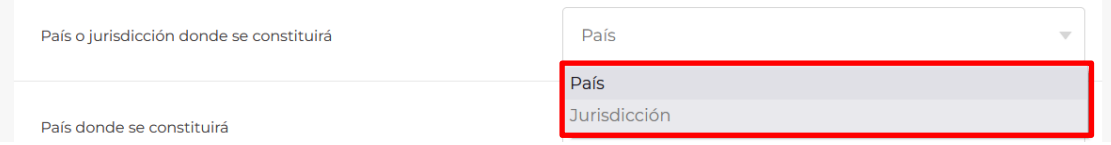

- Selecciona el **País** donde la persona moral se constituirá para llevar a cabo el esquema reportable personalizado que se revela.

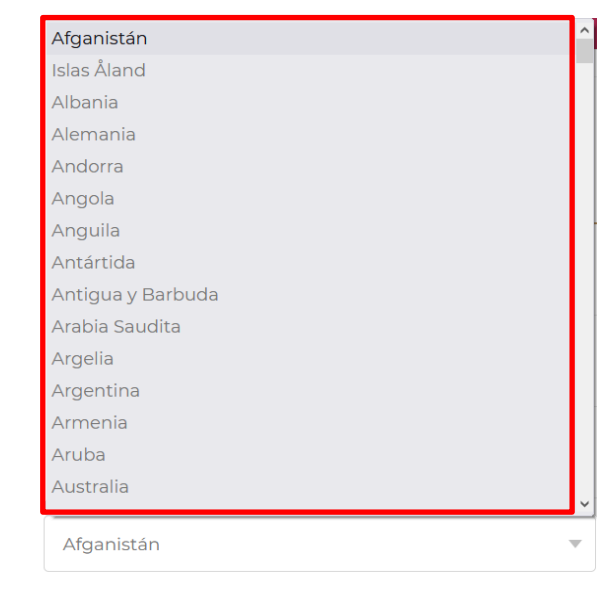

- Si el país donde se constituirá la persona moral no se encuentra en el catálogo del campo **País donde se constituirá**, indica el nombre de la **jurisdicción** en donde se constituirá la referida persona moral (campo obligatorio en caso de no seleccionar algún país del catálogo anterior):

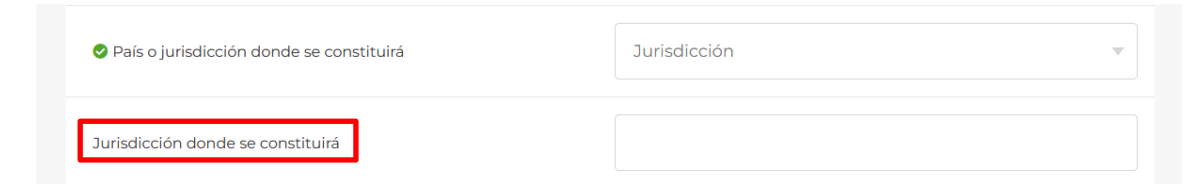

Si requieres agregar una nueva persona moral que se constituirá para llevar a cabo el esquema reportable personalizado que se revela, selecciona nuevamente la opción **Agregar**.

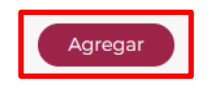

Si requieres eliminar alguna de las personas morales, da clic al ícono del bote de basura y se desplegará el botón **Eliminar**:

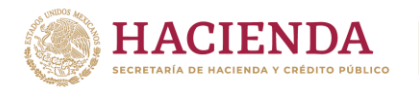

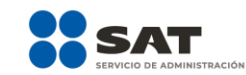

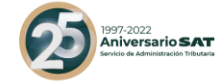

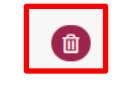

## Personas morales por constituir

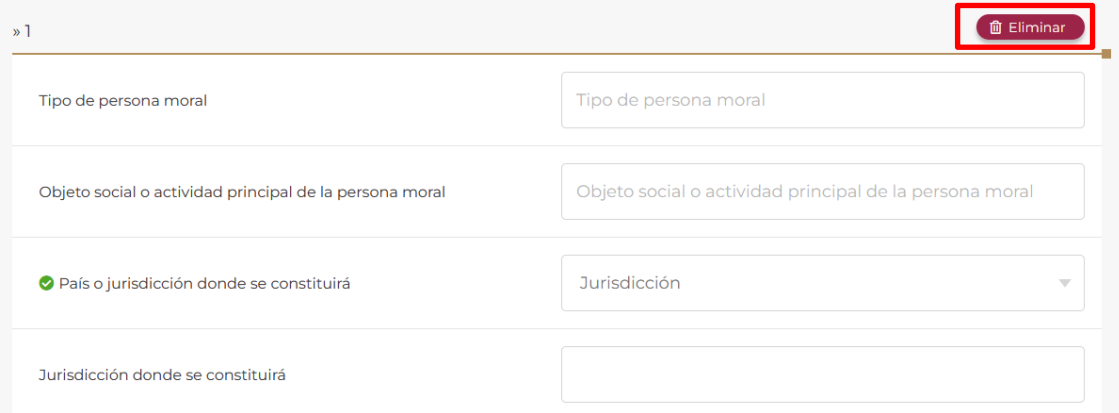

Si con motivo del esquema reportable personalizado no se crearon figuras jurídicas en los dos últimos años para llevar a cabo dicho esquema, selecciona la opción **No**:

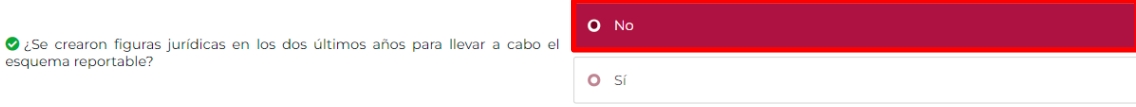

Si con motivo del esquema reportable personalizado se crearon figuras jurídicas en los dos últimos años para llevar a cabo dicho esquema, selecciona la opción **Sí**:

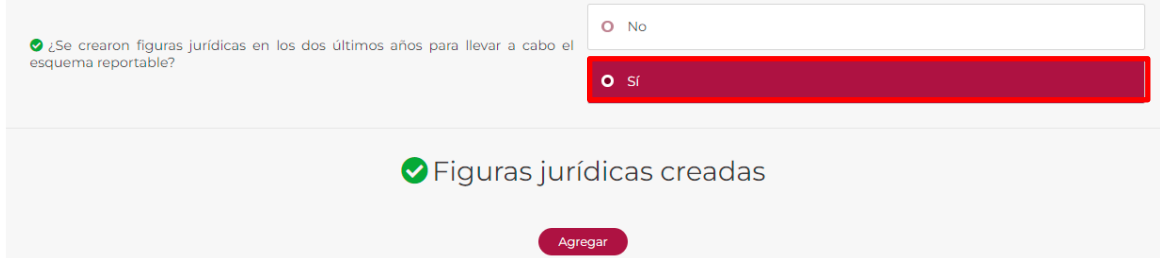

- Si elegiste la opción **Sí**, selecciona **Agregar**:

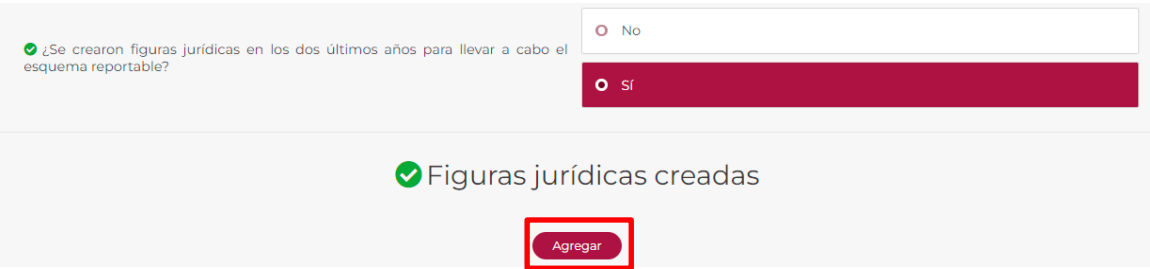

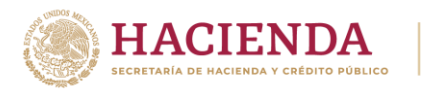

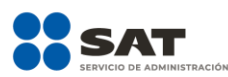

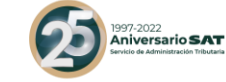

### Visualizarás la siguiente ventana:

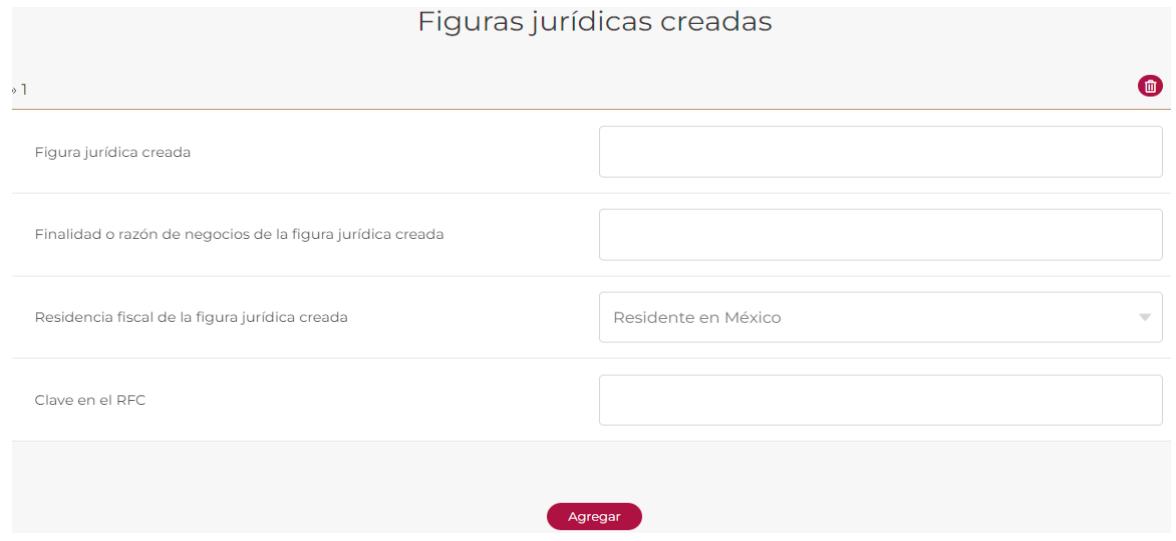

- En el campo **Figura jurídica creada** indica qué tipo de figura jurídica se creó en los dos últimos años para llevar a cabo el esquema reportable personalizado que se revela, de conformidad con la legislación del país o jurisdicción en donde se creará dicha figura jurídica:

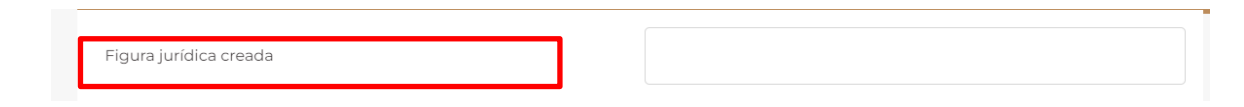

- En el campo **Finalidad o razón de negocios de la figura jurídica** indica cuál será la finalidad o razón de negocios de la figura jurídica que se creó en los dos últimos años para llevar a cabo el esquema reportable personalizado que se revela:

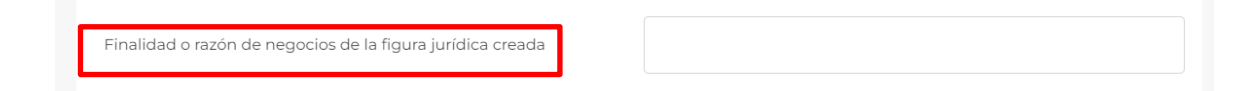

- En el campo **Residencia fiscal de la figura jurídica creada** selecciona el ícono de búsqueda:

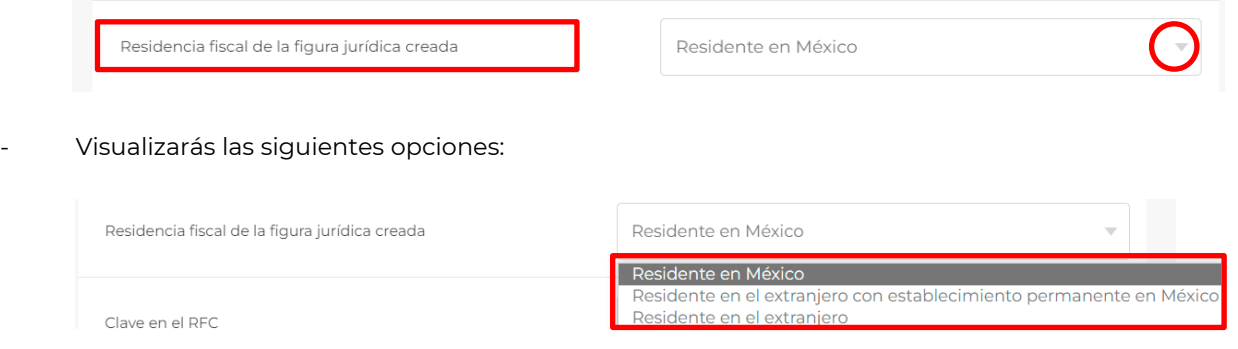

- Selecciona la opción **Residente en México, Residente en el extranjero con establecimiento permanente en México** o **Residente en el extranjero** según la residencia fiscal de la figura jurídica

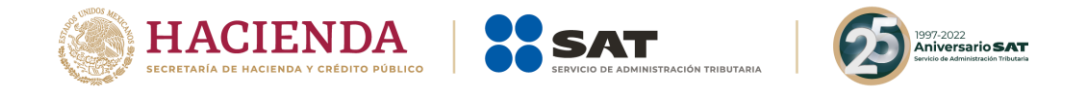

que se creó en los dos últimos años para llevar a cabo el esquema reportable personalizado que se revela, o bien, el lugar en donde se registró la figura jurídica.

- Si seleccionaste la opción incorrecta, puedes elegir otra opción.
- Si seleccionaste la opción **Residente en el extranjero**, visualizarás los siguientes campos:

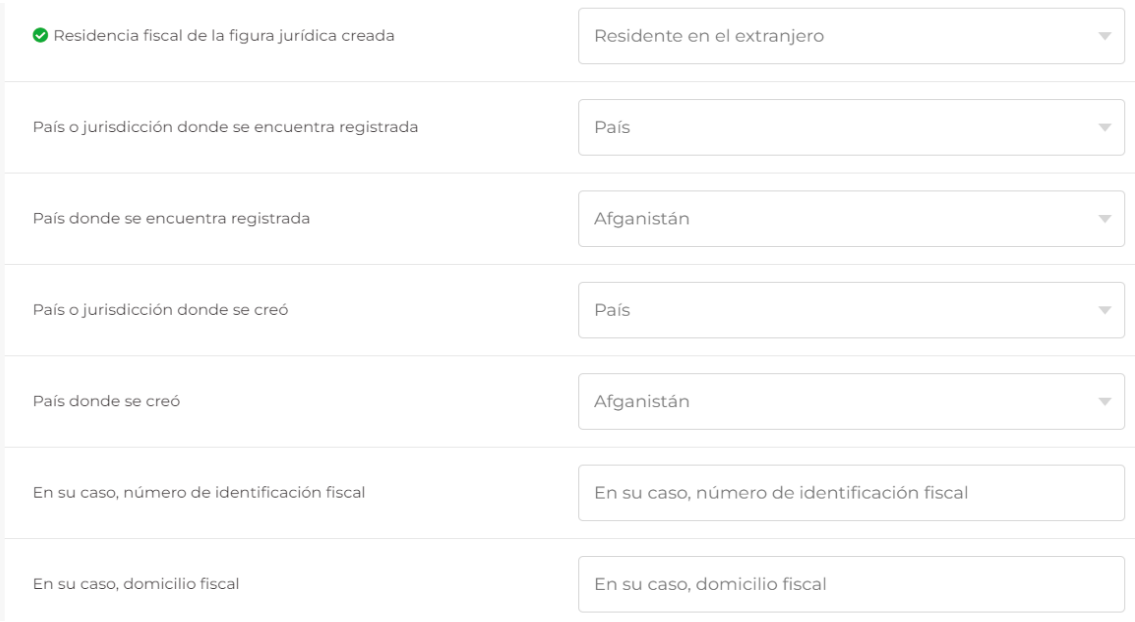

- En el campo **País o jurisdicción donde se encuentra registrada** selecciona el ícono de flecha hacia abajo:

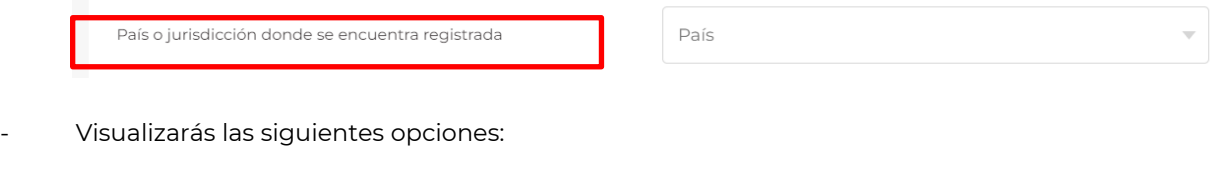

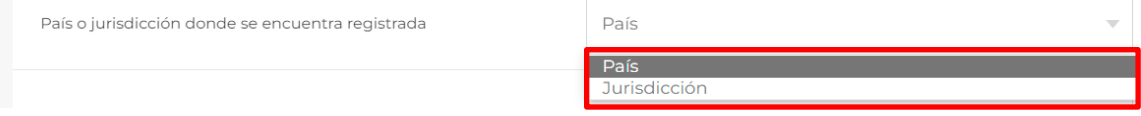

- En el campo **País donde se encuentra registrada** selecciona el ícono de búsqueda:

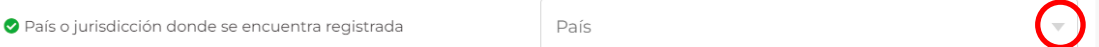

Al seleccionar, visualizarás el siguiente catalogo:

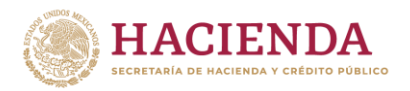

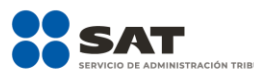

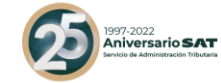

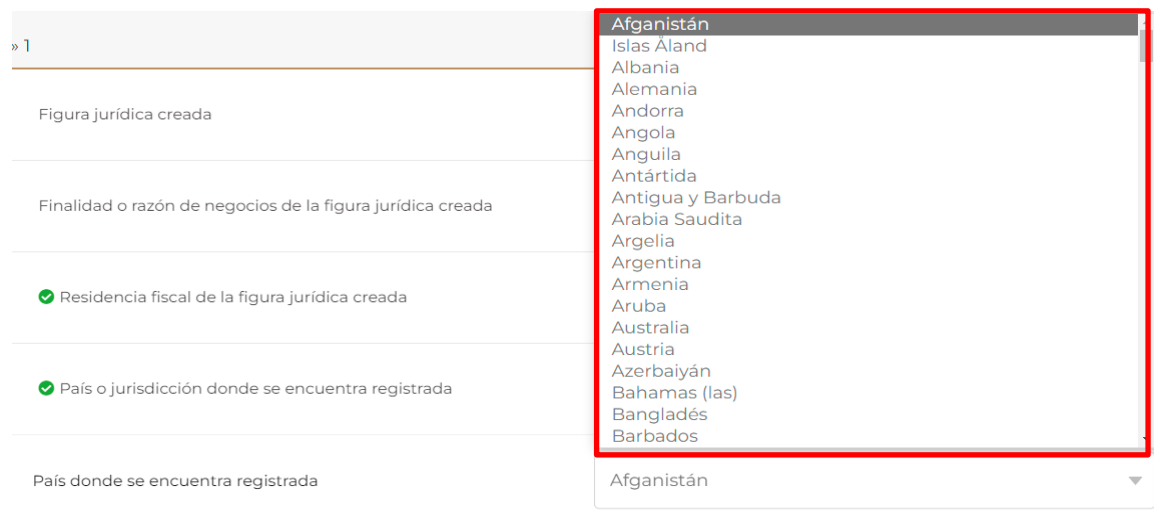

- Selecciona el país donde la figura jurídica se encuentra registrada para llevar a cabo el esquema reportable personalizado que se revela.
- Cuando en el campo **País o jurisdicción donde se encuentra registrada** selecciones **Jurisdicción**, visualizarás lo siguiente:

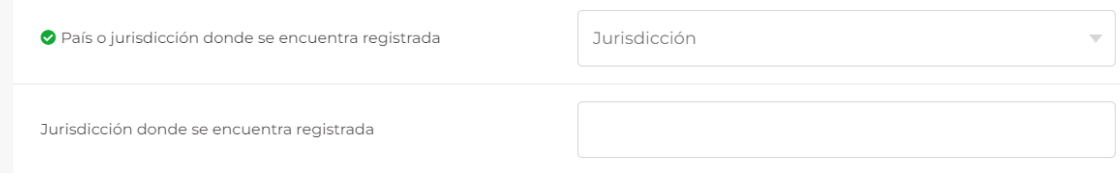

Al respecto, indica el nombre de la jurisdicción en donde se encuentra registrada la referida persona moral.

- En el campo **País o jurisdicción donde se creó** selecciona el ícono de flecha hacia abajo:

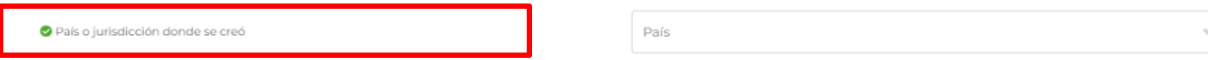

Visualizarás las siguientes opciones:

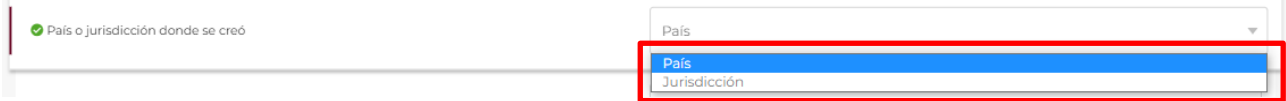

- En el campo **País donde se creó** selecciona el ícono de búsqueda:

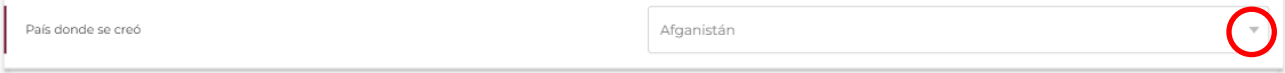

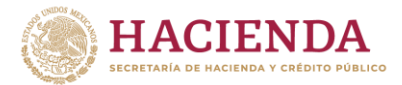

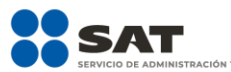

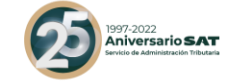

Al seleccionar, visualizarás el siguiente catálogo:

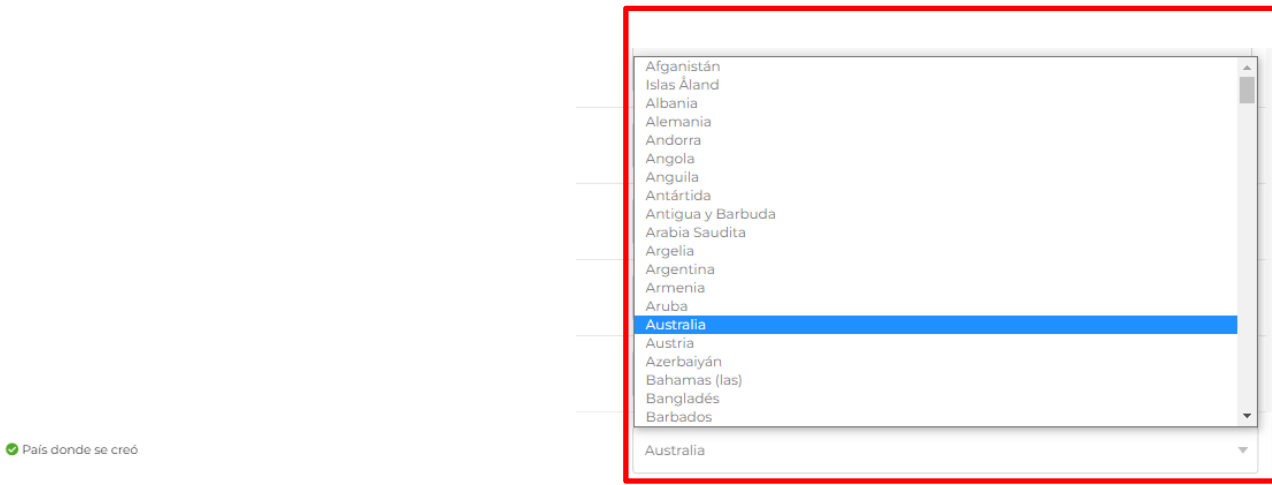

- Selecciona el país donde la figura jurídica se creó para llevar a cabo el esquema reportable personalizado que se revela.
- Cuando en el campo **País o jurisdicción donde se creó** selecciones **Jurisdicción**, visualizarás lo siguiente:

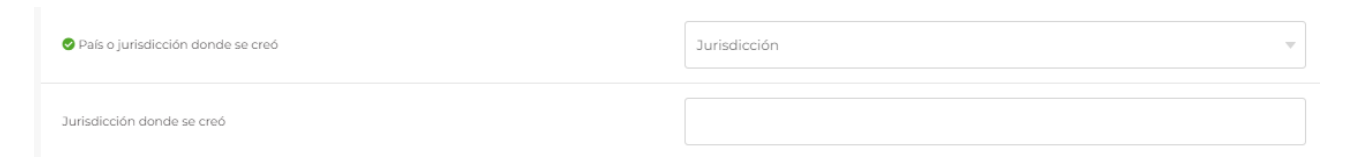

Al respecto, indica el nombre de la jurisdicción en donde se creó la referida persona moral.

- El campo **En su caso, número de identificación fiscal** es opcional. En caso de que la figura jurídica que se creó en los dos últimos años para llevar a cabo el esquema reportable personalizado cuente con un número de identificación fiscal, indícalo:

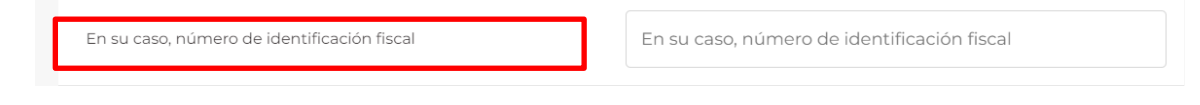

- El campo **En su caso, domicilio fiscal** es opcional. En caso de que la figura jurídica que se creó en los dos últimos años para llevar a cabo el esquema reportable personalizado cuente con un domicilio fiscal, indícalo:

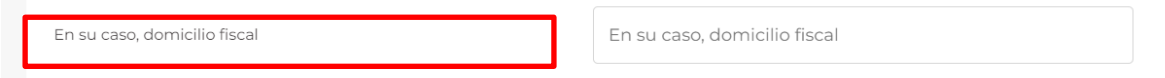

- Si seleccionaste la opción **Residente en México** o **Residente en el extranjero con establecimiento permanente en México**, visualizarás la siguiente ventana:

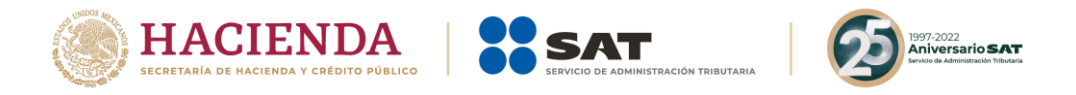

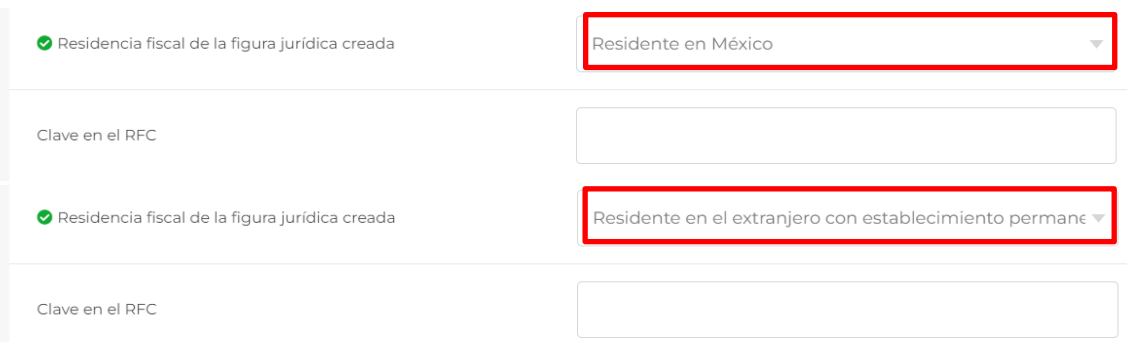

- En el campo **Clave en el RFC** indica el RFC de la figura jurídica que se creó en los dos últimos años para llevar a cabo el esquema reportable personalizado que se revela:

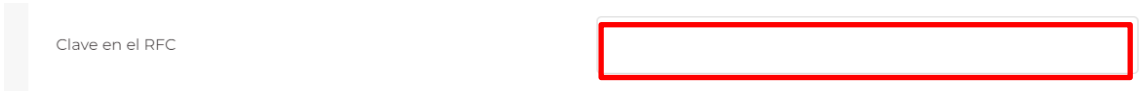

Si requieres agregar una nueva figura jurídica creada en los dos últimos años, selecciona nuevamente la opción **Agregar**.

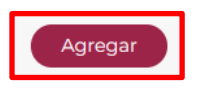

Si requieres eliminar alguna de las figuras jurídicas, da clic al ícono del bote de basura y se desplegará el botón **Eliminar**:

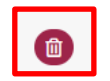

Si con motivo del esquema reportable personalizado no se crearán figuras jurídicas para llevar a cabo el dicho esquema, selecciona la opción **No**:

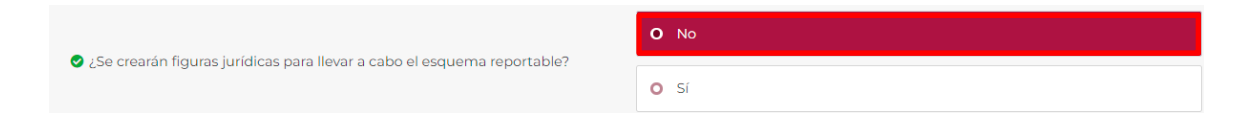

Si con motivo del esquema reportable personalizado se crearán figuras jurídicas para llevar a cabo dicho esquema, selecciona la opción **Sí**:

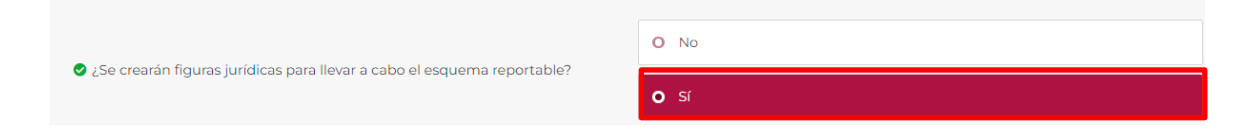

- Si elegiste la opción **Sí**, selecciona **Agregar**:

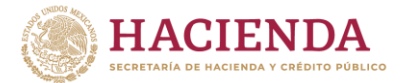

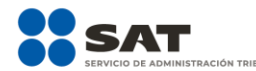

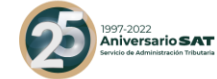

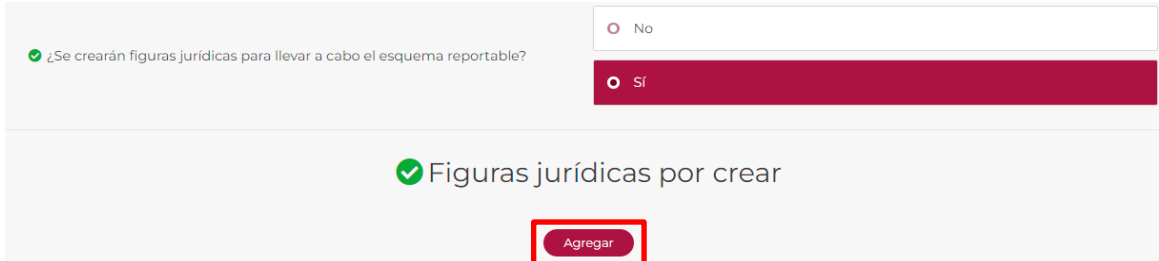

Visualizarás la siguiente ventana:

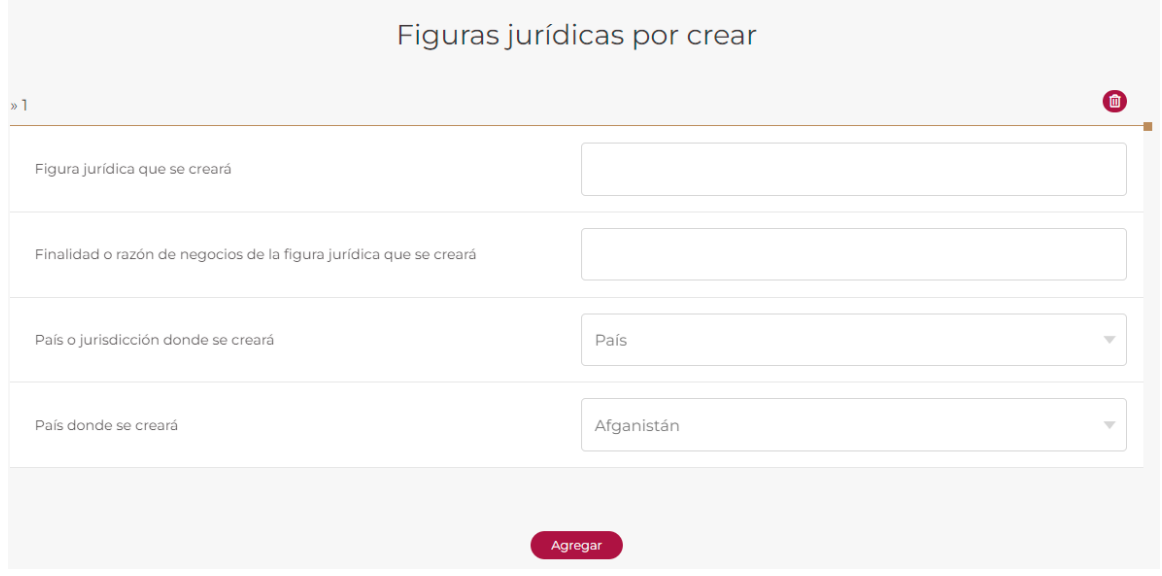

- En el campo **Figura jurídica que se creará** indica qué tipo de figura jurídica se creará para llevar a cabo el esquema reportable personalizado que se revela, de conformidad con la legislación del país o jurisdicción en donde se creará dicha figura jurídica:

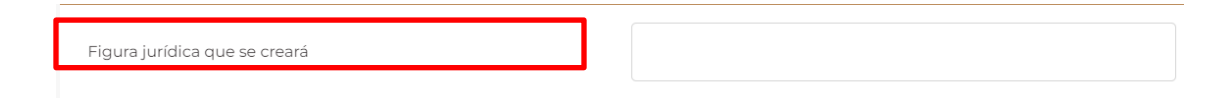

- En el campo **Finalidad o razón de negocios de la figura jurídica que se creará** indica cuál será la finalidad o razón de negocios de la figura jurídica que se creará para llevar a cabo el esquema reportable personalizado que se revela:

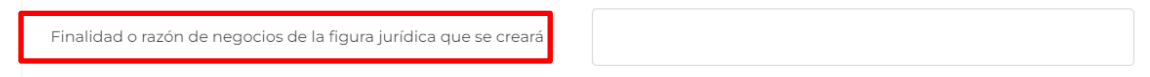

- En el campo **País o Jurisdicción donde se creará** selecciona el ícono de búsqueda:

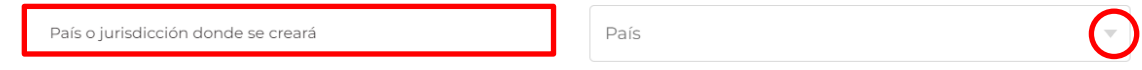

Visualizarás las siguientes opciones:

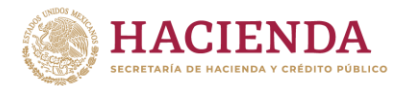

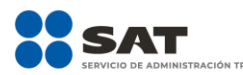

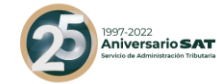

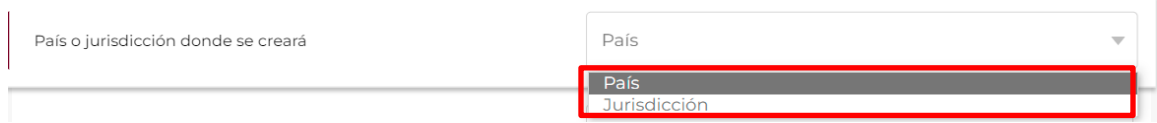

Al seleccionar País visualizarás el siguiente catálogo:

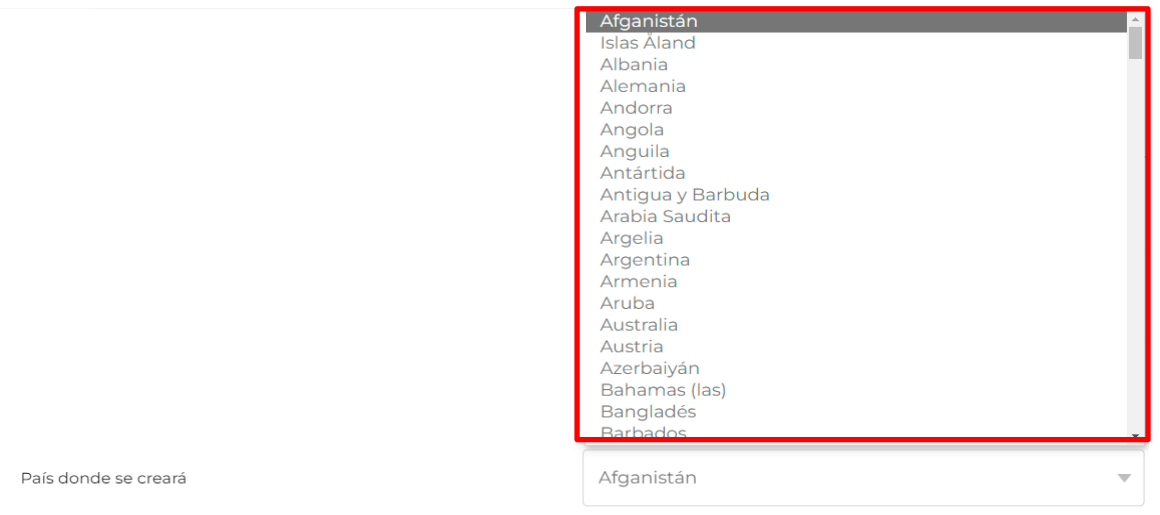

- Selecciona el país donde la figura jurídica se creará para llevar a cabo el esquema reportable personalizado que se revela.
- Cuando en el campo **País o jurisdicción donde se creará** selecciones **Jurisdicción**, te aparecerá lo siguiente:

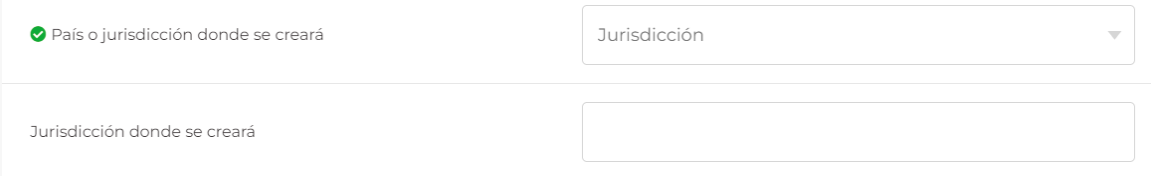

Al respecto, indica el nombre de la jurisdicción en donde se creó la referida persona moral.

Si requieres agregar una nueva figura jurídica que se creará para llevar a cabo el esquema reportable personalizado que se revela, selecciona nuevamente la opción **Agregar**.

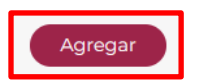

Si requieres eliminar alguna de las figuras jurídicas, da clic al ícono del bote de basura y se desplegará el botón **Eliminar**:

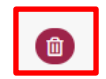

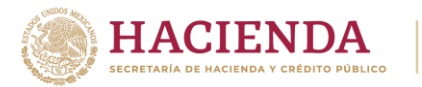

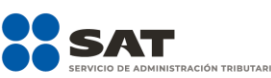

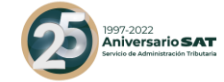

- Si con motivo del esquema reportable personalizado que se revela no se adquirieron acciones o participaciones de alguna persona moral o figura jurídica en los dos últimos años, para llevar a cabo dicho esquema, selecciona la opción **No**:

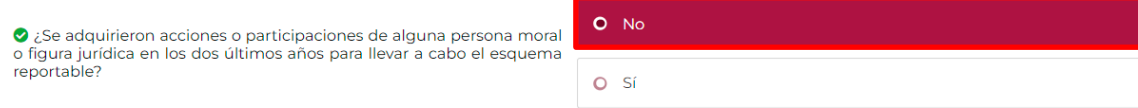

- Si con motivo del esquema reportable personalizado que se revela se adquirieron acciones o participaciones de alguna persona moral o figura jurídica en los dos últimos años, para llevar a cabo dicho esquema, selecciona la opción **Sí**:

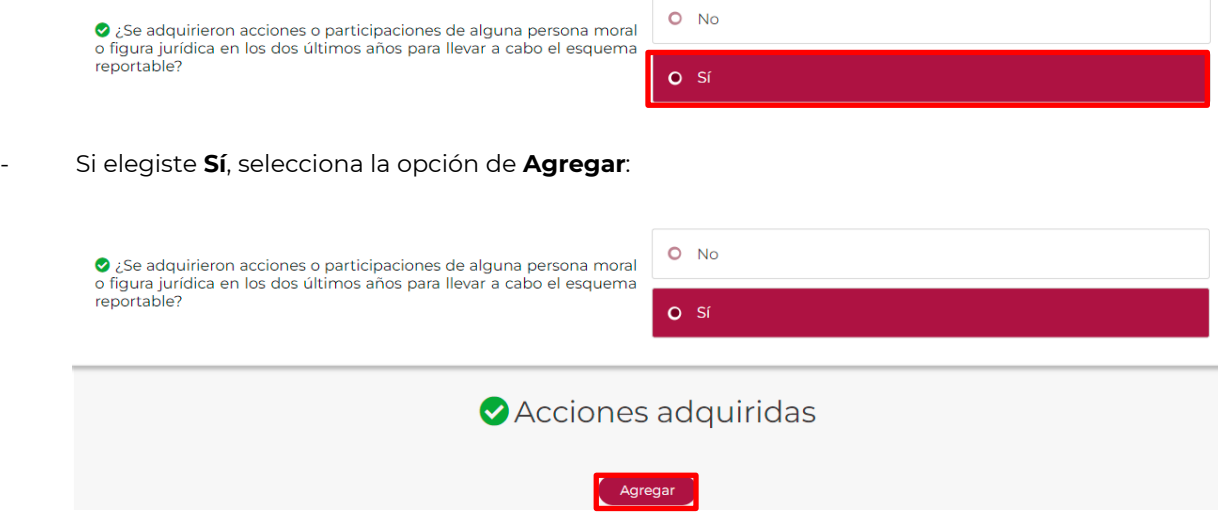

Visualizarás la siguiente ventana:

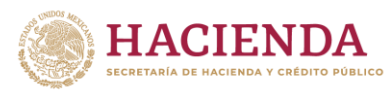

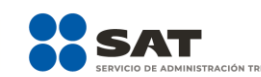

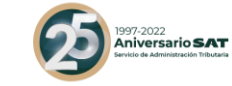

# Acciones adquiridas

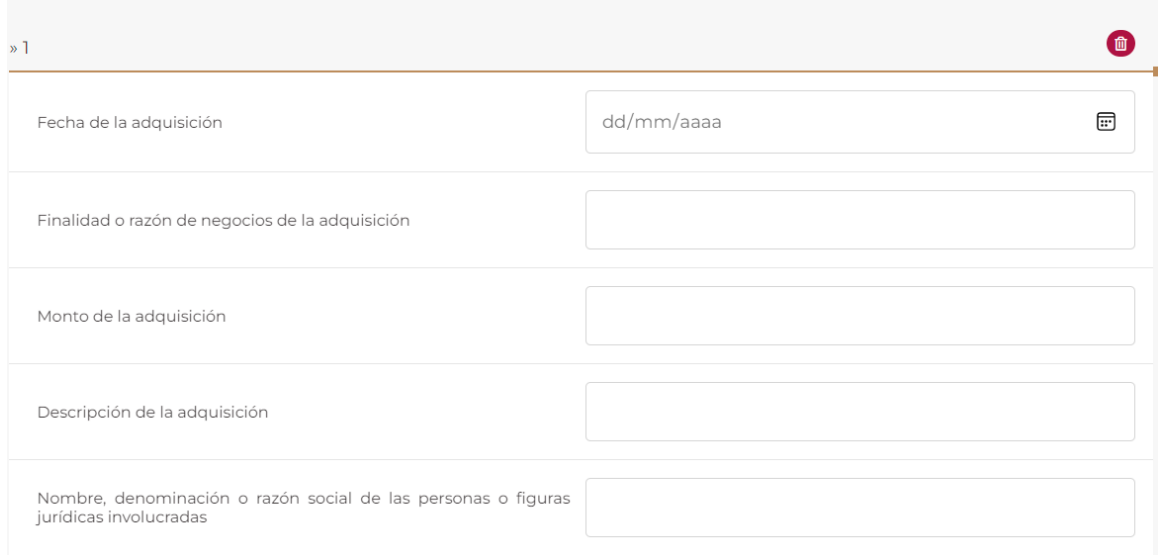

- En el campo **Fecha de la adquisición** selecciona el ícono de calendario:

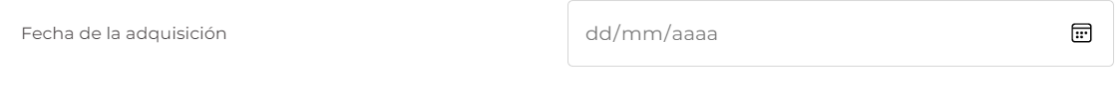

Visualizarás el siguiente calendario:

Fecha de la adquisición

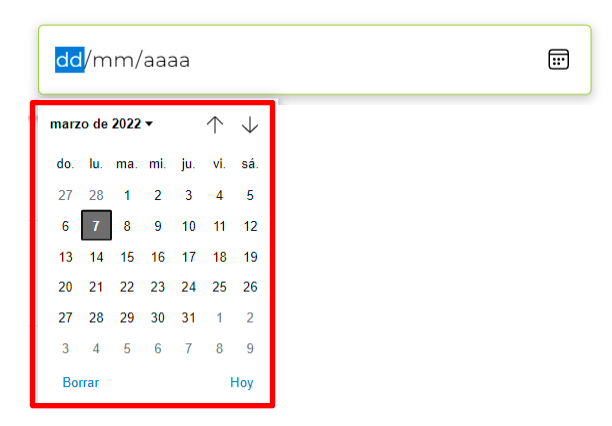

Selecciona con los íconos de flecha y el número correspondiente el día, mes y año en que se adquirieron las acciones o participaciones de alguna persona moral o figura jurídica en los dos últimos años:

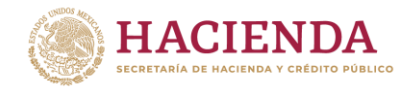

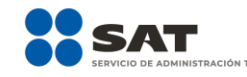

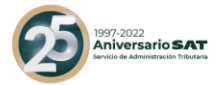

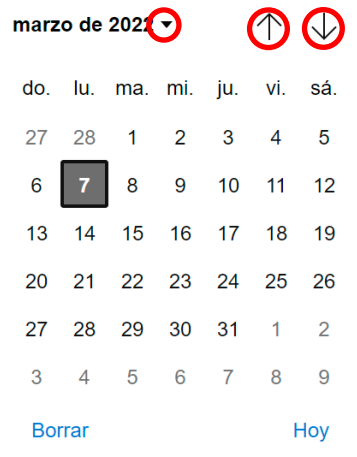

- En el campo **Finalidad o razón de negocios de la adquisición** indica cuál fue la finalidad o razón de negocios de la adquisición de las acciones o participaciones de alguna persona moral o figura jurídica en los dos últimos años para llevar a cabo el esquema reportable personalizado que se revela:

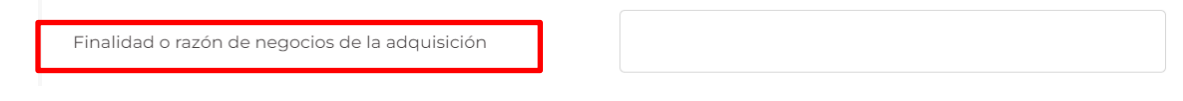

- En el campo **Monto de la adquisición** indica el valor monetario de la contraprestación que se otorgó por la adquisición de las acciones o participaciones de alguna persona moral o figura jurídica en los dos últimos años para llevar a cabo el esquema reportable personalizado que se revela:

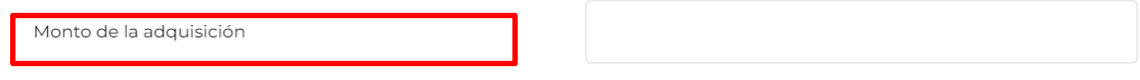

Nota: El total del valor monetario se debe indicar en moneda nacional.

- En el campo **Descripción de la adquisición** describe los actos jurídicos celebrados para la adquisición de las acciones o participaciones de alguna persona moral o figura jurídica en los dos últimos años para llevar a cabo el esquema reportable personalizado que se revela:

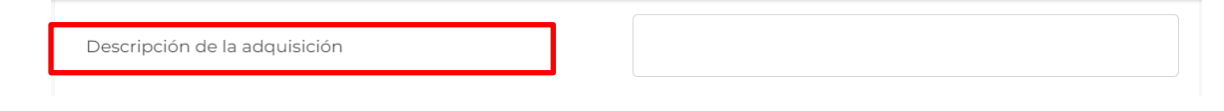

- En el campo **Nombre, denominación o razón social de las personas o figuras jurídicas involucradas** indica el nombre o la denominación o razón social de las personas o figuras jurídicas involucradas en los actos jurídicos celebrados para la adquisición de las acciones o participaciones de alguna persona moral o figura jurídica en los dos últimos años para llevar a cabo el esquema reportable personalizado que se revela:

Nombre, denominación o razón social de las personas o figuras jurídicas involucradas

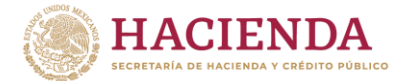

-

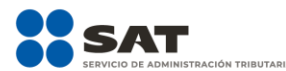

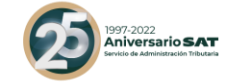

- Si requieres agregar una nueva adquisición de acciones o participaciones de alguna persona moral o figura jurídica en los dos últimos años para llevar a cabo el esquema reportable personalizado que se revela, selecciona nuevamente la opción **Agregar**.

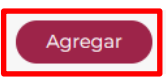

- Si requieres eliminar alguna adquisición de acciones o participaciones, da clic al ícono del bote de basura y se desplegará el botón de **Eliminar**:

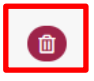

Si con motivo del esquema reportable personalizado que se revela no se enajenaron acciones o participaciones de alguna persona moral o figura jurídica en los dos últimos años para llevar a cabo dicho esquema, selecciona la opción **No**:

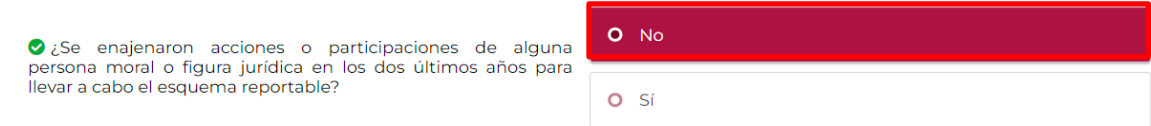

- Si con motivo del esquema reportable personalizado que se revela se enajenaron acciones o participaciones de alguna persona moral o figura jurídica en los dos últimos años para llevar a cabo dicho esquema, selecciona la opción **Sí**:

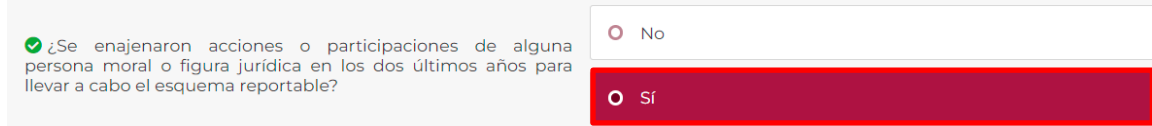

- Si elegiste la opción **Sí**, selecciona la opción **Agregar**:

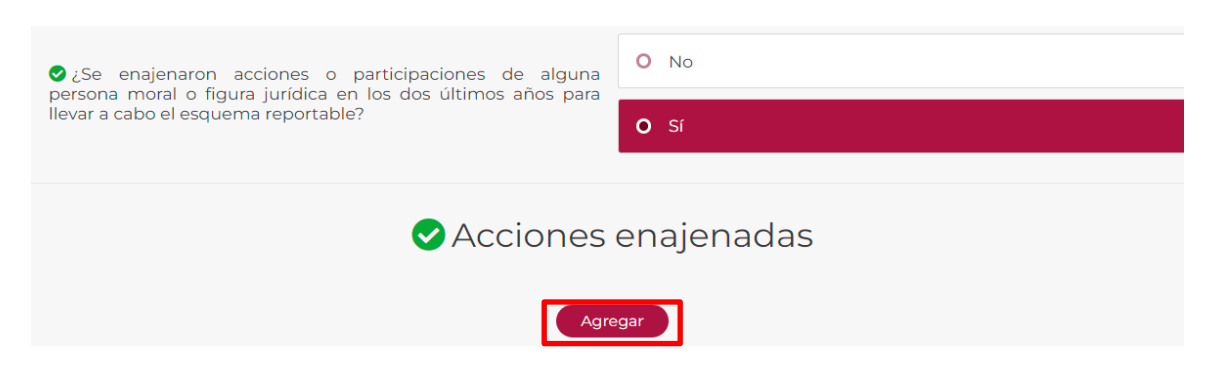

Visualizarás la siguiente ventana:

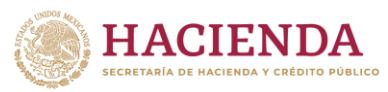

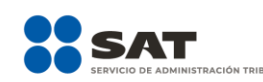

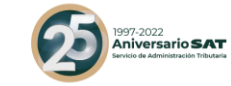

# Acciones enajenadas

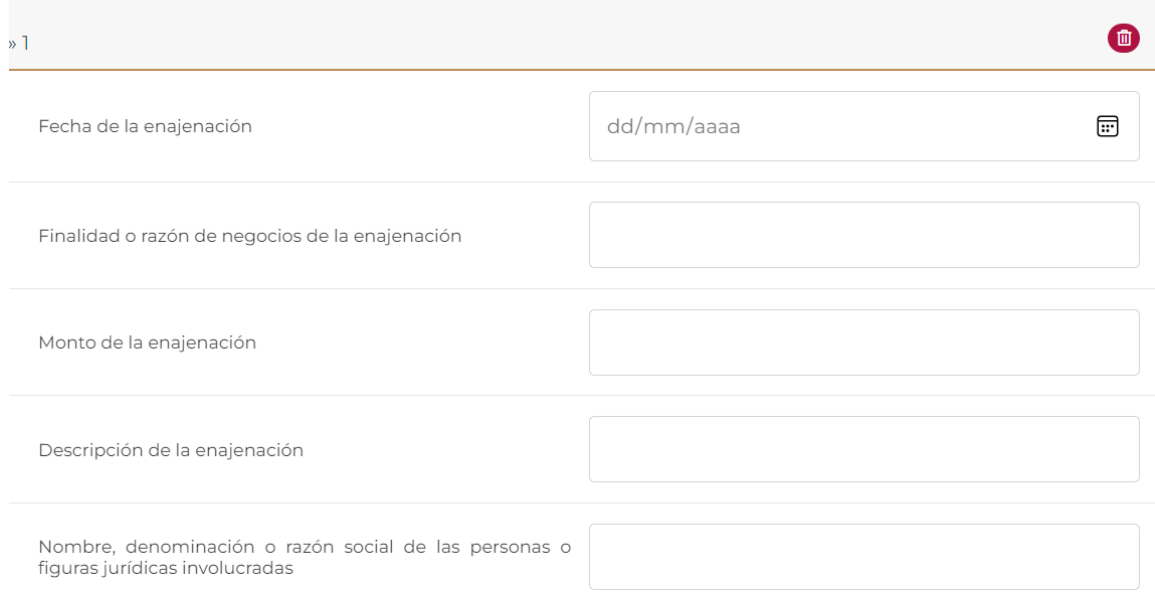

- En el campo **Fecha de la enajenación** selecciona el ícono de calendario:

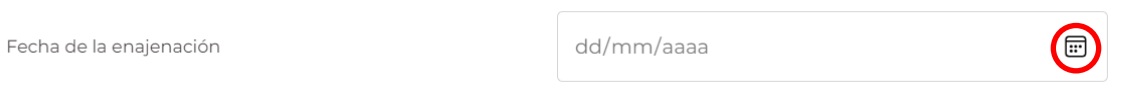

Visualizarás el siguiente calendario:

Fecha de la enajenación

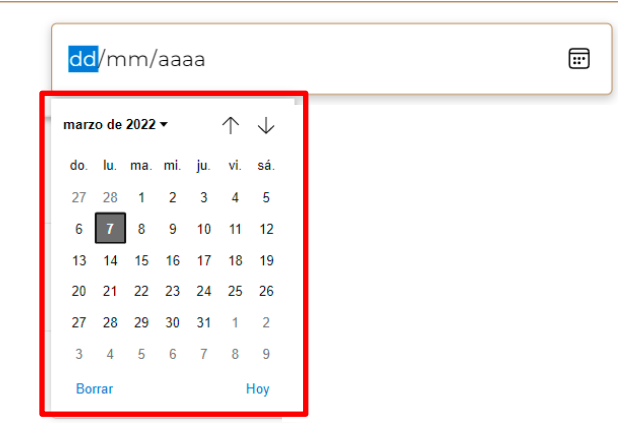

Selecciona con los íconos de flecha y el número correspondiente el día, mes y año en que se enajenaron las acciones o participaciones de alguna persona moral o figura jurídica en los dos últimos años:

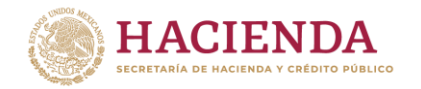

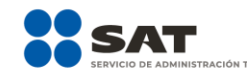

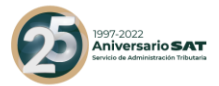

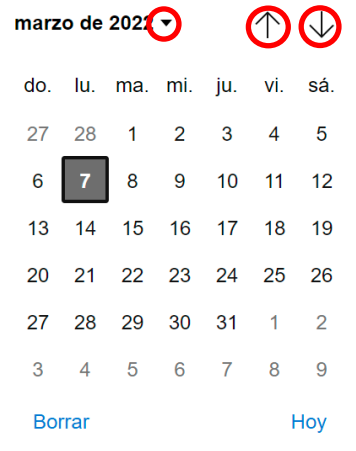

- En el campo **Finalidad o razón de negocios de la enajenación** indica cuál fue la finalidad o razón de negocios de la enajenación de las acciones o participaciones de alguna persona moral o figura jurídica en los dos últimos años para llevar a cabo el esquema reportable personalizado que se revela:

Finalidad o razón de negocios de la enajenación

- En el campo **Monto de la enajenación** indica el valor monetario de la contraprestación que se otorgó por la enajenación de las acciones o participaciones de alguna persona moral o figura jurídica en los dos últimos años para llevar a cabo el esquema reportable personalizado que se revela:

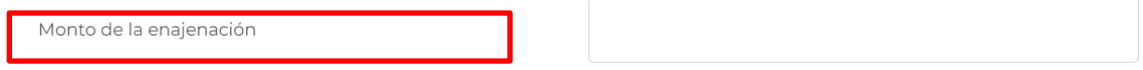

Nota: El total del valor monetario se debe indicar en moneda nacional.

- En el campo **Descripción de la enajenación**, describe los actos jurídicos celebrados para la enajenación de las acciones o participaciones de alguna persona moral o figura jurídica en los dos últimos años para llevar a cabo el esquema reportable personalizado que se revela:

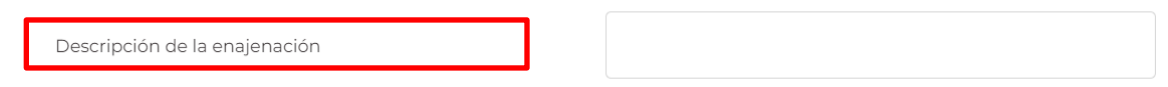

- En el campo **Nombre, denominación o razón social de las personas o figuras jurídicas involucradas** indica el nombre o la denominación o razón social de las personas o figuras jurídicas involucradas en los actos jurídicos celebrados para la enajenación de las acciones o participaciones de alguna persona moral o figura jurídica en los dos últimos años para llevar a cabo el esquema reportable personalizado que se revela:

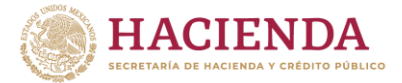

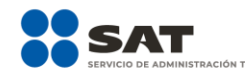

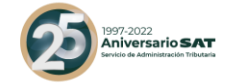

Nombre, denominación o razón social de las personas d figuras jurídicas involucradas

Si requieres agregar una nueva enajenación de acciones o participaciones de alguna persona moral o figura jurídica en los dos últimos años para llevar a cabo el esquema reportable personalizado que se revela, selecciona nuevamente la opción **Agregar**.

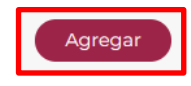

- Si requieres eliminar alguna enajenación de acciones o participaciones, da clic al ícono del bote de basura y se desplegará el botón de **Eliminar**:

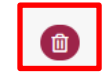

## **10. Ejercicios fiscales en los cuales se espera implementar o se haya implementado el esquema reportable**

En esta pestaña indica los ejercicios fiscales en los cuales se implementó, se espera implementar, se comercializó o se espera comercializar el esquema reportable que se revela.

**10.1.** Ejercicios fiscales en los cuales se espera implementar o se haya implementado el esquema reportable generalizado (Campo obligatorio)

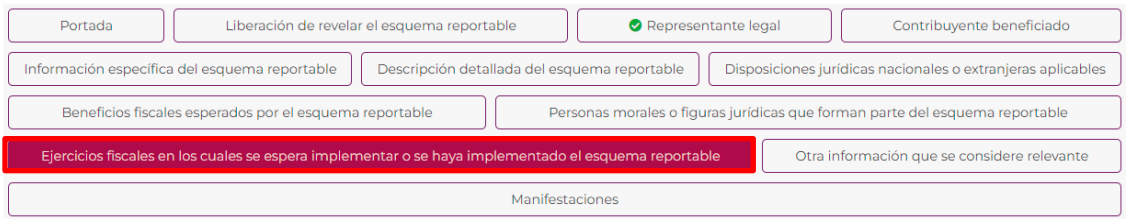

En este apartado selecciona a partir de qué ejercicio fiscal se comercializó o se planea comercializar el esquema reportable que se revela:

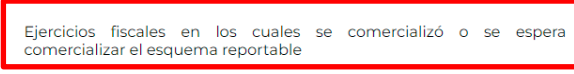

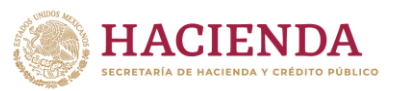

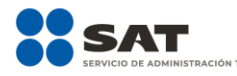

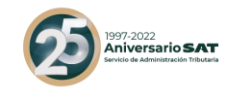

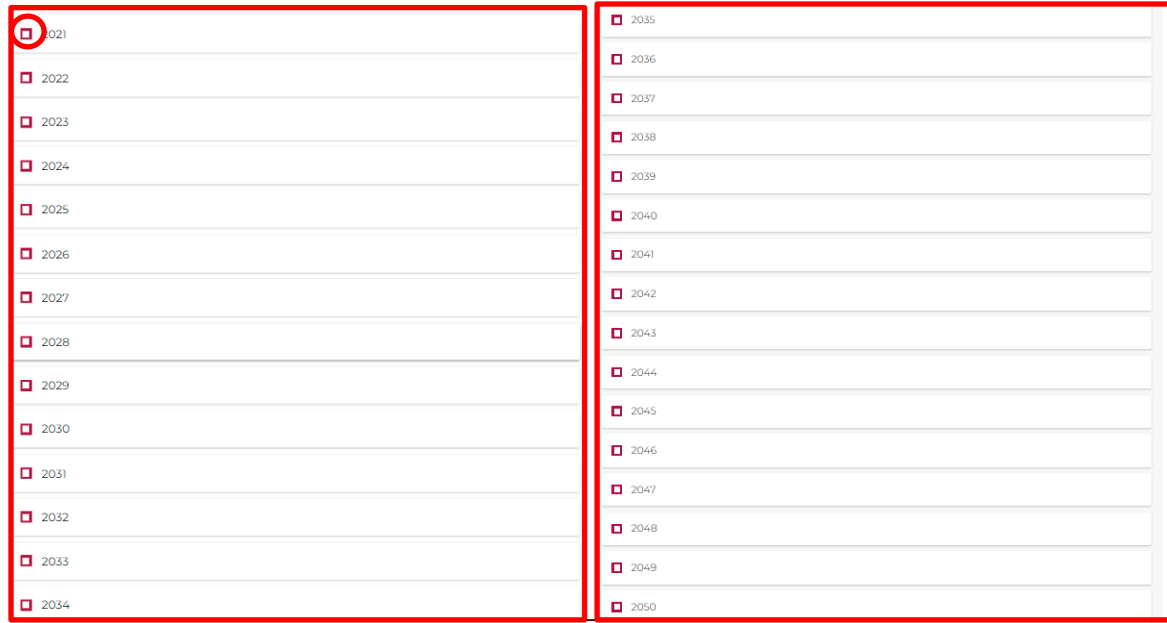

**10.2.** Ejercicios fiscales en los cuales se espera implementar o se haya implementado el esquema reportable personalizado (Campo obligatorio)

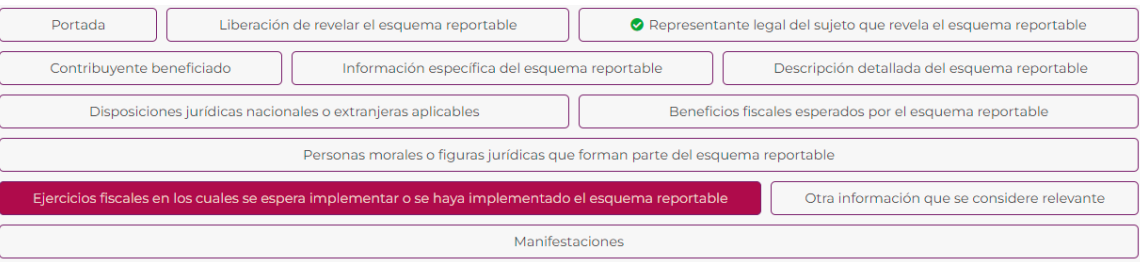

En este apartado indica a partir de qué ejercicio fiscal se implementó el esquema reportable que se revela:

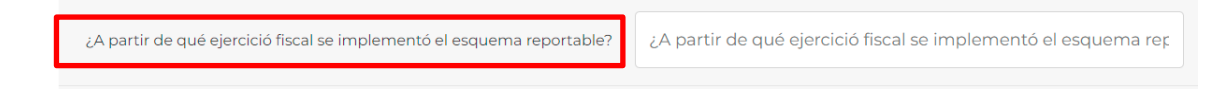

En el siguiente campo señala los ejercicios fiscales en los que se implementó o se espera implementar el esquema reportable.

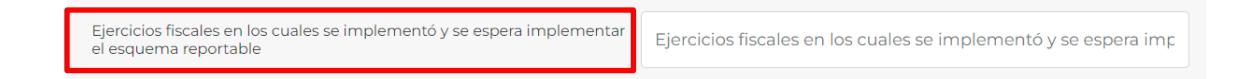

## **11. Otra información que se considere relevante**

En esta pestaña indica si el sujeto que revela el esquema reportable cuenta con cualquier información relacionada con el esquema reportable que se considere relevante para los fines de la revisión del esquema reportable que se revela.

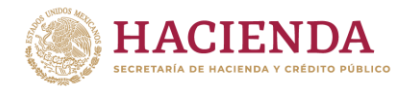

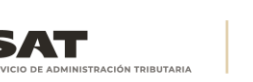

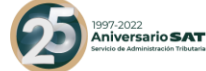

**11.1.** ¿Se cuenta con cualquier otra información que se considere relevante para los fines de la revisión del esquema reportable generalizado que se revela?

En este campo indica si el sujeto que revela el esquema reportable generalizado cuenta con cualquier información relacionada con el esquema reportable que se considere relevante para los fines de la revisión del esquema reportable que se revela:

Si el sujeto que revela el esquema reportable generalizado no cuenta con cualquier información relacionada con dicho esquema que se considere relevante para los fines de la revisión del esquema reportable que se revela, selecciona la opción **No**:

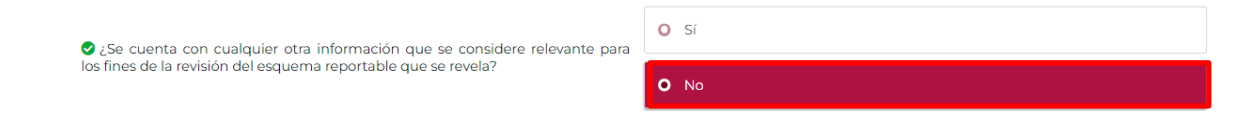

Si el sujeto que revela el esquema reportable generalizado cuenta con cualquier información relacionada con dicho esquema que se considere relevante para los fines de la revisión del esquema reportable que se revela, selecciona la opción **Sí**:

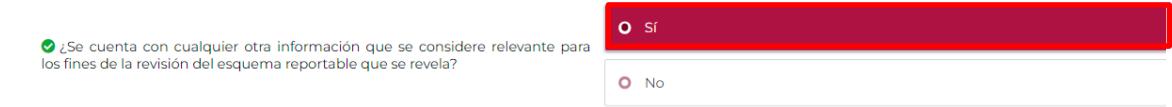

- Si elegiste la opción **Sí**, selecciona la opción de **Agregar**:

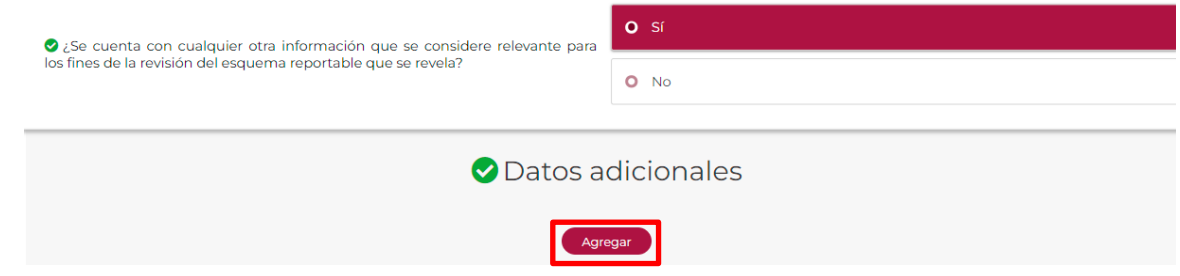

- Antes de intentar adjuntar un archivo selecciona **Guardar**.

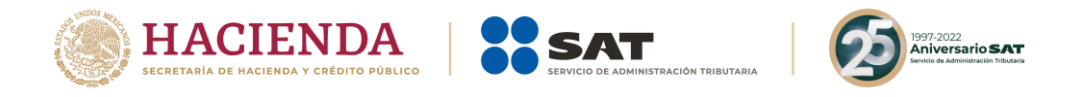

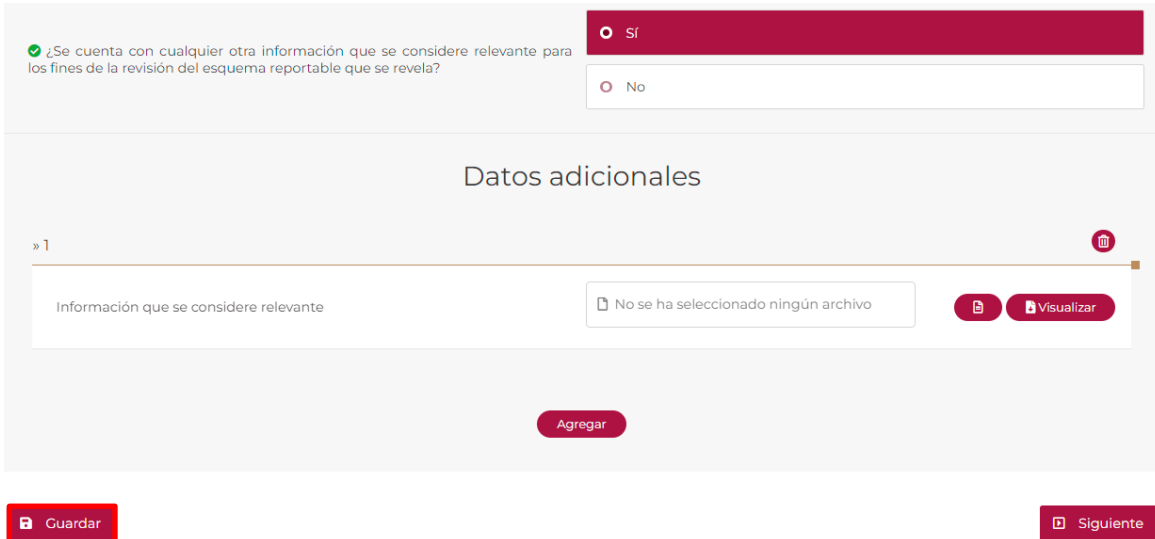

En caso de no haber realizado el paso anterior, el sistema te lo recordará:

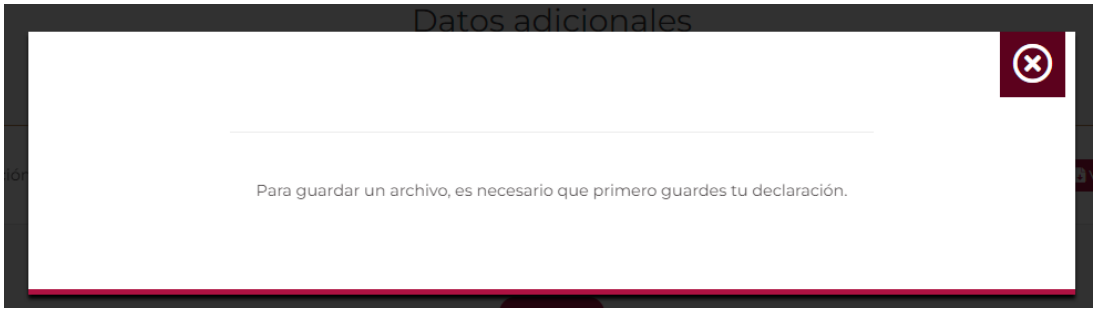

A continuación, pulsa en el recuadro blanco que se indica y el sistema desplegará la ventana de archivos que podrás seleccionar:

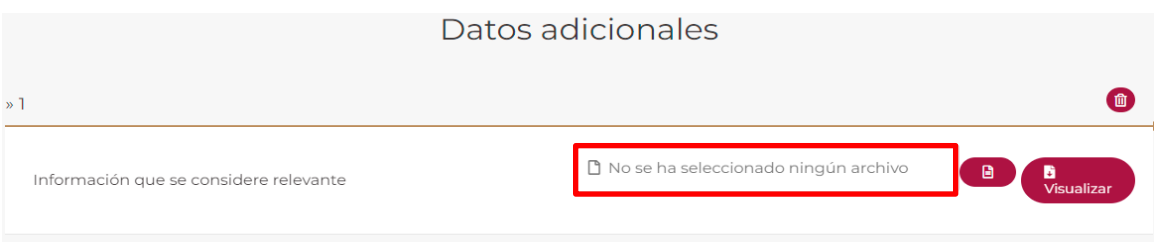

- Selecciona el archivo y da clic en Abrir:

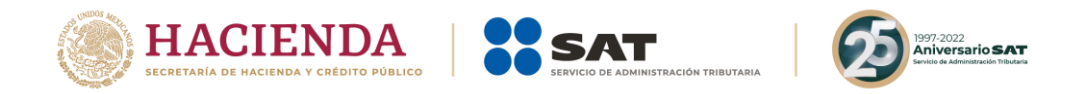

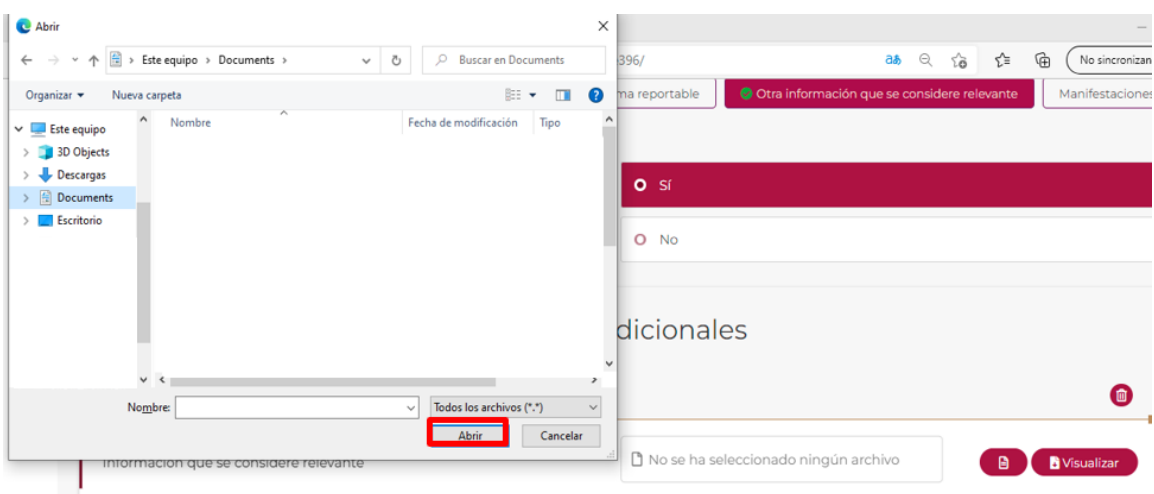

- Si requieres agregar un archivo adicional, selecciona nuevamente la opción **Agregar**.

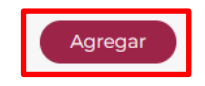

- Una vez que selecciones la opción de **Agregar**, el sistema enviará el siguiente mensaje:

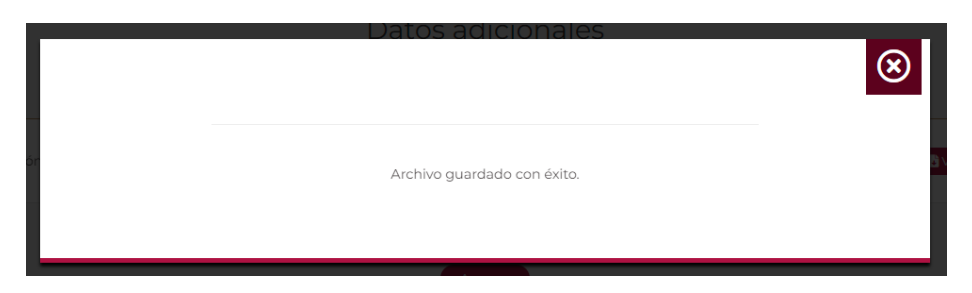

**11.2.** ¿Se cuenta con cualquier otra información que se considere relevante para los fines de la revisión del esquema reportable personalizado que se revela?

En este campo indica si el sujeto que revela el esquema reportable personalizado cuenta con cualquier información relacionada con el esquema reportable que se considere relevante para los fines de la revisión del esquema reportable que se revela:

Si el sujeto que revela el esquema reportable personalizado no cuenta con cualquier información relacionada con dicho esquema que se considere relevante para los fines de la revisión del esquema reportable que se revela, selecciona la opción **No**:

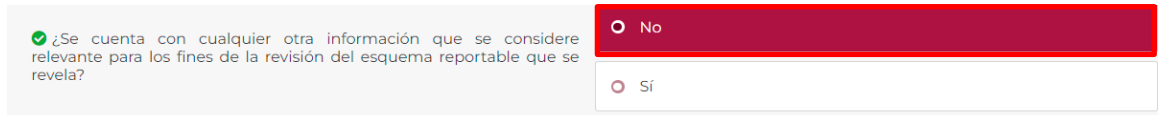

Si el sujeto que revela el esquema reportable personalizado cuenta con cualquier información relacionada con dicho esquema que se considere relevante para los fines de la revisión del esquema reportable que se revela, selecciona la opción **Sí**:

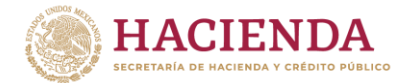

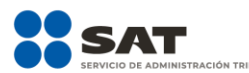

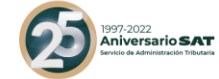

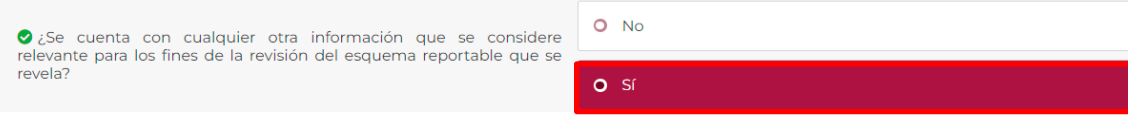

- Si elegiste la opción **Sí**, selecciona la opción **Agregar**:

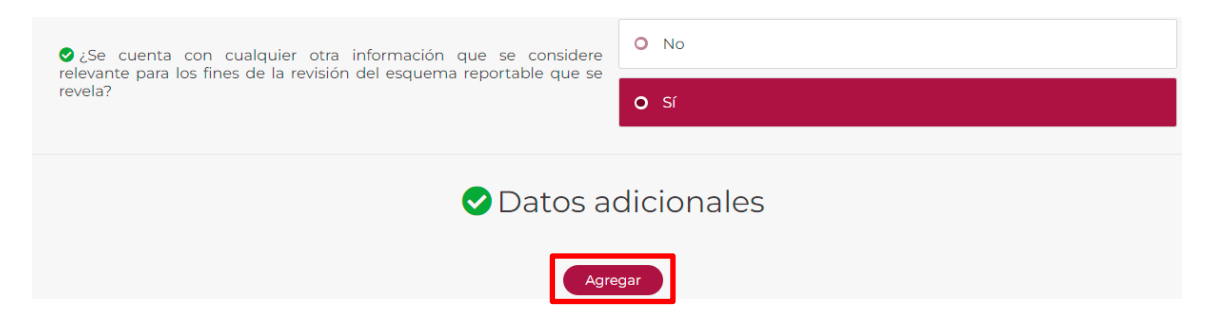

- Antes de intentar adjuntar un archivo, selecciona **Guardar.**

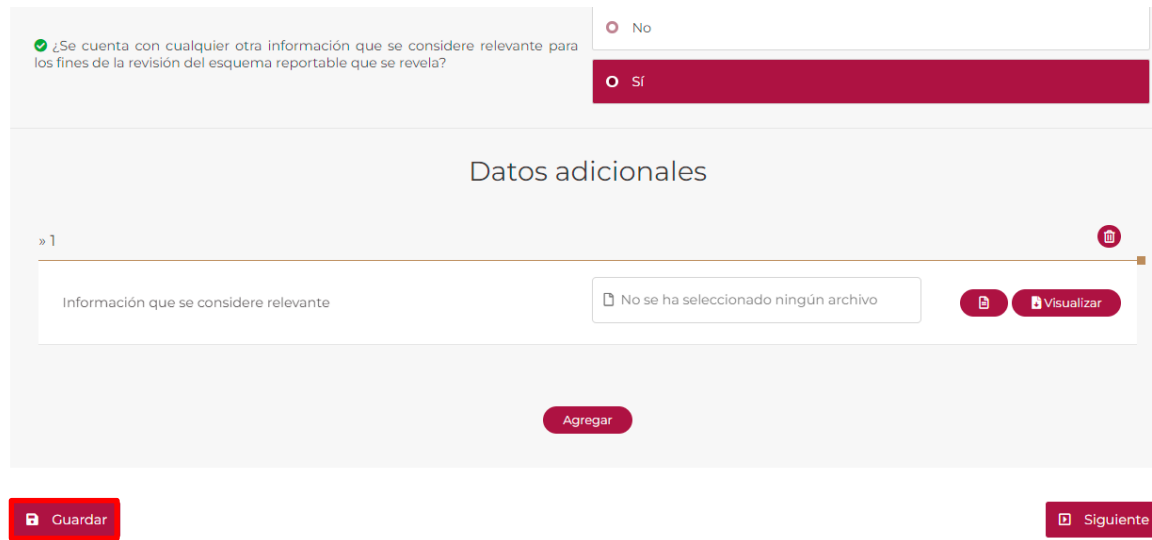

En caso de no haber realizado el paso anterior, el sistema te lo recordará:

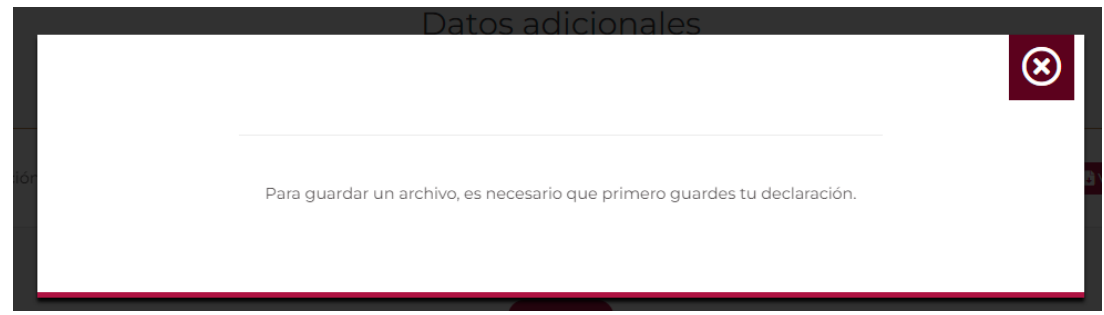

- A continuación, pulsa en el recuadro blanco que se indica y el sistema desplegará la ventana de archivos que podrás seleccionar:

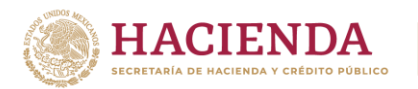

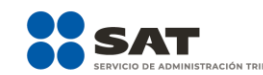

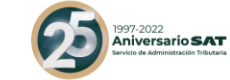

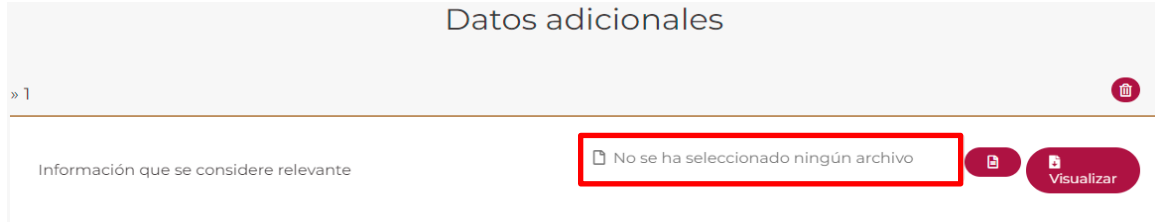

- Selecciona el archivo y selecciona **Abrir**:

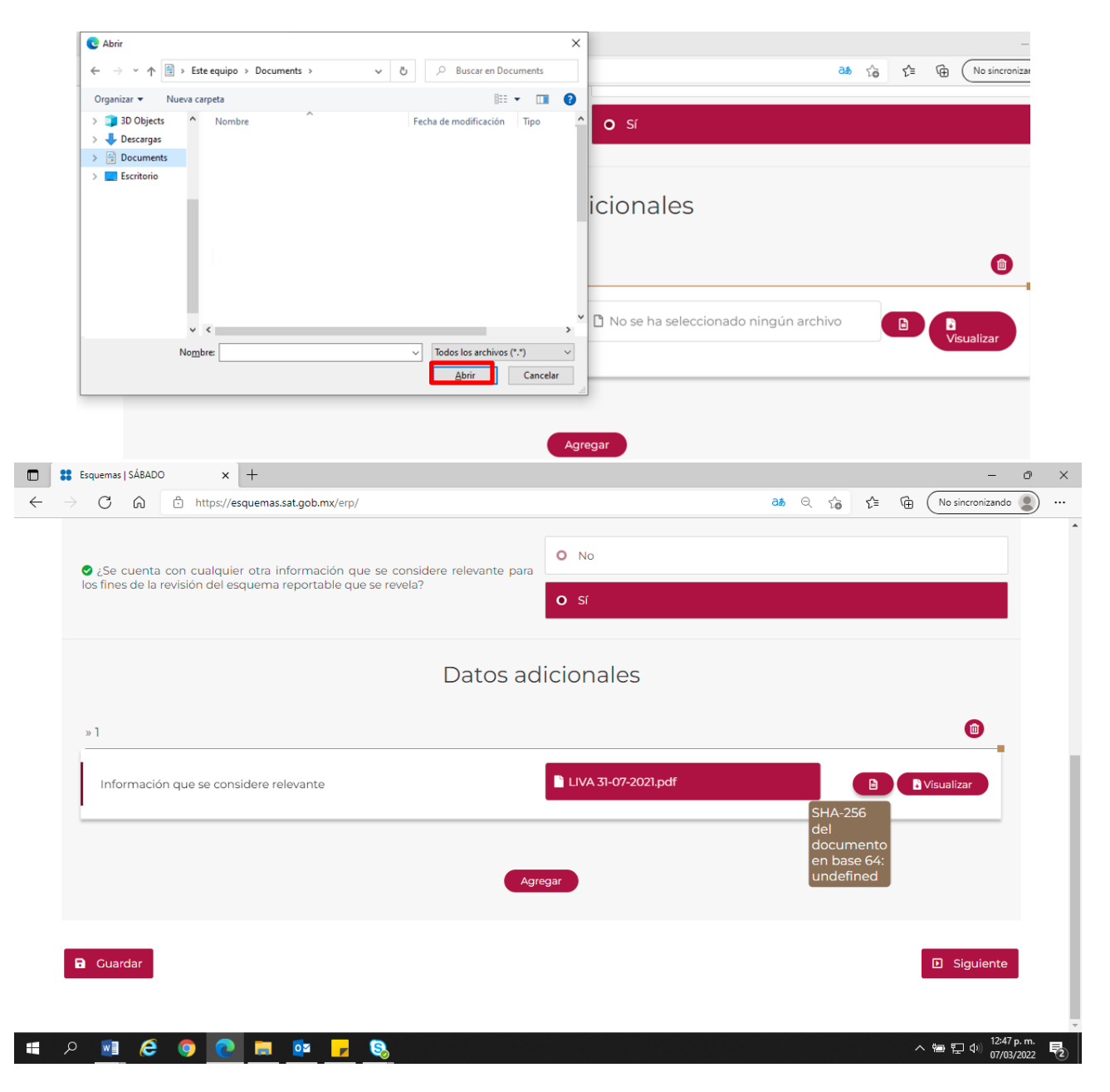

- Si requieres agregar un archivo adicional, selecciona nuevamente la opción **Agregar**.

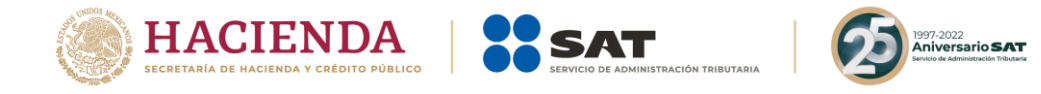

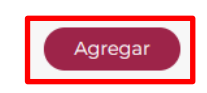

- Una vez que selecciones la opción **Agregar**, el sistema enviará el siguiente mensaje:

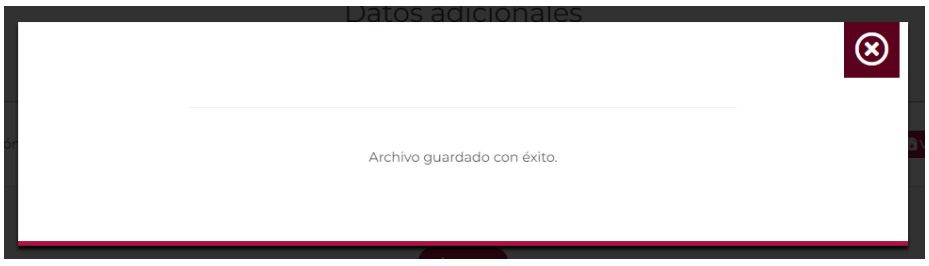

## **12. Manifestaciones**

En esta pestaña visualizarás diversas manifestaciones bajo protesta de decir verdad, depende del sujeto que revela el esquema reportable, selecciona la opción Sí para que puedas continuar. (Campo obligatorio).

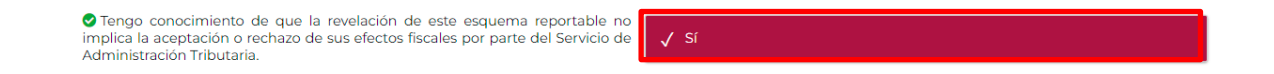

Al finalizar de llenar el formulario deberás guardar tu declaración a efecto de que el sistema permita el firmado de la misma.

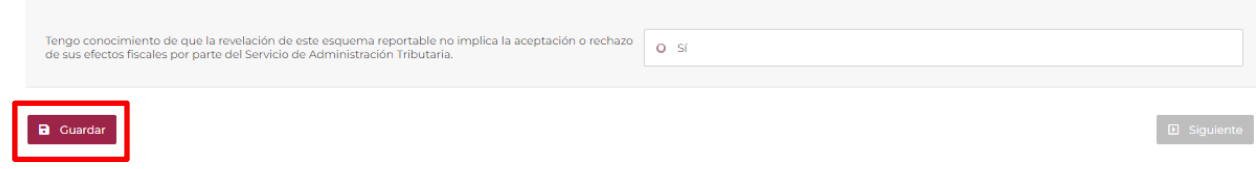

Hecho lo anterior, selecciona la opción **Siguiente** para obtener la vista preliminar de la declaración informativa para revelar esquemas reportables generalizados y personalizados:

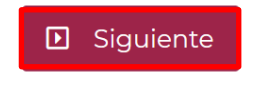

Al finalizar selecciona la opción **Siguiente** para obtener la vista preliminar de la declaración informativa para revelar esquemas reportables generalizados y personalizados:

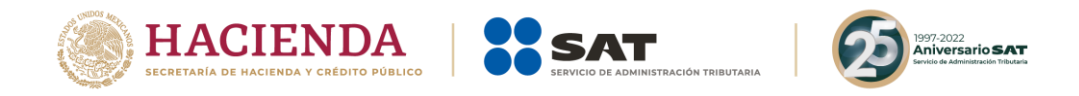

**D** Esquema Reportable Generalizado

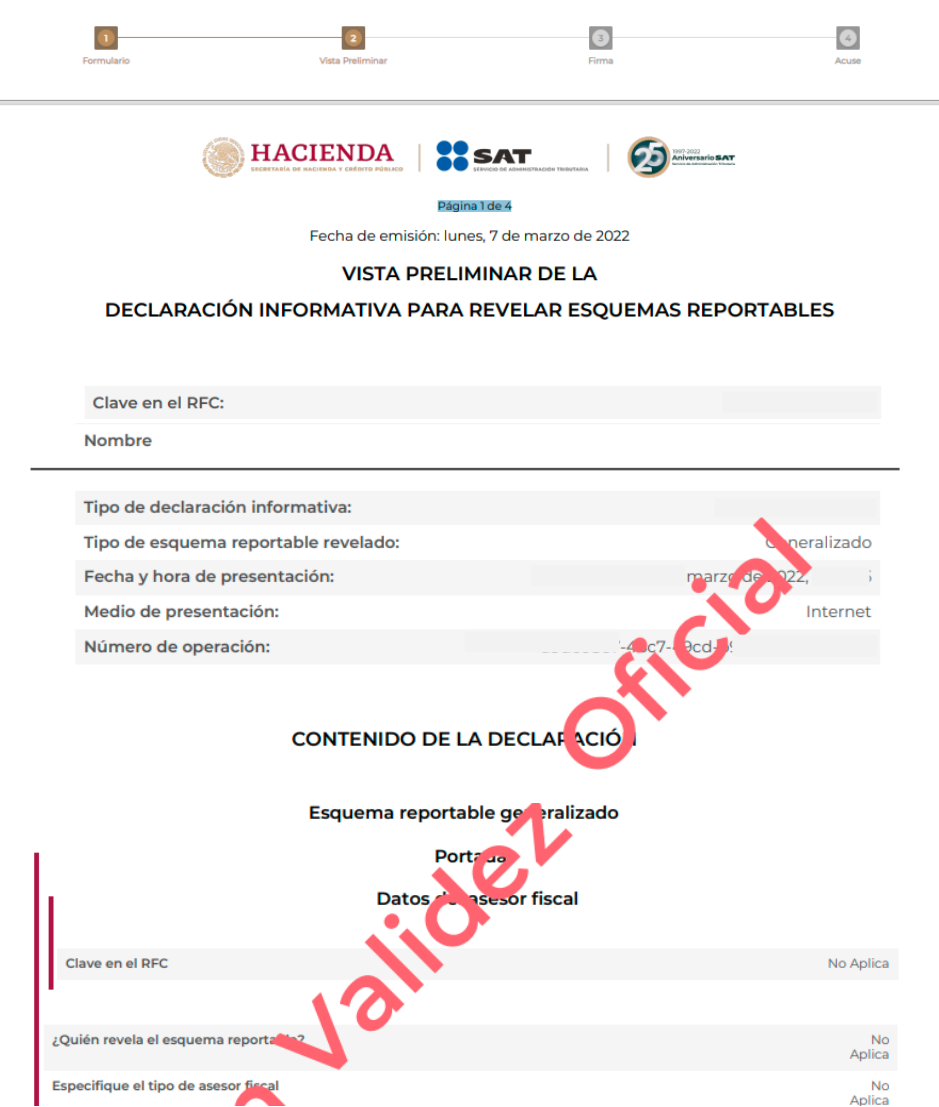

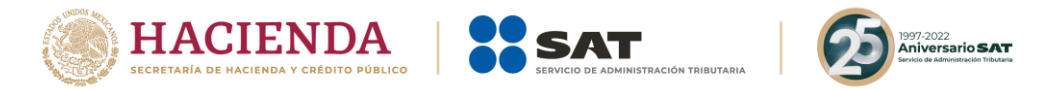

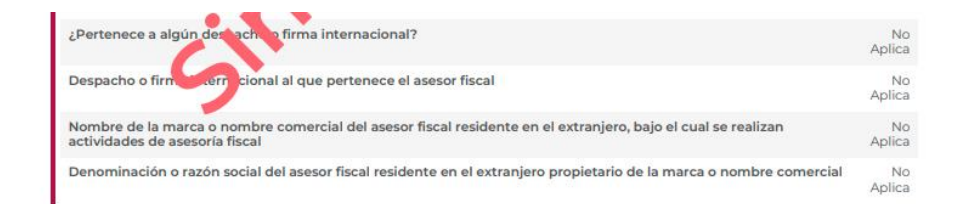

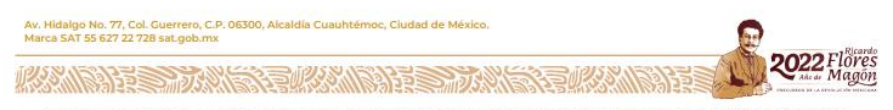

OS EN LAS DISPOSICIONES EISCALES EL DO

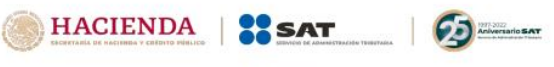

#### Página 2 de 4

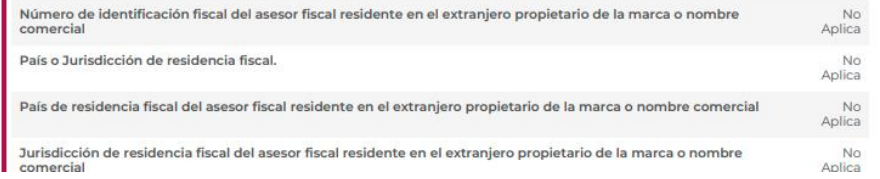

#### Liberación de revelar el esquema reportable

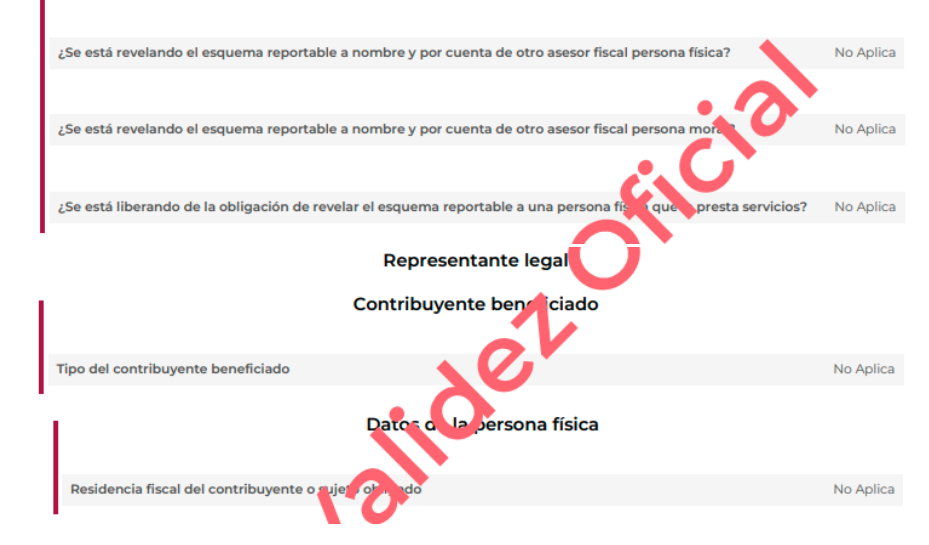

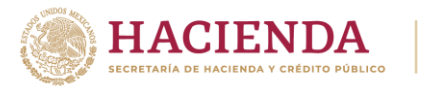

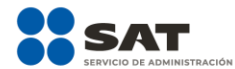

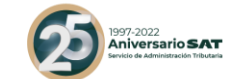

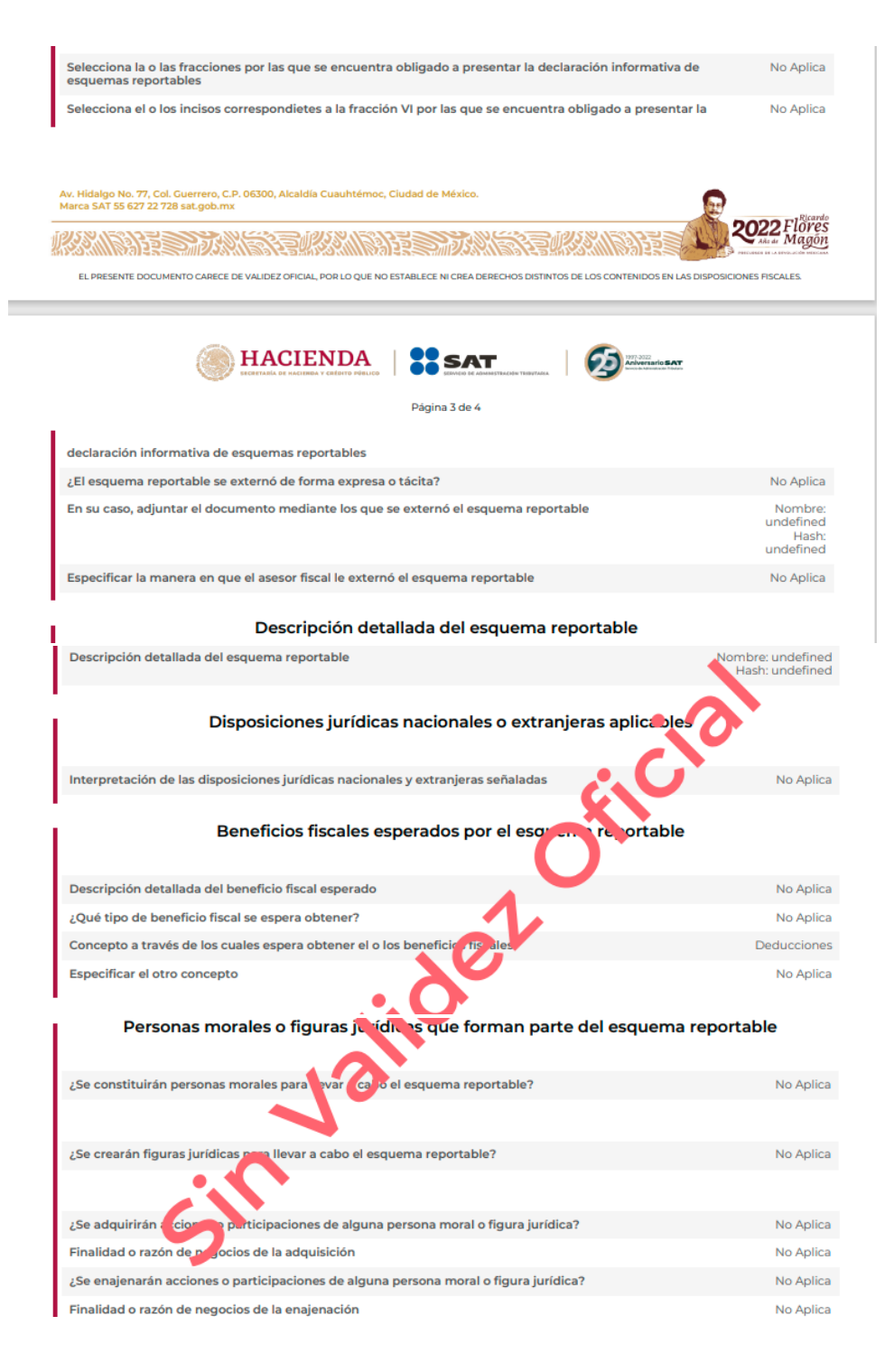

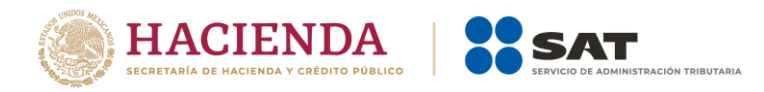

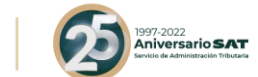

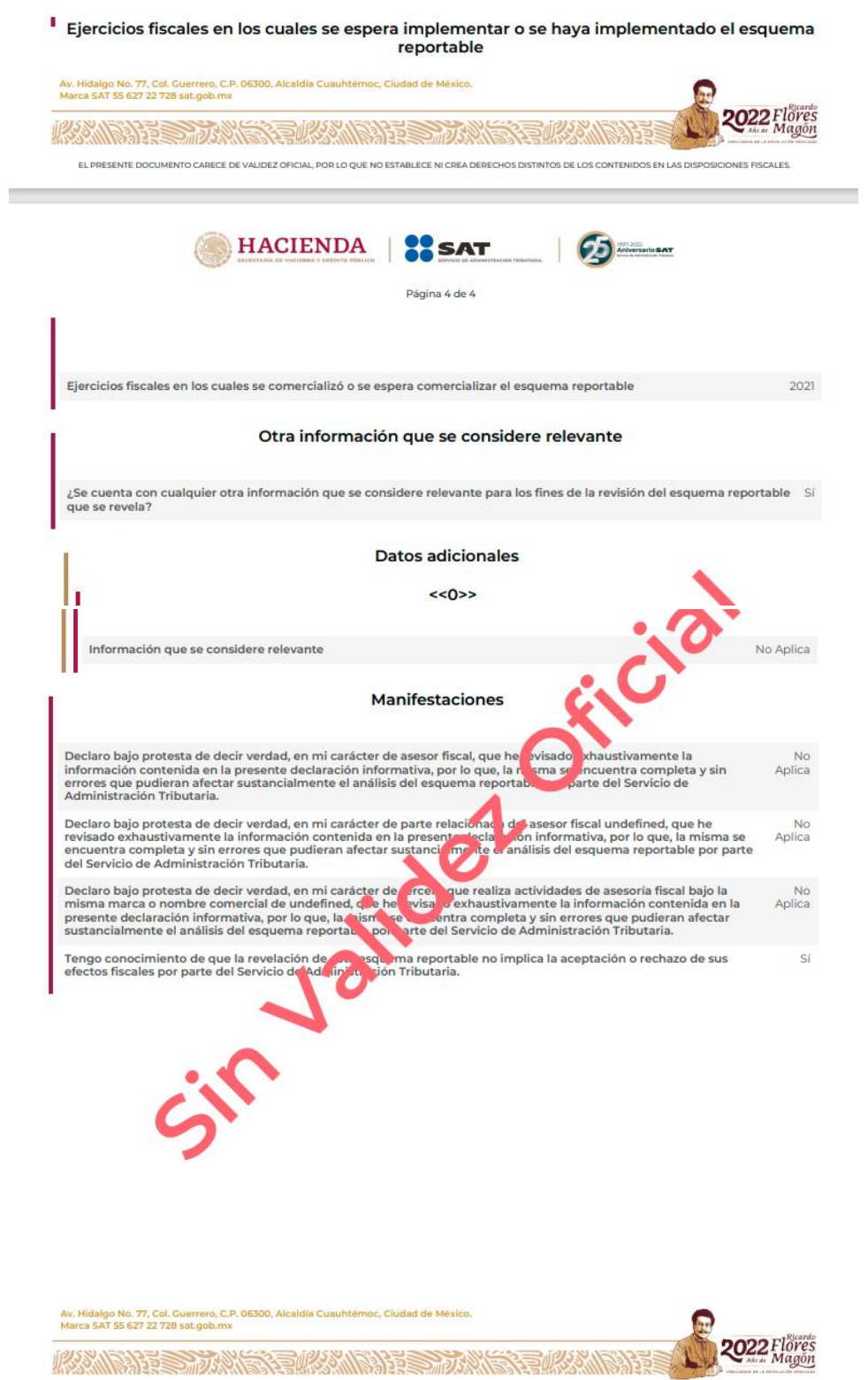

EL PRESENTE DOCUMENTO CARECE DE VALIDEZ OFICIAL, POR LO QUE NO ESTABLECE NI CREA DERECHOS DISTINTOS DE LOS CONTENIDOS EN LAS DISPOSICIONES FISCALES.

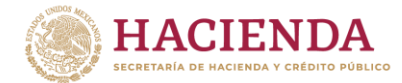

 $\overline{\mathbf{c}}$ 

no

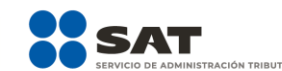

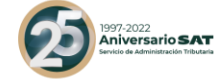

Selecciona nuevamente **Siguiente** para poder firmar la declaración informativa para revelar esquemas reportables generalizados y personalizados:

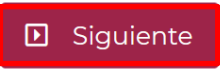

- Selecciona la opción **Examinar** para ubicar los archivos .cer y .key de la e.firma del sujeto que revela el esquema reportable generalizado o personalizado:

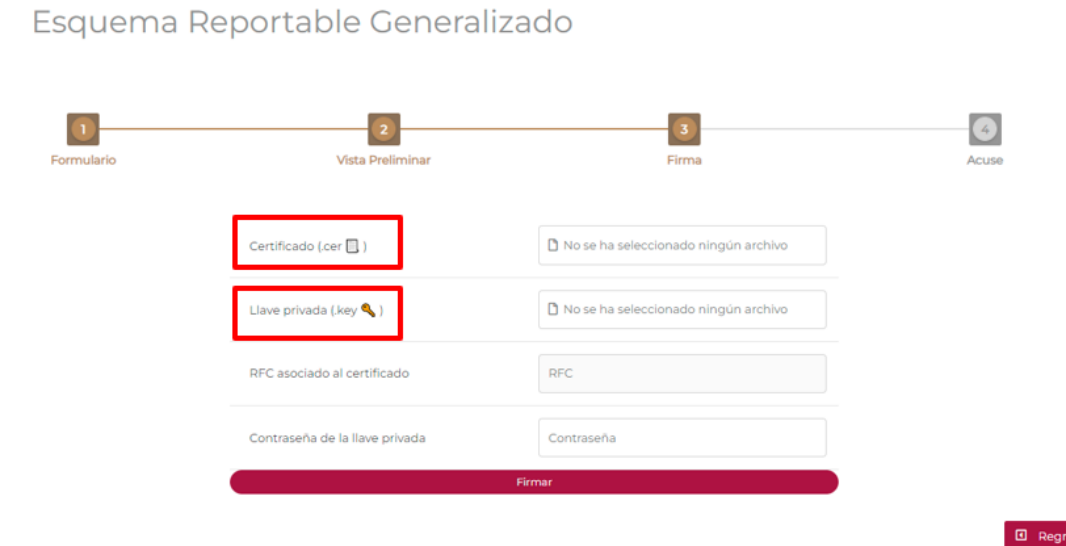

- En el campo **Contraseña de la llave privada**, ingresa la contraseña de la clave privada de la e.firma del sujeto que revela el esquema reportable generalizado o personalizado:

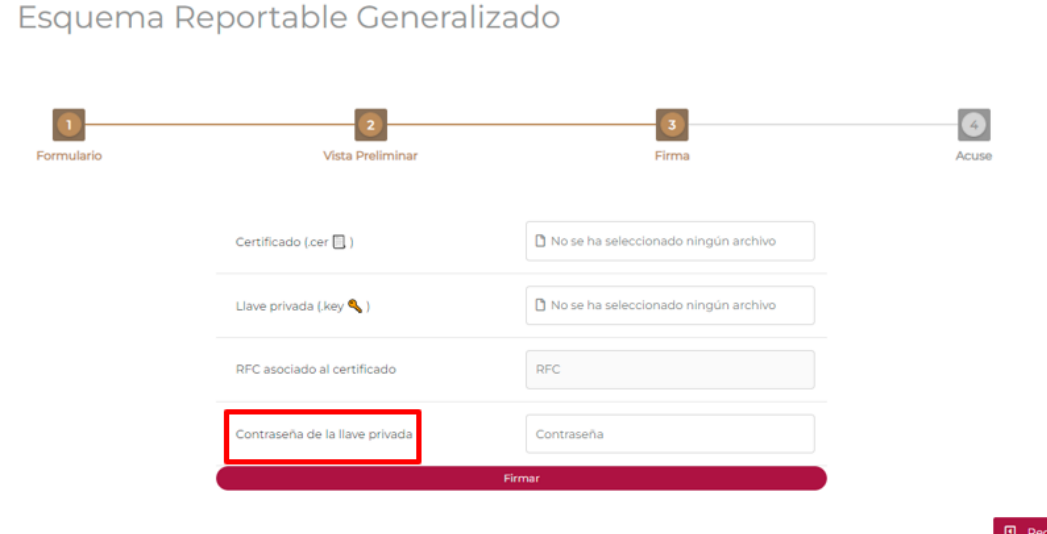

isar.

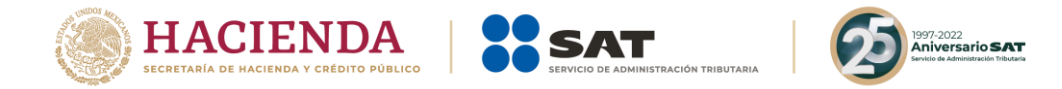

Al finalizar selecciona la opción **Firmar** y recibirás un documento en formato PDF denominado Acuse de recibo y copia de la declaración presentada.

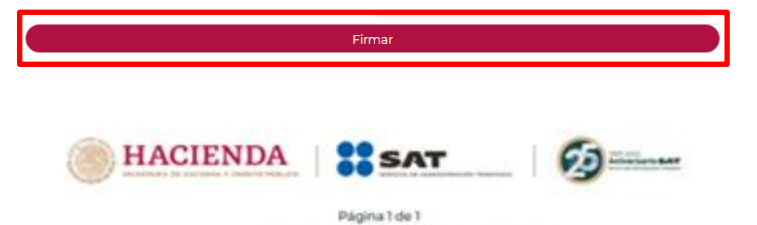

Fecha de emisión: miércoles, 9 de marzo de 2022

#### **ACUSE DE RECIBO**

DECLARACIÓN INFORMATIVA PARA REVELAR ESQUEMAS REPORTABLES

Clave en el RFC:

Nombre

Tipo de declaración informativa:

Tipo de esquema reportable revelado:

Fecha y hora de presentación:

Medio de presentación:

Número de operación:

Número de identificación del esquema reportable:

#### **Firma Contribuyente**

bYrsXTI6KsZ7PEQSZ3FxrK7C3ba2ryc4pYU2gz1n+0CWMj6XQDUjqtunHblXElmE5RyiHReYHsvLVClt1k3nANEwrxe6kpqwf<br>fF+ED/jHsaZgamaVCOiXf7TZkXSM+nnQnIIi3kUeWz7BXv5pxYqdfj2+SlGmIOVd5sSnXPslyk=

#### **Sello SAT**

xe6kpqwXElZgamaVCOmE5RyiHReYHsvLyc4pYU2oz1n+0CWMjsXTI6KsZ7PEQSZ3FxrK7C36jHVClt1k3nANEwr+nnQnlli3<br>kUeWz7BffF+ED/bYrba2rsaiXf7TZkXSMXQDUjqtunHblXv5pxYqdfj2+SlGmlOVd5sSnXPslyk=

Av. Hidalgo No. 77, Col. Guerrero, C.P. 06300, Alcaldía Cuauhtémoc, Ciudad de México.<br>Marca SAT 55 627 22 728 sat.gob.mx **2022 Flores 必然的法学习方式会会员必须的科技**